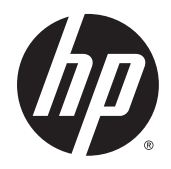

HP ThinPro 5.2

Guida dell'amministratore

© Copyright 2015 Hewlett-Packard Development Company, L.P.

Citrix e XenDesktop sono marchi di Citrix Systems, Inc. e/o di una o più delle sue controllate e potrebbero essere registrati presso lo United States Patent and Trademark Office e in altri paesi. Linux® è il marchio registrato di Linus Torvalds negli Stati Uniti e/o in altri paesi. Microsoft, Windows, Windows Vista e Windows Server sono marchi del gruppo di società Microsoft. UNIX è un marchio registrato di The Open Group. VMware e Horizon View sono marchi registrati o marchi commerciali di VMware, Inc. negli Stati Uniti e/o in altre giurisdizioni.

Software per computer riservato. Il possesso, l'utilizzo o la copia del software richiedono la concessione da parte di HP di una licenza valida. In conformità con quanto previsto da FAR 12.211 e 12.212, il Software commerciale per computer, la documentazione del Software per computer e i dati tecnici per articoli commerciali vengono concessi in licenza al Governo degli Stati Uniti in base alla licenza commerciale standard del fornitore.

Le informazioni contenute in questo documento sono soggette a modifiche senza preavviso. Le sole garanzie relative ai prodotti e ai servizi HP sono esposte sotto forma di dichiarazioni di garanzia insieme a tali prodotti e servizi. Nulla di quanto contenuto nel presente documento va interpretato come costituente una garanzia aggiuntiva. HP non risponde di eventuali errori tecnici ed editoriali o di omissioni presenti in questo documento.

Prima edizione: Maggio 2015

Numero di parte del documento: 824313-061

### **Software open source**

Questo prodotto include un software distribuito con licenza software open source, ad esempio la GNU General Public License e la GNU Lesser General Public License o altra licenza open source. Nella misura in cui HP ha l'obbligo o, a sua esclusiva discrezione, sceglie di rendere disponibile tale codice sorgente per tale software in base alla licenza del software open source disponibile, il codice sorgente del software può essere scaricato dal sito FTP:<ftp://ftp.hp.com/pub/tcdebian/pool/thinpro52/source/>.

# **Informazioni su questa guida**

In questa guida vengono utilizzati gli stili seguenti per distinguere gli elementi di testo:

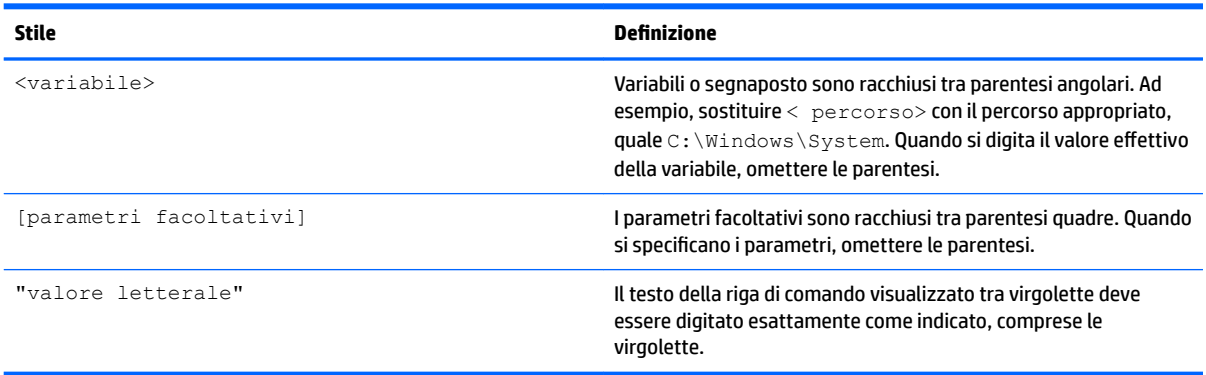

# **Sommario**

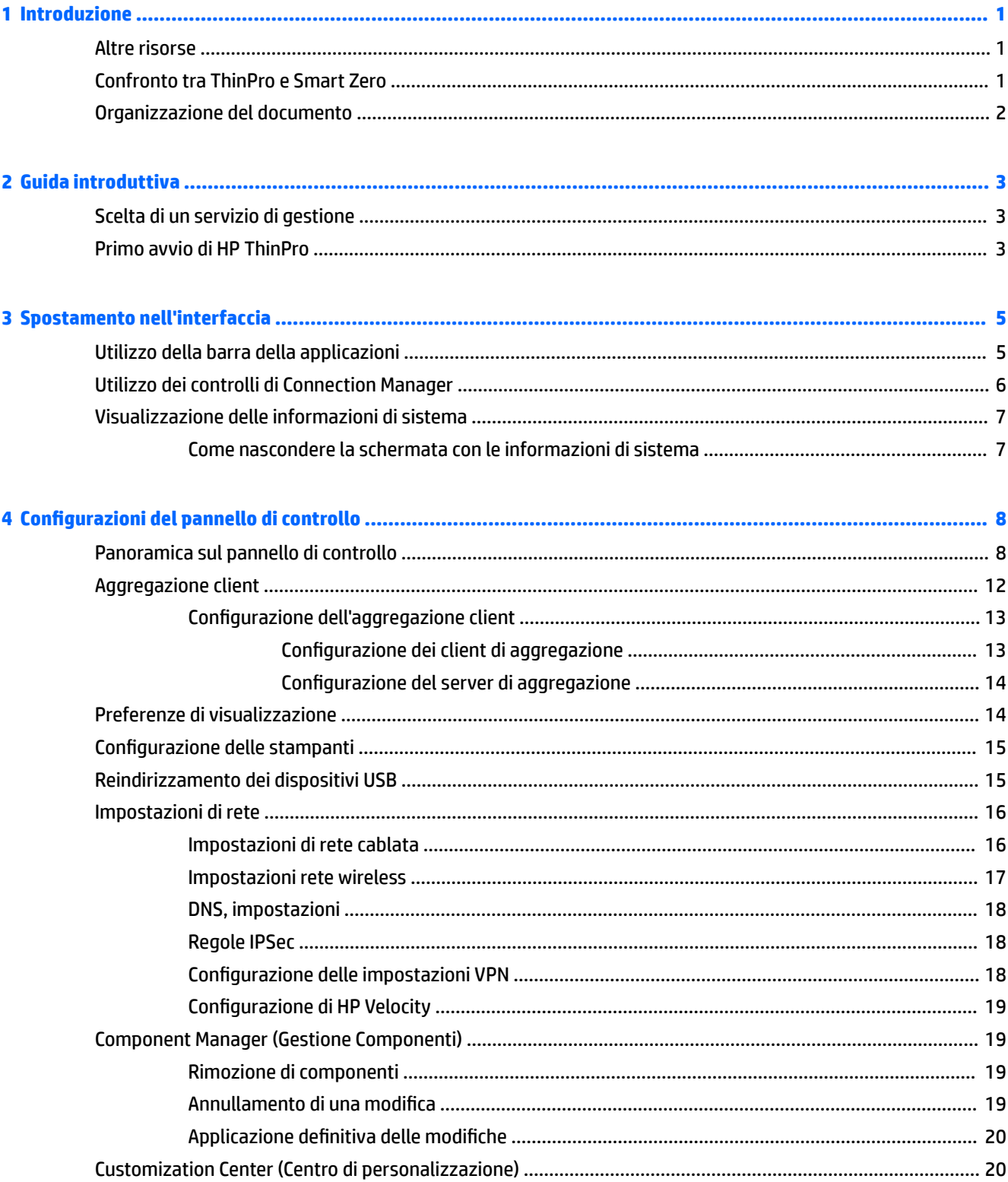

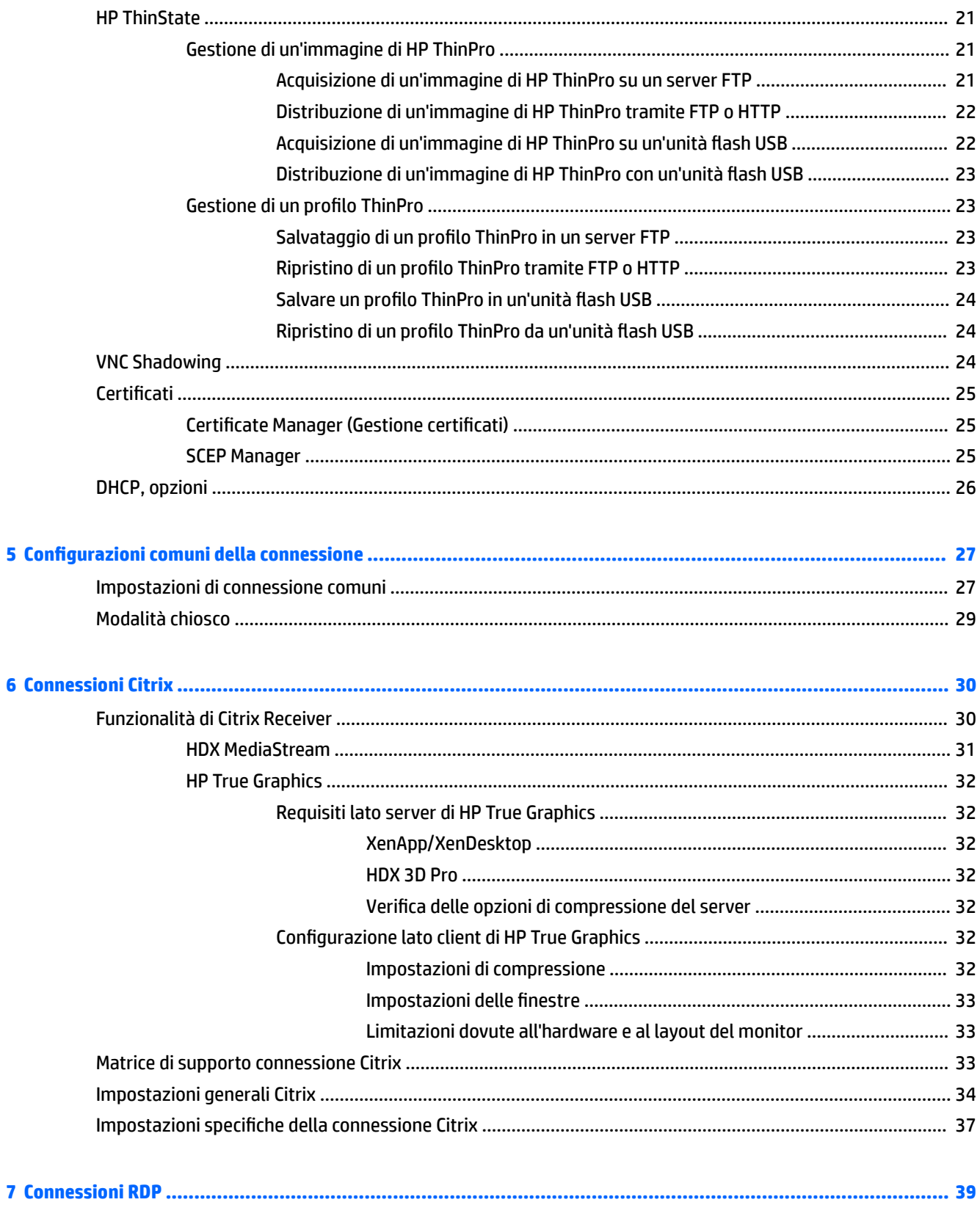

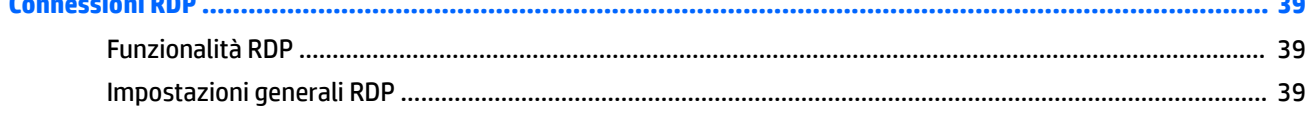

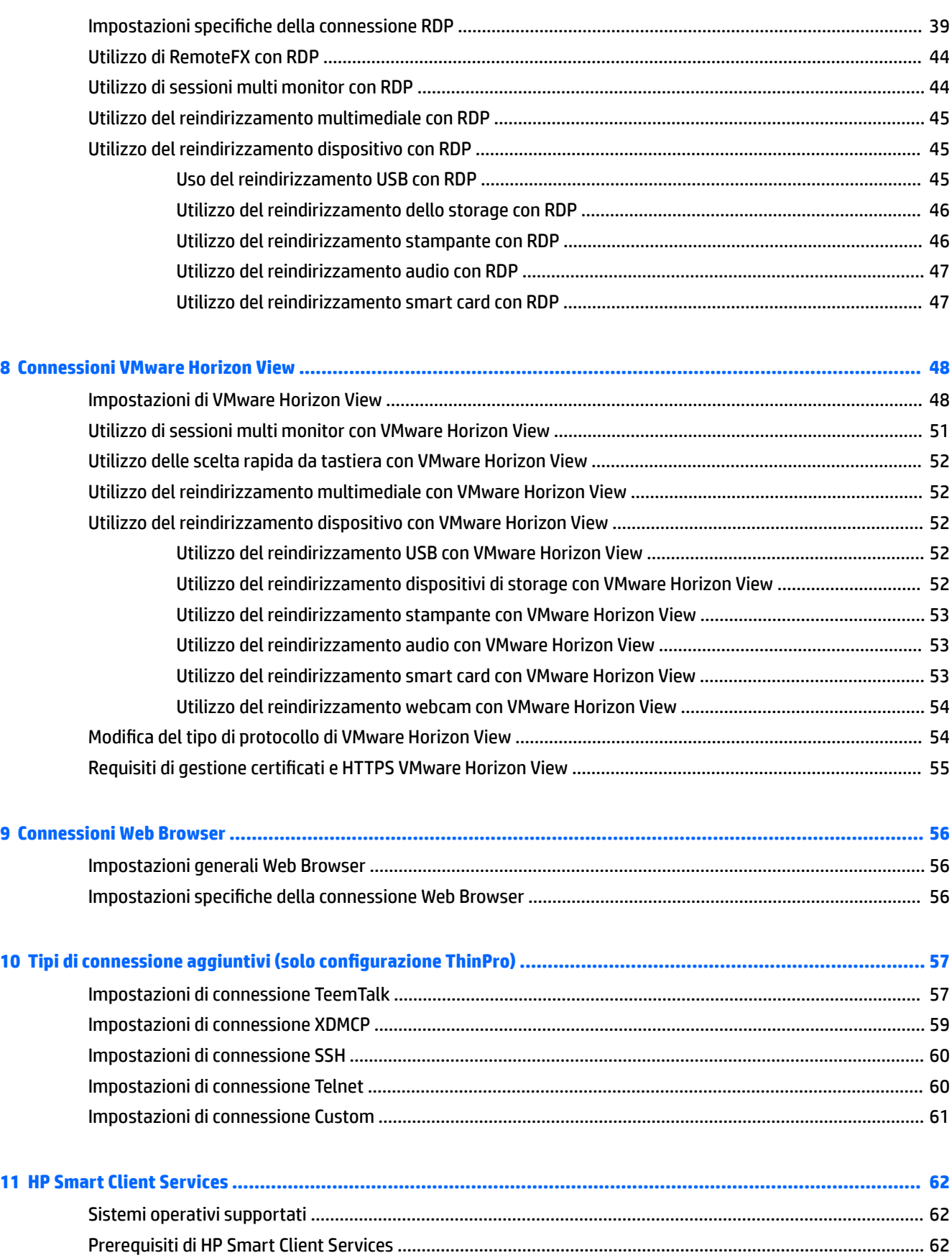

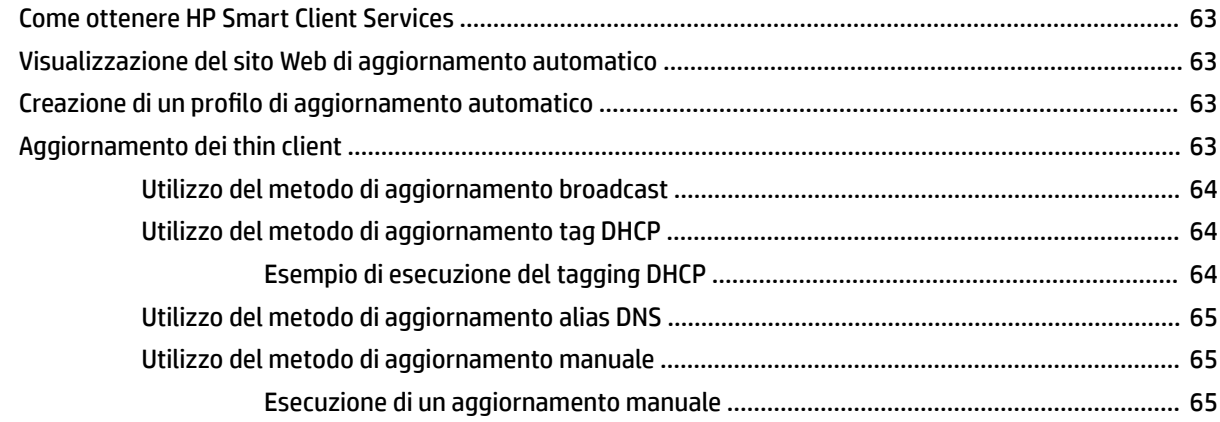

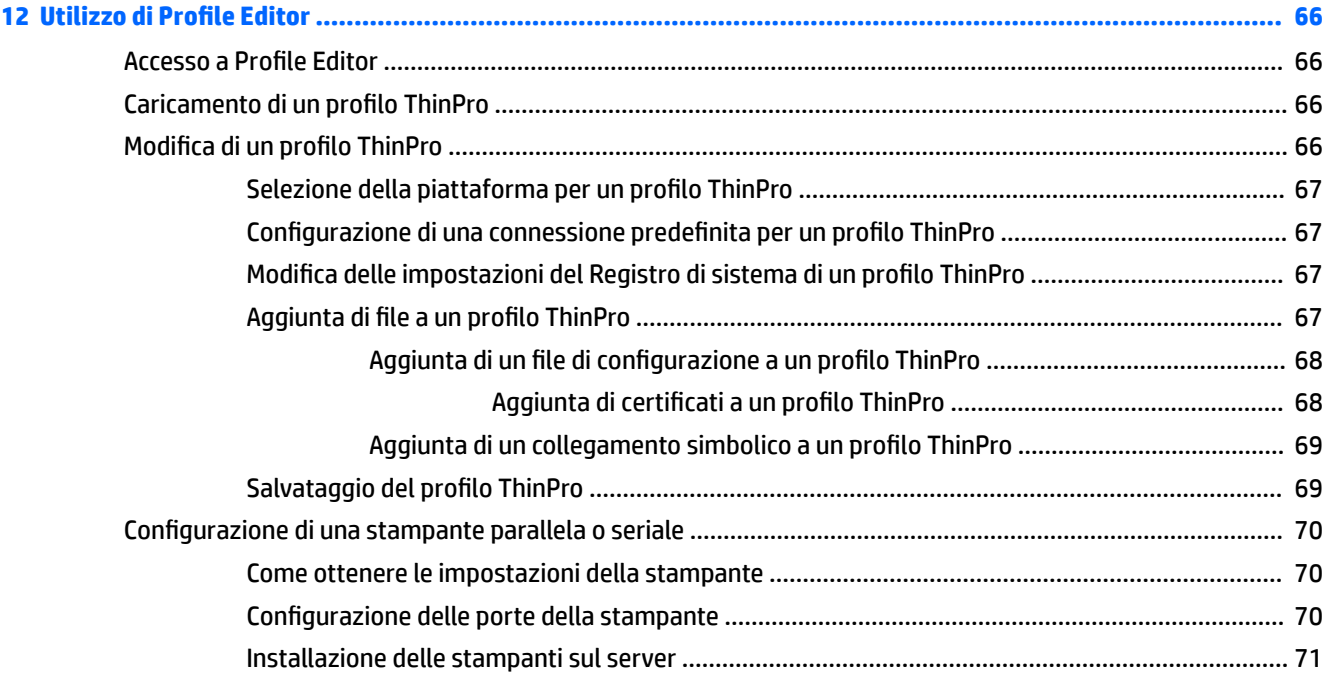

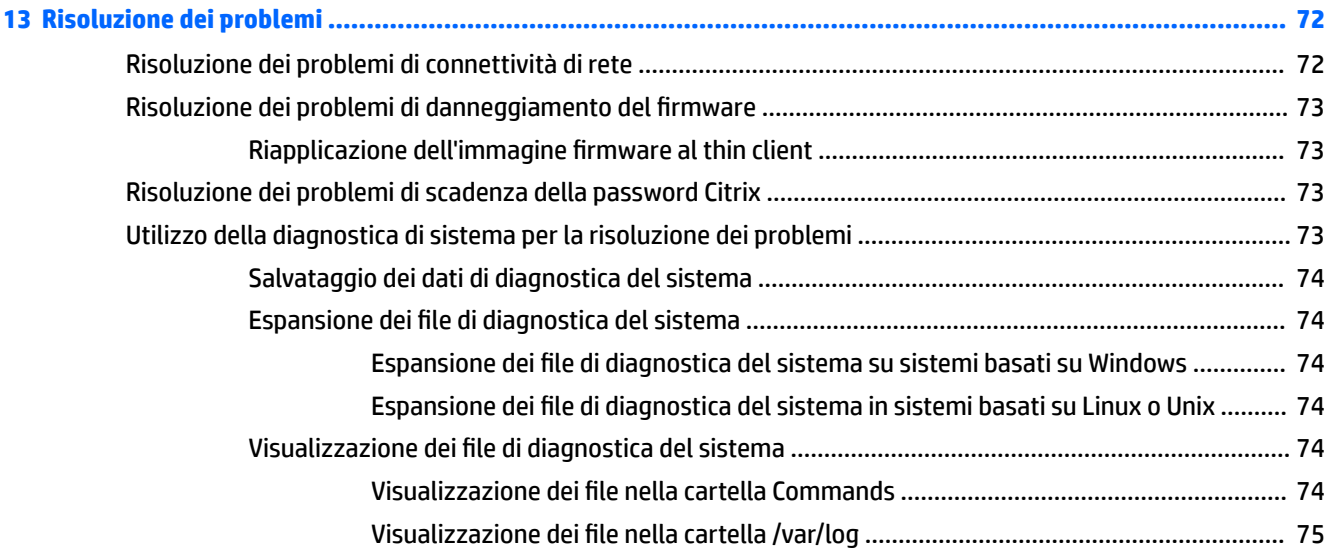

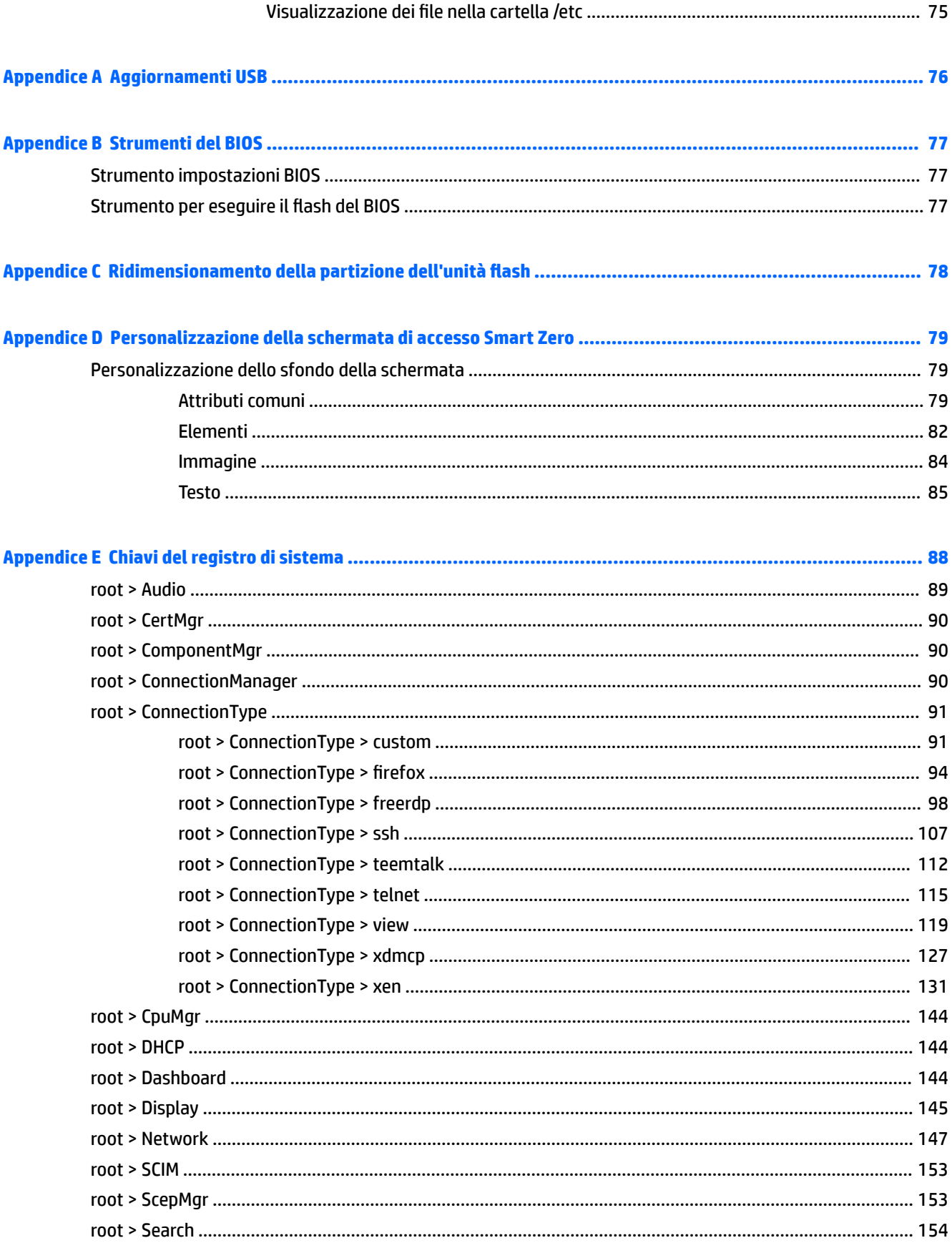

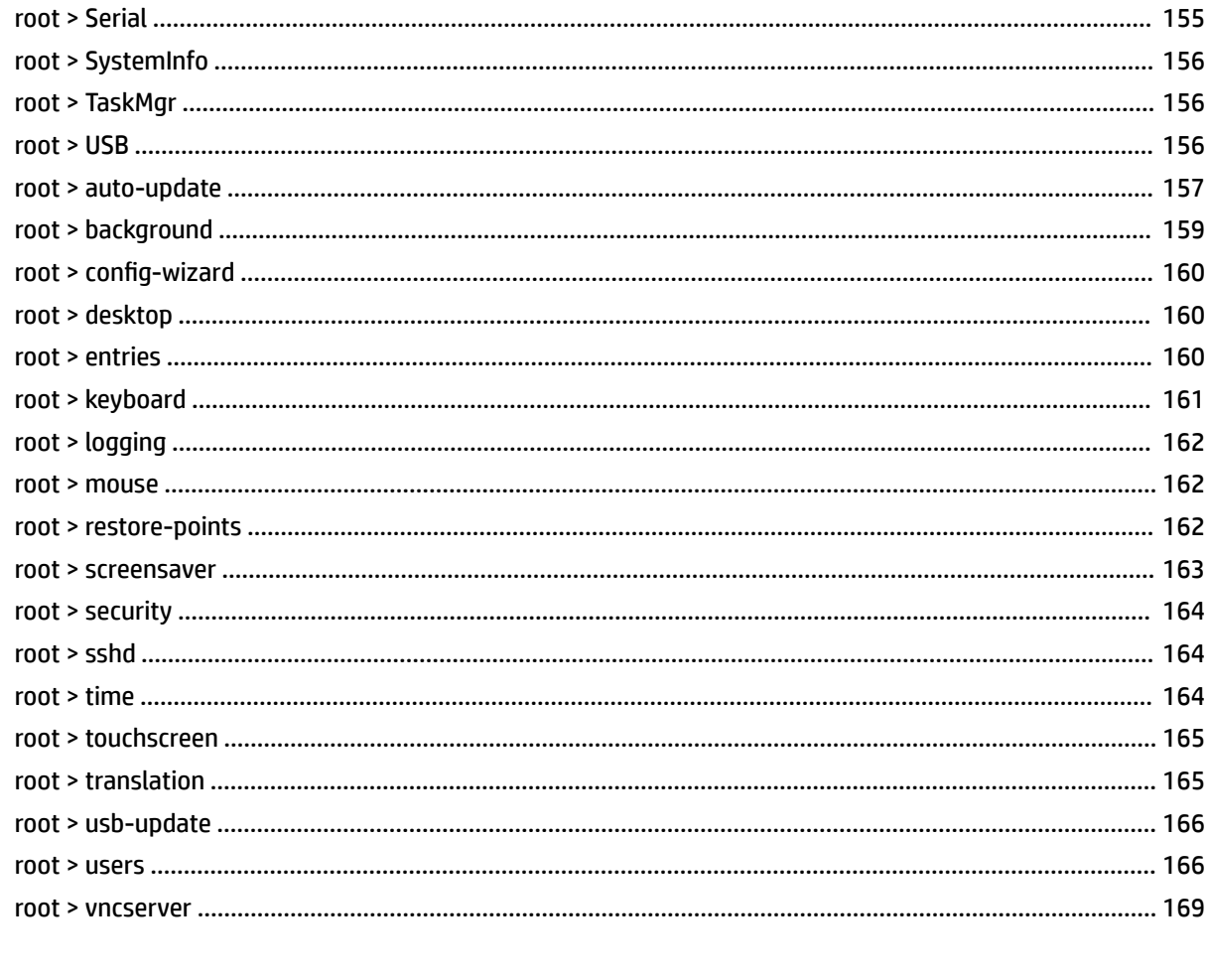

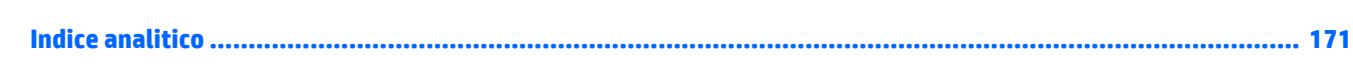

# <span id="page-12-0"></span>**1 Introduzione**

Questa guida è stata realizzata per gli amministratori dei modelli thin client HP basati sul sistema operativo HP ThinPro. Si presuppone che si utilizzi l'immagine più recente fornita da HP e che si esegua l'accesso come amministratore quando si effettuano le configurazioni o si accede alle utility di amministrazione.

# **Altre risorse**

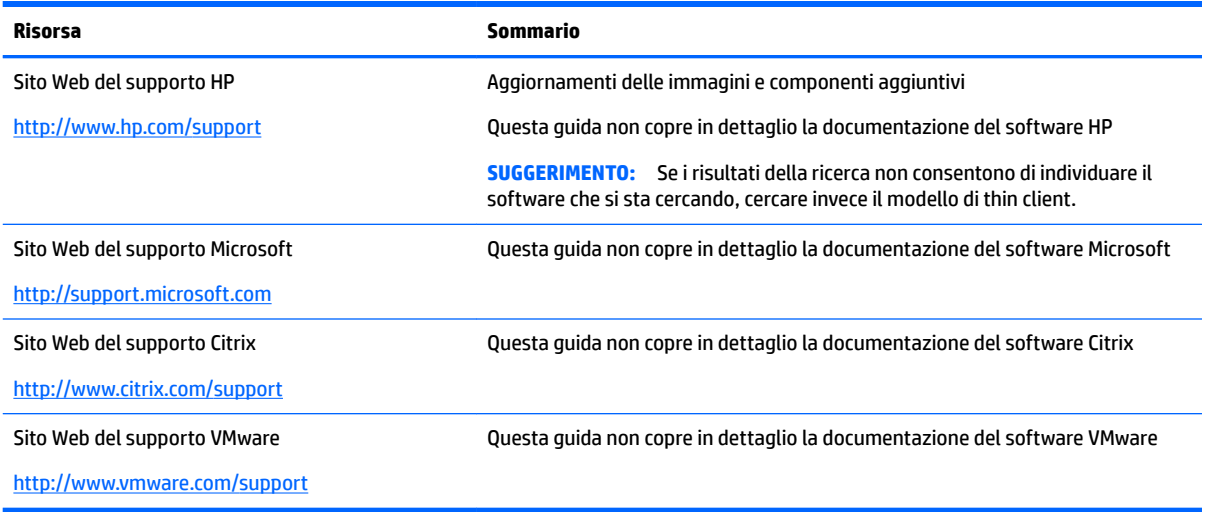

# **Confronto tra ThinPro e Smart Zero**

A partire da HP ThinPro 5.0, ThinPro e Smart Zero sono due diverse configurazioni della stessa immagine del sistema operativo. È possibile passare facilmente da una configurazione all'altra utilizzando un'opzione nel Pannello di controllo. Per un confronto tra ThinPro e Smart Zero, vedere la tabella seguente.

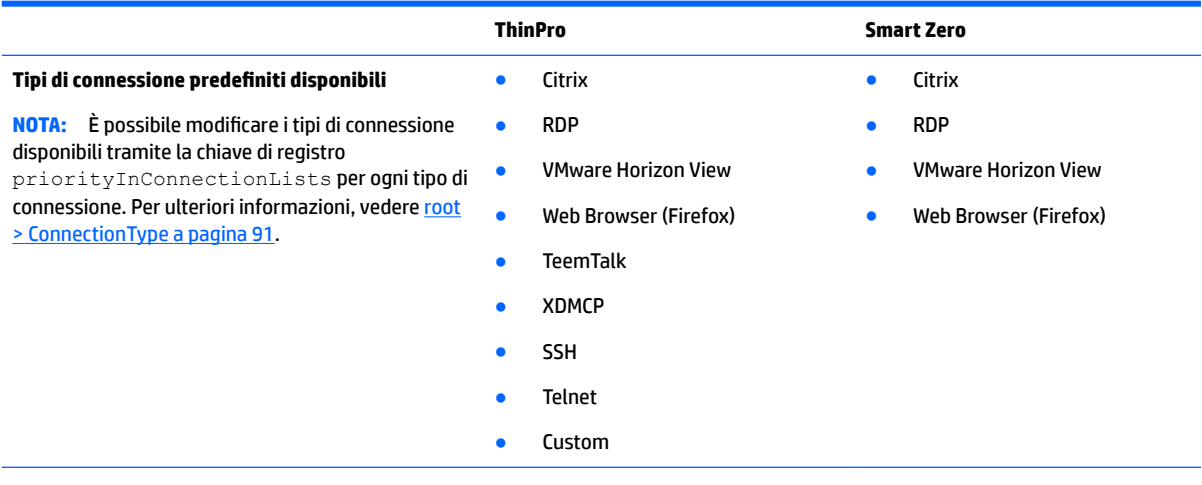

<span id="page-13-0"></span>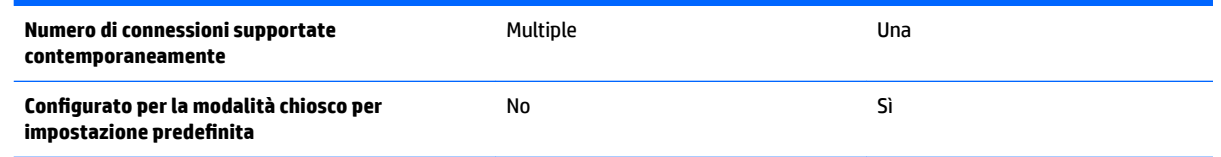

# **Organizzazione del documento**

Questa guida è suddivisa nei seguenti capitoli e appendici:

- [Guida introduttiva a pagina 3:](#page-14-0) descrive i punti di base per la distribuzione di un thin client che esegue HP ThinPro.
- [Spostamento nell'interfaccia a pagina 5:](#page-16-0) fornisce una panoramica dei diversi componenti dell'interfaccia.
- Configurazioni del pannello di controllo a pagina 8: descrive le impostazioni di connessione e le configurazioni nel Pannello di controllo e i dettagli di alcune delle configurazioni più avanzate.
- Configurazioni comuni della connessione a pagina 27: descrive le impostazioni comuni per tutti i tipi di connessione e la configurazione di un thin client per la modalità chiosco.
- [Connessioni Citrix a pagina 30](#page-41-0): descrive le impostazioni e le configurazioni per il tipo di connessione Citrix.
- [Connessioni RDP a pagina 39](#page-50-0): descrive le impostazioni e le configurazioni per il tipo di connessione RDP.
- [Connessioni VMware Horizon View a pagina 48](#page-59-0): descrive le impostazioni e le configurazioni per il tipo di connessione di VMware Horizon View.
- [Connessioni Web Browser a pagina 56:](#page-67-0) descrive le impostazioni per il tipo di connessione Web Browser.
- Tipi di connessione aggiuntivi (solo configurazione ThinPro) a pagina 57: descrive le impostazioni per i tipi di connessione TeemTalk, XDMCP, SSH, Telnet e Custom.
- [HP Smart Client Services a pagina 62](#page-73-0): descrive come utilizzare HP Smart Client Services per gestire in remoto numerosi thin client che utilizzano gli aggiornamenti automatici.
- Utilizzo di Profile Editor a pagina 66: descrive l'uso di Profile Editor per configurare e modificare profili ThinPro che contengono informazioni sulla connessione, impostazioni e ƭle utilizzati nel processo di configurazione automatica.
- [Risoluzione dei problemi a pagina 72](#page-83-0): descrive le soluzioni e i problemi più comuni.
- [Aggiornamenti USB a pagina 76](#page-87-0): descrive come installare aggiornamenti di profilo e moduli aggiuntivi da un'unità flash USB.
- [Strumenti del BIOS a pagina 77:](#page-88-0) descrive come visualizzare e aggiornare impostazioni BIOS ed eseguire il flash di una nuova versione del BIOS.
- [Ridimensionamento della partizione dell'unità flash](#page-89-0) a pagina 78: descrive come aumentare la dimensione della partizione dell'unità flash.
- [Personalizzazione della schermata di accesso Smart Zero a pagina 79](#page-90-0): descrive gli attributi comuni e gli elementi utilizzati nella personalizzazione dello sfondo della scherma di accesso di Smart Zero.
- [Chiavi del registro di sistema a pagina 88:](#page-99-0) elenca i percorsi, le funzioni e le opzioni delle chiavi del registro di sistema di HP ThinPro.

# <span id="page-14-0"></span>**2 Guida introduttiva**

# **Scelta di un servizio di gestione**

I thin client con sistema operativo HP ThinPro possono essere gestiti tramite HP Smart Client Services o tramite HP Device Manager (HPDM). È possibile utilizzare il servizio di gestione ottimale per la propria implementazione.

HP Smart Client Services è ottimizzato per l'uso con Smart Zero. Questa opzione consente di eliminare completamente le attività di gestione.

HPDM è l'ideale per gli ambienti di grandi dimensioni, in cui sono presenti thin client con un'ampia gamma di sistemi operativi diversi. Questa opzione fornisce maggiore visibilità sui thin client e una più ampia serie di opzioni di gestione.

# **Primo avvio di HP ThinPro**

Quando si accende per la prima volta un nuovo thin client che esegue HP ThinPro, viene avviata una utility di configurazione.

Innanzitutto, l'utility di configurazione verifica la disponibilità di una connessione di rete. Se sono richieste impostazioni di rete specifiche, fare clic sul pulsante **Network Settings** (Impostazioni di rete) per aprire il Network Manager (Gestione di rete, vedere *Impostazioni di rete a pagina 16* per ulteriori informazioni).

L'utility di configurazione controlla quindi se il thin client è gestito da HP Smart Client Services o da HP Device Manager (HPDM). Se il thin client è gestito da uno di questi programmi, l'utility di configurazione si chiude e il programma di gestione esegue configurazioni predefinite nel thin client.

**MOTA:** Per informazioni su HP Smart Client Services, vedere [HP Smart Client Services a pagina 62.](#page-73-0) Per ulteriori informazioni su HPDM, visitare la pagina <http://www.hp.com/go/hpdm>.

Se il thin client non è gestito da HP Smart Client Services o da HPDM, l'utility verifica se è disponibile da HP un aggiornamento dell'immagine. Se è disponibile, fare clic su **Install now** (Installa ora) nella scheda **Software Update** (Aggiornamento software) per aggiornare l'immagine.

**SUGGERIMENTO:** Se si desidera eseguire la manutenzione del sito interno per gli aggiornamenti dell'immagine, è possibile personalizzare l'ubicazione in cui il sistema operativo cerca gli aggiornamenti, modificando la seguente chiave del registro di sistema:

root/config-wizard/FirmwareUpdate/firmwareUpdateURL

Se si desidera veriƭcare la disponibilità di service pack o aggiornamenti del pacchetto, fare clic su **Easy Update** (Aggiornamento Easy) per avviare HP Easy Tools.

Se è necessario configurare manualmente l'agente HPDM o le impostazioni di aggiornamento automatico per HP Smart Client Services, fare clic sulla scheda di **Device Management** (Gestione dispositivo) dell'utility di configurazione e scegliere l'opzione appropriata.

**SUGGERIMENTO:** Se si desidera verificare la disponibilità di aggiornamenti software a ogni avvio del thin client, selezionare l'opzione **Check for software updates every boot** (Controlla aggiornamenti software a ogni avvio).

Se, quando si aggiorna la versione dell'immagine, si desidera mantenere la configurazione del thin client, attivare l'opzione **Preserve thin client configuration** (Mantieni configurazione thin client).

Dopo aver chiuso l'utility di configurazione, se non sono configurate connessioni, viene chiesto di configurare una connessione.

**WAR:** Questa procedura guidata della connessione iniziale offre un processo di installazione più veloce rispetto alla procedura guidata standard di Connection Manager.

Se si prevede di configurare un singolo thin client, quindi copiare e distribuire le sue configurazioni in altri thin client mediante HP ThinState (vedere [HP ThinState a pagina 21\)](#page-32-0), utilizzare il Pannello di controllo per effettuare prima tutte le configurazioni desiderate. Per ulteriori informazioni vedere Spostamento [nell'interfaccia a pagina 5](#page-16-0) e Configurazioni del pannello di controllo a pagina 8.

# <span id="page-16-0"></span>**3 Spostamento nell'interfaccia**

#### Questo capitolo illustra i seguenti argomenti:

- Utilizzo della barra della applicazioni
- [Utilizzo dei controlli di Connection Manager](#page-17-0)
- [Visualizzazione delle informazioni di sistema](#page-18-0)

# **Utilizzo della barra della applicazioni**

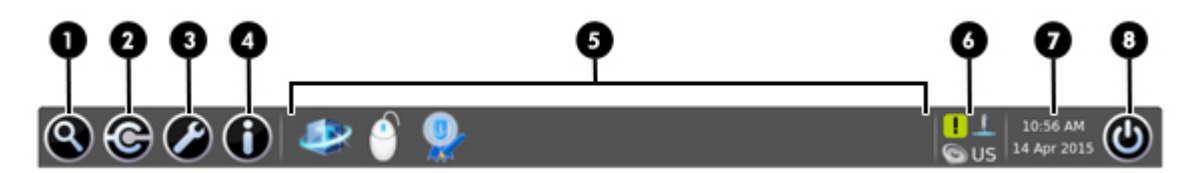

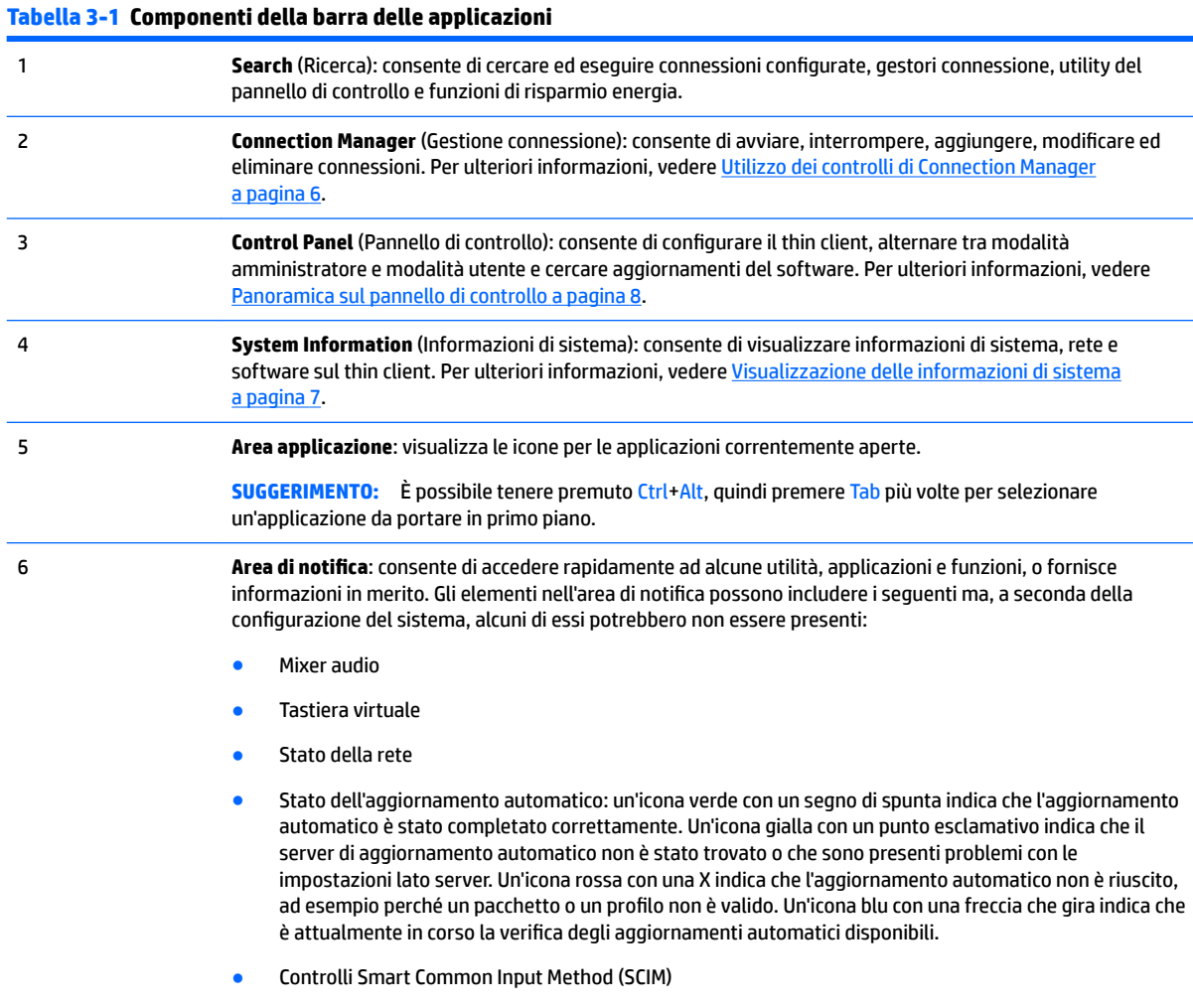

● Applicazioni Citrix

#### <span id="page-17-0"></span>**Tabella 3-1 Componenti della barra delle applicazioni (continuazione)**

7 **Data e ora**: visualizza la data e l'ora correnti. Fare clic per accedere alle impostazioni di data e ora. 8 **Pulsante di arresto**: consente di chiudere, riavviare o arrestare il thin client.

# **Utilizzo dei controlli di Connection Manager**

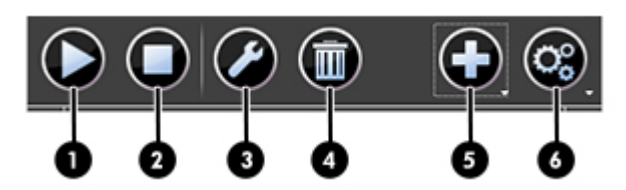

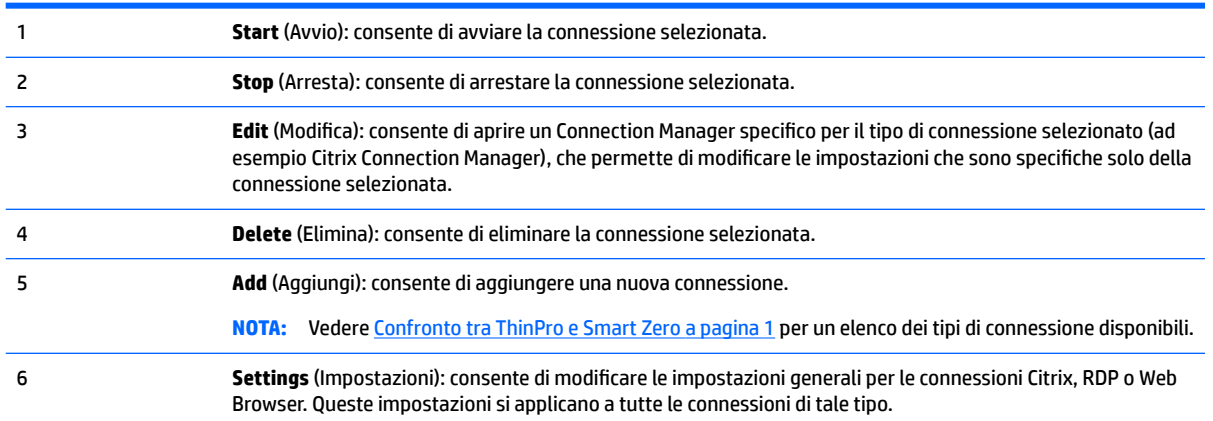

Per ulteriori informazioni sulla configurazione delle connessioni, vedere:

- $\bullet$  Configurazioni comuni della connessione a pagina 27
- [Connessioni Citrix a pagina 30](#page-41-0)
- [Connessioni RDP a pagina 39](#page-50-0)
- [Connessioni VMware Horizon View a pagina 48](#page-59-0)
- [Connessioni Web Browser a pagina 56](#page-67-0)
- · Tipi di connessione aggiuntivi (solo configurazione ThinPro) a pagina 57

# <span id="page-18-0"></span>**Visualizzazione delle informazioni di sistema**

Fare clic sul pulsante **System Information** (Informazioni di sistema) sulla barra delle applicazioni per visualizzare le informazioni su sistema, rete e software relative al thin client. La tabella seguente descrive le informazioni visualizzate su ciascuna scheda.

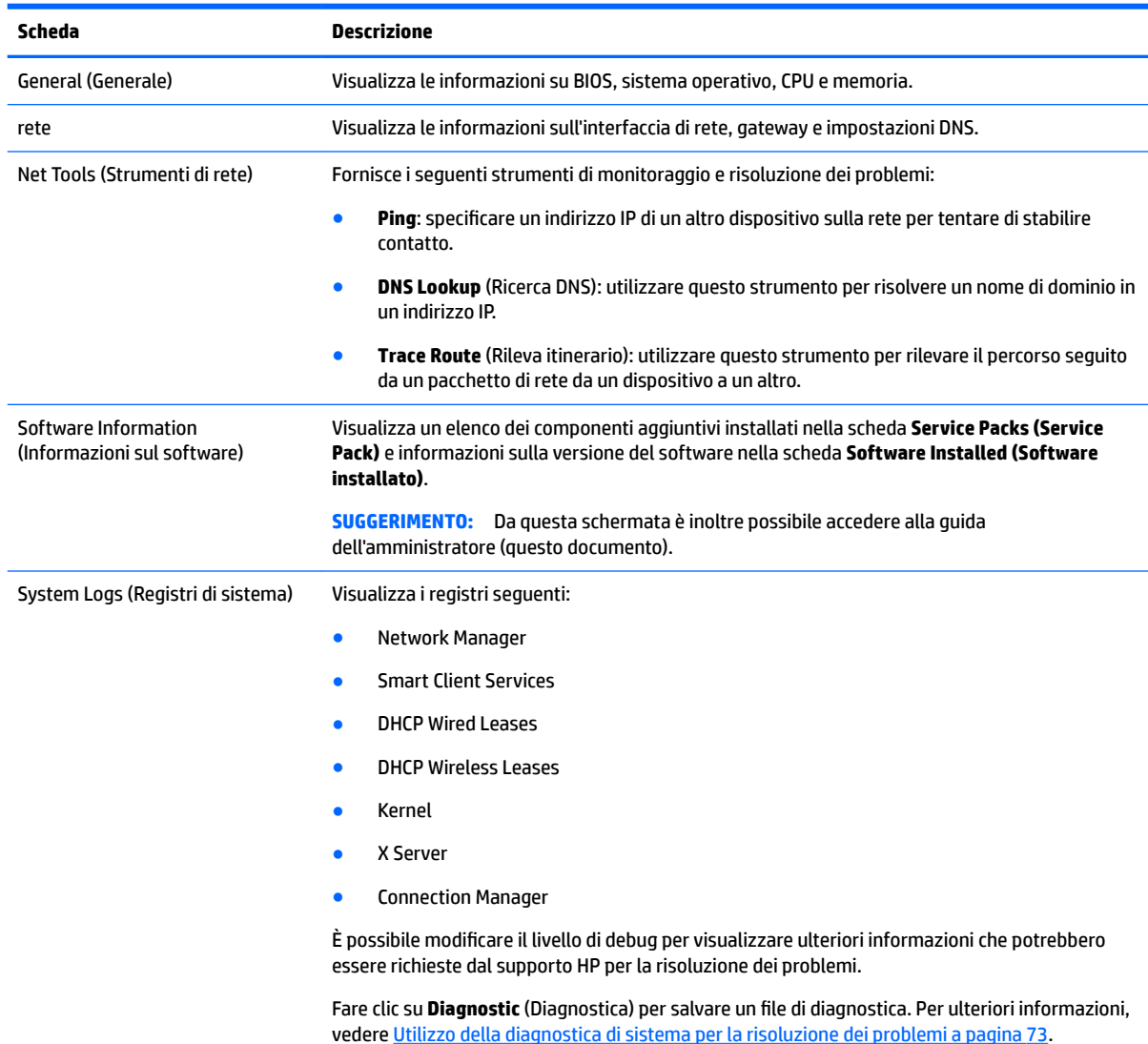

#### **Tabella 3-2 Schede System Information (Informazioni di sistema)**

### **Come nascondere la schermata con le informazioni di sistema**

Vedere [root > SystemInfo a pagina 156](#page-167-0) per informazioni sulle chiave del registro di sistema che è possibile utilizzare per nascondere la schermata System Information (Informazioni di sistema).

# <span id="page-19-0"></span>**4 Conƭgura]ioni del pannello di controllo**

Questo capitolo contiene gli argomenti seguenti:

- Panoramica sul pannello di controllo
- [Aggregazione client](#page-23-0)
- [Preferenze di visualizzazione](#page-25-0)
- Configurazione delle stampanti
- [Reindirizzamento dei dispositivi USB](#page-26-0)
- [Impostazioni di rete](#page-27-0)
- [Component Manager \(Gestione Componenti\)](#page-30-0)
- [Customization Center \(Centro di personalizzazione\)](#page-31-0)
- [HP ThinState](#page-32-0)
- **[VNC Shadowing](#page-35-0)**
- **Certificati**
- **[DHCP, opzioni](#page-37-0)**

# **Panoramica sul pannello di controllo**

Il pannello di controllo consente di accedere alle utility per la configurazione del thin client. Tutte le utility sono accessibili in modalità amministratore. Quando si è in modalità utente, sono accessibili solo le utility abilitate dall'amministratore per l'utilizzo da parte degli utenti.

Per passare tra le modalità amministratore e utente:

**▲** Selezionare **Administrator/User Mode Switch** (Cambia modalità amministratore/utente) nel pannello di controllo.

La prima volta che si passa alla modalità amministratore, viene chiesto di impostare una password amministratore. Immettere la password amministratore ogni volta successiva che si passa alla modalità amministratore.

**SUGGERIMENTO:** Quando si è in modalità amministratore, la schermata è circondata da un bordo rosso.

Le tabelle seguenti descrivono le utility del pannello di controllo disponibili in ciascuna delle categorie di menu.

**SUGGERIMENTO:** Per specificare a quali utility hanno accesso gli utenti standard, selezionare Setup > **Customization Center** (Impostazione > Centro di personalizzazione) nel pannello di controllo e selezionare o deselezionare le utility nell'elenco **Applications** (Applicazioni).

#### **Tabella 4-1 Control Panel (Pannello di controllo) > Peripherals (Periferiche)**

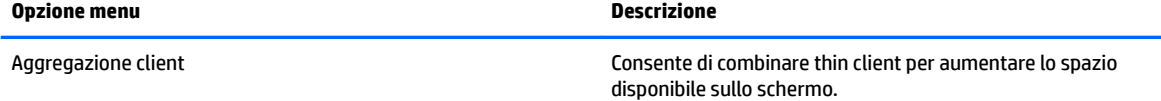

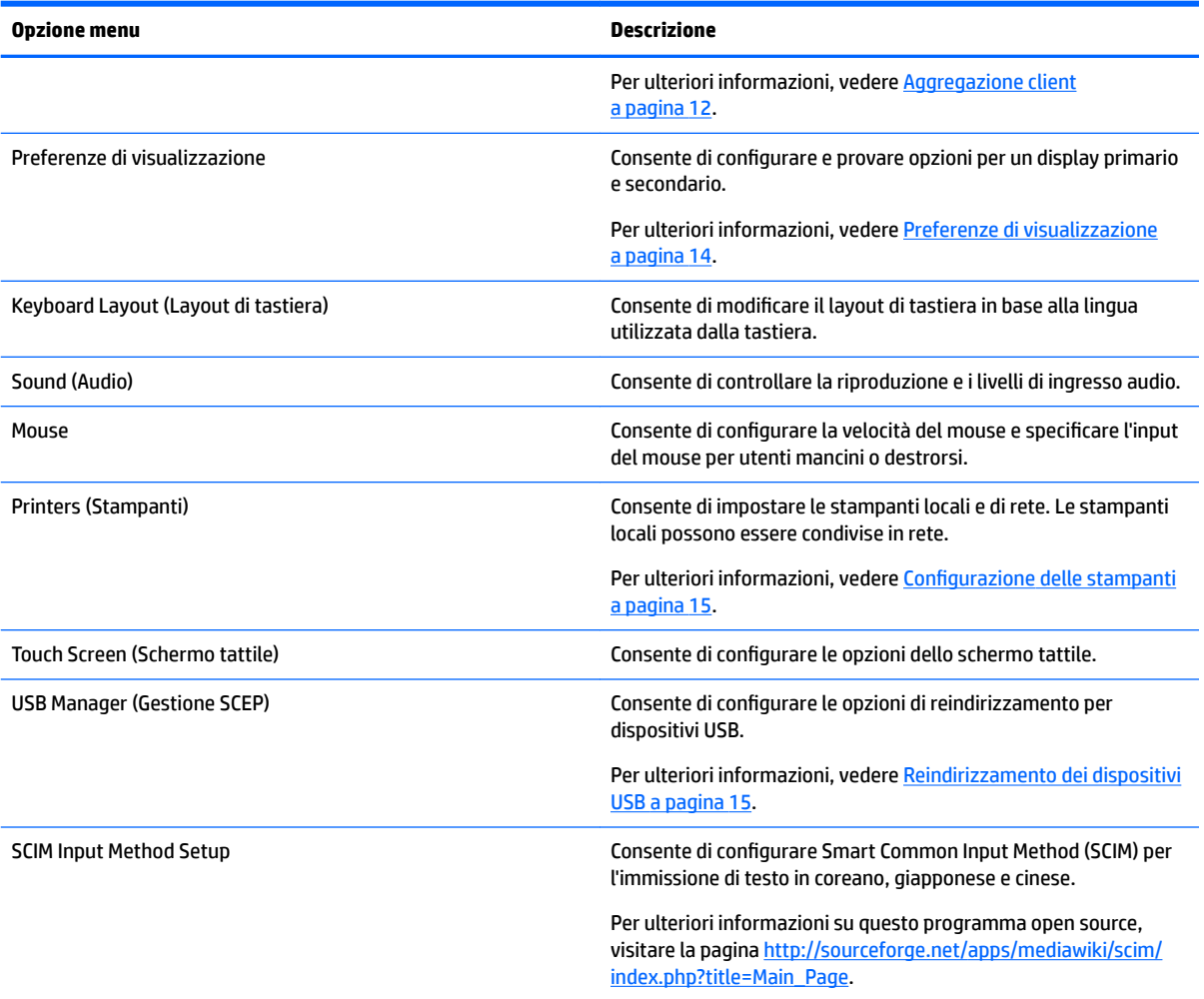

#### **Tabella 4-1 Control Panel (Pannello di controllo) > Peripherals (Periferiche) (continuazione)**

#### Tabella 4-2 Control Panel (Pannello di controllo) > Setup (Configurazione)

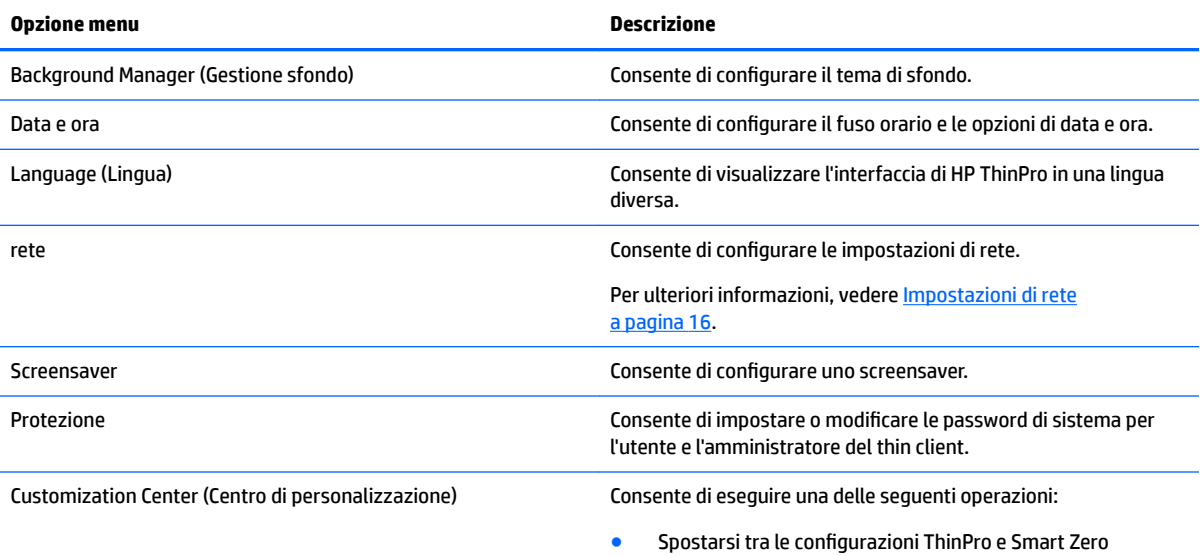

#### Tabella 4-2 Control Panel (Pannello di controllo) > Setup (Configurazione) (continuazione)

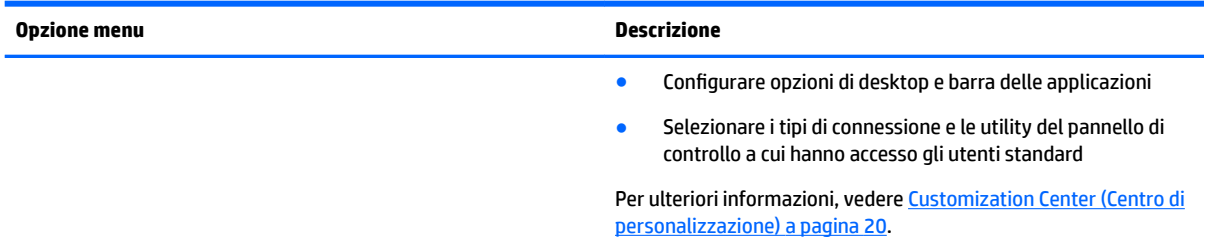

#### **Tabella 4-3 Control Panel (Pannello di controllo) > Management (Gestione)**

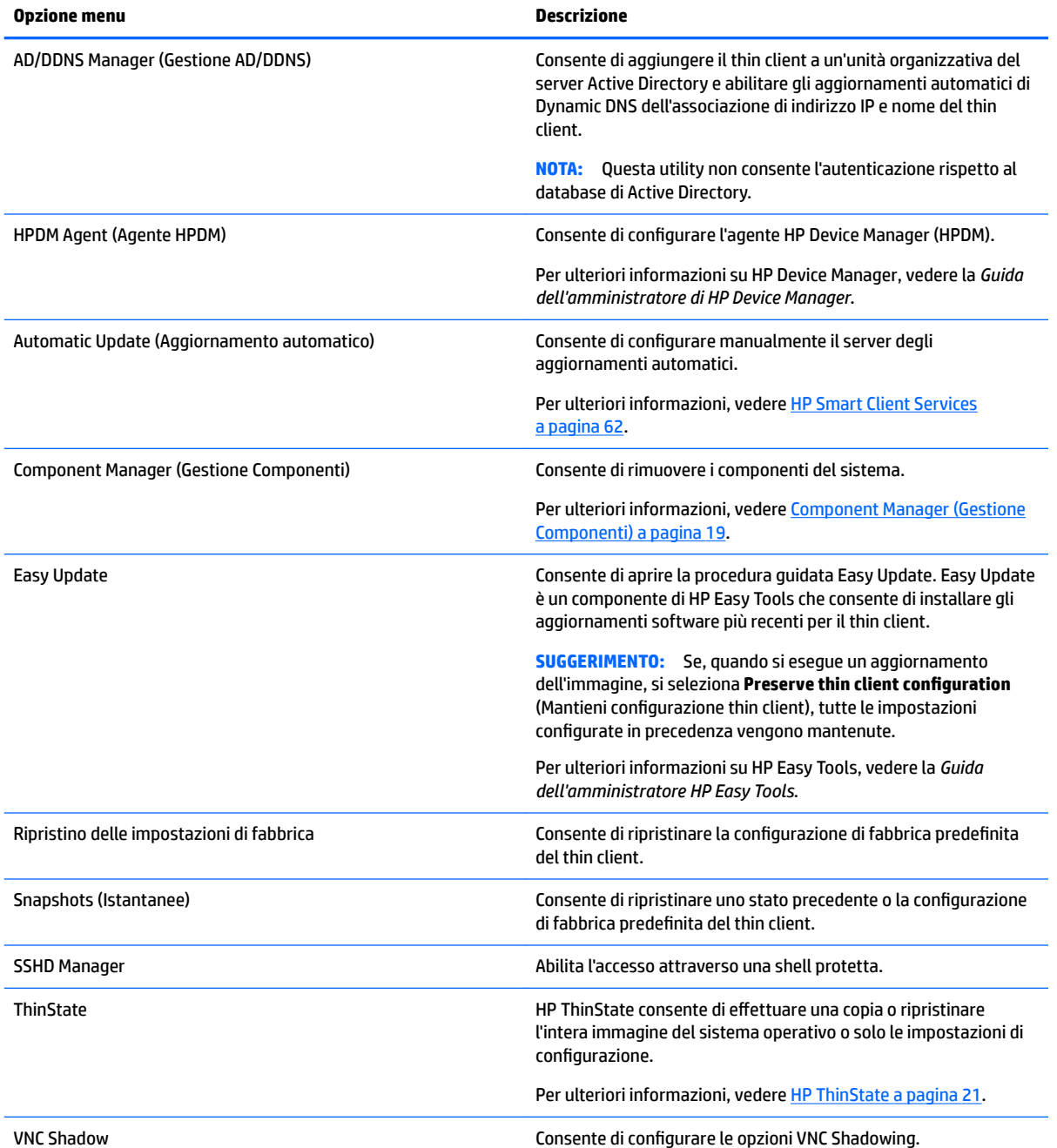

#### **Tabella 4-3 Control Panel (Pannello di controllo) > Management (Gestione) (continuazione)**

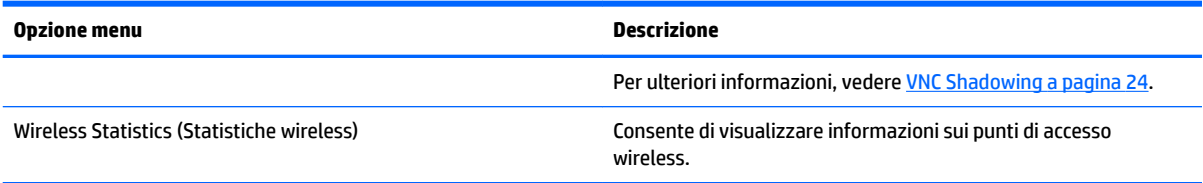

### **Opzione menu Descrizione** Certiƭcati Consente di aprire Certiƭcate Manager (Gestione certiƭcati), per importare, visualizzare o rimuovere con facilità i certificati. Per ulteriori informazioni, vedere Certificate Manager (Gestione certificati) [a pagina 25.](#page-36-0) CPU Manager Consente di scegliere tra le prestazioni della CPU **Balanced**  (Bilanciate) e **High Performance** (Prestazioni elevate). DHCP Options (Opzioni DHCP) Consente di conƭgurare le opzioni DHCP. Per ulteriori informazioni, vedere [DHCP, opzioni a pagina 26](#page-37-0). SCEP Manager **Consente di gestire il certificato basato su rete.** Serial Manager (Gestore seriale) Consente di configurare i dispositivi seriali. Keyboard Shortcuts (Scelte rapide da tastiera) Consente di creare, modificare ed eliminare i tasti di scelta rapida da tastiera. Task Manager (Gestione attività) Consente di monitorare l'utilizzo della CPU e la cronologia di utilizzo della CPU del thin client. Text Editor (Editor di testo) Consente di aprire un editor di testo base per la visualizzazione e modifica di file di testo. X Terminal (Terminale X) Consente di eseguire i comandi Linux.

#### **Tabella 4-4 Control Panel (Pannello di controllo) > Advanced (Avanzate)**

#### **Tabella 4-5 Control Panel > Miscellaneous (Pannello di controllo > Varie)**

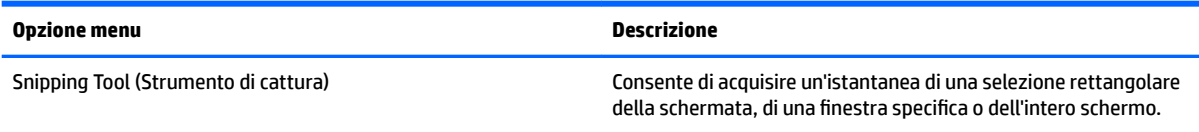

# <span id="page-23-0"></span>**Aggregazione client**

I thin client che eseguono HP ThinPro supportano fino a quattro monitor, a seconda del modello hardware. Se occorre ulteriore spazio sullo schermo, l'aggregazione di più client consente di combinare insieme fino a quattro thin client, per ottenere un totale di 16 monitor controllati da una singola combinazione di tastiera e mouse, senza richiedere ulteriore hardware o software.

Si supponga di avere quattro thin client, ciascuno con quattro monitor configurati in modo da formare una griglia 2x2, come illustrato di seguito.

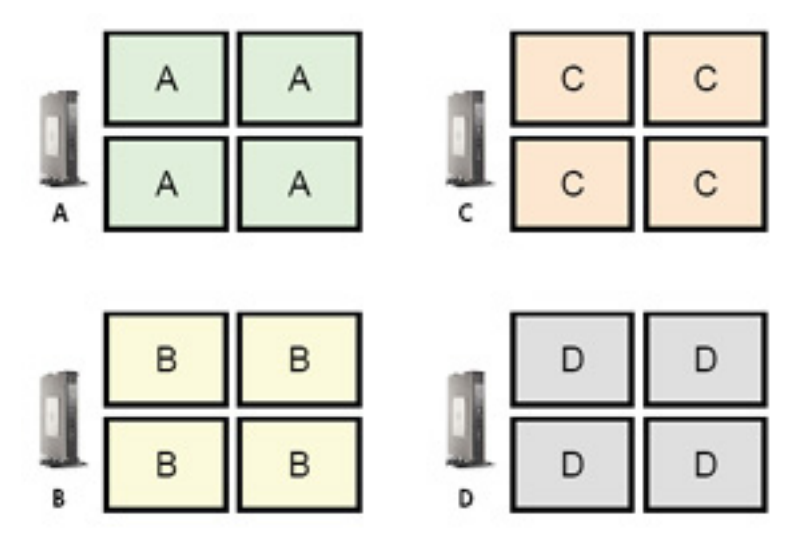

L'aggregazione dei client consente di disporre i quattro thin client su una griglia 4x4. L'illustrazione seguente mostra una possibile disposizione.

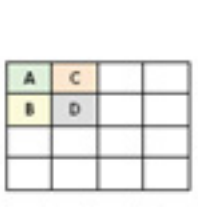

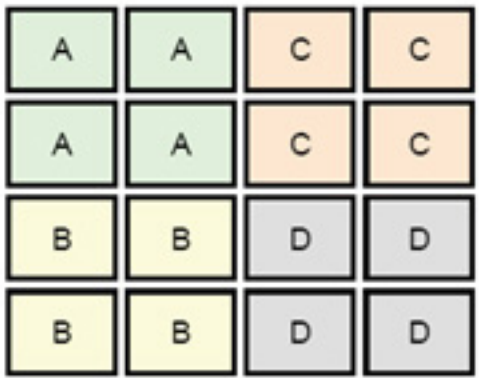

Quando si sposta il puntatore del mouse al di fuori del lato destro dei monitor del thin client A, ad esempio, il puntatore appare sul lato sinistro dei monitor del thin client C. Analogamente, l'immissione dalla tastiera verrà reindirizzata dal thin client A al thin client C.

L'illustrazione seguente mostra un'altra possibile disposizione.

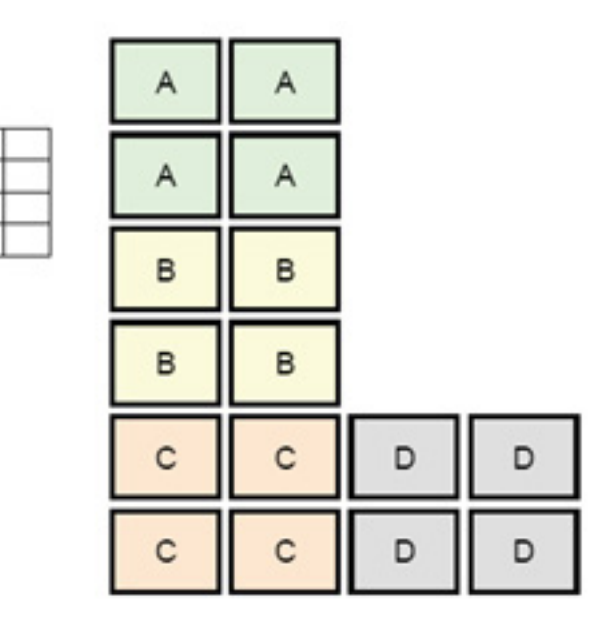

In questa configurazione, quando si sposta il puntatore del mouse oltre il lato destro dei monitor del thin client A, il puntatore appare nel terzo superiore del lato sinistro dei monitor del thin client D. Analogamente, quando si sposta il puntatore del mouse oltre il lato destro dei monitor del thin client B, il puntatore appare nel terzo centrare del lato sinistro dei monitor del thin client D. Infine, quando si sposta il puntatore del mouse oltre il lato destro dei monitor del thin client C, il puntatore appare nel terzo inferiore del lato sinistro dei monitor del thin client D.

**W** NOTA: Le finestre del desktop non possono estendersi su più thin client, né essere spostate da un thin client all'altro. In genere, ciascun thin client crea le finestre in base alla connessione a un computer remoto associato e non è necessario spostare le finestre tra i thin client.

Il thin client fisicamente connesso alla tastiera e al mouse costituisce il server di aggregazione. Gli altri thin client sono detti client di aggregazione. Quando il puntatore del mouse si trova su uno dei client di aggregazione, gli input di mouse e tastiera (dal server di aggregazione) sono crittografati e inviati in rete a quel client di aggregazione. Il client di aggregazione decifra gli input di mouse e tastiera e li trasmette al desktop locale del client di aggregazione.

L'aggregazione dei client si basa su un pacchetto di software open source denominato Synergy, con la crittograƭa fornita da un pacchetto denominato stunnel.

### **Conƭgura]ione dell'aggregazione client**

<span id="page-24-0"></span> $\Delta$  $\mathbf{R}$ 

 $\mathsf{C}$ D

La configurazione dell'aggregazione dei client avviene in due fasi:

- **1.** Configurazione dei client di aggregazione a pagina 13
- **2.** Configurazione del server di aggregazione a pagina 14

### **Configurazione dei client di aggregazione**

Eseguire questa procedura su ciascun client di aggregazione:

- **1.** Selezionare **Peripherals (Periferiche) > Client Aggregation (Aggregazione client)** nel Pannello di controllo.
- **2.** Fare clic su **Client**.
- <span id="page-25-0"></span>**3.** Digitare nel campo il nome host o l'indirizzo IP del server di aggregazione.
- **4.** Fare clic su **Apply** (Applica).

### **Conƭgura]ione del server di aggregazione**

Per configurare il server di aggregazione:

- **1.** Selezionare **Peripherals (Periferiche) > Client Aggregation (Aggregazione client)** nel Pannello di controllo.
- **2.** Fare clic su **Server**.
- **3.** Il server di aggregazione viene visualizzato in una casella blu che contiene il suo nome host. Fare clic e trascinare il server di aggregazione nella posizione desiderata nella griglia 4x4.
- **4.** Fare clic sulla posizione nella griglia 4x4 in cui si desidera collocare il primo client di aggregazione, digitarne il nome host o indirizzo IP, quindi premere invio. Il client di aggregazione viene visualizzato in una casella verde.
- **5.** Se si desidera, aggiungere fino a due ulteriori client di aggregazione nella griglia 4x4.

La posizione del server di aggregazione e dei client di aggregazione nella griglia 4x4 può essere modiƭcata in qualsiasi momento trascinando la casella corrispondente in una nuova posizione.

Una volta configurati, i client di aggregazione e il server di aggregazione tentano automaticamente di stabilire comunicazioni crittografate fra loro. Fare clic su **Status** (Stato) per visualizzare lo stato di connessione fra i computer.

## **Preferenze di visualizzazione**

HP ThinPro consente di creare i profili delle preferenze di visualizzazione e applicare diversi profili a diversi monitor. Un proƭlo include risoluzione, frequenza di aggiornamento, profondità di bit e orientamento.

Per configurare i profili di visualizzazione:

- **1.** Selezionare **Peripherals (Periferiche) > Display Preferences (Preferenze di visualizzazione)** nel Pannello di controllo.
- **2.** Configurare le opzioni in base alle esigenze, quindi fare clic su **Apply** (Applica).
	- **X NOTA:** Le opzioni possono variare in base al modello di hardware.

Vedere i seguenti suggerimenti sull'utilità della personalizzazione dei proƭli di visualizzazione:

- Per il corretto funzionamento, alcune applicazioni possono richiedere una risoluzione specifica o una profondità di bit.
- Alcune applicazioni possono richiedere la rotazione del display.
- L'utilizzo di una profondità di colore a 16 bit deve migliorare le prestazioni di connessione Citrix e RDP, in quanto un minor numero di dati deve essere trasmesso sulla rete o inviato al chip grafico.
- Le piattaforme basate su AMD (t520, t610, t620) offrono una profondità di colore massima di 32 bit. Le piattaforme t505 e t510 offrono una profondità di colore di 16 o 32 bit. In tutti i casi, per la profondità di colore di 32 bit vengono effettivamente utilizzati 24 bit.
- **Un amministratore potrebbe voler standardizzare su un profilo di visualizzazione, sebbene siano** presenti diversi monitor nell'organizzazione.

# <span id="page-26-0"></span>**Configurazione delle stampanti**

Per configurare una stampante:

- **1.** Selezionare **Peripherals (Periferiche) > Printers (Stampanti)** nel Pannello di controllo.
- **2.** Nella finestra di dialogo **Printing** (Stampa), fare clic su **Add** (Aggiungi).
- **3.** Nella finestra di dialogo **New Printer** (Nuova stampante), selezionare la stampante da configurare, quindi fare clic su **Forward** (Avanti).
- **X** NOTA: Se si seleziona una stampante seriale, assicurarsi di immettere le impostazioni corrette sul lato destro della finestra di dialogo, altrimenti la stampante potrebbe non funzionare correttamente.
- **4.** Selezionare la marca della stampante. In caso di dubbio, selezionare l'opzione **Generic (recommended)**  (Generica, consigliata), quindi fare clic su **Forward** (Avanti).
- **5.** Selezionare il modello e il driver della stampante, quindi fare clic su **Forward** (Avanti).
	- **NOTA:** Se non si è certi del modello di stampante o del driver da utilizzare, oppure se il modello di stampante non è elencato, fare clic su **Back (Indietro)** e provare a utilizzare l'opzione **Generic (recommended)** per la marca della stampante.

Se si utilizza la marca Generic (recommended), verificare di selezionare text-only (recommended) (solo testo, consigliato) per il modello e **Generic text-only printer [en] (recommended)** (Stampante generica solo testo [en], consigliato) per il driver.

- **6.** Specificare le informazioni opzionali sulla stampante, ad esempio nome e posizione.
- **NOTA:** HP consiglia di specificare il nome di driver corretto nella casella **Windows Driver** (Driver Windows). Senza un driver a cui associare la stampante quando ci si collega a una sessione remota, Windows potrebbe non utilizzare il driver corretto e la stampa potrebbe non avviarsi. Per il corretto funzionamento della stampante, il driver deve anche essere installato sul server Windows.
- **7.** Fare clic su **Apply** (Applica), quindi stampare una pagina di prova, se si desidera.

Ripetere questa procedura per configurare ulteriori stampanti, se necessario.

**SUGGERIMENTO:** Il problema più comune è l'uso del driver errato per la stampante. Per cambiare il driver, fare clic con il pulsante destro del mouse sulla stampante e selezionare **Properties** (Proprietà), quindi cambiare marca e modello.

# **Reindirizzamento dei dispositivi USB**

Per reindirizzare i dispositivi USB:

- **1.** Selezionare **Peripherals (Periferiche) > USB Manager (Gestore USB)** nel Pannello di controllo.
- **2.** Nella pagina **Protocol** (Protocollo), selezionare un protocollo remoto.

Se l'impostazione è Local (Locale), è inoltre possibile specificare le opzioni allow devices to be mounted (consenti di montare dispositivi) e **mount devices read-only** (monta dispositivi sola lettura).

- **3.** Nella pagina **Devices** (Dispositivi), è possibile abilitare o disablitare il reindirizzamento per i singoli dispositivi, se necessario.
- **4.** Nella pagina **Classes** (Classi) è possibile selezionare le classi di periferiche specifiche da reindirizzare alle sessioni remote.
- **5.** Al termine, fare clic su **OK**.

# <span id="page-27-0"></span>**Impostazioni di rete**

È possibile configurare le impostazioni di rete mediante Network Manager (Gestione rete). Per aprire Network Manager:

**A** Selezionare **Setup (Configurazione) > Network (Rete)** nel Pannello di controllo.

Vedere le sezioni seguenti per ulteriori informazioni sulle diverse schede in Network Manager:

- Impostazioni di rete cablata
- [Impostazioni rete wireless](#page-28-0)
- [DNS, impostazioni](#page-29-0)
- [Regole IPSec](#page-29-0)
- Configurazione delle impostazioni VPN
- **Configurazione di HP Velocity**

### **Impostazioni di rete cablata**

La tabella seguente descrive le opzioni disponibili nella scheda **Wired** (Cablata) di Network Manager.

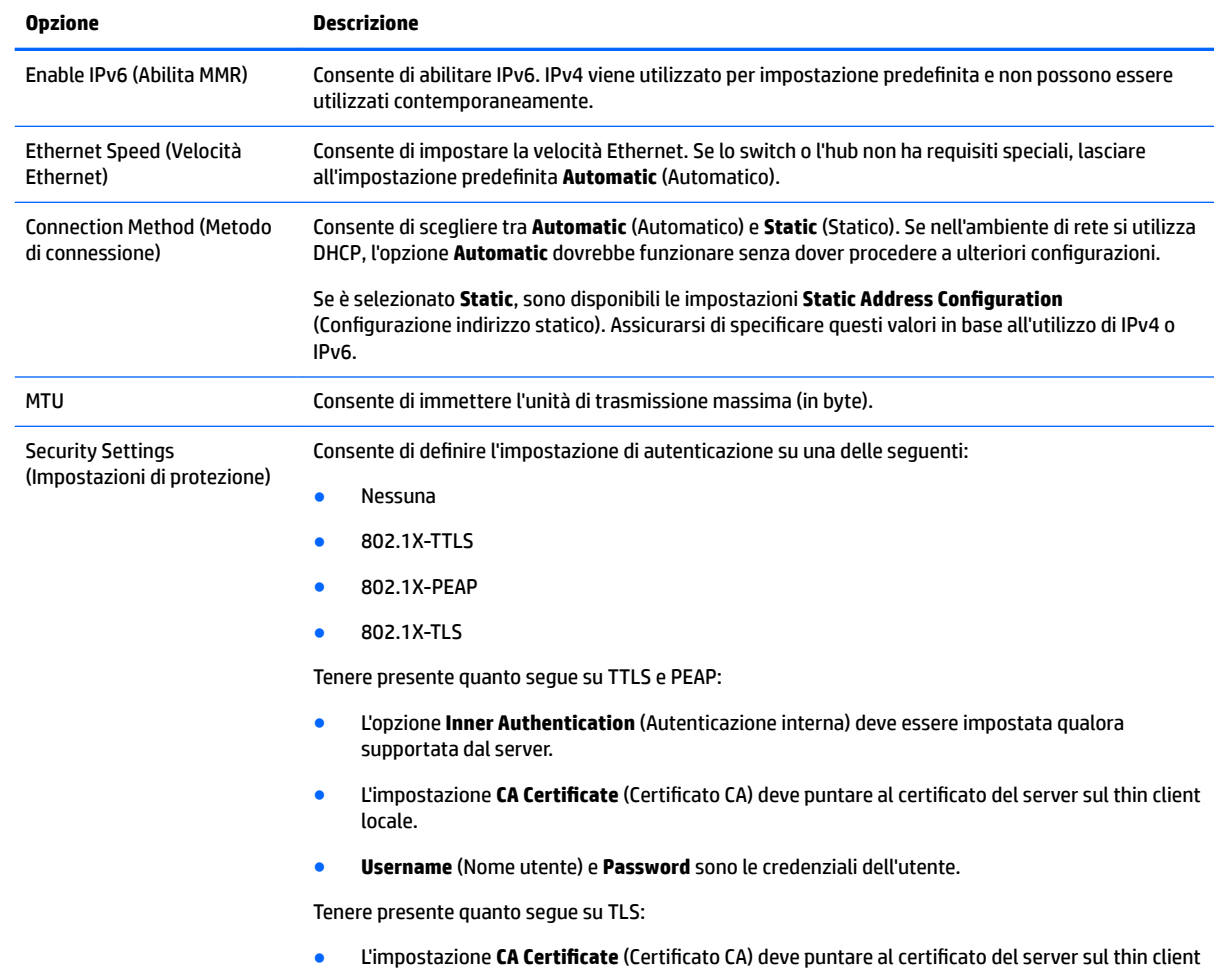

<span id="page-28-0"></span>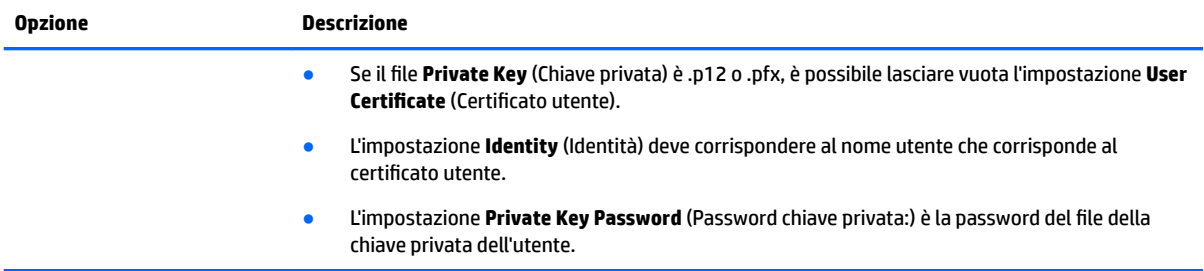

### **Impostazioni rete wireless**

La tabella seguente descrive le opzioni disponibili nella scheda **Wireless** di Network Manager.

**NOTA:** Questa scheda è disponibile solo se il thin client è dotato di scheda wireless.

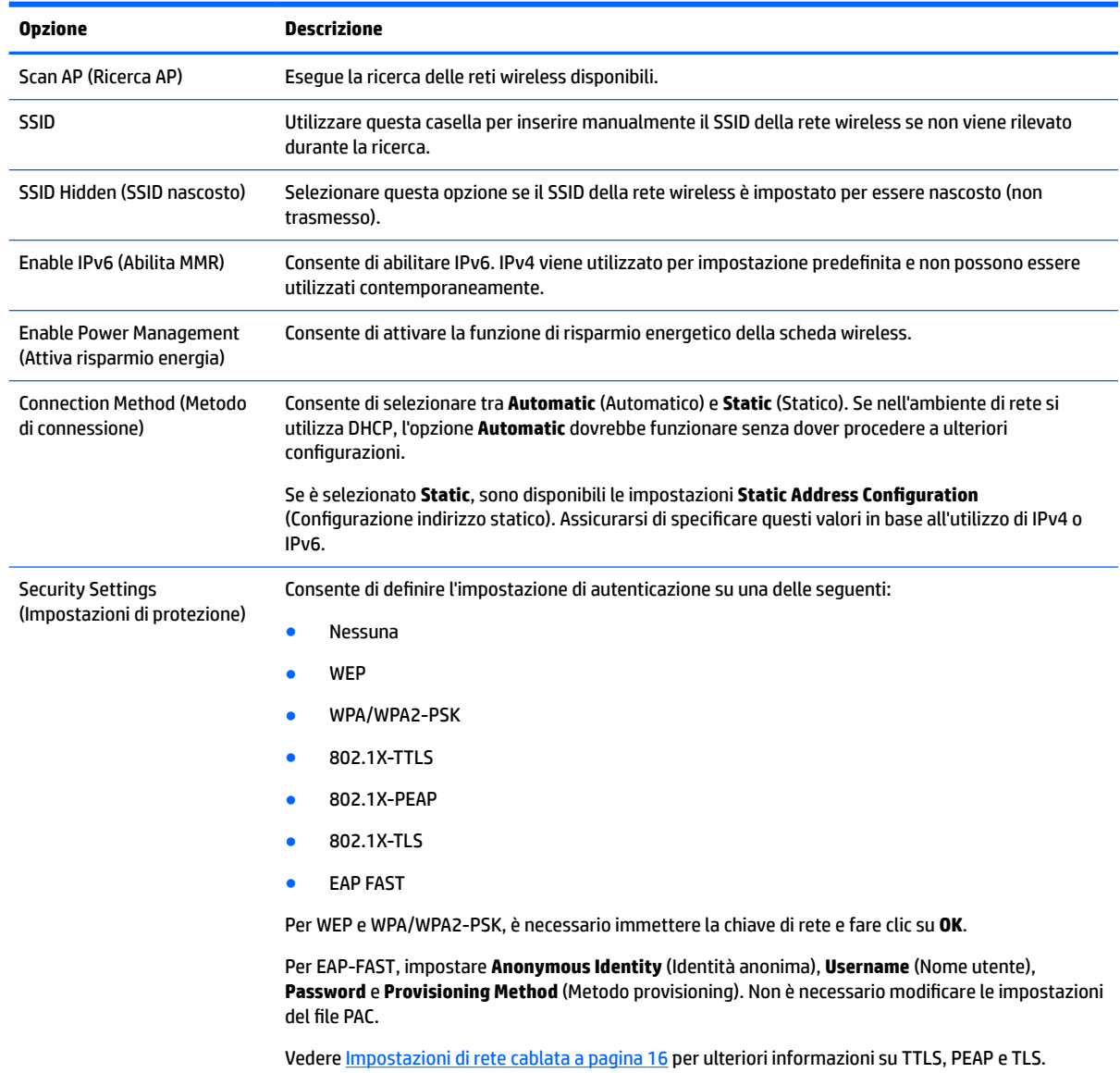

### <span id="page-29-0"></span>**DNS, impostazioni**

La tabella seguente descrive le opzioni disponibili nella scheda **DNS** di Network Manager.

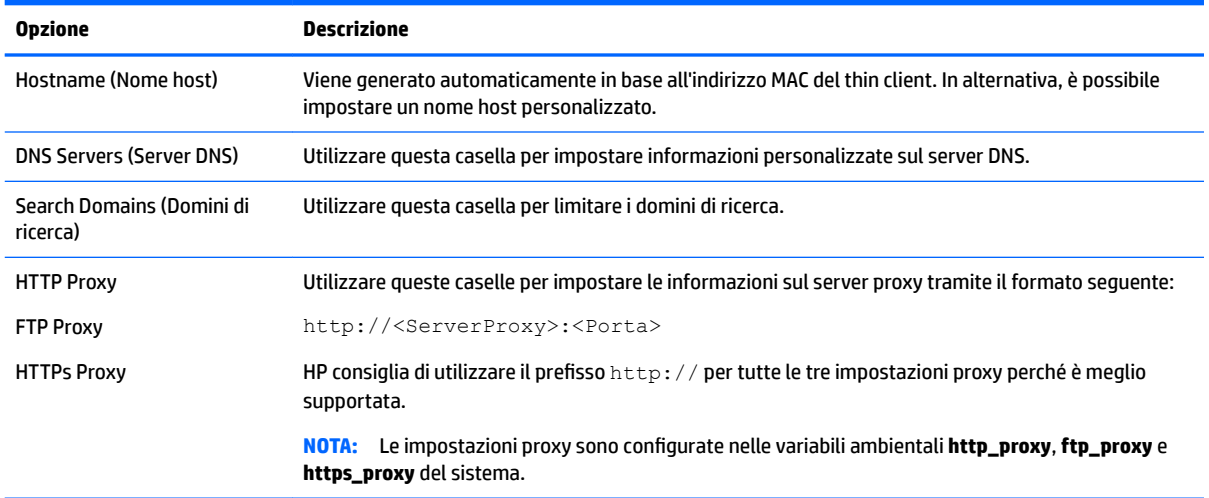

### **Regole IPSec**

Utilizzare questa scheda per aggiungere, modificare ed eliminare regole IPSec. La regola IPSec dovrebbe essere uguale per ciascun sistema che utilizza IPSec per comunicare.

Durante la configurazione di una regola IPSec, utilizzare la scheda General (Generale) per impostare informazioni, indirizzi e metodo di autenticazione della regola. Il valore di **Source Address** (Indirizzo di origine) è l'indirizzo IP del thin client e Destination Address (Indirizzo di destinazione) è l'indirizzo IP del sistema con cui comunica il thin client.

**MOTA:** Sono supportati solo i tipi di autenticazione PSK e Certificate (Certificato). L'autenticazione Kerberos non è supportata.

Utilizzare la scheda **Tunnel** per conƭgurare le impostazioni della modalità tunnel.

Utilizzare le schede **Phase I** (Fase I) e **Phase II** (Fase II) per conƭgurare impostazioni di protezione avanzate. Le impostazioni devono essere uguali per tutti i sistemi peer che comunicano tra loro.

**W** NOTA: È possibile utilizzare una regola IPSec per comunicare con un computer con sistema operativo Windows.

### **Configurazione delle impostazioni VPN**

HP ThinPro supporta due tipi di VPN:

- **Cisco**
- **PPTP**

Selezionare l'opzione **Auto Start** (Avvio automatico) per avviare automaticamente la VPN.

Tenere presente quanto segue sulla creazione di una VPN tramite Cisco:

- Il gateway è l'indirizzo IP o il nome host del gateway.
- Il **nome del gruppo** e la **password del gruppo** sono l'ID e la password IPSec.
- L'impostazione del **dominio** è opzionale.
- <span id="page-30-0"></span>● Il **nome utente** e la **password utente** sono le credenziali utente che dispongono delle autorizzazioni per creare una connessione VPN lato server.
- Il Security Type (Tipo di protezione) deve essere configurato così come lo è lato server.

Tenere presente quanto segue sulla creazione di una VPN tramite PPTP:

- Il gateway è l'indirizzo IP o il nome host del gateway.
- L'impostazione di **NT Domain** (Dominio NT) è opzionale.
- Il **nome utente** e la **password utente** sono le credenziali utente che dispongono delle autorizzazioni per creare una connessione VPN lato server.

### **Conƭgura]ione di HP Velocity**

Utilizzare la scheda **HP Velocity** per conƭgurare le impostazioni di HP Velocity. Per ulteriori informazioni sulle modalità di HP Velocity, visitare la pagina [http://www.hp.com/go/velocity.](http://www.hp.com/go/velocity)

## **Component Manager (Gestione Componenti)**

Component Manager (Gestione Componenti) consente di rimuovere i componenti del sistema che non si intende utilizzare nel proprio ambiente, al fine di ridurre le dimensioni dell'immagine. Se ad esempio nel proprio ambiente non si utilizzano mai connessioni Citrix, è consigliabile rimuovere il componente Citrix.

A mano a mano che i componenti vengono rimossi, è possibile testare la nuova configurazione prima di applicare definitivamente le modifiche. È inoltre possibile annullare le modifiche che apportate, se non sono ancora state applicate definitivamente.

**IMPORTANTE:** Dopo l'applicazione definitiva della nuova configurazione, vengono rimossi tutti gli snapshot e viene creato un nuovo snapshot di fabbrica. A questo punto i componenti rimossi non possono più essere ripristinati.

Per aprire Component Manager (Gestione Componenti):

**▲** Selezionare **Management > Component Manager** (Gestione > Gestione Componenti) nel pannello di controllo.

### **Rimozione di componenti**

Per rimuovere componenti:

- **1.** In Component Manager (Gestione Componenti) selezionare i componenti desiderati.
- **SUGGERIMENTO:** Per selezionare più componenti, utilizzare Ctrl o Maiusc.
- **2.** Selezionare **Remove Component(s)** (Rimuovi componenti).
- **3.** Se viene visualizzata la ƭnestra di dialogo di conferma, selezionare **OK**.
- **4.** Dopo la rimozione dei componenti, testare la nuova configurazione.

### **Annullamento di una modiƭca**

Se le modifiche non sono ancora state applicate definitivamente, è possibile annullare ogni modifica, una alla volta. Dopo ogni annullamento è necessario riavviare il thin client.

Per annullare un modifica effettuata con Component Manager (Gestione Componenti):

- <span id="page-31-0"></span>**1.** In Component Manager (Gestione Componenti), selezionare **Revert Last Change** (Annulla ultima modifica).
- **2.** Selezionare **Yes** (Sì) per riavviare il thin client.

Ripetere la procedura per tutte le modifiche da annullare.

**IMPORTANTE:** Se si acquisire uno snapshot dell'immagine durante il test di una nuova configurazione, è possibile annullare le modifiche tramite Component Manager (Gestione Componenti). Tali modifiche possono essere annullate solo ripristinando uno snapshot precedente tramite l'utility Snapshots (Snapshot). Tuttavia, questo metodo non funziona se le modifiche sono già state applicate in modo permanente, perché tale operazione elimina tutti gli snapshot esistenti. Se le modifiche sono già state applicate in modo permanente, è necessario reinstallare il sistema operativo per ripristinare la maggior parte dei componenti rimossi. Alcuni componenti (ad esempio Citrix, RDP e VMware Horizon View), potrebbero essere disponibili come componenti aggiuntivi sul Web e possono essere ripristinati reinstallandoli.

### **Applicazione deƭnitiva delle modiƭche**

Per applicare in modo permanente le modifiche apportate tramite Component Manager (Gestione Componenti):

**IMPORTANTE:** Dopo l'applicazione definitiva della nuova configurazione, vengono rimossi tutti gli snapshot e viene creato un nuovo snapshot di fabbrica. A questo punto i componenti rimossi non possono più essere ripristinati.

- **1.** In Component Manager (Gestione Componenti) selezionare **Apply Component Configuration** (Applica configurazione componente).
- **2.** Selezionare **Yes** (Sì).

## **Customization Center (Centro di personalizzazione)**

Per aprire il Customization Center (Centro di personalizzazione):

**▲** Selezionare Setup (Configurazione) > Customization Center (Centro personalizzazione) nel Pannello di controllo.

Il pulsante nella parte superiore della pagina **Desktop** consente di spostarsi tra le conƭgurazioni ThinPro e Smart Zero. Vedere [Confronto tra ThinPro e Smart Zero a pagina 1](#page-12-0) per ulteriori informazioni sulle differenze tra le due configurazioni.

**MOTA:** Quando si passa da ThinPro a Smart Zero, se è stata configurata una singola connessione, essa viene utilizzata automaticamente come la connessione Smart Zero. Se sono state configurate più connessioni, viene chiesto di selezionare la connessione da utilizzare.

La tabella seguente descrive le rimanenti opzioni disponibili nella pagina **Desktop**.

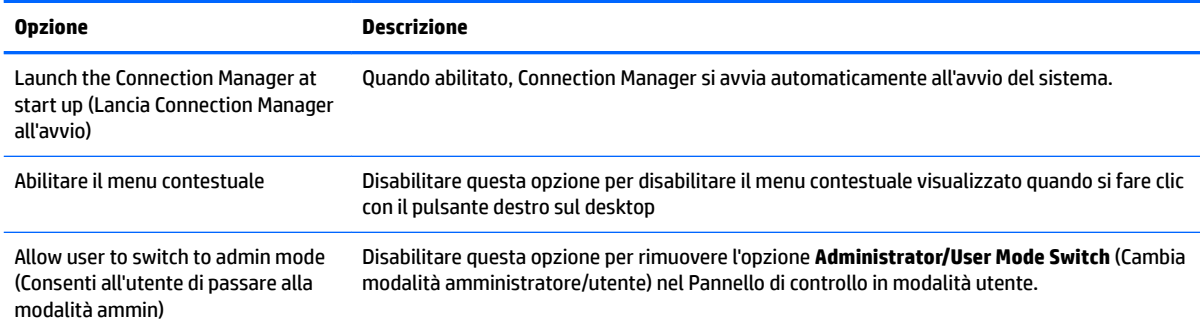

<span id="page-32-0"></span>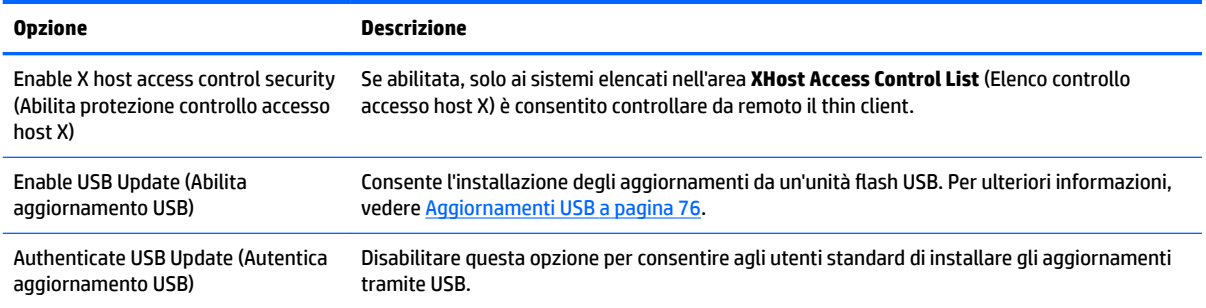

Utilizzare le pagine **Connections** (Connessioni) e **Applications** (Applicazioni) per selezionare i tipi di connessione e le applicazioni del Pannello di controllo disponibili in modalità utente.

Per conƭgurare la barra delle applicazioni, utilizzare la pagina **Taskbar** (Barra delle applicazioni).

# **HP ThinState**

HP ThinState consente di acquisire e distribuire un'immagine o configurazione (profilo) di HP ThinPro su un altro thin client, con modello e hardware compatibili.

### **Gestione di un'immagine di HP ThinPro**

#### **Acquisizione di un'immagine di HP ThinPro su un server FTP**

Per acquisire un'immagine di HP ThinPro su un server FTP:

- **IMPORTANTE:** La directory sul server FTP su cui si desidera salvare l'immagine acquisita deve esistere già prima di avviare l'acquisizione.
	- **1.** Selezionare **Management (Gestione) > ThinState** nel pannello di controllo.
	- **2.** Selezionare **the HP ThinPro image** (Immagine HP ThinPro), quindi fare clic su **Next** (Avanti).
	- **3.** Selezionare **make a copy of the HP ThinPro image** (crea una copia dell'immagine HP ThinPro), quindi fare clic su **Next** (Avanti).
	- **4.** Selezionare **un server FTP**, quindi fare clic su **Next** (Avanti).
	- **5.** Immettere le informazioni sul server FTP nei campi.
	- **X NOTA:** Il nome del file di immagine corrisponde per impostazione predefinita al nome host del thin client.

Se si desidera comprimere l'immagine acquisita, selezionare **Compress the image** (Comprimi l'immagine).

- **MOTA:** Il file di immagine di HP ThinPro è un semplice dump del disco. La dimensione non compressa è di circa 1 GB e un'immagine compressa senza moduli aggiuntivi è di circa 500 MB.
- **6.** Fare clic su **Finish** (Fine).

Quando inizia l'acquisizione dell'immagine, tutte le applicazioni si arrestano e viene visualizzata una nuova ƭnestra che mostra l'avanzamento. Se si veriƭca un problema, fare clic su **Details** (Dettagli) per informazioni. Il desktop viene di nuovo visualizzato al termine dell'acquisizione.

### <span id="page-33-0"></span>**Distribuzione di un'immagine di HP ThinPro tramite FTP o HTTP**

**IMPORTANTE:** Se si interrompe una distribuzione, l'immagine precedente non viene ripristinata e il contenuto dell'unità flash del thin client viene danneggiato.

Per distribuire un'immagine di HP ThinPro tramite FTP o HTTP:

- **1.** Selezionare **Management (Gestione) > ThinState** nel pannello di controllo.
- **2.** Selezionare **the HP ThinPro image** (Immagine HP ThinPro), quindi fare clic su **Next** (Avanti).
- **3.** Selezionare **restore an HP ThinPro image** (ripristina un'immagine HP ThinPro), quindi fare clic su **Next**  (Avanti).
- **4.** Selezionare il protocollo FTP o HTTP, quindi immettere le informazioni sul server nei campi.
- **NOTA:** I campi **Username** (Nome utente) e **Password** non sono richiesti se si utilizza il protocollo HTTP.
- **5.** Se si desidera mantenere tutte le impostazioni configurate in precedenza, selezionare Retain HP **ThinPro Configuration (Mantieni configurazione HP ThinPro).**
- **6.** Fare clic su **Finish** (Fine).

Quando inizia la distribuzione dell'immagine, tutte le applicazioni si arrestano e viene visualizzata una nuova finestra che mostra l'avanzamento. Se si verifica un problema, fare clic su **Details** (Dettagli) per informazioni. Il desktop viene di nuovo visualizzato al termine della distribuzione.

**WE NOTA:** Un controllo MD5sum viene eseguito solo se il file MD5 è presente sul server.

#### **Acquisizione di un'immagine di HP ThinPro su un'unità Ưash USB**

Per acquisire un'immagine di HP ThinPro su un'unità flash USB:

- **IMPORTANTE:** Eseguire il backup di tutti i dati sull'unità flash USB prima di iniziare. HP ThinState formatta automaticamente l'unità flash per creare un'unità flash USB di avvio. Questo processo elimina tutti i dati presenti sull'unità flash.
	- **1.** Selezionare **Management (Gestione) > ThinState** nel pannello di controllo.
	- **2.** Selezionare **the HP ThinPro image** (Immagine HP ThinPro), quindi fare clic su **Next** (Avanti).
	- **3.** Selezionare **make a copy of the HP ThinPro image** (crea una copia dell'immagine HP ThinPro), quindi fare clic su **Next** (Avanti).
	- **4.** Selezionare **create a bootable USB Ưash drive** (crea un'unità flash USB di avvio), quindi fare clic su **Next**  (Avanti).

Il thin client viene riavviato e quindi richiede di inserire un'unità flash USB.

- **5.** Inserire un'unità flash USB in una porta USB del thin client.
- **6.** Selezionare l'unità flash USB di avvio, quindi fare clic su **Finish** (Fine).

Viene visualizzata una nuova finestra che mostra l'avanzamento. Se si verifica un problema, fare clic su **Details** (Dettagli) per informazioni. Il desktop viene di nuovo visualizzato al termine dell'acquisizione.

#### <span id="page-34-0"></span>**Distribuzione di un'immagine di HP ThinPro con un'unità Ưash USB**

Per distribuire un'immagine di HP ThinPro con un'unità flash USB:

- **IMPORTANTE:** Se si interrompe una distribuzione, l'immagine precedente non viene ripristinata e il contenuto dell'unità flash del thin client viene danneggiato. In questo stato, è necessario riapplicare l'immagine al thin client utilizzando un'unità flash USB.
	- **1.** Spegnere il thin client di destinazione.
	- **2.** Inserire l'unità flash USB.
	- **3.** Accendere il thin client.

**WOTA:** Lo schermo rimane nera per circa 10-15 secondi mentre il thin client rileva l'unità flash USB da cui si avvia. Se il thin client non si avvia dall'unità flash USB, provare a scollegare tutti gli altri dispositivi USB e ripetere la procedura.

### **Gestione di un proƭlo ThinPro**

Un profilo ThinPro contiene le connessioni, le impostazioni e le personalizzazioni configurate tramite Connection Manager e varie utility del pannello di controllo. Il profilo viene salvato in un file di configurazione specifico della versione di HP ThinPro in cui è stato creato.

**NOTA:** Il profilo può essere inoltre configurato preventivamente tramite Profile Editor e Automatic Update (Aggiornamento automatico). Per ulteriori informazioni, vedere Utilizzo di Profile Editor a pagina 66 e HP [Smart Client Services a pagina 62.](#page-73-0)

#### **Salvataggio di un proƭlo ThinPro in un server FTP**

Per salvare un profilo ThinPro in un server FTP:

- **IMPORTANTE:** La directory sul server FTP in cui si desidera salvare il profilo deve esistere prima dell'avvio del salvataggio.
	- **1.** Selezionare **Management (Gestione) > ThinState** nel pannello di controllo.
	- **2.** Selezionare the HP ThinPro configuration (la configurazione HP ThinPro), quindi fare clic su Next (Avanti).
	- **3.** Selezionare **save the configuration** (salva la configurazione), quindi fare clic su **Next** (Avanti).
	- **4.** Selezionare **on a FTP server** (su server FTP), quindi fare clic su **Next** (Avanti).
	- **5.** Immettere le informazioni sul server FTP nei campi.
	- **6.** Fare clic su **Finish** (Fine).

#### **Ripristino di un proƭlo ThinPro tramite FTP o HTTP**

Per ripristinare un profilo ThinPro tramite FTP o HTTP:

- **1.** Selezionare **Management (Gestione) > ThinState** nel pannello di controllo.
- **2.** Selezionare the HP ThinPro configuration (la configurazione HP ThinPro), quindi fare clic su Next (Avanti).
- **3.** Selezionare **restore a configuration** (ripristina una configurazione), quindi fare clic su **Next** (Avanti).
- **4.** Selezionare **on a remote server** (su un server remoto), quindi fare clic su **Next** (Avanti).
- **5.** Selezionare il protocollo FTP o HTTP, quindi digitare i dati del server nei campi.

#### <span id="page-35-0"></span>**NOTA:** I campi **Username** (Nome utente) e **Password** non sono richiesti se si utilizza il protocollo HTTP.

**6.** Fare clic su **Finish** (Fine).

#### **Salvare un proƭlo ThinPro in un'unità Ưash USB**

Per salvare un profilo ThinPro in un'unità flash USB:

- **1.** Inserire un'unità flash USB in una porta USB del thin client.
- **2.** Selezionare **Management (Gestione) > ThinState** nel pannello di controllo.
- **3.** Selezionare the HP ThinPro configuration (la configurazione HP ThinPro), quindi fare clic su Next (Avanti).
- **4.** Selezionare **save the configuration** (salva la configurazione), quindi fare clic su **Next** (Avanti).
- **5.** Selezionare **on a USB key** (su chiavetta USB), quindi fare clic su **Next** (Avanti).
- **6.** Selezionare l'unità flash USB.
- **7.** Fare clic su **Browse** (Sfoglia).
- **8.** Passare alla posizione desiderata sull'unità flash USB e assegnare un nome di file al profilo.
- **9.** Fare clic su **Save** (Salva).
- **10.** Fare clic su **Finish** (Fine).

#### **Ripristino di un proƭlo ThinPro da un'unità Ưash USB**

Per ripristinare un profilo ThinPro da un'unità flash USB:

- **1.** Inserire l'unità flash USB contenente il profilo in una porta USB del thin client di destinazione.
- **2.** Selezionare **Management (Gestione) > ThinState** nel pannello di controllo.
- **3.** Selezionare **the HP ThinPro conƭguration** (la conƭgurazione HP ThinPro), quindi fare clic su **Next**  (Avanti).
- **4.** Selezionare **restore a conƭguration** (ripristina una conƭgurazione), quindi fare clic su **Next** (Avanti).
- **5.** Selezionare **on a USB key** (su chiavetta USB), quindi fare clic su **Next** (Avanti).
- **6.** Selezionare la chiavetta USB.
- **7.** Fare clic su **Browse** (Sfoglia).
- 8. Fare doppio clic sul file di configurazione desiderato sulla chiavetta USB.
- **9.** Fare clic su **Finish** (Fine).

## **VNC Shadowing**

Virtual Network Computing (VNC) è un programma desktop remoto che consente di vedere il desktop di un computer remoto e controllarlo con tastiera e mouse locali.

Per accedere all'utility VNC Shadow:

- **▲** Selezionare **Management (Gestione) > VNC Shadow** nel pannello di controllo.
- **X** NOTA: Per applicare le modifiche alle opzioni di VNC Shadowing, occorre riavviare il thin client.

La tabella seguente descrive le opzioni disponibili nell'utility VNC Shadow.
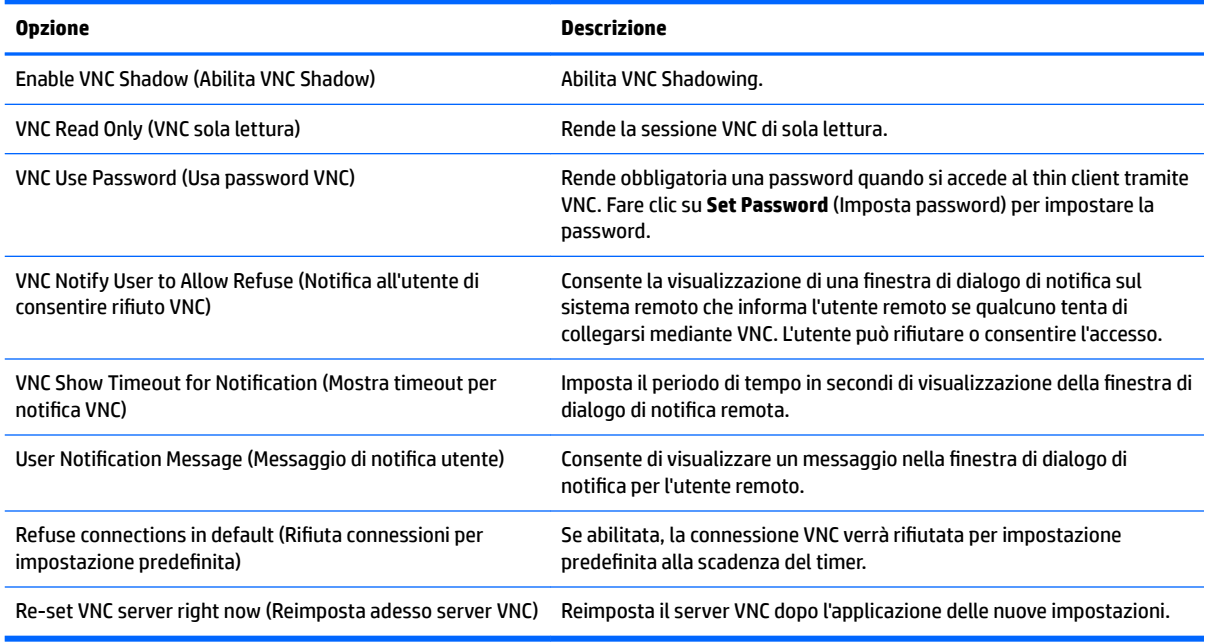

# **Certiƭcati**

**WOTA:** Per ulteriori informazioni sull'uso dei certificati in Linux, visitare la pagina [http://www.openssl.org/](http://www.openssl.org/docs/apps/x509.html) [docs/apps/x509.html](http://www.openssl.org/docs/apps/x509.html).

### **Certiƭcate Manager (Gestione certiƭcati)**

Per aprire Certificate Manager:

**▲** Selezionare **Advanced (Avanzate) > Certificates (Certificati)** nel pannello di controllo.

Utilizzare Certificate Manager per installare manualmente un certificato da un'autorità di certificazione (CA). Quest'azione consente di copiare il certificato nell'archivio certificati locale dell'utente (/usr/local/share/cacertificates) e di configurare OpenSSL per l'uso del certificato per la verifica della connessione.

Se si desidera, utilizzare il Profile Editor per allegare il certificato a un profilo, come descritto in Aggiunta di certificati a un profilo ThinPro a pagina 68.

**MOTA:** In generale, un certificato autofirmato funzionerà purché sia valido secondo la specifica e possa essere verificato da OpenSSL.

### **SCEP Manager**

Per aprire SCEP Manager:

**▲** Selezionare **Advanced (Avanzate) > SCEP Manager (Gestione SCEP)** nel pannello di controllo.

Utilizzare SCEP Manager se occorre registrare o rinnovare certificati lato client da un'autorità di certificazione (CA).

Durante una registrazione o un rinnovo, SCEP Manager genera la chiave privata del thin client e la richiesta di certificato, quindi invia la richiesta all'autorità di certificazione sul server SCEP. Quando la CA emette il certificato, quest'ultimo viene restituito e inserito nell'archivio certificati del thin client. OpenSSL utilizza il certificato per la verifica della connessione.

**<sup>2</sup> NOTA:** Prima della registrazione, accertarsi che il server SCEP sia configurato correttamente.

Utilizzare la scheda **Identifying** (Identificazione) di SCEP Manager per immettere, se si desidera, informazioni sull'utente.

**WOTA:** Il Common Name (Nome comune) è richiesto e corrisponde per impostazione predefinita all'FQDN (Fully Qualiƭed Domain Name) del thin client. Le altre informazioni sono tutte opzionali. Il **paese o regione**  viene specificato con due lettere, ad esempio US per gli Stati Uniti e CN per la Cina.

Utilizzare la scheda **Servers** di SCEP Manager per aggiungere server SCEP e registrare o rinnovare certificati.

**SUGGERIMENTO:** Quando si immette un nuovo server SCEP, salvare prima le informazioni sul server, quindi utilizzare il pulsante **Settings** (Impostazioni) per tornare indietro ed eseguire una registrazione.

# **DHCP, opzioni**

Per aprire DHCP Option Manager (Gestione opzione DHCP):

**▲** Selezionare **Advanced (Avanzate) > DHCP Options (Opzioni DHCP)** nel pannello di controllo.

DHCP Option Manager (Gestione opzioni DHCP) visualizza i dettagli delle opzioni DHCP richieste dal thin client.

**SUGGERIMENTO:** L'elenco a discesa nell'angolo inferiore sinistro di DHCP Option Manager consente di filtrare i tag DHCP da visualizzare.

Per indicare al thin client di richiedere o ignorare opzioni specifiche di DHCP:

**▲** Selezionare o deselezionare le caselle di controllo nella colonna **Requested** (Richiesta).

Se nella colonna **DHCP Code** (Codice DHCP) compare una matita, è possibile modificare il numero di codice nel caso si veriƭchi un conflitto sul server DHCP per un particolare numero di codice.

Per modificare un codice DHCP:

- Fare doppio clic sul codice DHCP e digitare un nuovo numero.
- **WEY NOTA:** I codici DHCP modificabili possono essere modificati solo quando la corrispondente opzione DHCP è abilitata nella colonna **Requested** (Richiesta).

Per ulteriori informazioni su come viene utilizzata un'opzione DHCP sul thin client e sul server DHCP:

**▲** Fare clic sull'icona nella colonna **Info** di tale opzione.

# <span id="page-38-0"></span>**5 Configurazioni comuni della connessione**

Questo capitolo descrive le configurazioni comuni per tutti i tipi di connessione.

- Impostazioni di connessione comuni
- [Modalità chiosco](#page-40-0)

# **Impostazioni di connessione comuni**

La tabella seguente descrive le impostazioni disponibili nella pagina finale della procedura guidata di Connection Manager per ogni tipo di connessione. Queste impostazioni sono specifiche della connessione e si applicano solo alla connessione che viene configurata.

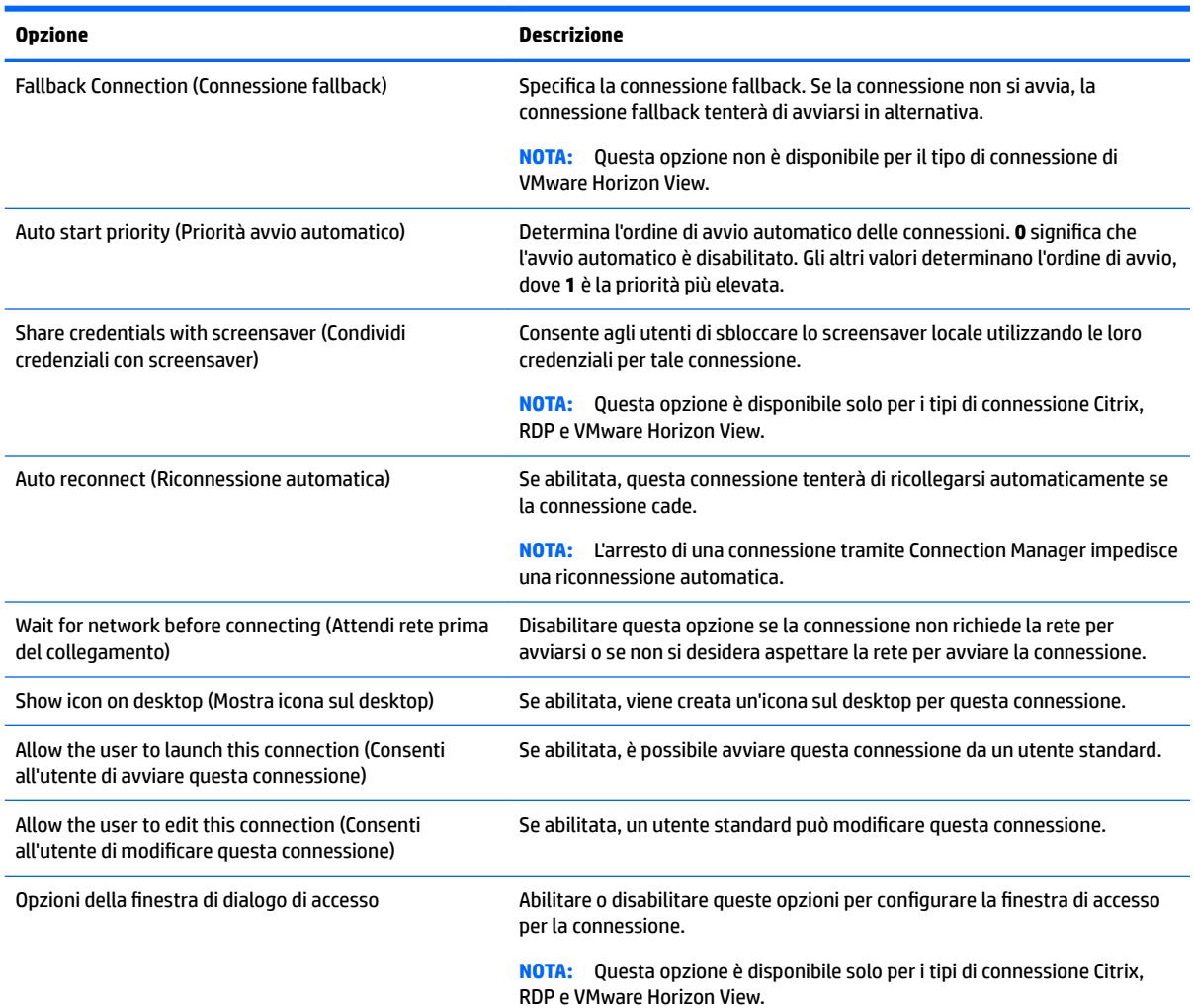

#### **Tabella 5-1 Impostazioni di connessione comuni**

Sono disponibili le seguenti opzioni:

- **Mostra il campo del nome utente**
- **Mostra il campo della password**

**Tabella 5-1 Impostazioni di connessione comuni (continuazione)**

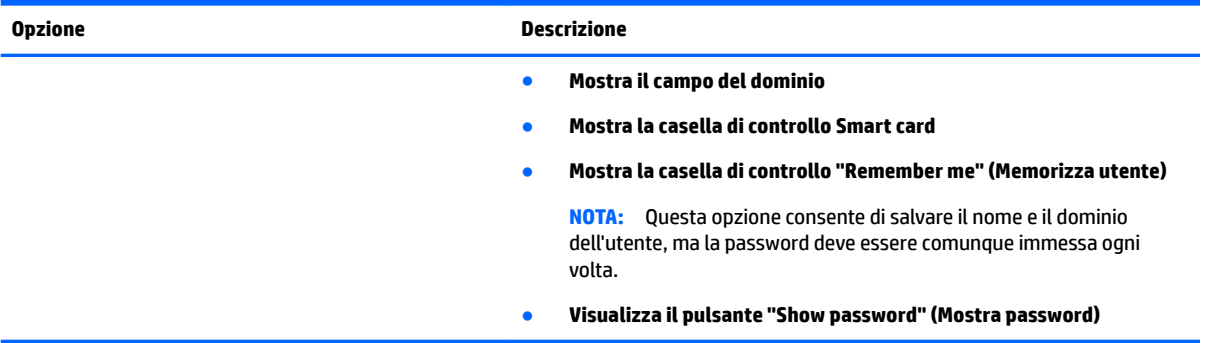

# <span id="page-40-0"></span>**Modalità chiosco**

Se è configurato per la modalità chiosco, all'avvio il thin client esegue un accesso automatico alla connessione predefinita, utilizzando le credenziali predefinite dell'utente. Se si perde la connessione a causa di disconnessione o errore di rete, la riconnessione è automatica non appena può essere ripristinata.

**SUGGERIMENTO:** L'host remoto può essere configurato per l'avvio automatico di alcune applicazioni all'accesso, permettendo un'esperienza senza interruzioni con la modalità chiosco.

Il modo più semplice di configurare un thin client per la modalità chiosco è passare alla configurazione Smart Zero (vedere [Customization Center \(Centro di personalizzazione\) a pagina 20\)](#page-31-0) e configurare una connessione. Quando si esegue questa operazione, vengono impostate automaticamente le impostazioni seguenti:

- La barra delle applicazioni si nasconde automaticamente.
- La connessione si avvia automaticamente.
- La connessione si ricollega automaticamente.
- La connessione condivide le credenziali dell'utente con screensaver locale.
- Il tema del desktop viene configurato su quello predefinito del tipo di connessione.
- Il protocollo del reindirizzamento USB in USB Manager è impostato sul protocollo del tipo di connessione.

Se si desidera configurare un thin client per la modalità chiosco nella configurazione di ThinPro (ad esempio, se si desidera utilizzare un tipo di connessione disponibile solo con ThinPro), è necessario configurare le impostazioni seguenti manualmente per la connessione desiderata:

- In Customization Center (Centro di personalizzazione), impostare la barra delle applicazioni su **Auto hide**  (Nascondi automaticamente).
- In Connection Manager della connessione, procedere come segue:
	- Impostare **Auto start priority** (Priorità avvio automatico) a **1**.
	- Abilitare **Auto reconnect** (Riconnessione automatica).
	- Abilitare **Share credentials with screensaver** (Condividi credenziali con screensaver), se disponibile.
	- Solo per una connessione Web Browser, selezionare l'opzione **Enable kiosk mode** (Abilita modalità schermo intero).
- In USB Manager, impostare il protocollo di reindirizzamento USB appropriato, se necessario.
- **SUGGERIMENTO:** In modalità chiosco, per ridurre a icona la connessione e tornare al desktop locale, premere Ctrl+Alt+Fine.

# **6 Connessioni Citrix**

- Funzionalità di Citrix Receiver
- [Matrice di supporto connessione Citrix](#page-44-0)
- [Impostazioni generali Citrix](#page-45-0)
- Impostazioni specifiche della connessione Citrix

# **Funzionalità di Citrix Receiver**

Citrix Receiver presenta le seguenti funzionalità:

- Impostazioni di dimensioni e profondità finestra
- Supporto della finestra continuo
- Impostazioni qualità dell'audio
- Mappatura dell'unità statica
- Mappatura dell'unità dinamica
- Reindirizzamento USB per XenDesktop e VDI-in-a-Box
- **W NOTA:** In base a test e convalida interni, HP ha rilevato che le prestazioni di una webcam collegata tramite una connessione Citrix che utilizza il reindirizzamento USB di base non sono soddisfacenti. HP consiglia di non utilizzare questa configurazione e suggerisce ai clienti che richiedono questa funzione di eseguire test con la tecnologia Citrix HDX per garantire livelli soddisfacenti di prestazioni.
- Abilitazione del canale virtuale smart card
- **W** NOTA: Questa funzionalità equivale a un accesso/autenticazione con smart card quando si utilizzano connessioni dirette, non PNAgent. Con una connessione PNAgent, l'abilitazione del canale virtuale smart card abilita o disabilita il canale virtuale smart card ma non fornisce autenticazione della connessione iniziale. Per l'autenticazione da smart card in XenApp e XenDesktop, utilizzare la connessione Web Browser fornita invece della connessione Citrix e accertarsi di abilitare l'accesso Web.
- Mappatura della stampante
- Mappatura della porta seriale
- HDX MediaStream (con accelerazione hardware nella maggior parte dei modelli)
- **WAR:** Per ulteriori informazioni, vedere [HDX MediaStream a pagina 31](#page-42-0).
- Reindirizzamento HDX Flash (solo x86)
- Compressione Webcam HDX
- **X NOTA:** La compressione Webcam HDX funziona meglio su unità x86. HP ha rilevato che le prestazioni delle webcam sulle unità ARM non sono soddisfacenti e consiglia di non utilizzare le unità ARM per il reindirizzamento della webcam.
- HDX RealTime (ottimizzazione MS Lync) (solo x86)

<span id="page-42-0"></span>**NOTA:** Disponibile solo su Lync 2010.

- Autenticazione su Citrix Access Gateway 5.0 e NetScaler Gateway 9.x/10.x tramite la modalità ICA Proxy
- **W NOTA:** Sono supportati solo i certificati basati su SHA-1 emessi da CA. I certificati autofirmati e basati su SHA-2 su non sono supportati.
- HP True Graphics (vedere [HP True Graphics a pagina 32\)](#page-43-0)

### **HDX MediaStream**

Se possibile, HDX MediaStream sfrutta la potenza di elaborazione del thin client per eseguire il rendering dei contenuti multimediali. Sul lato data center, le informazioni multimediali compresse vengono inviate direttamente al thin client nel relativo formato nativo. L'esperienza varia in base alla potenza di elaborazione e alle funzionalità multimediali del thin client.

**X** NOTA: Le prestazioni di determinati tipi di video potrebbero non essere soddisfacenti su unità di fascia bassa. Si consigliano le unità di fascia alta per il reindirizzamento HDX media.

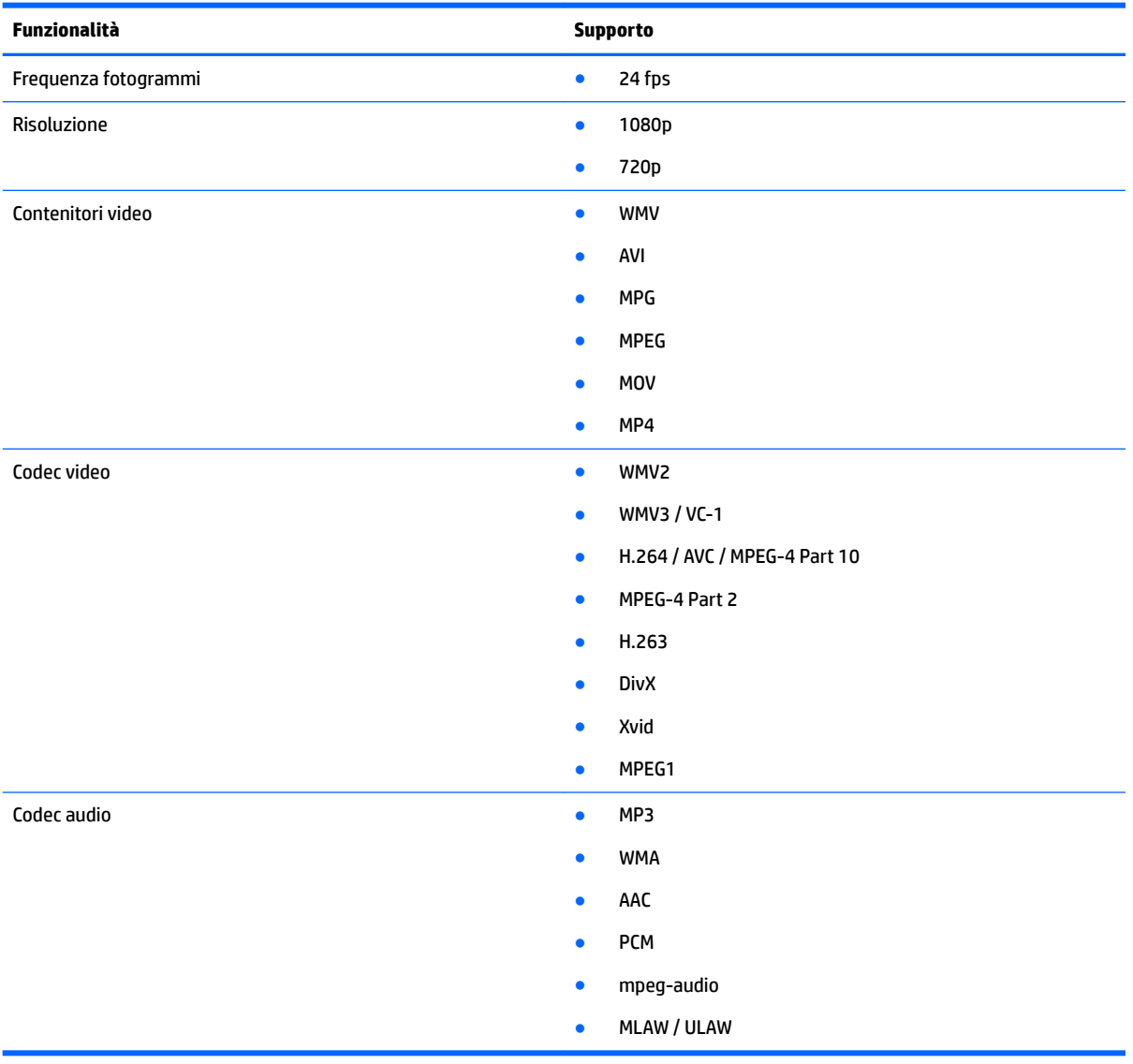

#### **Tabella 6-1 Matrice di supporto HDX MediaStream**

### <span id="page-43-0"></span>**HP True Graphics**

HP True Graphics scarica i contenuti multimediali avanzati sulla GPU, visualizzando le immagini con una frequenza di fotogrammi elevata e massimizzando l'efficienza.

HP True Graphics richiede uno degli ambienti Citrix seguenti:

- Citrix XenApp/XenDesktop 7 o versione successiva
- Citrix HDX 3D Pro, non eseguito in modalità **Always Lossless** (Sempre senza perdite)

#### **Requisiti lato server di HP True Graphics**

#### **XenApp/XenDesktop**

Il server Citrix deve supportare l'invio dei dati di sessione in formato H.264. Il formato H.264 è abilitato per impostazione predefinita e i dati vengono elaborati tramite l'encoder DeepCompressionV2, un algoritmo di compressione basato su CPU.

Quando si utilizza HP True Graphics, attualmente vengono accelerati solo i desktop completi o le applicazioni non-seamless. La applicazioni in hosting remoto eseguite in finestre seamless non traggono alcun vantaggio da HP True Graphics. Vedere Configurazione lato client di HP True Graphics a pagina 32 per informazioni su come forzare l'esecuzione non-seamless delle applicazioni, configurando l'impostazione **TWI Mode** (Modalità TWI) nel thin client.

#### **HDX 3D Pro**

I desktop HDX 3D Pro possono utilizzare il formato H.264 e sfruttare i vantaggi di HP True Graphics, anche se eseguono versioni precedenti di XenDesktop. È consigliabile utilizzare HDX 3D Pro per scaricare la codifica H. 264 lato server nella GPU tramite l'encoder DeepCompression. Per ulteriori informazioni, consultare la documentazione Citrix.

**W** NOTA: HP True Graphics non consente alcun miglioramento di prestazioni se HDX Pro 3D viene utilizzato con la qualità di visualizzazione impostata su **Always Lossless** (Sempre senza perdite), perché in tale caso le informazioni grafiche non vengono inviate al thin client in formato H.264.

#### **9eriƭca delle opzioni di compressione del server**

Dopo la connessione a un desktop Citrix, utilizzare il monitor HDX Citrix per determinare l'encoder utilizzato per la sessione, esaminando le informazioni in **Graphics > Thinwire Advanced > Component\_Encoder**  (Graƭca > Thinwire avanzato > Component\_Encoder). Se il valore è **DeepCompressionV2Encoder** o **DeepCompressionEncoder**, il server invia correttamente i dati in un formato accelerato tramite HP True Graphics.

**MOTA:** Se viene forzata una modalità grafica legacy tramite un criterio server, ad esempio CompatibilityEncoder o LegacyEncoder, il server comprime la grafica con un metodo compatibile con le versioni precedenti dei client Citrix e HP True Graphics non consente di aumentare le prestazioni.

#### **Configurazione lato client di HP True Graphics**

#### **Impostazioni di compressione**

Per sfruttare i vantaggi di HP True Graphics, sul thin client deve essere abilitata la compressione H.264. Per abilitare la compressione H.264 sul thin client, è necessario selezionare la casella di controllo **Enable H264 Compression** (Abilitare compressione H264) in Xen Connection General Settings Manager (Gestione impostazioni generali connessione Xen).

Alcuni dati della schermata, ad esempio di testo, potrebbero essere inviati tramite metodi diversi da H.264. In generale, è consigliabile mantenere questa funzione attivata, ma per la risoluzione dei problemi o scenari di

<span id="page-44-0"></span>utilizzo speciƭci è possibile impostare su **0** la seguente chiave del registro di sistema, per disattivare la funzionalità:

- root/ConnectionType/xen/general/enableTextTracking
- root/ConnectionType/xen/general/enableSmallFrames

#### **Impostazioni delle ƭnestre**

Le applicazioni remote in modalità seamless non traggono alcun vantaggio da HP True Graphics. Per forzare la modalità finestra per le applicazioni remote, in Xen Connection General Settings Manager (Gestione impostazioni generali connessione Xen) impostare l'opzione **TWI Mode** (Modalità TWI) su **Force Seamless Oƫ** (Forzare disattivazione seamless).

#### **Limitazioni dovute all'hardware e al layout del monitor**

Tenere presente le seguenti limitazioni dovute al layout del monitor:

- Attualmente, HP True Graphics è supportato solo per le configurazioni con un massimo di due monitor, entrambi con risoluzione 1920 x 1200.
- I monitor ruotati potrebbe non visualizzare i contenuti correttamente.
- A causa della configurazione predefinita del BIOS, il thin client HP t420 utilizza HP True Graphics per un solo monitor. Per ulteriori informazioni, vedere Abilitazione di HP True Graphics per più monitor su HP t420 a pagina 33.

#### **Abilitazione di HP True Graphics per più monitor su HP t420**

Per abilitare HP True Graphics per più monitor su HP t420:

- **1.** Riavviare il thin client e premere F10 per accedere al BIOS.
- **2.** Passare ad **Advanced > Integrated Graphics** (Avanzate > Grafica integrata).
- **3.** Impostare **Integrated Graphics** (Grafica integrata) su **Force** (Forza).
- **4.** Impostare UMA Frame Buffer Size (Dimensione buffer frame UMA) su 512M

Dopo l'esecuzione di questa procedura, per la grafica è disponibile una quantità di memoria superiore ed è possibile utilizzare HP True Graphics per due monitor.

爷 **SUGGERIMENTO:** Queste impostazioni possono essere configurate anche tramite HPDM o mediante gli strumenti per il BIOS forniti con HP ThinPro (vedere [Strumento impostazioni BIOS a pagina 77](#page-88-0) per ulteriori informazioni).

# **Matrice di supporto connessione Citrix**

La tabella seguente descrive i backend Citrix supportati.

#### **Tabella 6-2 Matrice di supporto connessione Citrix**

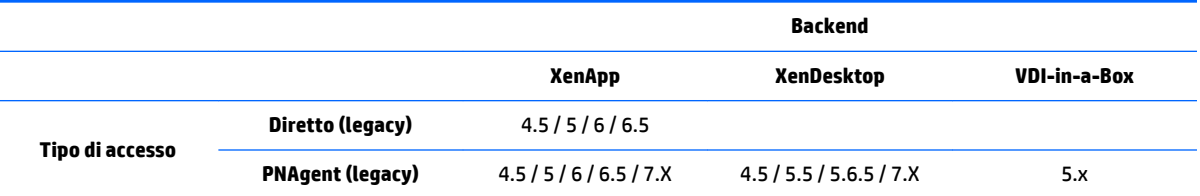

<span id="page-45-0"></span>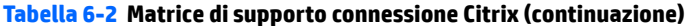

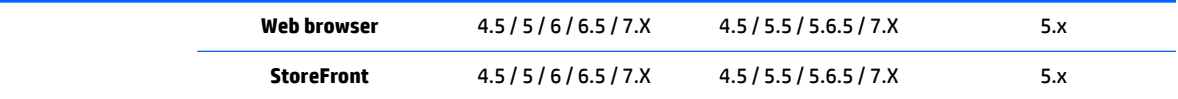

# **Impostazioni generali Citrix**

Le tabelle seguenti descrivono le impostazioni disponibili in Xen Connection General Settings Manager (Gestione impostazioni generali di connessione Xen). Queste impostazioni sono universali e si applicano a tutte le connessioni Citrix.

**WE NOTA:** Per informazioni su come individuare queste impostazioni, vedere [Utilizzo dei controlli di Connection](#page-17-0) [Manager a pagina 6](#page-17-0).

**Tabella 6-3 Xen Connection General Settings Manager > Options (Gestione impostazioni generali connessione Xen > Opzioni)**

| <b>Opzione</b>                                                                                                    | <b>Descrizione</b>                                                                                                    |
|----------------------------------------------------------------------------------------------------|----------------------------------------------------------------------------------------------------|
| Enable HDX MediaStream (Abilita HDX MediaStream)                                                                                | Abilita HDX MediaStream.                                                                                                    |
|                                                                                                    | <b>IMPORTANTE:</b> Per abilitare HDX MediaStream è necessario selezionare sia<br>questa impostazione, sia l'impostazione Enable MultiMedia (Abilita<br>MultiMedia). Entrambe le impostazioni sono disponibili nella stessa pagina<br>di Xen Connection General Settings Manager (Gestione impostazioni generali<br>connessione Xen).           |
| Enable Windows Alert Sound (Abilita suono di avviso<br>finestre)                                                                | Abilita i suoni di avviso di Windows.                                                                                                    |
| ICA Acceleration (LAN Only) (Accelerazione ICA, solo<br>LAN)                                                                    | Abilita l'accelerazione ICA.                                                                                                    |
| Disable Info Box Before Connecting (Disabilita casella<br>info prima di connettere)                                             | Evita la visualizzazione della finestra di informazioni mostrata prima del<br>completamento di una connessione.                                                                                                    |
| Use Asynchronous COM-port Polling (Usa polling porta<br>COM asincrono)                                                          | Utilizza il polling asincrono della porta COM.                                                                                                    |
| Allow Smart Card Login for Direct and Web Connections<br>(Consenti accesso tramite smart card per connessioni<br>dirette e Web) | Consente di utilizzare una smart card collegata al thin client per<br>l'autenticazione di accesso.                                                                                                    |
| <b>Enable Auto Reconnect (Abilita riconnessione</b><br>automatica)                                                              | Abilita la riconnessione automatica delle connessioni interrotte.                                                                                                    |
| Enable Session Reliability (Abilita Affidabilità sessione)                                                                      | Consente di attivare la funzione Citrix Session Reliability (Affidabilità<br>sessione Citrix). Per ulteriori informazioni, consultare la documentazione<br>Citrix.                                                                                                    |
| Enable MultiMedia (Abilita MMR)                                                                                                 | Abilita HDX MediaStream.                                                                                                    |
|                                                                                                    | <b>IMPORTANTE:</b> Per abilitare HDX MediaStream è necessario selezionare sia<br>questa impostazione, sia l'impostazione Enable HDX MediaStream (Abilita<br>HDX MediaStream). Entrambe le impostazioni sono disponibili nella stessa<br>pagina di Xen Connection General Settings Manager (Gestione impostazioni<br>generali connessione Xen). |
|                                                                                                    | NOTA: Potrebbe essere necessario disabilitare questa opzione per<br>supportare Lync RTME.                                                                                                    |
| <b>Enable Clipboard Redirection (Abilita reindirizzamento</b><br>negli Appunti)                                                 | Consente di abilitare il reindirizzamento negli Appunti.                                                                                                    |

#### **Tabella 6-3 Xen Connection General Settings Manager > Options (Gestione impostazioni generali connessione Xen > Opzioni) (continuazione)**

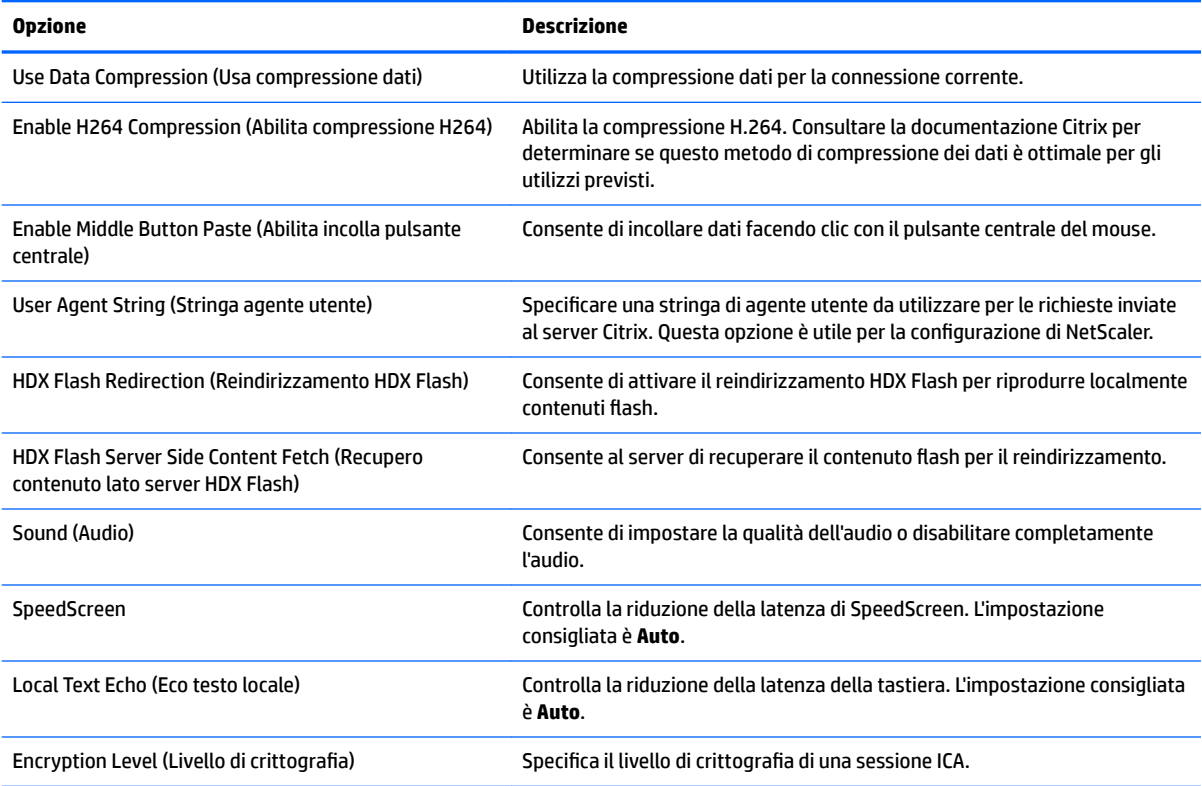

#### **Tabella 6-4 Xen Connection General Settings Manager > Local Resources (Gestione impostazioni generali connessione Xen > Risorse locali)**

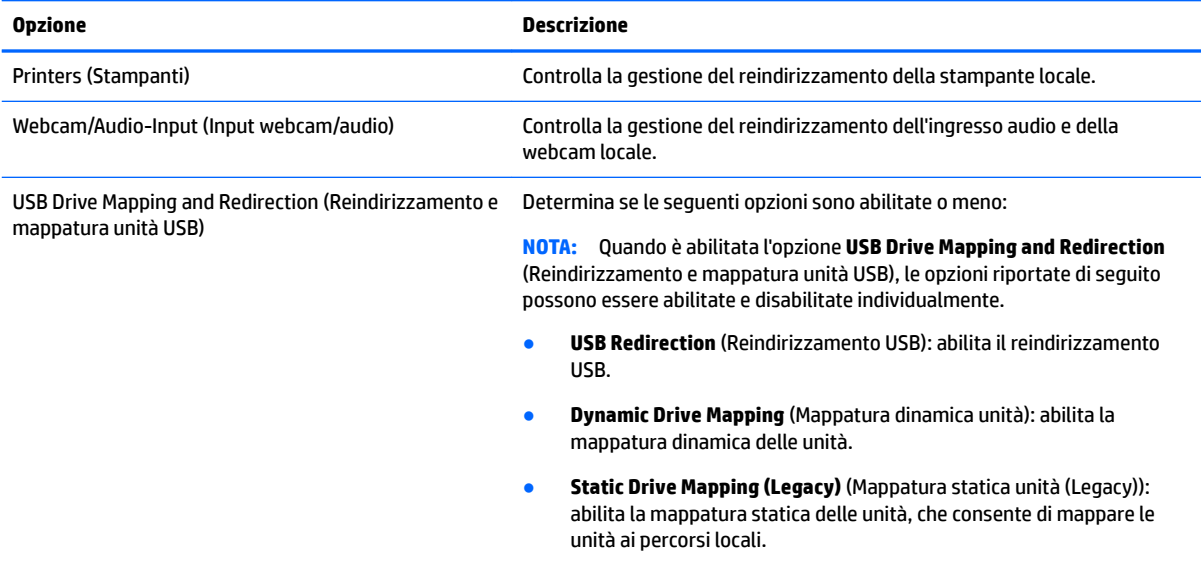

#### **Tabella 6-5 Xen Connection General Settings Manager > Window (Gestione impostazioni generali connessione Xen > Finestra)**

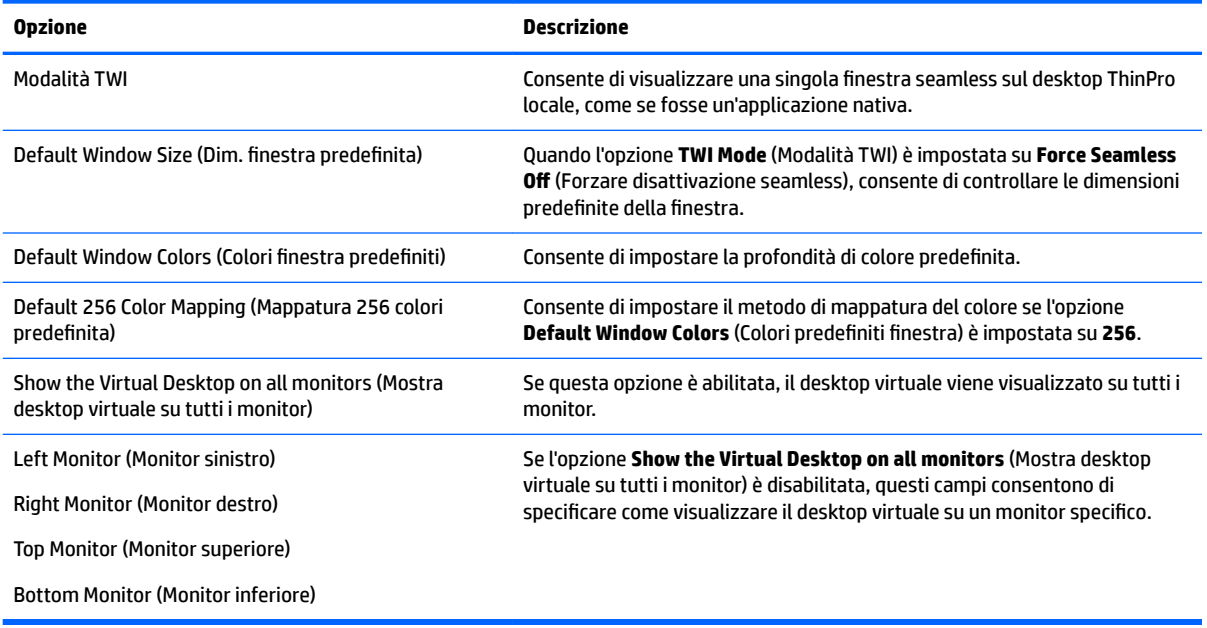

#### **Tabella 6-6 Xen Connection General Settings Manager > Firewall (Gestione impostazioni generali connessione Xen > Firewall)**

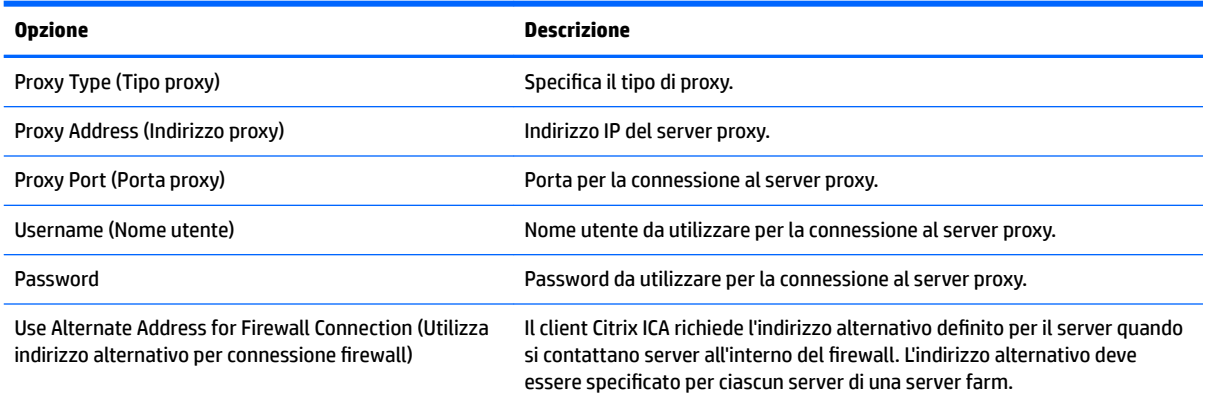

#### **Tabella 6-7 Xen Connection General Settings Manager > Keyboard Shortcuts (Gestione impostazioni generali connessione Xen > Scelta rapida da tastiera)**

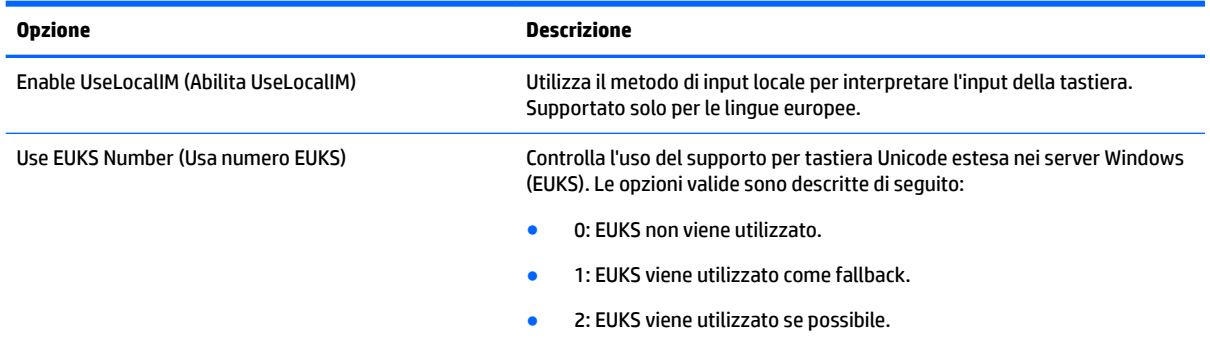

#### <span id="page-48-0"></span>**Tabella 6-7 Xen Connection General Settings Manager > Keyboard Shortcuts (Gestione impostazioni generali connessione Xen > Scelta rapida da tastiera) (continuazione)**

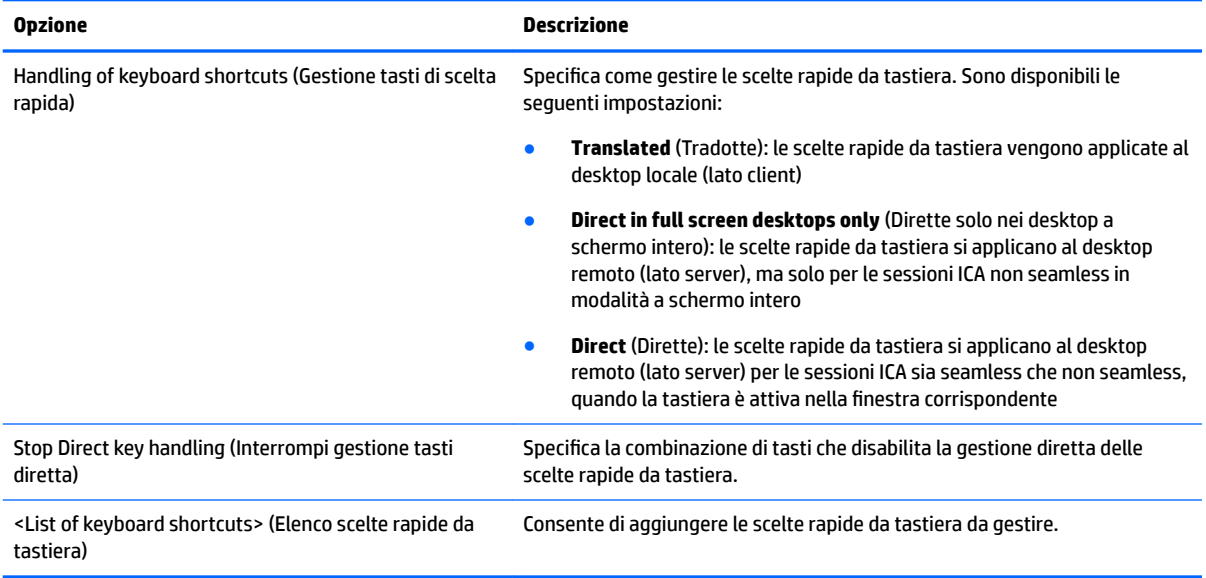

#### **Tabella 6-8 Xen Connection General Settings Manager > Session (Gestione impostazioni generali connessione Xen > Sessione)**

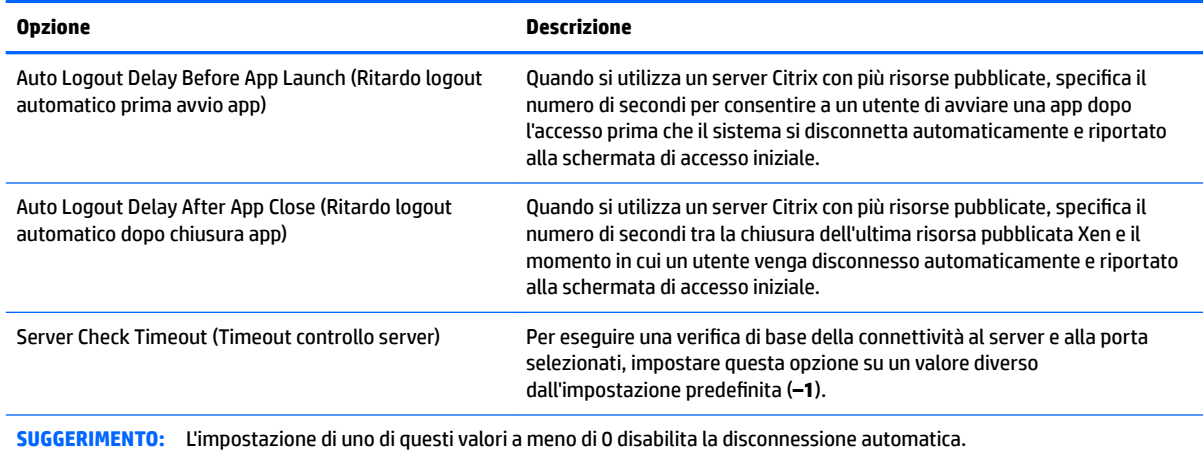

**NOTA:** I ritardi di elaborazione Citrix possono aumentare il tempo di disconnessione automatica.

# **Impostazioni specifiche della connessione Citrix**

La tabella seguente descrive le impostazioni disponibili in Citrix Connection Manager. Queste impostazioni sono specifiche della connessione e si applicano solo alla connessione Citrix in corso di configurazione.

**W** NOTA: Per informazioni su come individuare queste impostazioni, vedere [Utilizzo dei controlli di Connection](#page-17-0) [Manager a pagina 6](#page-17-0).

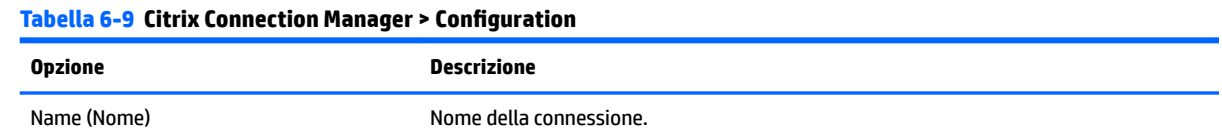

#### **Tabella 6-9 Citrix Connection Manager > Conƭguration (continuazione)**

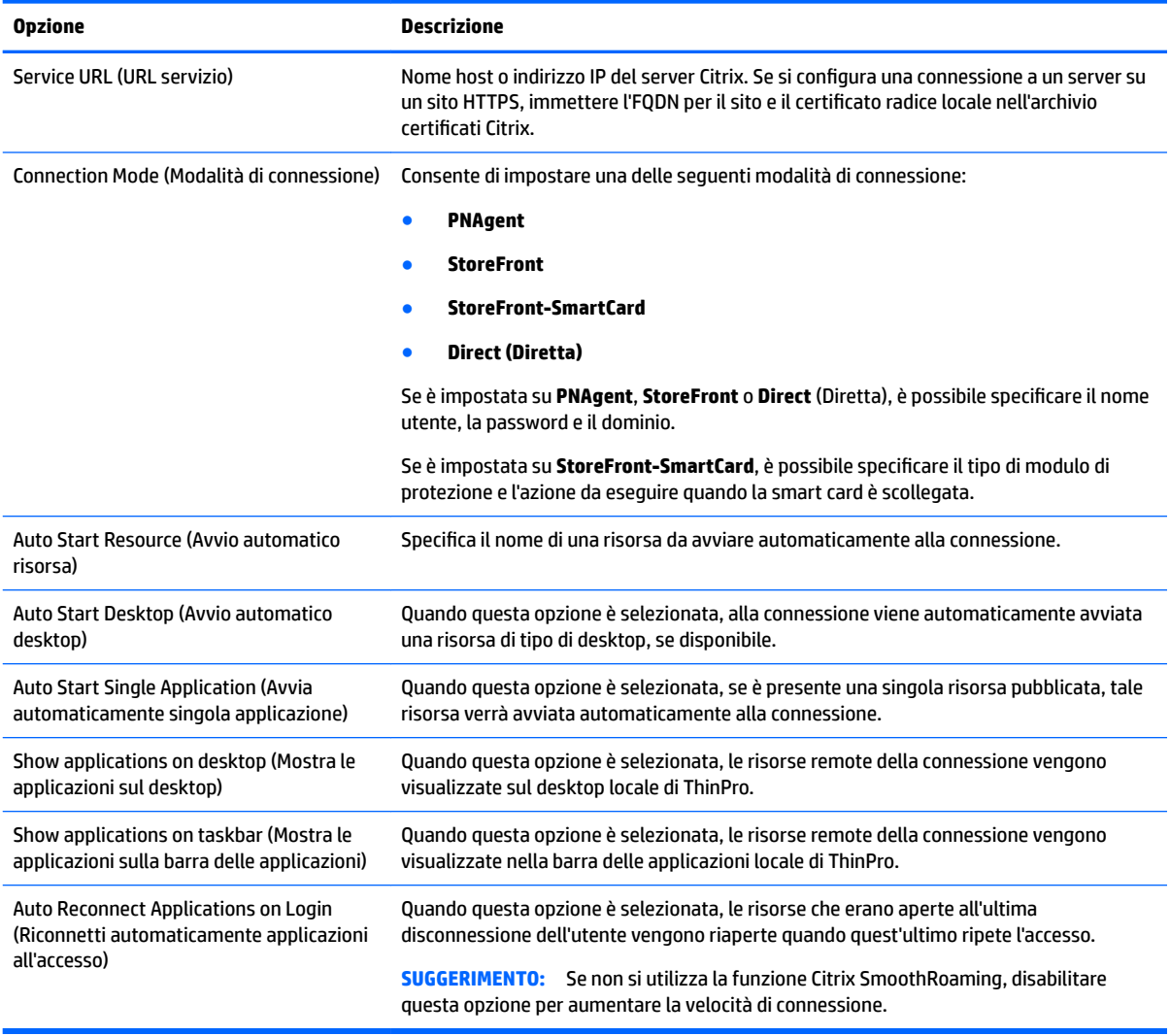

#### **Tabella 6-10 Citrix Connection Manager > Security**

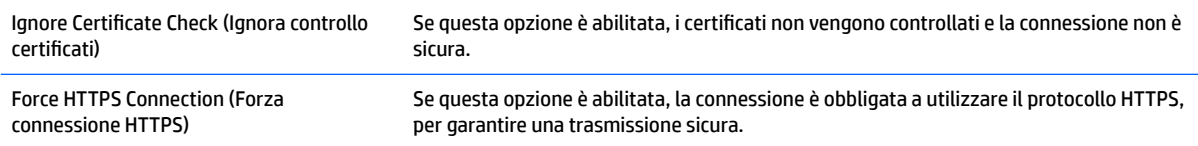

**NOTA:** Vedere *Impostazioni di connessione comuni a pagina 27* per informazioni sulle impostazioni disponibili nella pagina finale di Citrix Connection Manager.

# **7 Connessioni RDP**

- Funzionalità RDP
- Impostazioni generali RDP
- Impostazioni specifiche della connessione RDP
- [Utilizzo di RemoteFX con RDP](#page-55-0)
- [Utilizzo di sessioni multi monitor con RDP](#page-55-0)
- [Utilizzo del reindirizzamento multimediale con RDP](#page-56-0)
- [Utilizzo del reindirizzamento dispositivo con RDP](#page-56-0)

# **Funzionalità RDP**

Il client RDP è basato su FreeRDP 1.1 ed è conforme ai requisiti seguenti per RDP 7.1:

- RemoteFX con accelerazione hardware
- MMR supportato durante la connessione agli host Windows con funzionalità Desktop Experience abilitata (Windows 7 o Windows Server 2008 R2)
- USBR supportati durante la connessione agli host virtuali desktop remoto Windows 7
- Audio bidirezionale
- Reale supporto multi monitor
- Supporto per gateway e connessione con broker

# **Impostazioni generali RDP**

La tabella seguente descrive le impostazioni disponibili in RDP Connection General Settings Manager. Queste impostazioni sono universali e si applicano a tutte le connessioni RDP.

**NOTA:** Per informazioni su come individuare queste impostazioni, vedere [Utilizzo dei controlli di Connection](#page-17-0) [Manager a pagina 6](#page-17-0).

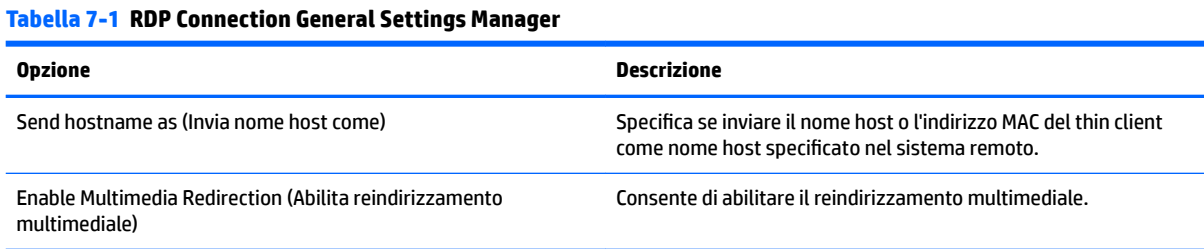

# **Impostazioni speciƭche della connessione RDP**

Le tabelle seguenti descrivono le impostazioni disponibili in RDP Connection Manager. Queste impostazioni sono specifiche della connessione e si applicano solo alla connessione RDP in corso di configurazione.

**NOTA:** Per informazioni su come individuare queste impostazioni, vedere [Utilizzo dei controlli di Connection](#page-17-0) [Manager a pagina 6](#page-17-0).

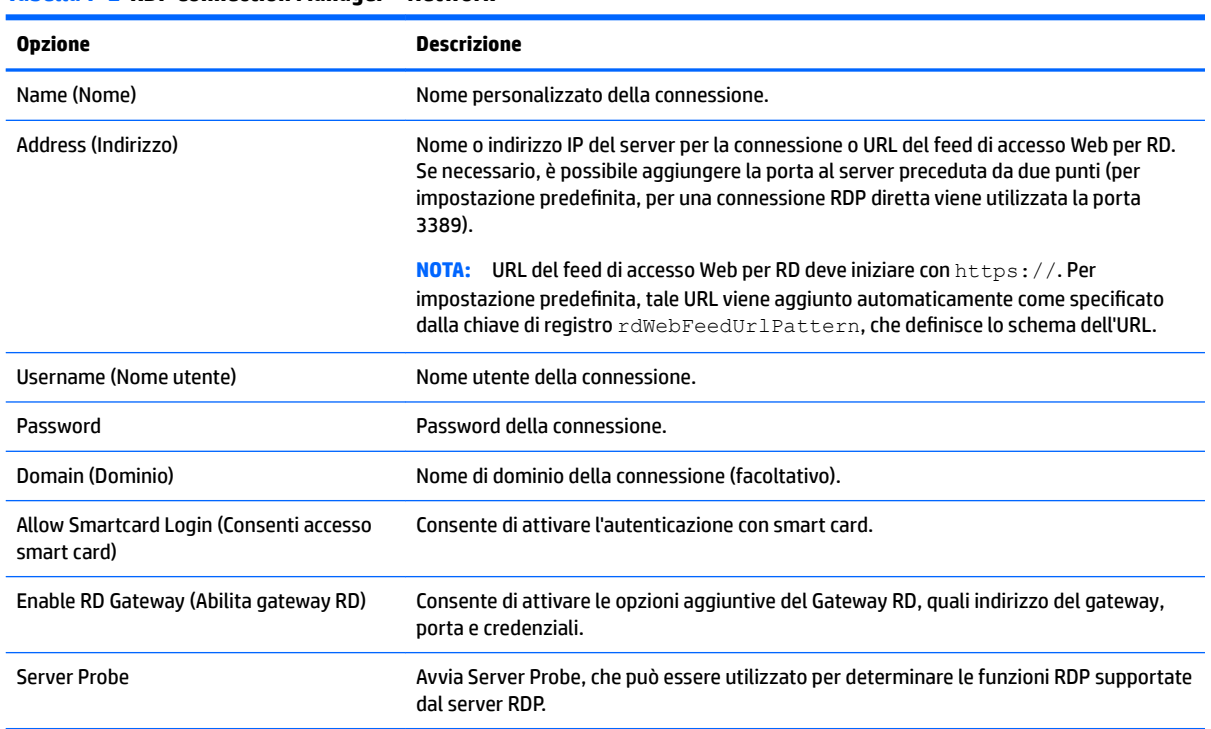

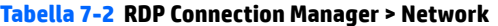

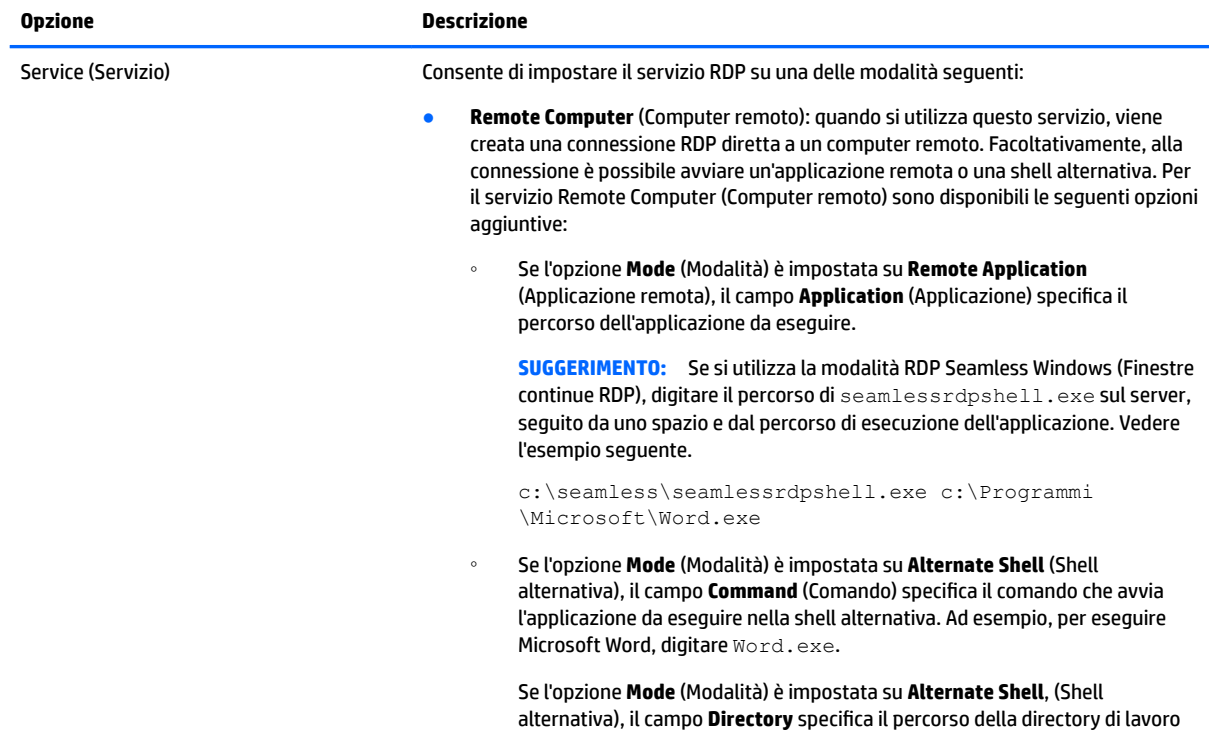

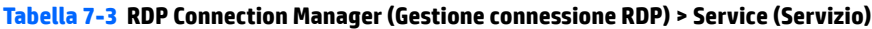

#### **Tabella 7-3 RDP Connection Manager (Gestione connessione RDP) > Service (Servizio)**

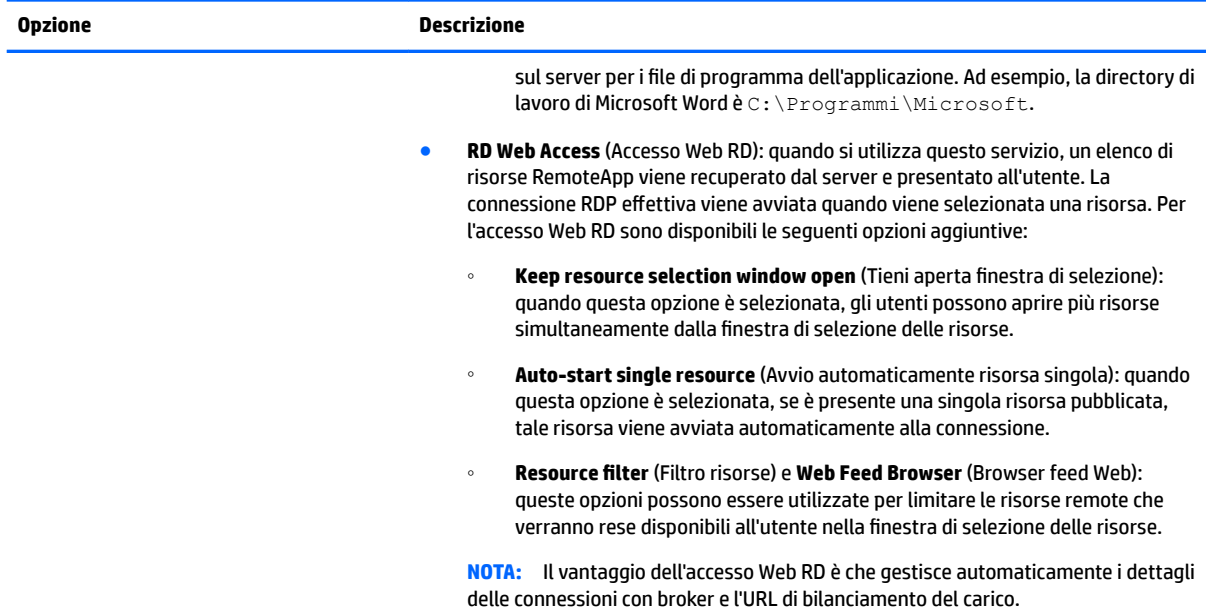

#### **Tabella 7-4 RDP Connection Manager > Window**

![](_page_52_Picture_205.jpeg)

#### **Tabella 7-5 RDP Connection Manager > Options**

![](_page_52_Picture_206.jpeg)

#### **Tabella 7-5 RDP Connection Manager > Options (continuazione)**

![](_page_53_Picture_200.jpeg)

#### **Tabella 7-6 RDP Connection Manager > Local Resources**

![](_page_53_Picture_201.jpeg)

#### **Tabella 7-7 RDP Connection Manager > Experience**

![](_page_54_Picture_219.jpeg)

### **Tabella 7-8 RDP Connection Manager > Diagnostics (Gestione connessione RDP > Diagnostica)**

![](_page_54_Picture_220.jpeg)

<span id="page-55-0"></span>**X** NOTA: Vedere [Impostazioni di connessione comuni a pagina 27](#page-38-0) per informazioni sulle impostazioni disponibili nella pagina finale di RDP Connection Manager.

# **Utilizzo di RemoteFX con RDP**

RemoteFX (RFX) è un protocollo di visualizzazione grafica avanzata progettato per sostituire il componente grafico del protocollo RDP tradizionale. Utilizza la funzionalità di accelerazione hardware del server GPU per codificare il contenuto dello schermo tramite il codec RFX e inviare gli aggiornamenti dello schermo al client RDP. RFX utilizza avanzate tecnologie di pipeline e graƭca adattativa per assicurare che venga fornita la migliore esperienza possibile in base al tipo di contenuto, CPU, disponibilità di ampiezza di banda di rete e velocità di rendering.

RFX è abilitato per impostazione predefinita. L'amministratore o l'utente non deve modificare alcuna impostazione per abilitarlo. Il client RDP negozia con ogni server RDP che contatta e, se disponibile, utilizza RFX.

Per disabilitare RFX, impostare su 0 la seguente chiave di registro:

root/ConnectionType/freerdp/connections/<UUID>/remoteFx

**SUGGERIMENTO:** Per la gestione semplificata, HP consiglia di abilitare o disabilitare RFX sull'host remoto.

**NOTA:** Alcuni server RDP Windows non inviano contenuto RemoteFX al thin client abilitato per RDP 7.1 senza modificare i criteri di gruppo. Verificare le impostazioni del criterio seguente:

**Local Computer Policy (Criterio computer locale) > Computer Configuration (Configurazione computer) > Administrative Templates (Modelli amministrativi) > Windows Components (Componenti Windows) > Remote Desktop Services (Servizi desktop remoto) > Remote Desktop Session Host (Host sessione desktop remoto) > Remote Session Environment (Ambiente sessione remota) > Enable RemoteFX encoding for RemoteFX clients designed for Windows Server 2008 R2 SP1 (Abilita codiƭca RemoteFX per client RemoteFX progettato per Windows Server 2008 R2 SP1)**

In Windows Server 2012 e Windows Server 2012 R2 è inoltre necessario impostare su **32 bit** il criterio seguente:

**Local Computer Policy (Criterio computer locale) > Computer Configuration (Configurazione computer) > Administrative Templates (Modelli amministrativi) > Windows Components (Componenti Windows) > Remote Desktop Services (Servizi desktop remoto) > Remote Desktop Session Host (Host sessione desktop remoto) > Remote Session Environment (Ambiente sessione remota) > Limit maximum color depth (Limita profondità colore massima)**

# **Utilizzo di sessioni multi monitor con RDP**

Il reale supporto multi monitor non richiede configurazione speciale. Il client RDP identifica automaticamente quale monitor è specificato come monitor principale nelle impostazioni locali e posiziona le icone della barra delle applicazioni e del desktop su tale monitor. Quando una finestra viene ingrandita all'interno della sessione remota, la finestra copre solo il monitor in cui è stata ingrandita.

Le preferenze di visualizzazione e le risoluzioni del monitor possono essere visualizzate ma non modificate all'interno della sessione remota. Per modificare la risoluzione della sessione, disconnettersi dalla sessione e modificare la risoluzione nel thin client locale.

Per impostazione predefinita, tutte le sessioni RDP sono a schermo intero e coprono tutti i monitor per ottimizzare l'esperienza di virtualizzazione. In RDP Connection Manager sono disponibili ulteriori opzioni per la finestra.

<span id="page-56-0"></span>**X NOTA:** Le sessioni RDVH (Remote Desktop Virtualization Host, host di virtualizzazione desktop remoto) con il supporto della scheda grafica possono supportare solo determinate risoluzioni e un numero limitato di monitor. I limiti vengono specificati quando il dispositivo grafico virtuale RemoteFX viene configurato per la macchina virtuale RDVH.

# **Utilizzo del reindirizzamento multimediale con RDP**

Il reindirizzamento multimediale (MMR) è una tecnologia che si integra con Windows Media Player sull'host remoto e trasmette i contenuti multimediali codificati al client RDP, anziché riprodurli sull'host remoto e ricodiƭcarli tramite RDP. Questa tecnologia riduce il carico del server e il traffico di rete e migliora sensibilmente l'esperienza multimediale, con il supporto della riproduzione a 24 fps di video 1080p con sincronizzazione automatica dell'audio. MMR è abilitato per impostazione predefinita. Un client RDP negozia con qualunque server RDP contattato e utilizza MMR se disponibile.

MMR utilizza inoltre uno schema di rilevamento del codec avanzato che determina se il thin client supporta il codec richiesto dall'host remoto prima di tentare di reindirizzarlo. Come risultato, verranno reindirizzati solo i codec supportati e tutti i codec non supportati torneranno al rendering lato server.

Per disabilitare MMR sul thin client per tutte le connessioni RDP, impostare su 0 la seguente chiave di registro:

root/ConnectionType/freerdp/general/enableMMR

Poiché RemoteFX fornisce già prestazioni multimediali accettabili, è possibile disabilitare MMR con RFX, impostando su 1 la seguente chiave di registro:

root/ConnectionType/freerdp/connections/<UUID>/disableMMRwithRFX

**SUGGERIMENTO:** Per una gestione semplificata, HP consiglia di abilitare o disabilitare MMR sull'host remoto.

# **Utilizzo del reindirizzamento dispositivo con RDP**

Il reindirizzamento del dispositivo assicura che, quando un utente collega un dispositivo al thin client, il dispositivo viene rilevato automaticamente e risulta accessibile nella sessione remota. RDP supporta il reindirizzamento di molti tipi diversi di dispositivi.

### **Uso del reindirizzamento USB con RDP**

Il reindirizzamento USB funziona tramite trasmissione di chiamate di protocollo USB di basso livello all'host remoto. Qualsiasi dispositivo USB collegato all'host locale viene visualizzato all'interno dell'host remoto come un dispositivo USB nativo, come se fosse collegato localmente. I driver standard di Windows supportano il dispositivo nella sessione remota e tutti i tipi di dispositivi sono supportati senza richiedere ulteriori driver sul thin client.

Non tutti i dispositivi sono predisposti per il reindirizzamento USB. Ad esempio, tastiere, mouse e altri dispositivi di input USB in genere non sono predisposti per il reindirizzamento, poiché la sessione remota si aspetta l'input dal thin client. Alcuni dispositivi, come i dispositivi di archiviazione di massa, stampanti e dispositivi audio potrebbero utilizzare opzioni aggiuntive per il reindirizzamento.

Tenere presente le seguenti informazioni aggiuntive sul reindirizzamento USB con RDP:

- Il server deve supportare il reindirizzamento USB affinché sia disponibile per il thin client. Il reindirizzamento USB generico è supportato con i server RDVH con RemoteFX, Windows 8 e Windows Server 2012.
- Il protocollo in USB Manager nel pannello di controllo deve essere impostato su RDP.
- Per le connessioni RDP, i controlli in USB Manager determinano se un dispositivo USB è reindirizzato. Le impostazioni per la singola connessione determinano come viene reindirizzato un dispositivo USB.

### <span id="page-57-0"></span>**Utilizzo del reindirizzamento dello storage con RDP**

Per impostazione predefinita, la sessione RDP reindirizza tutti i dispositivi di storage all'host remoto utilizzando il reindirizzamento unità ad alto livello. Quando un dispositivo come un'unità flash USB, un'unità DVD-ROM USB o un'unità disco rigido esterna USB viene collegata thin client, quest'ultimo rileva e monta l'unità nel file system locale. RDP rileva quindi un'unità montata e la reindirizza all'host remoto. Nell'host remoto, viene visualizzata come nuova unità disco in Esplora risorse di Windows, con il nome <etichetta dispositivo > su < nome host client >; ad esempio, Bill USB su HP04ab598100ff.

Esistono tre limitazioni relative a questo tipo di reindirizzamento.

- Il dispositivo non viene visualizzato nella barra delle applicazioni sull'host remoto con un'icona per la rimozione del dispositivo. Per questo motivo, accertarsi di concedere al dispositivo un tempo sufficiente per la sincronizzazione dei dati dopo una copia, prima di rimuoverlo per essere certi che il dispositivo non si danneggi. In genere, è necessario meno di un secondo dopo la chiusura della finestra di dialogo di copia file, ma possono essere necessari fino a 10 secondi in base alla velocità di scrittura del dispositivo e alla latenza della rete.
- Vengono montati solo i file system supportati dal thin client. I file system supportati sono FAT32, NTFS, ISO9660 (CD-ROM), UDF (DVD-ROM) ed ext3.
- Il dispositivo viene considerato come una directory; attività comuni dell'unità, come formattazione e modifica dell'etichetta del disco non sono disponibili.

Il reindirizzamento USB dei dispositivi di archiviazione può essere disabilitato nelle impostazioni di una singola connessione. Se si desidera, è possibile disabilitare tutto il reindirizzamento per dispositivi di archiviazione di massa. Per questo scopo, disattivare il reindirizzamento USB, quindi modificare le chiavi del registro di sistema, come descritto nella tabella seguente.

![](_page_57_Picture_194.jpeg)

#### **Tabella 7-9 Disabilitazione del reindirizzamento USB**

Per disabilitare completamente il montaggio dei dispositivi di storage USB o per disabilitare il reindirizzamento dei dispositivi di storage USB ma consentire il reindirizzamento di altri dispositivi, nel file system del thin client, eliminare la regola udev /etc/udev/rules.d/010 usbdrive.rules.

### **Utilizzo del reindirizzamento stampante con RDP**

Per impostazione predefinita, in RDP sono abilitati due metodi di reindirizzamento stampante:

- **Reindirizzamento USB**: qualsiasi stampante USB collegata al dispositivo viene visualizzata come stampante locale nella sessione remota. Se la stampante non è già installata sull'host remoto, il processo di installazione della stampante standard deve avvenire nella sessione remota. Non vi sono impostazioni da gestire localmente.
- **Reindirizzamento ad alto livello**: se uno dei reindirizzamenti USB non è disponibile nell'host remoto o se la stampante è di tipo parallelo o seriale, utilizzare il reindirizzamento di alto livello. Configurare la stampante per l'uso di uno spooler di stampa locale. In tal modo il thin client RDP imposta automaticamente una stampante remota che invia comandi di spooling di stampa tramite un canale virtuale dall'host remoto al thin client.

<span id="page-58-0"></span>Questo metodo richiede che la stampante sia configurata sul thin client e che venga specificato un driver di Windows sul thin client, perché il client RDP deve indicare all'host remoto quale driver utilizzare per la stampante remota. Questo driver Windows deve corrispondere al driver che la stampante utilizzerebbe se collegata localmente a un sistema operativo Windows. Queste informazioni sono in genere disponibili in **Modello** nelle proprietà della stampante.

**X NOTA:** Per ulteriori informazioni, vedere Configurazione di una stampante parallela o seriale [a pagina 70.](#page-81-0)

### **Utilizzo del reindirizzamento audio con RDP**

Per impostazione predefinita, il reindirizzamento audio di alto livello reindirizza l'audio dall'host remoto al thin client. È necessario configurare il controllo vocale di base e RDP 7.1 contiene diverse funzionalità di reindirizzamento audio avanzate che possono richiedere una configurazione aggiuntiva.

Consultare le note seguenti sull'utilizzo del reindirizzamento audio con RDP:

- RDP assicura l'audio della migliore qualità in base a quanto consentito dall'ampiezza di banda della rete. RDP riduce la qualità dell'audio per poter avviare la riproduzione su connessioni con ampiezza di banda ridotta.
- Non sono disponibili in RDP standard meccanismi di sincronizzazione audio o video nativi. Video più lunghi potrebbero non essere sincronizzati con l'audio. MMR o RemoteFX possono risolvere questo problema.
- HP consiglia il reindirizzamento audio di alto livello, ma il reindirizzamento USB dei dispositivi audio è possibile se sono presenti altre funzionalità, ad esempio un controllo del volume digitale. Solo il reindirizzamento di alto livello è disponibile per i dispositivi analogici.
- Il reindirizzamento del microfono è attivato per impostazione predeƭnita. Potrebbe essere necessario regolare il volume del microfono predefinito sul thin client. Nei server Windows RDP obsoleti occorre modificare le impostazioni per abilitare l'ingresso audio.
- Le impostazioni di volume locali e remote influiscono sul volume finale. HP consiglia di impostare il volume locale al massimo e di regolarlo nell'host remoto.

### **Utilizzo del reindirizzamento smart card con RDP**

Per impostazione predefinita, per le smart card si utilizza il reindirizzamento di alto livello, consentendone l'uso per accedere alla sessione e ad altre applicazioni remote.

Per abilitare l'accesso con smart card per una connessione RDP:

**▲** Selezionare **Allow Smartcard Login** (Consenti accesso con smart card) in RDP Connection Manager.

Ciò consente all'utente di collegarsi senza prima specificare le credenziali. Il client RDP avvierà la sessione RDP e all'utente verrà chiesto di eseguire l'autenticazione tramite smart card.

Questa tecnologia richiede l'installazione del driver per il lettore di smart card nel thin client. Per impostazione predefinita, sono installati i driver CCID e Gemalto, che aggiungono supporto per la maggior parte dei lettori di smart card disponibili. È possibile installare ulteriori driver aggiungendoli a  $/$ usr $/$ l $\pm$ b $/$ pkcs11/.

**X** NOTA: Quando è abilitato l'accesso tramite smart card, l'autenticazione a livello di rete non è supportata e viene disattivata automaticamente.

# **8 Connessioni VMware Horizon View**

- Impostazioni di VMware Horizon View
- [Utilizzo di sessioni multi monitor con VMware Horizon View](#page-62-0)
- [Utilizzo delle scelta rapida da tastiera con VMware Horizon View](#page-63-0)
- [Utilizzo del reindirizzamento multimediale con VMware Horizon View](#page-63-0)
- [Utilizzo del reindirizzamento dispositivo con VMware Horizon View](#page-63-0)
- Modifica del tipo di protocollo di VMware Horizon View
- **Requisiti di gestione certificati e HTTPS VMware Horizon View**

# **Impostazioni di VMware Horizon View**

Le tabelle seguenti descrivono le impostazioni disponibili in VMware Horizon View Connection Manager (Gestione connessione VMware Horizon View). Queste impostazioni sono specifiche della connessione e si applicano solo alla connessione VMware Horizon View in corso di configurazione.

#### <sup>2</sup> NOTA: Per informazioni su come individuare queste impostazioni, vedere [Utilizzo dei controlli di Connection](#page-17-0) [Manager a pagina 6](#page-17-0).

#### **Tabella 8-1 VMware Horizon View Connection Manager > Network**

![](_page_59_Picture_183.jpeg)

#### **Tabella 8-2 VMware Horizon View Connection Manager > General**

![](_page_59_Picture_184.jpeg)

![](_page_60_Picture_215.jpeg)

![](_page_60_Picture_216.jpeg)

![](_page_60_Picture_217.jpeg)

![](_page_60_Picture_218.jpeg)

### **Tabella 8-4 VMware Horizon View Connection Manager > RDP Options**

![](_page_60_Picture_219.jpeg)

#### **Tabella 8-4 VMware Horizon View Connection Manager > RDP Options (continuazione)**

![](_page_61_Picture_205.jpeg)

#### <span id="page-62-0"></span>**Tabella 8-5 VMware Horizon View Connection Manager > RDP Experience**

![](_page_62_Picture_133.jpeg)

**W** NOTA: Vedere *Impostazioni di connessione comuni a pagina 27* per informazioni sulle impostazioni disponibili nella pagina finale di VMware Horizon View Connection Manager.

## **Utilizzo di sessioni multi monitor con VMware Horizon View**

VMware Horizon View supporta le sessioni multi monitor. Per ottimizzare l'esperienza di virtualizzazione, le sessioni predeƭnite di VMware Horizon View utilizzano lo schermo intero e si estendono su tutti i monitor. Per scegliere una diversa dimensione della finestra, selezionare **Full Screen - All Monitors** (Schermo intero - Tutti i monitor) nel tipo di protocollo del pool di desktop per la connessione, quindi scegliere un'altra opzione dall'elenco delle dimensioni della finestra. Alla successiva connessione a una sessione, la finestra si aprirà nelle dimensioni selezionate.

# <span id="page-63-0"></span>**Utilizzo delle scelta rapida da tastiera con VMware Horizon View**

#### **Scelte rapide da tastiera Windows**

Per consentire la gestione dei sistemi Windows, VMware Horizon View supporta le scelte rapide da tastiera di Windows. Ad esempio, quando si utilizza Ctrl+Alt+Canc, VMware Horizon View visualizza un messaggio con le opzioni seguenti:

- Inviare un comando **Ctrl**+**Alt**+**Canc**.
- Chiusura della sessione: utilizzare se non è disponibile alcun altro modo per terminare la sessione.

Le scelte rapide da tastiera Windows vengono inoltrate alla sessione desktop remoto. Il risultato è che le scelte rapide da tastiera locali, come Ctrl+Alt+Tab e Ctrl+Alt+F4, non funzionano all'interno della sessione remota.

**SUGGERIMENTO:** Per potersi spostare tra le sessioni, disabilitare l'opzione **Hide top Menu bar (Nascondi barra menu superiore)** in VMware Horizon View Connection Manager o tramite la chiave di registro  $\text{root}$ ConnectionType/view/connections/{UUID}/hideMenuBar.

#### **Tasti multimediali**

VMware Horizon View utilizza i tasti multimediali per controllare opzioni quali volume, riproduzione/pausa e disattivazione dell'audio durante una sessione di desktop remoto. Sono supportati programmi multimediali come Windows Media Player.

## **Utilizzo del reindirizzamento multimediale con VMware Horizon View**

Le connessioni VMware Horizon View supportano la funzionalità MMR se utilizzate con il protocollo Microsoft RDP.

Per ulteriori informazioni, vedere [Utilizzo del reindirizzamento multimediale con RDP a pagina 45.](#page-56-0)

## **Utilizzo del reindirizzamento dispositivo con VMware Horizon View**

### **Utilizzo del reindirizzamento USB con VMware Horizon View**

Per attivare USBR per le connessioni VMware Horizon View, selezionare **VMware Horizon View** come protocollo remoto in USB Manager.

Per ulteriori informazioni su USBR, compreso il reindirizzamento specifico di dispositivo e classe, vedere Uso [del reindirizzamento USB con RDP a pagina 45.](#page-56-0)

### **Utilizzo del reindirizzamento dispositivi di storage con VMware Horizon View**

Per utilizzare il reindirizzamento dei dispositivi di storage con una connessione VMware Horizon View, è necessario utilizzare il protocollo di connessione RDP.

Per eseguire il reindirizzamento di un'unità USB o SATA interna:

Aggiungere - xfreerdpoptions='/unità:\$nomecartella,percorso cartella condivisa, dispositivo condiviso' nell'opzione argomenti della riga di comando.

<span id="page-64-0"></span>Ad esempio, -xfreerdpoptions='/drive:myfolder,/home/user,/dev/sda2' condivide/ home/user sull'unità /dev/sda2 come myfolder in una connessione VMware Horizon View.

Per ulteriori informazioni, vedere [Utilizzo del reindirizzamento dello storage con RDP a pagina 46](#page-57-0).

### **Utilizzo del reindirizzamento stampante con VMware Horizon View**

Per le connessioni effettuate con il protocollo PCoIP su unità x86, le stampanti possono essere condivise con il reindirizzamento stampante ad alto livello o USBR di VMware Horizon View. Le connessioni PCoIP sulle unità ARM supportano solo il reindirizzamento stampante USBR. Per le connessioni effettuate con il protocollo RDP, vedere [Utilizzo del reindirizzamento stampante con RDP a pagina 46](#page-57-0) per ulteriori informazioni.

### **Utilizzo del reindirizzamento audio con VMware Horizon View**

Se non è necessaria la funzionalità di registrazione audio, utilizzare il reindirizzamento audio di alto livello. L'audio viene riprodotto dal jack da 3,5 mm o, per impostazione predefinita, da una cuffia USB, se collegata. Utilizzare la gestione audio locale per regolare il livello di ingresso/uscita, selezionare la riproduzione e acquisire i dispositivi.

Il client VMware Horizon View supporta il reindirizzamento registrazione audio ad alto livello solo tramite il tipo di connessione PCoIP sulle unità x86 quando ci si collega a un server che esegue VMware Horizon View 5.2 Feature Pack 2 o versione successiva. Se è necessario il supporto di registrazione audio e si utilizza una configurazione diversa, utilizzare uno dei seguenti metodi:

- Se il sistema utilizza il Client VMware Horizon View 1.7 o versione successiva, utilizzare il protocollo RDP per consentire il reindirizzamento audio ad alto livello tramite il jack da 3,5 mm o una cuffia USB.
- **X NOTA:** Per utilizzare il reindirizzamento registrazione audio di alto livello tramite il protocollo RDP, il server deve supportare ed essere configurato per consentire la registrazione audio attraverso una sessione remota. Il server deve essere in ambiente Windows 7 o versione successiva. Accertarsi inoltre che la chiave del registro di sistema HKLM\SYSTEM\CurrentControlSet\Control \Terminal Server\WinStations\RDP-Tcp\fDisableAudioCapture sia impostata a 0.
- Se si dispone di una cuffia USB con microfono, è possibile utilizzare USBR. Impostare la cuffia USB per il reindirizzamento nella sessione. La cuffia viene visualizzata come dispositivo audio. Per impostazione predefinita, i dispositivi audio USB non vengono reindirizzati e il client VMware Horizon View utilizza il reindirizzamento audio di alto livello. Per reindirizzare la cuffia USB, utilizzare USB Manager nel thin client e selezionare la cuffia USB da reindirizzare. Assicurarsi che sia selezionato **VMware Horizon View**  come protocollo USBR e accertarsi che la cuffia sia selezionata nei **dispositivi** da reindirizzare.
- **NOTA:** VMware e HP consigliano di non utilizzare USBR per le cuffie. Per la trasmissione dei dati audio con protocollo USBR è richiesta una notevole ampiezza di rete. Inoltre, con questo metodo si potrebbe ottenere una bassa qualità dell'audio.

### **Utilizzo del reindirizzamento smart card con VMware Horizon View**

Per utilizzare una smart card per accedere al server VMware Horizon View:

**1.** Assicurarsi che l'accesso tramite smart card sia abilitato in VMware Horizon View Connection Manager.

Dopo aver avviato la connessione, il client VMware Horizon View visualizza un elenco di credenziali del server.

**2.** Per sbloccare le credenziali e accedere al server VMware Horizon View Manager, digitare il PIN appropriato per il server.

- <span id="page-65-0"></span>**X** NOTA: Dopo aver fornito il PIN corretto, le credenziali dell'utente vengono utilizzate per accedere al server VMware Horizon View Manager. Consultare la documentazione di VMware Horizon View per informazioni sulla configurazione del server per il supporto dell'accesso tramite smart card. Finché il server è configurato per consentire l'accesso tramite smart card, le credenziali dell'utente vengono accettate e connesse al desktop senza dover immettere nuovamente il PIN.
- **NOTA:** Per accedere al server di amministrazione di VMware Horizon View Manager con una smart card, il driver della smart card locale deve essere installato nel thin client. Vedere [Utilizzo del reindirizzamento smart](#page-58-0)  [card con RDP a pagina 47](#page-58-0) per ulteriori informazioni sull'installazione dei driver di smart card. Dopo l'accesso all'host remoto, la smart card viene passata all'host remoto utilizzando un canale virtuale, non USBR. Questo reindirizzamento al canale virtuale assicura che la smart card possa essere utilizzata per attività come la firma di e-mail, il blocco dello schermo e così via, ma la smart card potrebbe non essere visualizzata come dispositivo smart card in Windows Device Manager (Gestione periferiche di Windows).

**WOTA:** Nell'host remoto devono essere installati i driver di smart card corretti.

### **Utilizzo del reindirizzamento webcam con VMware Horizon View**

Il client VMware Horizon View supporta il reindirizzamento webcam di alto livello solo tramite RTAV con unità x86 collegate a un server back-end che esegue VMware Horizon View 5.2 Feature Pack 2 o versione successiva. Altri metodi di connessione non supportano il reindirizzamento webcam di alto livello e possono reindirizzare le webcam solo tramite USBR. In base a test e convalida interni, HP ha rilevato che le prestazioni di una webcam collegata tramite USBR di base sono insoddisfacenti. HP consiglia di non utilizzare questa configurazione e suggerisce ai clienti che richiedono guesta funzione di eseguire test con unità x86 unità con tecnologia RTAV per garantire livelli soddisfacenti delle prestazioni. Con USBR, le prestazioni della webcam potrebbero essere molto basse oppure la webcam potrebbe non funzionare affatto. Per ulteriori informazioni, vedere [Uso del reindirizzamento USB con RDP a pagina 45.](#page-56-0)

# **Modiƭca del tipo di protocollo di VMware Horizon View**

Il client VMware Horizon View si collega ai desktop tramite uno dei seguenti tipi di protocollo:

- Protocollo PCoIP
- Protocollo RDP

Per modificare il tipo di connessione:

- **1.** Nel client VMware Horizon View, selezionare un pool che supporti uno dei protocolli seguenti:
	- PCoIP
	- RDP
- **2.** Selezionare **Settings (Impostazioni)** dal menu **Connection (Connessione)**.
- **3.** Cambiare il protocollo utilizzando il menu a discesa accanto a **Connect Via (Connetti tramite)**.
- **MOTA:** Utilizzare VMware Horizon View Manager per configurare il protocollo di connessione da utilizzare per ogni pool di desktop.
- **SUGGERIMENTO:** HP consiglia di utilizzare il protocollo PCoIP per ottimizzare l'esperienza desktop. Tuttavia, il protocollo RDP fornisce ulteriori opzioni per la personalizzazione e potrebbe funzionare meglio su connessioni più lente.

# <span id="page-66-0"></span>**Requisiti di gestione certiƭcati e HTTPS VMware Horizon View**

VMware Horizon View Client 1.5 e VMware Horizon View Server 5.0 e versioni successive richiedono HTTPS. Per impostazione predefinita, il client VMware Horizon View avvisa in caso di certificati del server non attendibili, ad esempio quelli autofirmati (come il certificato predefinito di VMware Horizon View Manager) o di certificati scaduti. Se un certificato è firmato da un'autorità di certificazione (CA) e la CA non è attendibile, la connessione restituisce un'errore e all'utente non viene consentito di connettersi.

HP consiglia di verificare un certificato firmato con una CA radice attendibile standard sul server VMware Horizon View Manager. Ciò assicura che gli utenti saranno in grado di connettersi al server senza che venga richiesto di effettuare alcuna configurazione. Se si utilizza una CA interna, la connessione del client VMware Horizon View restituisce un errore fino a quando non viene completata una delle seguenti operazioni:

- **·** Utilizzare Certificate Manager (Gestione certificati) per importare il certificato da un file o URL.
- · Utilizzare un aggiornamento profilo remoto per importare un certificato.
- In VMware Horizon View Connection Manager, impostare **Connection Security Level** (Livello protezione connessione) su **Allow all connections** (Consenti tutte le connessioni).

![](_page_66_Picture_186.jpeg)

#### Tabella 8-6 VMware Horizon View, livelli protezione certificato

#### Tabella 8-7 Definizioni di livello di sicurezza certificato

![](_page_66_Picture_187.jpeg)

# **9 Connessioni Web Browser**

- Impostazioni generali Web Browser
- Impostazioni specifiche della connessione Web Browser

# **Impostazioni generali Web Browser**

La tabella seguente descrive le impostazioni disponibili in Gestione impostazioni generali connessione Web Browser. Queste impostazioni sono universali e si applicano a tutte le connessioni Web Browser.

**X** NOTA: Per informazioni su come individuare queste impostazioni, vedere [Utilizzo dei controlli di Connection](#page-17-0) [Manager a pagina 6](#page-17-0).

![](_page_67_Picture_179.jpeg)

![](_page_67_Picture_180.jpeg)

# **Impostazioni speciƭche della connessione Web Browser**

La tabella seguente descrive le impostazioni disponibili in Web Browser Connection Manager (Gestione connessione Web Browser). Queste impostazioni sono specifiche della connessione e si applicano solo alla connessione Web Browser in corso di configurazione.

**NOTA:** Per informazioni su come individuare queste impostazioni, vedere [Utilizzo dei controlli di Connection](#page-17-0) [Manager a pagina 6](#page-17-0).

![](_page_67_Picture_181.jpeg)

**Tabella 9-2 Web Browser Connection Manager > Conƭguration**

**X** NOTA: Vedere <u>Impostazioni di connessione comuni a pagina 27</u> per informazioni sulle impostazioni disponibili nella pagina finale di Web Browser Connection Manager.

# **10 Tipi di connessione aggiuntivi (solo configurazione ThinPro)**

I tipi di connessione elencati in questo capitolo sono disponibili solo quando il thin client è impostato per la configurazione ThinPro. Per ulteriori informazioni, vedere [Confronto tra ThinPro e Smart Zero a pagina 1](#page-12-0).

- Impostazioni di connessione TeemTalk
- [Impostazioni di connessione XDMCP](#page-70-0)
- [Impostazioni di connessione SSH](#page-71-0)
- [Impostazioni di connessione Telnet](#page-71-0)
- [Impostazioni di connessione Custom](#page-72-0)

# **Impostazioni di connessione TeemTalk**

**SUGGERIMENTO:** Per ulteriori informazioni su HP TeemTalk, vedere la *Guida utente dell'emulatore di terminale HP TeemTalk*.

La tabella seguente descrive le impostazioni disponibili in TeemTalk Connection Manager (Gestione connessione SSH). Queste impostazioni sono specifiche della connessione e si applicano solo alla connessione TeemTalk in corso di configurazione.

**MOTA:** Per informazioni su come individuare queste impostazioni, vedere [Utilizzo dei controlli di Connection](#page-17-0) [Manager a pagina 6](#page-17-0).

#### **Tabella 10-1 TeemTalk Connection Manager > Configuration**

![](_page_68_Picture_186.jpeg)

**X NOTA:** Vedere [Impostazioni di connessione comuni a pagina 27](#page-38-0) per informazioni sulle impostazioni disponibili nella pagina finale di TeemTalk Connection Manager.

Le tabelle seguenti descrivono le impostazioni disponibili in TeemTalk Session Wizard (Procedura guidata sessione TeemTalk), che è un componente di TeemTalk Connection Manager. Queste impostazioni sono specifiche della connessione e si applicano solo alla connessione TeemTalk in corso di configurazione.

**X** NOTA: Per informazioni su come individuare queste impostazioni, vedere Tabella 10-1 TeemTalk Connection Manager > Configuration a pagina 57.

### **Tabella 10-2 TeemTalk Session Wizard > Pagina 1**

![](_page_69_Picture_203.jpeg)

#### **Tabella 10-3 TeemTalk Session Wizard > Pagina 2**

![](_page_69_Picture_204.jpeg)

#### **Tabella 10-4 TeemTalk Session Wizard > Pagina 3**

![](_page_69_Picture_205.jpeg)

#### **Tabella 10-5 TeemTalk Session Wizard > Pagina 3 > Preferences (Preferenze)**

![](_page_69_Picture_206.jpeg)

<span id="page-70-0"></span>![](_page_70_Picture_208.jpeg)

![](_page_70_Picture_209.jpeg)

#### **Tabella 10-6 TeemTalk Session Wizard > Pagina 4**

![](_page_70_Picture_210.jpeg)

# **Impostazioni di connessione XDMCP**

XDMCP consente connettersi direttamente ai server X remoti. I server X vengono utilizzati per visualizzare la grafica nella maggior parte dei sistemi operativi di tipo UNIX, come Linux, Berkeley Software Distribution (BSD), e Hewlett Packard UniX (HP-UX).

La tabella seguente descrive le impostazioni disponibili in XDMCP Connection Manager (Gestione connessione SSH). Queste impostazioni sono specifiche della connessione e si applicano solo alla connessione XDMCP in corso di configurazione.

**X** NOTA: Per informazioni su come individuare queste impostazioni, vedere [Utilizzo dei controlli di Connection](#page-17-0) [Manager a pagina 6](#page-17-0).

![](_page_70_Picture_211.jpeg)

#### **Tabella 10-7 XDMCP Connection Manager > Configuration**

**X** NOTA: Vedere [Impostazioni di connessione comuni a pagina 27](#page-38-0) per informazioni sulle impostazioni disponibili nella pagina finale di XDMCP Connection Manager.

# <span id="page-71-0"></span>**Impostazioni di connessione SSH**

Secure Shell (SSH) è lo strumento più comune per accedere in remoto ai sistemi operativi di tipo UNIX, come Linux, BSD e HP-UX, dalla riga di comando. Inoltre, la connessione SSH è crittografata.

La tabella seguente descrive le impostazioni disponibili in Gestione connessione Secure Shell. Queste impostazioni sono specifiche della connessione e si applicano solo alla connessione SSH in corso di configurazione.

**<sup>2</sup> NOTA:** Per informazioni su come individuare queste impostazioni, vedere [Utilizzo dei controlli di Connection](#page-17-0) [Manager a pagina 6](#page-17-0).

![](_page_71_Picture_214.jpeg)

#### **Tabella 10-8 Secure Shell Connection Manager > Configuration**

**X NOTA:** Vedere [Impostazioni di connessione comuni a pagina 27](#page-38-0) per informazioni sulle impostazioni disponibili nella pagina finale di SSH Connection Manager.

## **Impostazioni di connessione Telnet**

Telnet è un vecchio metodo per effettuare l'accesso remoto dalla riga di comando. Non è crittografato.

La tabella seguente descrive le impostazioni disponibili in Telnet Connection Manager (Gestione connessione Telnet). Queste impostazioni sono specifiche della connessione e si applicano solo alla connessione Telnet in corso di configurazione.

**X** NOTA: Per informazioni su come individuare queste impostazioni, vedere [Utilizzo dei controlli di Connection](#page-17-0) [Manager a pagina 6](#page-17-0).
#### **Tabella 10-9 Telnet Connection Manager > Configuration**

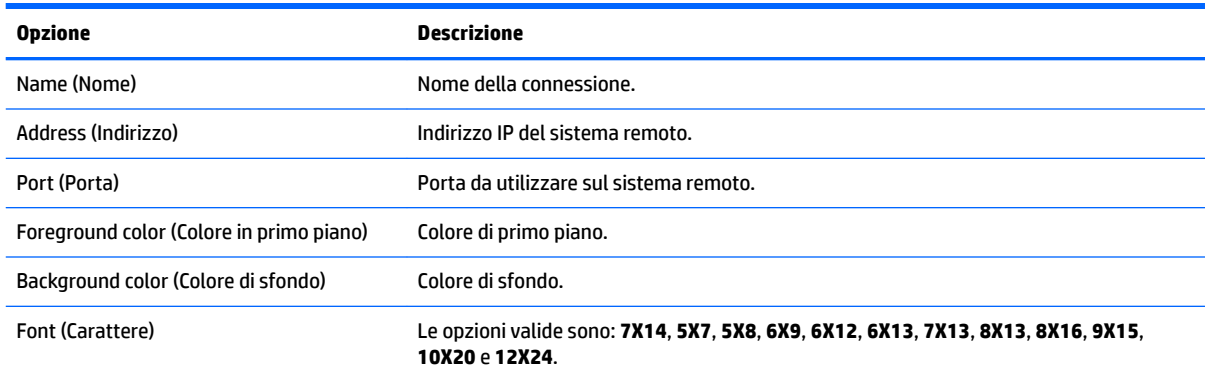

**<sup>2</sup> NOTA:** Vedere [Impostazioni di connessione comuni a pagina 27](#page-38-0) per informazioni sulle impostazioni disponibili nella pagina finale di Telnet Connection Manager.

# **Impostazioni di connessione Custom**

Se si desidera installare un'applicazione Linux personalizzata, è possibile utilizzare la connessione Custom per consentire di aprire tale applicazione tramite Connection Manager (Gestione connessione).

La tabella seguente descrive le impostazioni disponibili in Custom Connection Manager (Gestione connessione Custom). Queste impostazioni sono specifiche della connessione e si applicano solo alla connessione Custom in corso di configurazione.

**WE NOTA:** Per informazioni su come individuare queste impostazioni, vedere [Utilizzo dei controlli di Connection](#page-17-0) [Manager a pagina 6](#page-17-0).

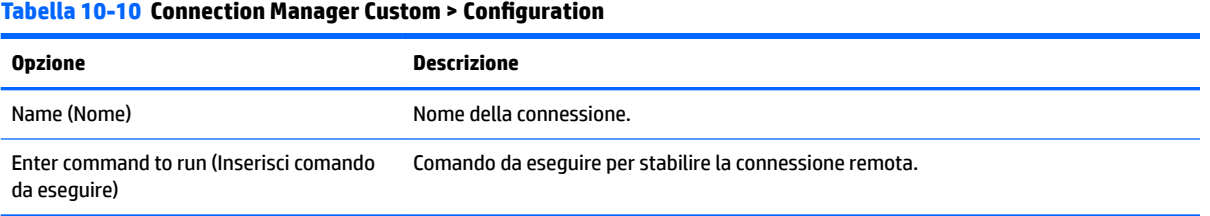

**X** NOTA: Vedere *Impostazioni di connessione comuni a pagina 27* per informazioni sulle impostazioni disponibili nella pagina finale di Custom Connection Manager.

# **11 HP Smart Client Services**

HP Smart Client Services è una serie di strumenti lato server che consentono di configurare i profili ThinPro che possono essere distribuiti a diversi thin client. Questa funzionalità è denominata aggiornamento automatico.

HP ThinPro rileva un server di aggiornamento automatico all'avvio e configura le impostazioni di conseguenza. Questo semplifica manutenzione e installazione del dispositivo.

- Sistemi operativi supportati
- Prerequisiti di HP Smart Client Services
- **[Come ottenere HP Smart Client Services](#page-74-0)**
- [Visualizzazione del sito Web di aggiornamento automatico](#page-74-0)
- Creazione di un profilo di aggiornamento automatico
- [Aggiornamento dei thin client](#page-74-0)

## **Sistemi operativi supportati**

HP Smart Client Services supporta i seguenti sistemi operativi:

- **Windows 7**
- Windows Server 2008
- Windows Server 2008 R2
- Windows Server 2003
- **Windows Vista**
- Windows XP
- **MOTA:** Il programma di installazione è solo a 32 bit, sebbene sia supportato su entrambe le versioni a 32 bit e 64 bit del sistema operativo Windows.

# **Prerequisiti di HP Smart Client Services**

Prima di installare HP Smart Client Services, verificare lo stato di configurazione e installazione dei seguenti componenti:

- **Internet Information Services (IIS)**
- **.NET Framework 3.5**

Per informazioni sull'installazione o l'abilitazione di questi componenti nel sistema operativo utilizzato per il server, visitare la pagina <http://www.microsoft.com>.

# <span id="page-74-0"></span>**Come ottenere HP Smart Client Services**

Per ottenere HP Smart Client Services:

- **1.** Visitare la pagina [http://www.hp.com/support.](http://www.hp.com/support)
- **2.** Cercare il modello di thin client. HP Smart Client Services si trova nella categoria **Software System Management** (Gestione sistema) della pagina **Drivers, Software & Firmware**.

# **Visualizzazione del sito Web di aggiornamento automatico**

- **1.** Sul desktop del server, selezionare **Start > Pannello di controllo**, quindi fare clic su **Strumenti di amministrazione**.
- **2.** Fare doppio clic su **Gestione Internet Information Services (IIS)**.
- **3.** Nel riquadro sinistro di Gestione IIS, espandere le voci seguenti:

**"Nome server" > Siti > HP Automatic Update > auto-update (Aggiornamento automatico)**

**MOTA:** L'ubicazione fisica in cui sono memorizzati i file di aggiornamento automatico è:

C:\Programmi (x86)\Hewlett-Packard\HP Smart Client Service\auto-update

## **Creazione di un proƭlo di aggiornamento automatico**

Questa sezione descrive come creare un proƭlo di aggiornamento automatico per un singolo indirizzo MAC.

- **1.** È possibile ottenere l'indirizzo MAC del thin client tramite System Info (Informazioni di sistema). Ad esempio, nella procedura seguente si utilizza l'indirizzo Mac 00fcab8522ac.
- **2.** Utilizzare Profile Editor per creare o modificare un profilo ThinPro (vedere Utilizzo di Profile Editor [a pagina 66\)](#page-77-0), finché non si è pronti a salvare il profilo ThinPro.
- **3.** In **Proƭle Editor**, fare clic sul collegamento **Finish** (Fine) nel riquadro a sinistra per accedere al riquadro **Current profile** (Profilo corrente).
- **4.** Fare clic su **Save profile as** (Salva profilo con nome) per salvare il profilo ThinPro come segue:

C:\Programmi (x86) Hewlett-Packard\HP Smart Client Service\auto-update \PersistentProfile\MAC\00fcab8522ac.xml

- **5.** Fare clic sul pulsante **Finish** (Fine) nel riquadro **Current proƭle** (Proƭlo corrente) per uscire da Proƭle Editor.
- **6.** Riavviare il thin client che utilizza l'indirizzo MAC specificato per avviare il processo di aggiornamento automatico.

## **Aggiornamento dei thin client**

- [Utilizzo del metodo di aggiornamento broadcast](#page-75-0)
- [Utilizzo del metodo di aggiornamento tag DHCP](#page-75-0)
- [Utilizzo del metodo di aggiornamento alias DNS](#page-76-0)
- [Utilizzo del metodo di aggiornamento manuale](#page-76-0)

### <span id="page-75-0"></span>**Utilizzo del metodo di aggiornamento broadcast**

Per eseguire un aggiornamento broadcast, collegare il thin client alla stessa rete del server di aggiornamento. Un aggiornamento broadcast si basa su HP Smart Client Services, che interagisce con IIS per inserire automaticamente gli aggiornamenti nel thin client.

- **X** NOTA: Gli aggiornamenti broadcast funzionano solo se il thin client si trova nella stessa subnet del server.
- **※ SUGGERIMENTO:** Per verificare che gli aggiornamenti broadcast siano in funzione, avviare Profile Editor e apportare alcune modifiche. Collegare il thin client e verificare che abbia scaricato il nuovo profilo. In caso contrario, vedere [Risoluzione dei problemi a pagina 72.](#page-83-0)

### **Utilizzo del metodo di aggiornamento tag DHCP**

Nei sistemi Windows Server 2003 e Windows Server 2008, il tagging DHCP consente l'aggiornamento di un thin client. Utilizzare questo metodo per aggiornare thin client specifici; tuttavia, se vi sono solo uno o due client da aggiornare, utilizzare il metodo di aggiornamento manuale. In caso contrario, HP consiglia il metodo di aggiornamento broadcast.

#### **Esempio di esecuzione del tagging DHCP**

L'esempio in questa sezione mostra come eseguire il tagging DHCP su Windows 2008 R2 Server.

**WOTA:** Per utilizzare il tagging DHCP, consultare la documentazione del server DHCP.

- **1.** Sul desktop del server, selezionare **Start > Strumenti di amministrazione > DHCP**.
- **2.** Nel riquadro sinistro della schermata **DHCP**, fare clic sul dominio a cui sono connessi i thin client.
- **3.** Nel riquadro di destra della schermata **DHCP**, espandere e fare clic con il pulsante destro del mouse su **IPv4**. quindi fare clic su Set Predefined Options (Imposta opzioni predefinite).
- **4.** Nella ƭnestra di dialogo **Predeƭned Options and Values** (Valori e opzioni predeƭniti), fare clic su **Add**  (Aggiungi).
- **5.** Nella casella **Option Type** (Tipo opzione), configurare le opzioni come descritto nella tabella sequente.

#### **Tabella 11-1 Esempio di opzioni di tagging DHCP**

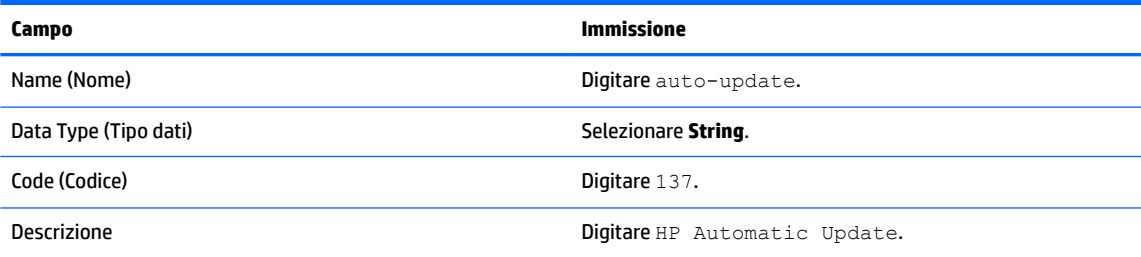

- **6.** Fare clic su **OK**.
- **7.** Nella ƭnestra di dialogo **Predeƭned Options and Values** (Valori e opzioni predeƭniti), in **Value > String**  (Valore>Stringa), digitare l'indirizzo del server di aggiornamento nel formato dell'esempio seguente:

http://auto-update.dominio.com:18287/auto-update

**8.** Per completare la configurazione, fare clic su **OK**. Il tagging DHCP ora è pronto per aggiornare thin client specifici.

### <span id="page-76-0"></span>**Utilizzo del metodo di aggiornamento alias DNS**

Durante l'avvio del sistema, l'aggiornamento automatico tenta di risolvere l'alias DNS **auto-update**. Se questo nome host viene risolto, il sistema prova a cercare aggiornamenti all'indirizzo **http://auto-update:18287**. Questo metodo di aggiornamento consente ai thin client di accedere a un singolo server di aggiornamento nell'intero dominio, semplificando così la gestione per le implementazioni con molte subnet e server DHCP.

Per configurare il metodo di aggiornamento alias DNS:

**▲** Modiƭcare il nome host del server che ospita HP Smart Client Services in **auto-update** o creare un alias DNS di **auto-update** per tale server.

### **Utilizzo del metodo di aggiornamento manuale**

Utilizzare il metodo di aggiornamento manuale per collegare un thin client a un server specifico per un aggiornamento. Utilizzare inoltre questo metodo se si desidera eseguire il test di un aggiornamento su un singolo thin client prima di installare l'aggiornamento in più thin client oppure se occorre installare aggiornamenti specifici solo in uno o due thin client.

- **X NOTA:** Assicurarsi di specificare il nome host del server manuale nel profilo in cui si eseguirà l'aggiornamento. In caso contrario, le impostazioni tornano su automatico quando si scarica il profilo. Utilizzare **Profile Editor** per modificare queste impostazioni in root/auto-update.
- **NOTA:** Se più thin client richiedono aggiornamenti specifici, utilizzare il metodo del tagging DHCP.

Se non è richiesta alcuna segregazione di aggiornamenti, utilizzare il metodo di aggiornamento broadcast.

#### **Esecuzione di un aggiornamento manuale**

- **1.** Selezionare **Management > Automatic Update** (Gestione>Aggiornamento automatico) nel pannello di controllo.
- **2.** Selezionare **Enable manual configuration** (Abilita configurazione manuale).
- **3.** Impostare il **Protocol** (Protocollo) su **http**.
- **4.** Nel campo **Server**, digitare il nome host del server di aggiornamento e la porta in questo formato: <nome host>:18287
- **5.** Nel campo **Path** (Percorso), digitare: auto-update
- **6.** Se si desidera mantenere tutte le impostazioni configurate in precedenza, selezionare **Preserve Thin Client Configuration** (Mantieni configurazione thin client).
- **7.** Fare clic su **OK**. Il thin client esegue gli aggiornamenti.

# <span id="page-77-0"></span>**12 Utilizzo di Proƭle Editor**

HP Smart Client Services contiene Profile Editor, che consente agli amministratori di creare profili di ThinPro e di caricarli nel server di aggiornamento automatico.

**SUGGERIMENTO:** Oltre a creare un nuovo profilo ThinPro, è possibile modificare un profilo esistente esportato tramite HP ThinState.

Un profilo ThinPro contiene le connessioni, le impostazioni e le personalizzazioni configurate tramite Connection Manager e varie utility del pannello di controllo. Il profilo ThinPro viene salvato in un file di configurazione specifico della versione di HP ThinPro in cui è stato creato.

La presente sezione include i seguenti argomenti:

- Accesso a Proƭle Editor
- Caricamento di un profilo ThinPro
- Modifica di un profilo ThinPro
- Configurazione di una stampante parallela o seriale

**X NOTA:** Vedere [Chiavi del registro di sistema a pagina 88](#page-99-0) per un elenco e una descrizione completi delle chiavi del registro di sistema.

# **Accesso a Proƭle Editor**

**▲** Fare clic su **Start > Tutti i programmi > Hewlett-Packard > HP Automatic Update Server > Proƭle Editor**.

## **Caricamento di un proƭlo ThinPro**

Profile Editor carica automaticamente il profilo ThinPro predefinito creato durante il processo di installazione di HP Smart Client Services, indicato dal collegamento Profile.xml nel riquadro **Proƭle Editor**.

Per caricare un proƭlo ThinPro:

- **1.** Nel riquadro **Proƭle Editor**, fare clic su **Proƭle.xml**.
- **2.** Selezionare il proƭlo desiderato, quindi fare clic su **Open** (Apri).

## **Modiƭca di un proƭlo ThinPro**

Utilizzare le varie schermate di Profile Editor per modificare un profilo ThinPro come indicato negli argomenti seguenti:

- Selezione della piattaforma per un profilo ThinPro
- Configurazione di una connessione predefinita per un profilo ThinPro
- Modifica delle impostazioni del Registro di sistema di un profilo ThinPro
- Aggiunta di file a un profilo ThinPro
- Salvataggio del profilo ThinPro

### <span id="page-78-0"></span>**Selezione della piattaforma per un proƭlo ThinPro**

Utilizzare la schermata **Platform** (Piattaforma) in Profile Editor per eseguire le operazioni seguenti:

- Selezionare la versione dell'immagine HP ThinPro desiderata e compatibile con l'hardware in uso
- Scegliere tra le configurazioni ThinPro e Smart Zero
- Visualizzare i kit client installati, che forniscono ulteriori impostazioni del Registro di sistema

*MOTA:* I kit client devono trovarsi nella directory seguente:

```
C:\Programmi (x86)\Hewlett-Packard\HP Smart Client Service\auto-update
\Packages
```
Per configurare le impostazioni di piattaforma per un profilo ThinPro:

- **1.** Nella schermata **Platform** (Piattaforma) di Proƭle Editor selezionare l'**ID della build del sistema operativo** che corrisponde alla versione dell'immagine desiderata.
	- **IMPORTANTE:** Assicurarsi di creare un profilo ThinPro diverso per ciascun tipo di hardware.
	- **X NOTA:** Se è installato un kit client, viene automaticamente visualizzato nella finestra Client Kits (Kit client) e nella schermata del Registry (Registro di sistema) sono disponibili ulteriori impostazioni del Registro di sistema.
- **2.** Impostare la configurazione **standard** (ThinPro) o **zero** (Smart Zero).
- **NOTA:** Per le versioni delle immagini precedenti, questa impostazione è disattivata e viene impostata automaticamente su zero.

#### **Conƭgura]ione di una connessione predeƭnita per un proƭlo ThinPro**

Per configurare una connessione predefinita per un profilo ThinPro:

- **1.** Nella schermata **Connection** (Connessione) di Profile Editor, scegliere il tipo di connessione desiderato dall'elenco a discesa **Type** (Tipo).
- **NOTA:** I tipi di connessione disponibili variano a seconda che nella schermata Platform (Piattaforma) sia stata selezionata la configurazione ThinPro o Smart Zero.
- **2.** Nel campo **Server** digitare il nome o l'indirizzo IP del server.

### **Modiƭca delle impostazioni del Registro di sistema di un proƭlo ThinPro**

Per modificare le impostazioni predefinite del Registro di sistema per un profilo ThinPro:

- **1.** Nella schermata **Registry** (Registro di sistema) di Proƭle Editor, espandere le cartelle nell'albero **Registry settings** (Impostazioni Registro di sistema) per individuare l'impostazione del Registro di sistema che si desidera modificare.
- **2.** Selezionare la chiave di registro e quindi immettere il valore desiderato nell'apposito campo **Value**  (Valore).

### **Aggiunta di ƭle a un proƭlo ThinPro**

Utilizzare la schermata **File** di Profile Editor per aggiungere i file di configurazione che verranno automaticamente installati nel thin client durante l'installazione del profilo ThinPro. Ciò viene in genere utilizzato per i seguenti motivi:

- Per aggiungere certificati
- Per modificare le impostazioni del dispositivo quando non è disponibile un'impostazione del registro di sistema per la modifica
- Per modificare il comportamento del sistema inserendo script personalizzati o modificando gli script esistenti

È inoltre possibile specificare un collegamento simbolico che punta a un file già installato nel thin client. Utilizzare quando occorre accedere al file da più directory.

#### **Aggiunta di un ƭle di conƭgura]ione a un proƭlo ThinPro**

- **1.** Nella schermata **File** di Proƭle Editor, selezionare **Add a ƭle** (Aggiungi ƭle).
- **2.** Selezionare **Import File** (Importa ƭle), individuare il ƭle da importare, quindi selezionare **Open** (Apri).
- **NOTA:** È inoltre possibile esportare i file mediante il pulsante Export File (Esporta file), se sono richiesti ulteriori dettagli sul file.
- **3.** Nel campo Path (Percorso) immettere il percorso in cui verrà installato il file nel thin client.
- **4.** Nella sezione **File details** (Dettagli ƭle), impostare i valori appropriati nei campi **Owner** (Proprietario), **Group** (Gruppo) e **Permissions** (Autorizzazioni).
- **NOTA:** In genere, l'impostazione di proprietario e gruppo come **root** (radice) e le autorizzazioni come **644** è soddisfacente. Se sono necessari un proprietario, gruppo o autorizzazioni speciali, consultare le autorizzazioni dei file Unix standard per indicazioni su come cambiare i dettagli del file.
- **5.** Selezionare **Save** (Salva) per terminare l'aggiunta del file di configurazione al profilo ThinPro.
- **W** NOTA: Un file installato nell'ambito di un profilo sovrascirve automaticamente il file esistente nel file system nel percorso di destinazione. Inoltre, un secondo profilo senza il file collegato non ripristina i file collegati in precedenza. Tutti i ƭle che sono stati installati tramite collegamento al proƭlo sono permanenti e devono essere ripristinati manualmente, oppure attraverso un ripristino delle impostazioni predefinite.

#### **Aggiunta di certiƭcati a un proƭlo ThinPro**

I profili ThinPro includono automaticamente i certificati importati in un archivio certificati standard del thin client per le applicazioni seguenti:

- VMware Horizon View, Citrix, RDP
- Automatic Update (Aggiornamento automatico)
- **HP Smart Client Services**
- Archivi Web browser

Per importare altri certificati in un profilo ThinPro:

- **1.** Nella schermata **File** di Profile Editor, selezionare **Add a file** (Aggiungi file).
- **2.** Selezionare **Import File** (Importa file), individuare il certificato, quindi selezionare **Open** (Apri).
- *MOTA:* Il certificato deve essere formattato come file . pem o . crt .
- **3.** Nel campo **Path** (Percorso), impostare il percorso sul valore seguente:

/usr/local/share/ca-certificates

- <span id="page-80-0"></span>**4.** Selezionare **Save** (Salva) per terminare l'aggiunta del certificato al profilo ThinPro.
- **5.** Dopo avere installato il profilo ThinPro, utilizzare **Certificate Manager** (Gestione certificati) per verificare la corretta importazione del certificato.

#### **Aggiunta di un collegamento simbolico a un proƭlo ThinPro**

- **1.** Nella schermata **File** di Proƭle Editor, selezionare **Add a ƭle** (Aggiungi ƭle).
- **2.** Nell'elenco a discesa **Type** (Tipo), selezionare **Link** (Collegamento).
- **3.** Nella sezione **Symbolic link details** (Dettagli collegamento simbolico), impostare il campo **Link**  (Collegamento) sul percorso del file desiderato già installato nel thin client.
- **4.** Selezionare **Save** (Salva) per terminare l'aggiunta del collegamento simbolico.

### **Salvataggio del proƭlo ThinPro**

- **1.** In **Proƭle Editor** selezionare il collegamento **Finish** (Fine) nel riquadro sinistro per accedere alla schermata **Current profile** (Profilo corrente).
- **2.** Selezionare **Save Proƭle** (Salva proƭlo) per salvare il proƭlo ThinPro corrente, oppure selezionare **Save Profile As** (Salva profilo con nome) per salvarlo come nuovo profilo ThinPro.
- **W NOTA:** Se l'opzione **Save Profile** (Salva profilo) è disabilitata, il profilo ThinPro non è stato modificato dopo l'ultimo salvataggio.
- **3.** Selezionare il pulsante **Finish** (Fine) nella schermata **Current proƭle** (Proƭlo corrente) per uscire da Profile Editor.

# <span id="page-81-0"></span>**Configurazione di una stampante parallela o seriale**

Utilizzare Profile Editor per configurare le porte della stampante seriale o parallela. Le stampanti USB vengono mappate automaticamente quando vengono collegate.

La presente sezione include i seguenti argomenti:

- Come ottenere le impostazioni della stampante
- Configurazione delle porte della stampante
- [Installazione delle stampanti sul server](#page-82-0)

### **Come ottenere le impostazioni della stampante**

Prima di configurare le porte della stampante, recuperare le impostazioni della stampante. Se disponibile, verificare la documentazione della stampante prima di procedere. Se non è disponibile, seguire queste indicazioni:

- **1.** Per la maggior parte delle stampanti, tenere premuto il pulsante di **alimentazione carta** mentre si accende il dispositivo.
- **2.** Dopo alcuni secondi, rilasciare il pulsante di **alimentazione carta**. Ciò consente alla stampante di accedere alla modalità test e stampare le informazioni richieste.
- **SUGGERIMENTO:** Potrebbe essere necessario spegnere la stampante per annullare la modalità test o premere di nuovo il pulsante di **alimentazione carta** per stampare una pagina diagnostica.

### **Conƭgura]ione delle porte della stampante**

- **1.** In **Proƭle Editor**, selezionare **Registry** (Registro di sistema), quindi selezionare la casella di controllo **Show all settings** (Mostra tutte le impostazioni).
- **2.** Abilitare la mappatura delle porte della stampante in base al tipo di connessione:
	- Citrix: non è richiesta alcuna azione.
	- RDP: passare a **root > ConnectionType > freerdp**. Fare clic con il pulsante destro del mouse sulla cartella **connections** (connessioni), selezionare **New connection** (Nuova connessione), quindi fare clic su **OK**. Impostare la chiave del registro di sistema **portMapping** su 1 per abilitare la mappatura delle porte della stampante.
	- VMware Horizon View: passare a **root > ConnectionType > view**. Fare clic con il pulsante destro del mouse sulla cartella **connections** (connessioni), selezionare **New connection** (Nuova connessione), quindi fare clic su **OK**. Nella cartella **xfreerdpOptions**, impostare la chiave del registro di sistema **portMapping** a 1 per abilitare la mappatura delle porte della stampante.
- **3.** Passare a **root > Serial**. Fare clic con il pulsante destro del mouse sulla cartella **Serial**, selezionare **New UUID** (Nuovo UUID), quindi fare clic su **OK**.
- **4.** Nella nuova directory, impostare i valori **baud**, **dataBits**, **Ưow** e **parity** su quelli ottenuti in Come ottenere le impostazioni della stampante a pagina 70.

Impostare il valore **device** alla porta a cui verrà collegata la stampante. Ad esempio, la prima porta seriale sarà /dev/ttyS0, la seconda porta seriale /dev/ttyS1 e così via. Per stampanti seriali USB, utilizzare il formato /dev/ttyUSB#, dove # è il numero della porta, a partire da 0.

### <span id="page-82-0"></span>**Installazione delle stampanti sul server**

- **1.** Sul desktop di Windows, selezionare **Start > Stampanti e fax**.
- **2.** Selezionare **Aggiungi stampante**, quindi fare clic su **Avanti**.
- **3.** Selezionare **Stampante locale collegata al computer** e, se richiesto, deselezionare **Rileva e installa stampante Plug and Play automaticamente**.
- **4.** Al termine dell'operazione, fare clic su **Avanti**.
- **5.** Nel menu, selezionare una porta.
- **NOTA:** La porta necessaria è nella sezione porte con etichetta **TS###**, dove ### è un numero tra 000– 009, 033–044. La porta appropriata dipende dal nome host e dalla stampante da installare. Ad esempio, con il nome host ZTAHENAKOS e una stampante seriale, selezionare la porta con **(ZTAHENAKOS:COM1)**. Per una stampante parallela, selezionare **(ZTAHENAKOS:LPT1)**. **TS###** viene assegnato dal server, quindi non sarà sempre uguale.
- **6.** Selezionare il produttore e il driver della stampante.
- **SUGGERIMENTO:** Se si desidera, utilizzare il disco dei driver **Windows Update** per installare il driver.
- **NOTA:** Per la stampa di prova o di base, in genere funziona la stampante **Generic Manufacturer**  (Produttore generico) o **Generic/Text Only** (Solo testo/generico).
- **7.** Se viene richiesto di mantenere il driver esistente di cui si è certi del funzionamento, conservarlo e fare clic su **Next** (Avanti).
- 8. Assegnare un nome alla stampante. Per utilizzarla come stampante predefinita, selezionare **Yes** (Si), quindi fare clic su **Next** (Avanti).
- **9.** Per condividere la stampante, selezionare **Share name** (Condividi nome) e assegnare un nome di condivisione. In caso contrario, fare clic su **Next** (Avanti).
- **10.** Nella pagina successiva, è possibile richiedere una stampa di prova. HP lo consiglia in quanto viene verificata la correttezza della configurazione della stampante. Se la stampante non è configurata correttamente, riesaminare le impostazioni e riprovare.
- **WARE:** Se il thin client si disconnette dal server, alla successiva connessione del thin client sarà necessario riconfigurare la stampante.

# <span id="page-83-0"></span>**13 Risoluzione dei problemi**

Questo capitolo illustra i seguenti argomenti:

- Risoluzione dei problemi di connettività di rete
- Risoluzione dei problemi di danneggiamento del firmware
- [Risoluzione dei problemi di scadenza della password Citrix](#page-84-0)
- [Utilizzo della diagnostica di sistema per la risoluzione dei problemi](#page-84-0)

# **Risoluzione dei problemi di connettività di rete**

- **1.** Eseguire il ping del server desiderato, come indicato di seguito:
	- **a.** Fare clic sul pulsante System Information (Informazioni di sistema) sulla barra delle applicazioni, quindi fare clic sulla scheda **Net Tools** (Strumenti di rete).
	- **b.** In **Select Tool** (Seleziona strumento), selezionare **Ping**.
	- **c.** Nella casella **Target Host** (Host di destinazione), digitare l'indirizzo del server, quindi fare clic su **Start Process** (Avvia processo).

Se il ping ha esito positivo, il sistema visualizza il risultato seguente:

PING 10.30.8.52 (10.30.8.52) 56(84) bytes of data.

```
64 bytes from 10.30.8.52: icmp_seq-1 ttl=64 time=0.81 5 ms 64 bytes 
from 10.30.8.52: icmp_seq=2 ttl=64 time=0.735 ms
```
Se il ping ha esito negativo, è possibile che il thin client sia disconnesso dalla rete e potrebbe verificarsi un lungo ritardo senza alcuna risposta del sistema.

- **2.** Se il thin client non risponde al ping, procedere come segue:
	- **a.** Controllare il cavo di rete e verificare le impostazioni di rete nel pannello di controllo.
	- **b.** Provare a eseguire il ping ad altri server e thin client.
	- **c.** Se è possibile raggiungere altri thin client della rete, verificare di aver digitato correttamente l'indirizzo del server.
	- **d.** Eseguire il ping del server utilizzando l'indirizzo IP invece il nome del dominio o viceversa.
- **3.** Verificare i registri di sistema procedendo come segue:
	- **a.** Fare clic sul pulsante System Information (Informazioni di sistema) sulla barra delle applicazioni, quindi fare clic sulla scheda **System Logs** (Registri di sistema).
	- **b.** Verificare la presenza di eventuali errori nei registri.
	- **c.** Se si è verificato un errore, viene visualizzata la notifica Server is not set up (Server non configurato). Verificare che il server sia configurato correttamente e che HP Smart Client Services sia in esecuzione.

# <span id="page-84-0"></span>**Risoluzione dei problemi di danneggiamento del ƭrmware**

Se il thin client emette segnali acustici due volte dopo l'accensione o non si avvia, il firmware del dispositivo potrebbe essere danneggiato. È possibile risolvere questo problema scaricando l'immagine del thin client da <http://www.hp.com>, copiando l'immagine su un'unità flash USB rimovibile, quindi avviando il thin client da tale unità flash.

### **Riapplicazione dell'immagine ƭrmware al thin client**

- **1.** Scaricare l'immagine da<http://www.hp.com>.
- **2.** Decomprimere l'immagine nel percorso **C:\USBBoot**.
- **3.** Formattare un'unità flash USB.
- **4.** Copiare tutti i file da **C:\USBBoot** nella radice dell'unità flash USB.
- **5.** Arrestare il thin client.
- **6.** Inserire l'unità flash USB nel thin client.
- **7.** Accendere il thin client, che viene avviato dall'unità flash USB.
- **8.** Seguire le istruzioni visualizzate per creare la nuova immagine del thin client.
- **9.** Al termine del processo di creazione della nuova immagine, rimuovere l'unità flash USB e premere Invio.

# **Risoluzione dei problemi di scadenza della password Citrix**

Se agli utenti non viene chiesto di modificare le password Citrix scadute, verificare che nel sito XenApp Services (sito PNAgent) sia impostato il metodo di autenticazione **Prompt** (Richiedi) per consentire agli utenti di modificare le password scadute. Se si consente agli utenti di modificare le password collegandosi direttamente al controller di dominio, verificare che l'ora del thin client sia sincronizzata con quella del controller di dominio e utilizzare il nome di dominio completo (ad esempio, nome\_dominio.com) quando si immettono le credenziali di accesso Citrix. Per ulteriori informazioni, vedere la documentazione Citrix.

## **Utilizzo della diagnostica di sistema per la risoluzione dei problemi**

La diagnostica di sistema acquisisce uno snapshot del thin client, che può essere utilizzato per risolvere i problemi senza accedere fisicamente al thin client. Questa istantanea contiene file di registro delle informazioni del BIOS e dei processi attivi al momento in cui è stata eseguita la diagnostica di sistema.

 $\sqrt[3]{2}$  **SUGGERIMENTO:** È possibile modificare l'impostazione **Debug level** (Livello debug) nella scheda System Logs (Registri di sistema) della finestra di System Information (Informazioni sistema) per specificare la quantità di informazioni da includere nel report diagnostico. Queste informazioni potrebbero essere richieste da HP per la risoluzione dei problemi. Poiché il sistema reimposta i ƭle di registro quando si riavvia, assicurarsi di acquisire i registri prima di riavviare.

### **Salvataggio dei dati di diagnostica del sistema**

- **1.** Inserire un'unità flash USB nel thin client.
- **2.** Fare clic sul pulsante System Information (Informazioni di sistema) sulla barra delle applicazioni, quindi fare clic sulla scheda **System Logs** (Registri di sistema).
- **3.** Fare clic su **Diagnostic** (Diagnostica), quindi salvare il ƭle diagnostico compresso **Diagnostic.tgz**  nell'unità flash USB.

### **Espansione dei ƭle di diagnostica del sistema**

Il file di diagnostica del sistema **Diagnostic.tgz** è compresso e deve essere espanso per poter visualizzare i file diagnostici.

#### **Espansione dei ƭle di diagnostica del sistema su sistemi basati su Windows**

- **1.** Scaricare e installare una copia della versione di Windows di **7-Zip**.
- **NOTA:** È possibile richiedere una copia gratuita di 7-Zip per Windows alla pagina [http://www.7-zip.org/](http://www.7-zip.org/download.html) [download.html](http://www.7-zip.org/download.html).
- **2.** Inserire l'unità flash USB che contiene il file di diagnostica del sistema salvato, quindi copiare **Diagnostic.tgz** sul desktop.
- **3.** Fare clic con il pulsante destro del mouse su **Diagnostic.tgz** e selezionare **7-zip > Extract ƭles** (Estrai file).
- **4.** Aprire la cartella appena creata denominata **Diagnostic** e ripetere il punto 3 su **Diagnostic.tar**.

#### **Espansione dei ƭle di diagnostica del sistema in sistemi basati su Linux o Unix**

- **1.** Inserire l'unità flash USB che contiene il file di diagnostica di sistema salvato, quindi copiare **Diagnostic.tgz** nella directory home.
- **2.** Aprire un terminale e passare alla directory home.
- **3.** Sulla riga di comando, immettere tar xvfz Diagnostic.tgz.

### **Visualizzazione dei ƭle di diagnostica del sistema**

I file di diagnostica di sistema sono suddivisi nelle cartelle **Commands, /var/log** e **/etc**.

### **Visualizzazione dei ƭle nella cartella Commands**

Questa tabella descrive i ƭle da cercare nella cartella **Commands**.

#### **Tabella 13-1 File cartella Commands**

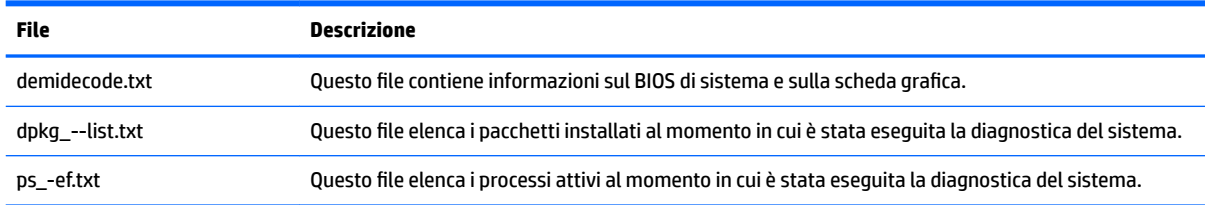

### **Visualizzazione dei ƭle nella cartella /var/log**

Il ƭle utile nella cartella **/var/log** è **Xorg.0.log**.

### **Visualizzazione dei ƭle nella cartella /etc**

La cartella **/etc** contiene il file system al momento in cui è stata eseguita la diagnostica del sistema.

# **A Aggiornamenti USB**

Quando sono abilitati gli aggiornamenti USB (vedere [Customization Center \(Centro di personalizzazione\)](#page-31-0)  [a pagina 20\)](#page-31-0), è possibile utilizzare un'unità flash USB per installare contemporaneamente più componenti aggiuntivi e certificati, oltre a distribuire un profilo.

Per eseguire gli aggiornamenti USB:

- **1.** Posizionare i file desiderati in un'unità flash USB.
- **W** NOTA: I file possono essere collocati nella directory radice o in sottocartelle.
- **2.** Collegare l'unità flash USB al thin client.

Gli aggiornamenti vengono rilevati automaticamente e visualizzati nella ƭnestra di dialogo **USB Update**  (Aggiornamento USB), in cui è possibile cercare e visualizzare dettagli sugli aggiornamenti rilevati.

- **3.** Selezionare le caselle di controllo accanto agli aggiornamenti che si desidera installare, quindi fare clic su **Install** (Installa).
- **4.** Dopo l'installazione, riavviare il thin client, se richiesto.

# **B Strumenti del BIOS**

Esistono due tipi di strumenti del BIOS di HP ThinPro:

- **•** Strumento impostazioni BIOS: utilizzato per recuperare o modificare le impostazioni del BIOS
- Strumento flash BIOS: utilizzato per aggiornare il BIOS

# **Strumento impostazioni BIOS**

La tabella seguente descrive la sintassi dello strumento di impostazione del BIOS.

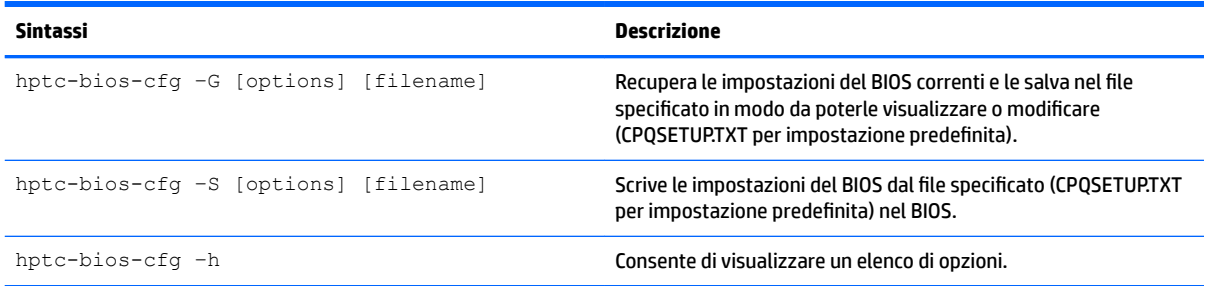

# **Strumento per eseguire il flash del BIOS**

La tabella seguente descrive la sintassi dello strumento per il flash del BIOS.

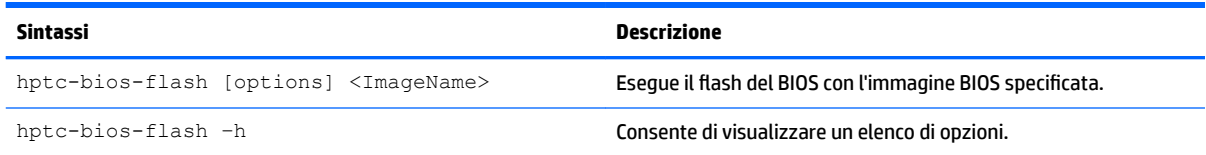

# **C Ridimensionamento della partizione dell'unità Ưash**

**IMPORTANTE:** I thin client HP con HP ThinPro 5.2, o versione successiva, installato in fabbrica utilizzano l'intera unità flash. I metodi di acquisizione delle immagini sono stati aggiornati per acquisire la più piccola immagine possibile, permettendo di distribuire immagini di unità flash più grandi su unità flash più piccole, ma che dispongono di spazio sufficiente per l'immagine acquisita. Non dovrebbe più essere necessario ridimensionare la partizione dell'unità flash per i thin client HP con HP ThinPro 5.2, o versione successiva, installato in fabbrica. Per i thin client con HP ThinPro che non utilizzano l'intera unità flash, per qualsiasi motivo, consultare le informazioni seguenti.

Per utilizzare l'intero spazio dell'unità flash, è necessario modificare la dimensione della partizione ed espandere il file system in modo da sfruttare lo spazio aggiuntivo. È possibile effettuare questa operazione tramite lo script resize-image (ridimensiona immagine).

**WOTA:** Quando un'immagine viene distribuita tramite HPDM, HP ThinState o Automatic Update (Aggiornamento automatico), il ƭle system viene automaticamente ridimensionato in modo da utilizzare tutto lo spazio disponibile sull'unità flash.

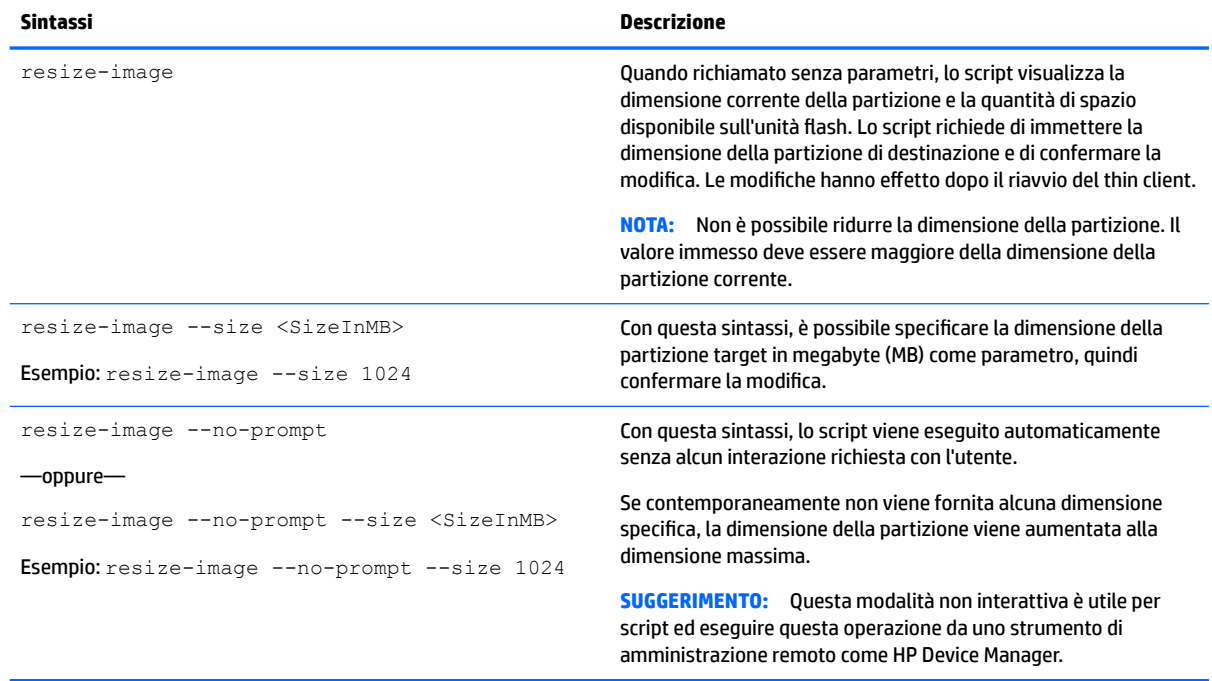

La tabella seguente descrive la sintassi dello script resize-image script.

# **D Personalizzazione della schermata di accesso Smart Zero**

# **Personalizzazione dello sfondo della schermata**

Questa sezione descrive gli attributi comuni e gli elementi utilizzati nella personalizzazione dello sfondo della scherma di accesso di Smart Zero.

Esiste una directory per tipo di connessione, oltre a uno stile predefinito, che specifica gli elementi di stile dell'immagine di sfondo della connessione e dello stile della finestra di accesso.

In una directory di stile, il file **bgConfig.rtf** specifica gli elementi nella finestra di sfondo del desktop. La sintassi del file **bgConfig.rtf** è in formato foglio di stile con alcuni o tutti gli elementi descritti di seguito. Ciascun elemento inizia con un di tipo elemento e un set di attributi racchiusi tra parentesi graƫe, come nell'esempio seguente:

```
global {
color: 666666; # Dark gray
padding: 20; # 20 pixels }
```
Può essere specificato qualsiasi numero di elementi di testo o immagine. Se vengono specificate sfumature, solo l'ultima viene utilizzata nel colore di sfondo del desktop; in alternativa, viene utilizzato il colore speciƭcato nella sezione globale. Eventuali righe che iniziano con il simbolo "#" vengono considerate commenti e ignorate, come righe vuote. Anche il testo dopo il punto e virgola che inizia con un simbolo "#" viene considerato commento, come nell'esempio precedente.

A ciascun elemento viene assegnato un set di attributi come dimensioni, colore e posizione. Ciascun attributo viene specificato dal nome di attributo, seguito da due punti, seguito dai valori, seguito da punto e virgola, tutto su una sola riga. Alcuni di questi attributi sono comuni a molti tipi di elemento.

Gli elementi comprendono:

- Attributi comuni
- **Elementi**
- **Immagini**
- Testo

### **Attributi comuni**

#### **Tabella D-1 Schermata Login (Accesso) > Common Attributes (Attributi comuni) > Name (Nome)**

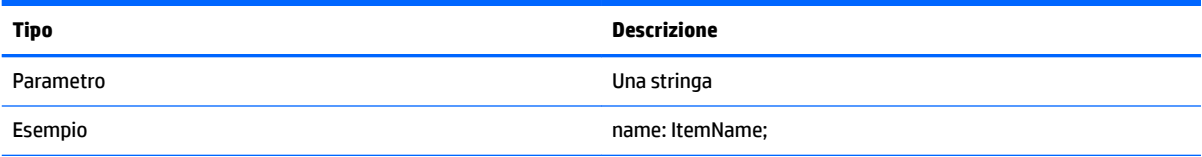

#### **Tabella D-1 Schermata Login (Accesso) > Common Attributes (Attributi comuni) > Name (Nome) (continuazione)**

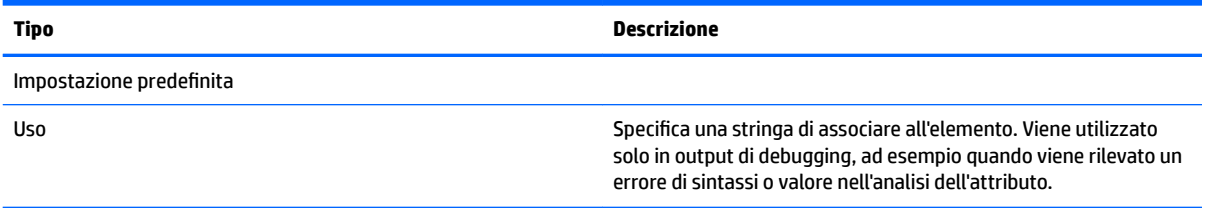

#### **Tabella D-2 Schermata Login (Accesso) > Common Attributes (Attributi comuni) > padding (spaziatura interna)**

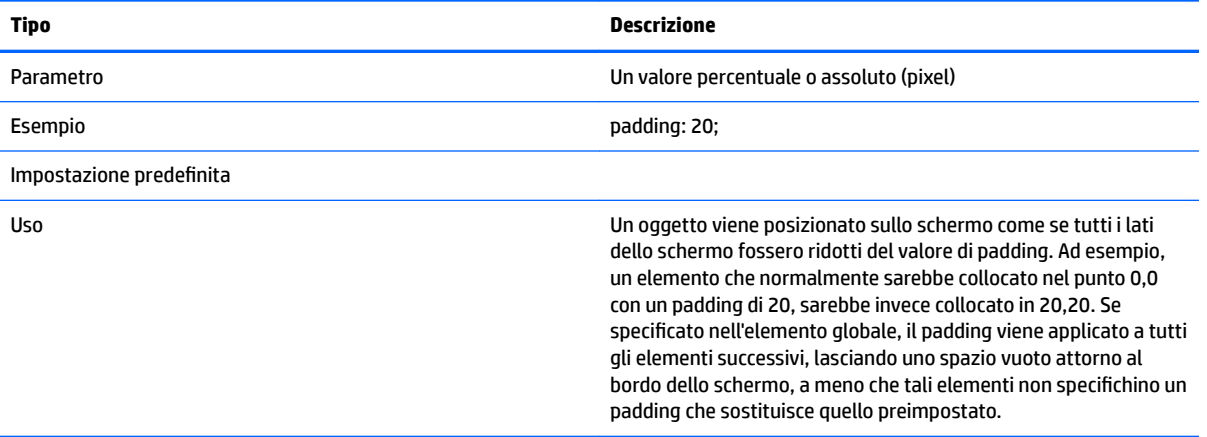

#### **Tabella D-3 Schermata Login (Accesso) > Common Attributes (Attributi comuni) > color (colore)**

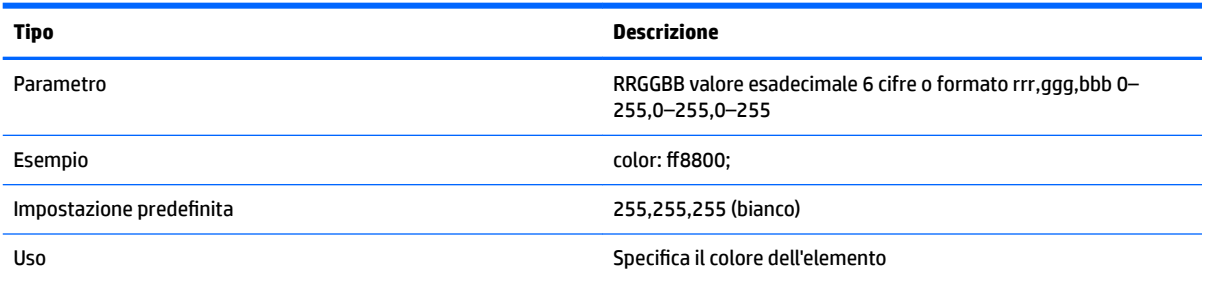

#### **Tabella D-4 Schermata Login (Accesso) > Common Attributes (Attributi comuni) > alpha**

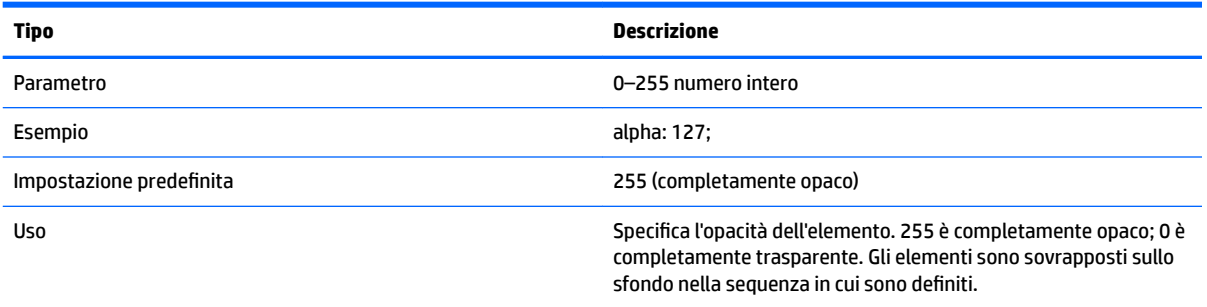

#### **Tabella D-5 Schermata Login (Accesso) > Common Attributes (Attributi comuni) > size (dimensione)**

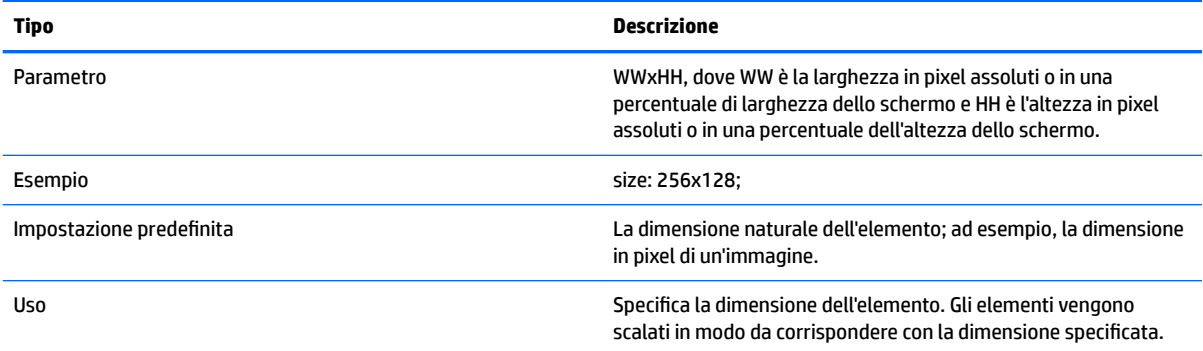

#### **Tabella D-6 Schermata Login (Accesso) > Common Attributes (Attributi comuni) > position (posizione)**

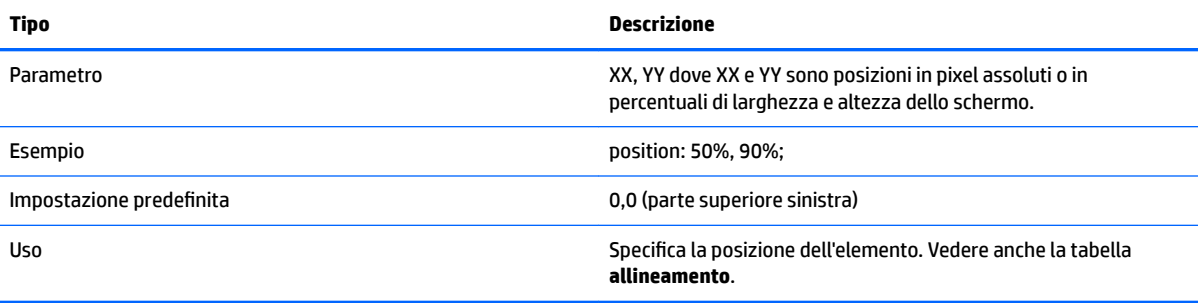

#### **Tabella D-7 Schermata Login (Accesso) > Common Attributes (Attributi comuni) > alignment (allineamento)**

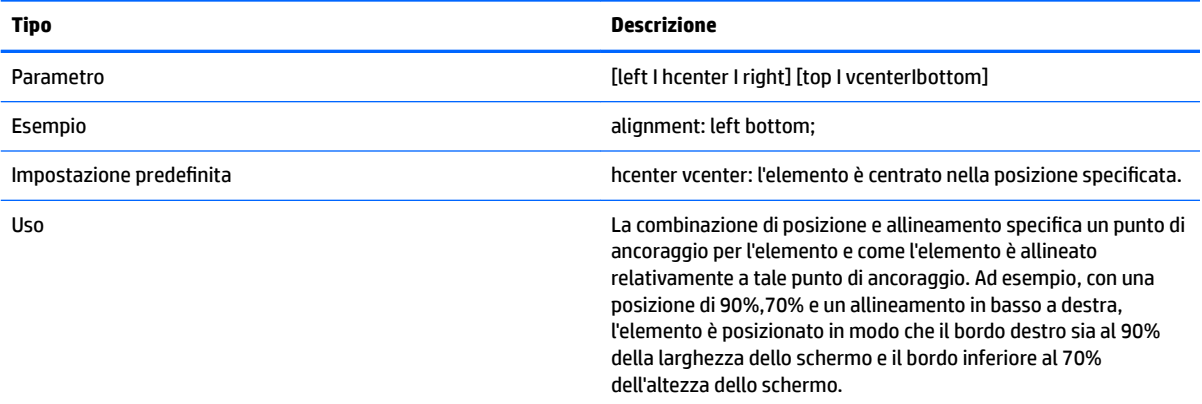

#### **Tabella D-8 Schermata Login (Accesso) > Common Attributes (Attributi comuni) > context (contesto)**

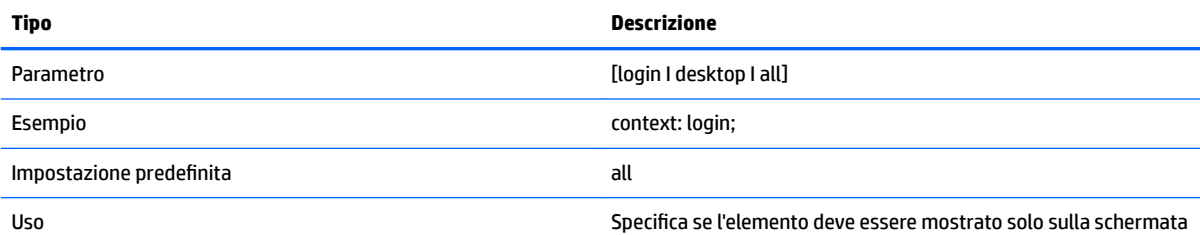

di accesso per il protocollo, nella schermata del desktop per il protocollo (se presente), o su entrambe. Solo alcuni protocolli (ad

#### **Tabella D-8 Schermata Login (Accesso) > Common Attributes (Attributi comuni) > context (contesto) (continuazione)**

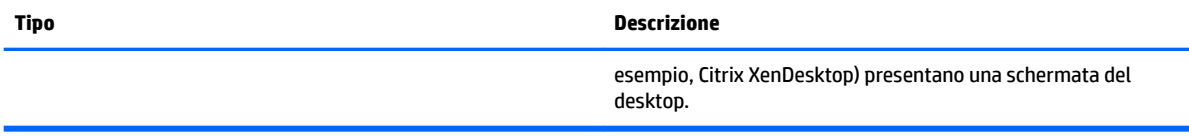

### **Elementi**

#### **Tabella D-9 Schermata Login (Accesso) > Elements (Elementi) > Custom (Personalizzato) > Global (Globale)**

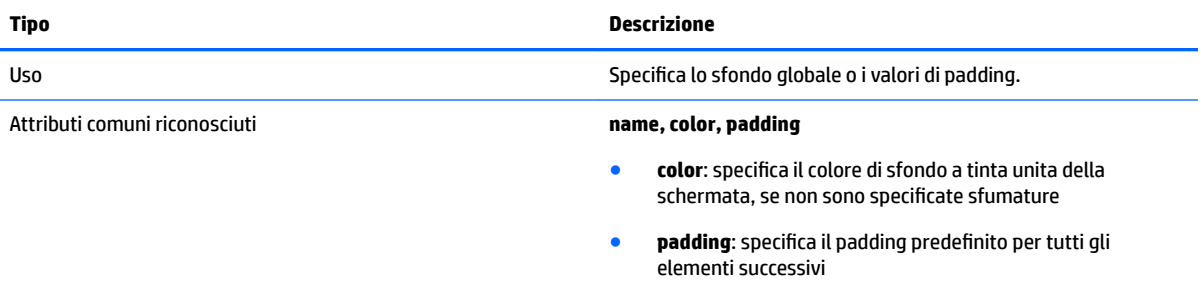

#### **Tabella D-10 Schermata Login (Accesso) > Elements (Elementi) > Custom (Personalizzato) > Gradient (Sfumatura)**

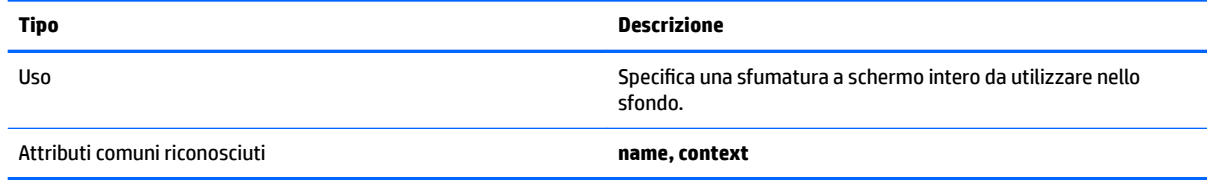

#### **Tabella D-11 Schermata Login (Accesso) > Elements (Elementi) > Custom (Personalizzato) > Type (Tipo)**

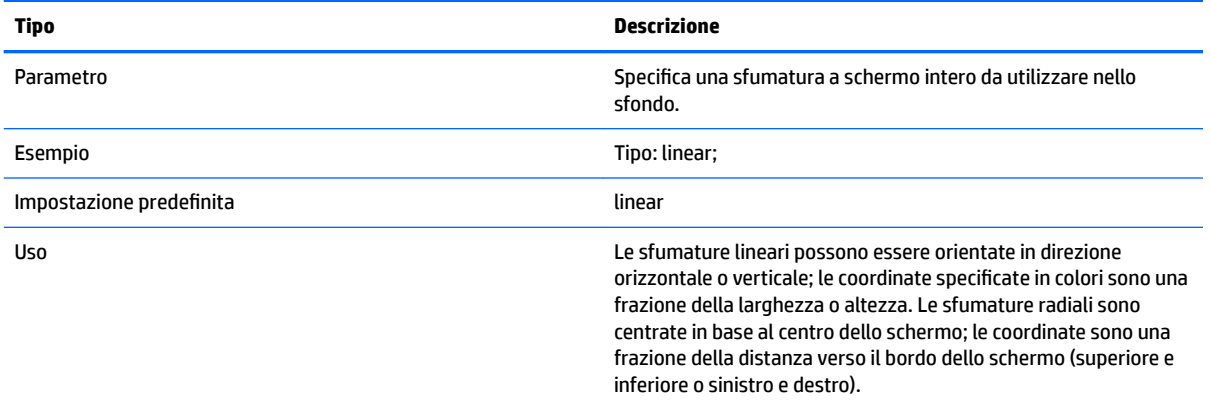

#### **Tabella D-12 Schermata Login (Accesso) > Elements (Elementi) > Custom (Personalizzato) > Axis (Asse)**

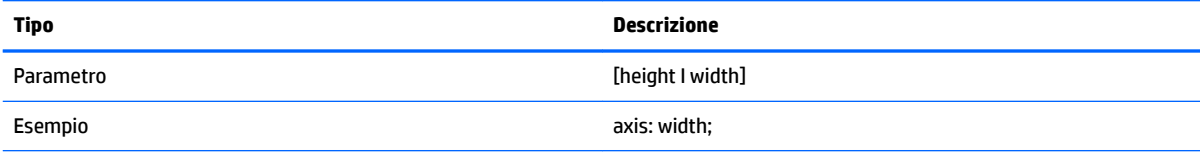

#### **Tabella D-12 Schermata Login (Accesso) > Elements (Elementi) > Custom (Personalizzato) > Axis (Asse) (continuazione)**

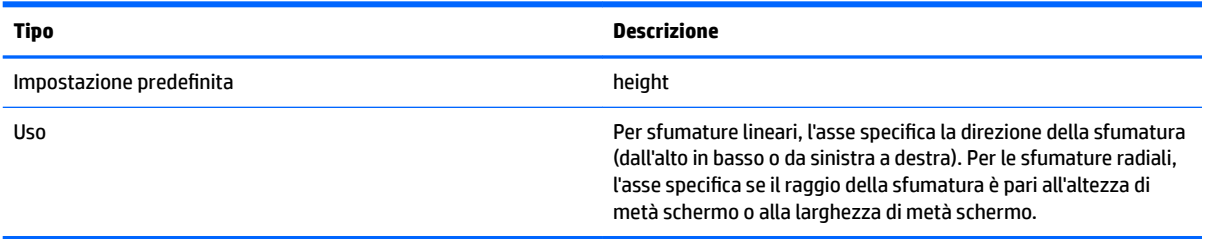

#### **Tabella D-13 Schermata Login (Accesso) > Elements (Elementi) > Custom (Personalizzato) > Metric (Metrica)**

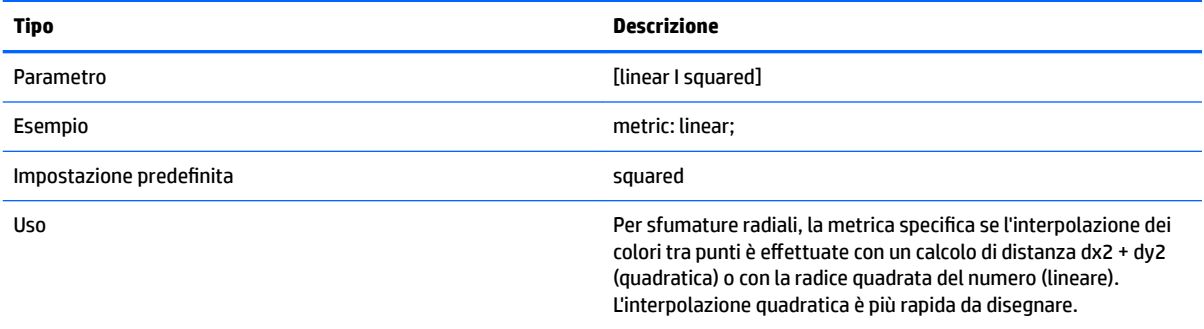

#### **Tabella D-14 Schermata Login (Accesso) > Elements (Elementi) > Custom (Personalizzato) > colors**

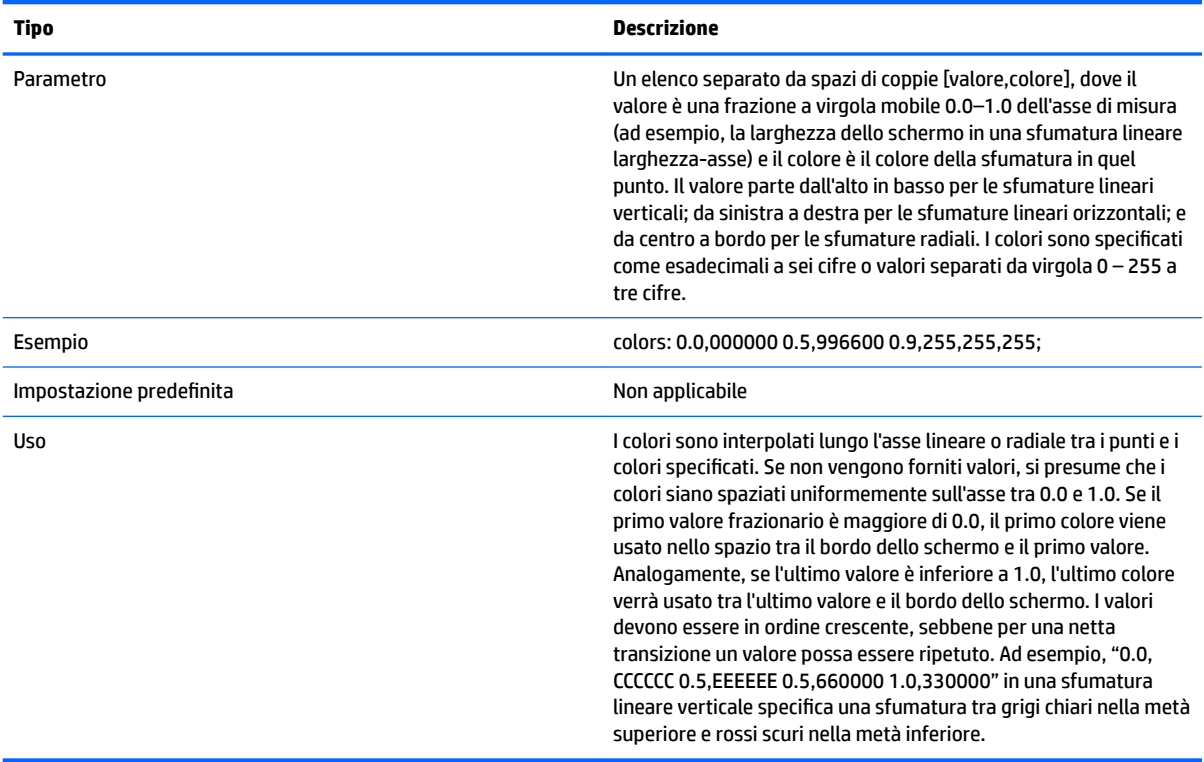

#### **Tabella D-15 Schermata Login (Accesso) > Elements (Elementi) > Custom (Personalizzato) > dithered**

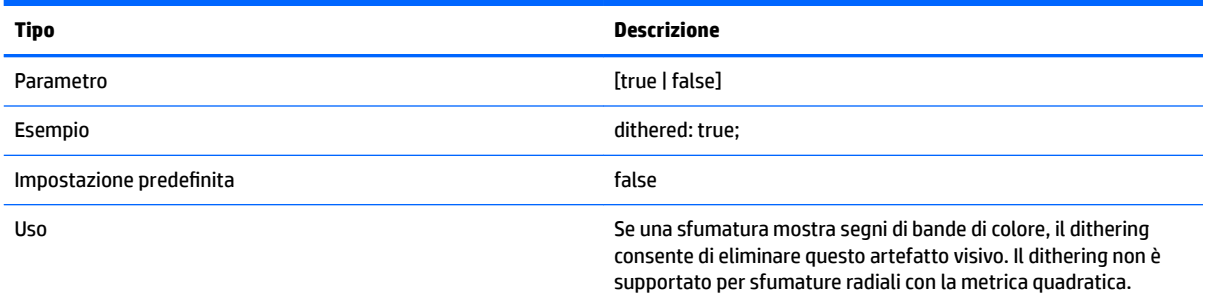

### **Immagine**

#### **Tabella D-16 Schermata Login (Accesso) > Image (Immagine)**

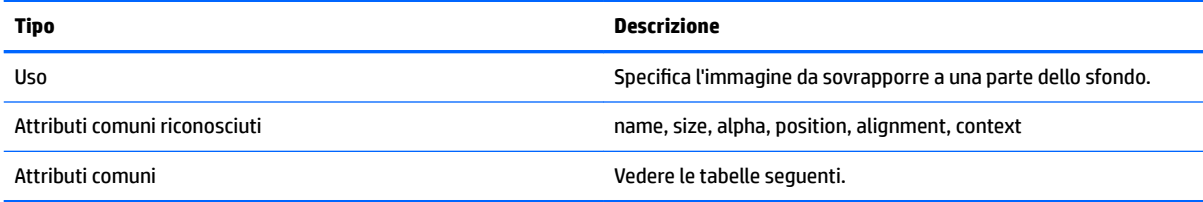

#### **Tabella D-17 Schermata Login (Accesso) > Common Attributes (Attributi comuni) > Source (Origine)**

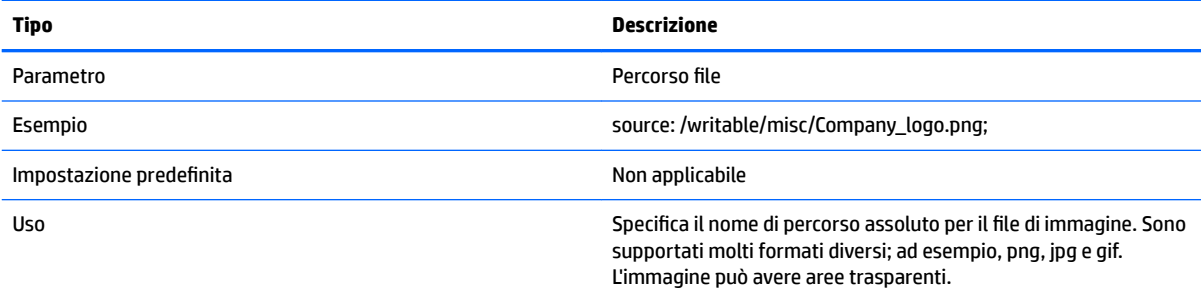

#### **Tabella D-18 Schermata Login (Accesso) > Common Attributes (Attributi comuni) > Proportional (Proporzionale)**

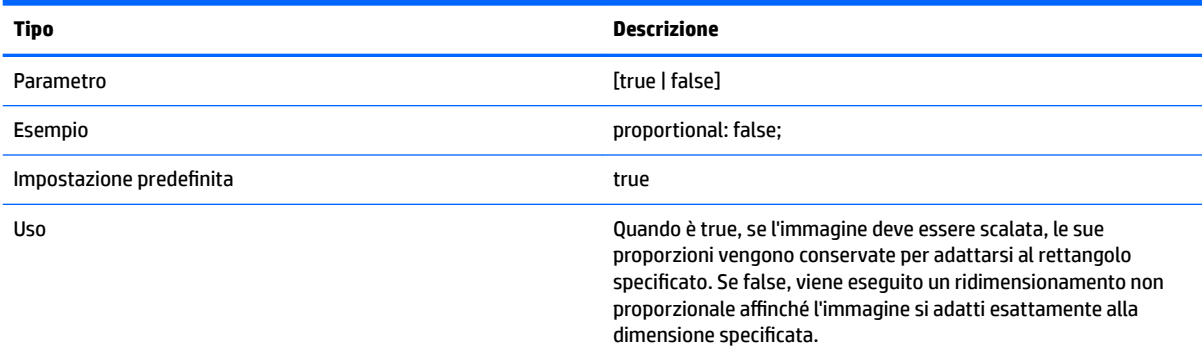

### **Testo**

#### **Tabella D-19 Schermata Login (Accesso) > Text (Testo)**

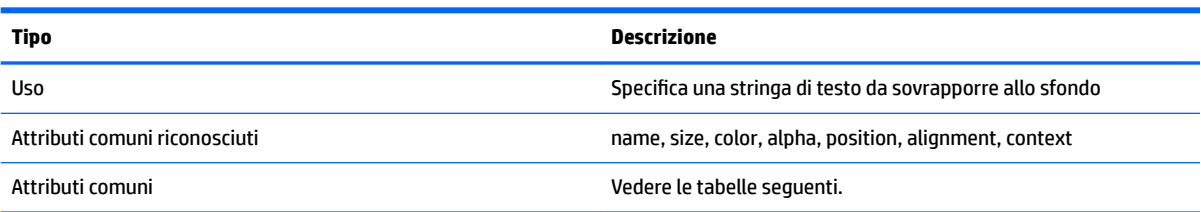

#### **Tabella D-20 Schermata Login (Accesso) > Text (Testo) > text-locale**

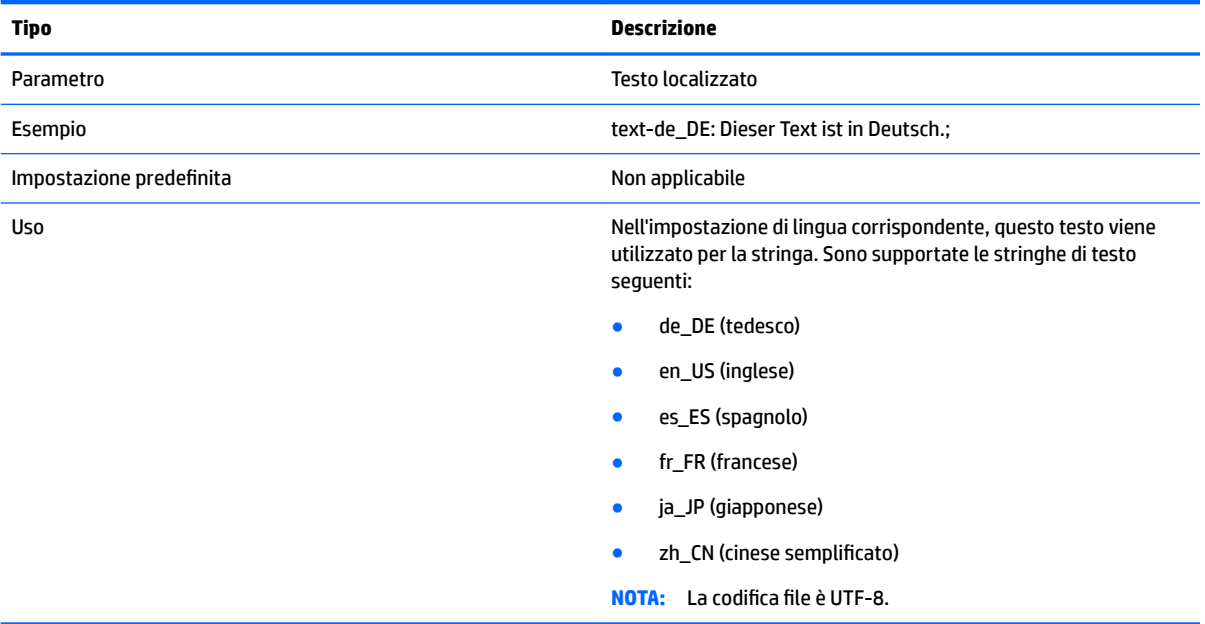

#### **Tabella D-21 Schermata Login (Accesso) > Text (Testo) > text**

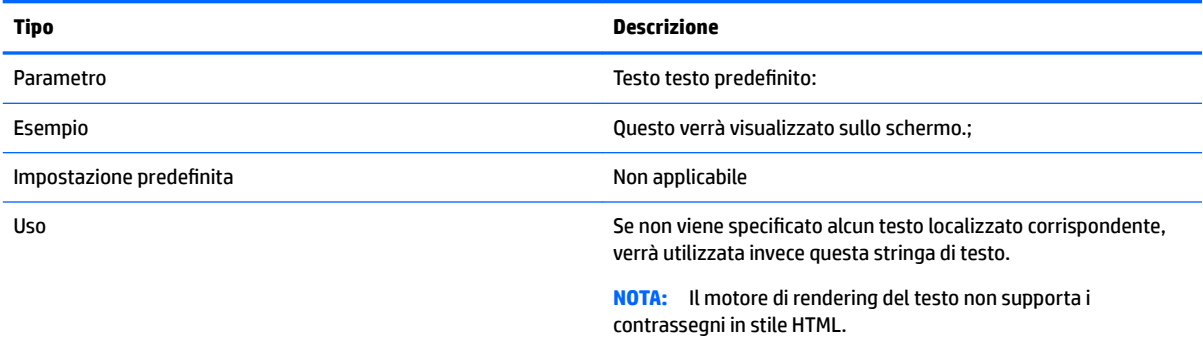

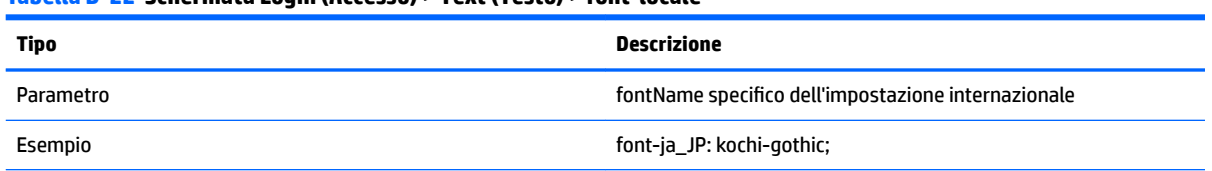

#### **Tabella D-22 Schermata Login (Accesso) > Text (Testo) > font-locale**

#### **Tabella D-22 Schermata Login (Accesso) > Text (Testo) > font-locale (continuazione)**

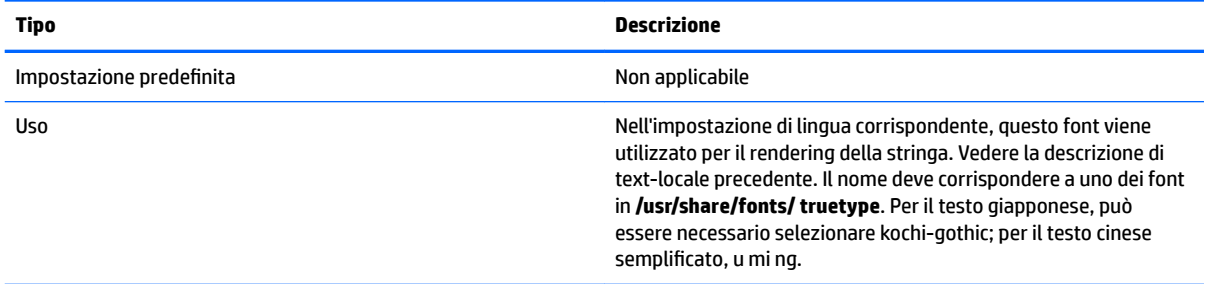

#### **Tabella D-23 Schermata Login (Accesso) > Text (Testo) > font**

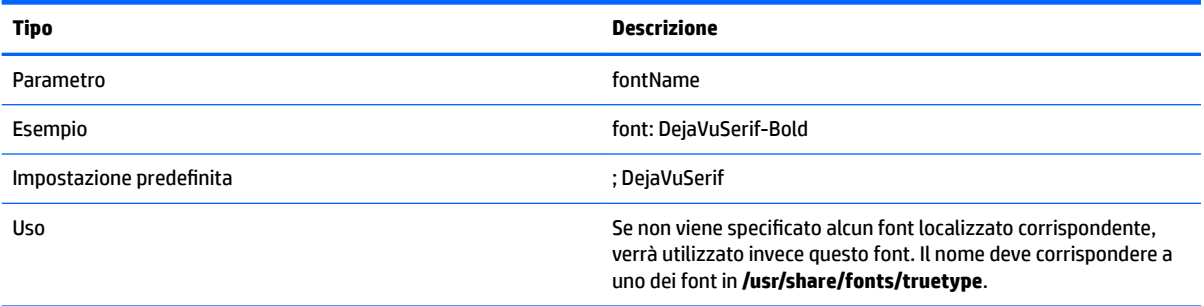

#### **Tabella D-24 Schermata Login (Accesso) > Text (Testo) > font-size**

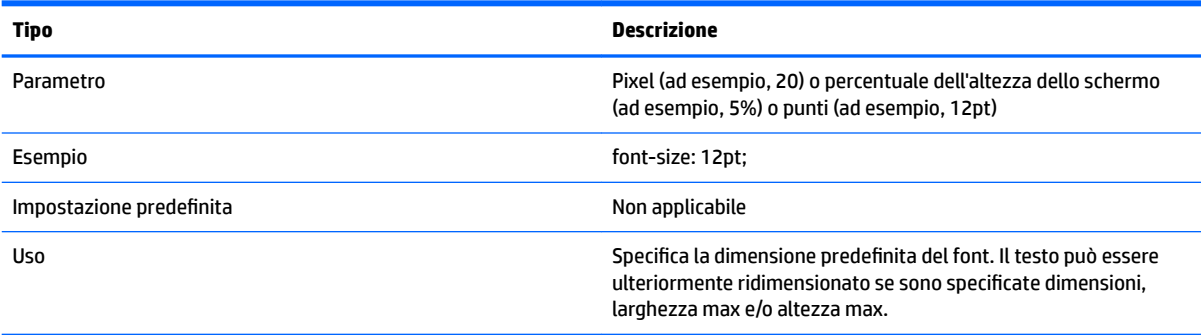

#### **Tabella D-25 Schermata Login (Accesso) > Text (Testo) > max-width (larg. max)**

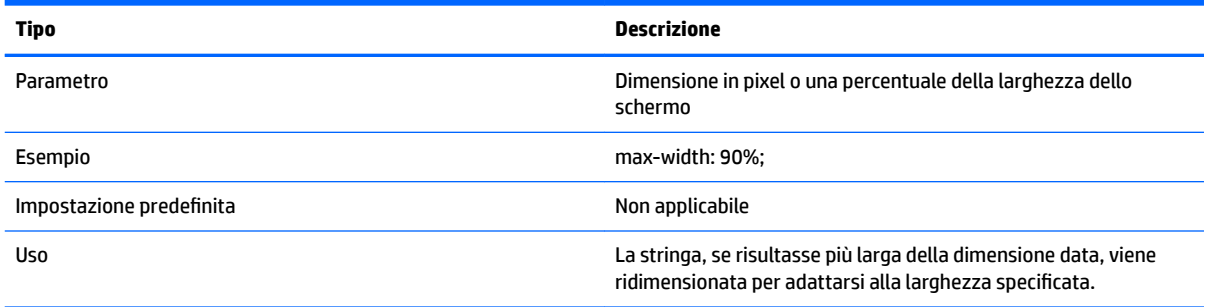

#### **Tabella D-26 Schermata Login (Accesso) > Text (Testo) > max-heigh (alt. max)**

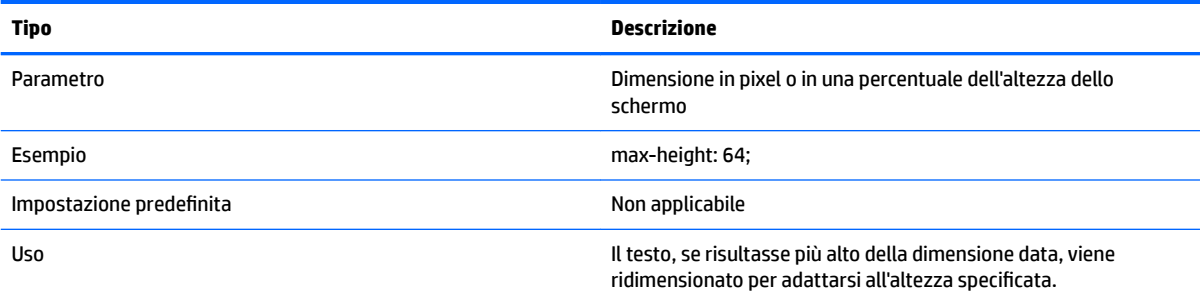

# <span id="page-99-0"></span>**E Chiavi del registro di sistema**

Le tabelle in questa appendice descrivono i percorsi, le funzioni e le opzioni delle chiavi del registro di sistema di HP ThinPro.

I valori di queste chiavi di registro possono essere modificati in vari modi:

- Tramite un'attività **\_File and Registry** in HPDM
- **Tramite il componente Registry Editor (Editor del registro di sistema) di Profile Editor, quindi** distribuendo il nuovo profilo
- Utilizzando l'Editor del Registro di sistema nell'interfaccia utente del thin client, disponibile digitando regeditor nel Terminale X.

**W** NOTA: Alcune chiavi del registro di sistema possono applicarsi solo alla configurazione di ThinPro o Smart Zero.

Le chiavi del registro di sistema sono organizzate nelle seguenti cartelle di alto livello:

- [root > Audio](#page-100-0)
- [root > CertMgr](#page-101-0)
- [root > ComponentMgr](#page-101-0)
- [root > ConnectionManager](#page-101-0)
- [root > ConnectionType](#page-102-0)
- [root > CpuMgr](#page-155-0)
- [root > DHCP](#page-155-0)
- [root > Dashboard](#page-155-0)
- [root > Display](#page-156-0)
- [root > Network](#page-158-0)
- [root > SCIM](#page-164-0)
- [root > ScepMgr](#page-164-0)
- <u>[root > Search](#page-165-0)</u>
- [root > Serial](#page-166-0)
- [root > SystemInfo](#page-167-0)
- [root > TaskMgr](#page-167-0)
- [root > USB](#page-167-0)
- [root > auto-update](#page-168-0)
- [root > background](#page-170-0)
- root > confiq-wizard
- [root > desktop](#page-171-0)
- <span id="page-100-0"></span>● [root > entries](#page-171-0)
- [root > keyboard](#page-172-0)
- [root > logging](#page-173-0)
- <u>[root > mouse](#page-173-0)</u>
- [root > restore-points](#page-173-0)
- [root > screensaver](#page-174-0)
- [root > security](#page-175-0)
- [root > sshd](#page-175-0)
- <u>[root > time](#page-175-0)</u>
- [root > touchscreen](#page-176-0)
- [root > translation](#page-176-0)
- [root > usb-update](#page-177-0)
- [root > users](#page-177-0)
- [root > vncserver](#page-180-0)

## **root > Audio**

#### **Tabella E-1 root > Audio**

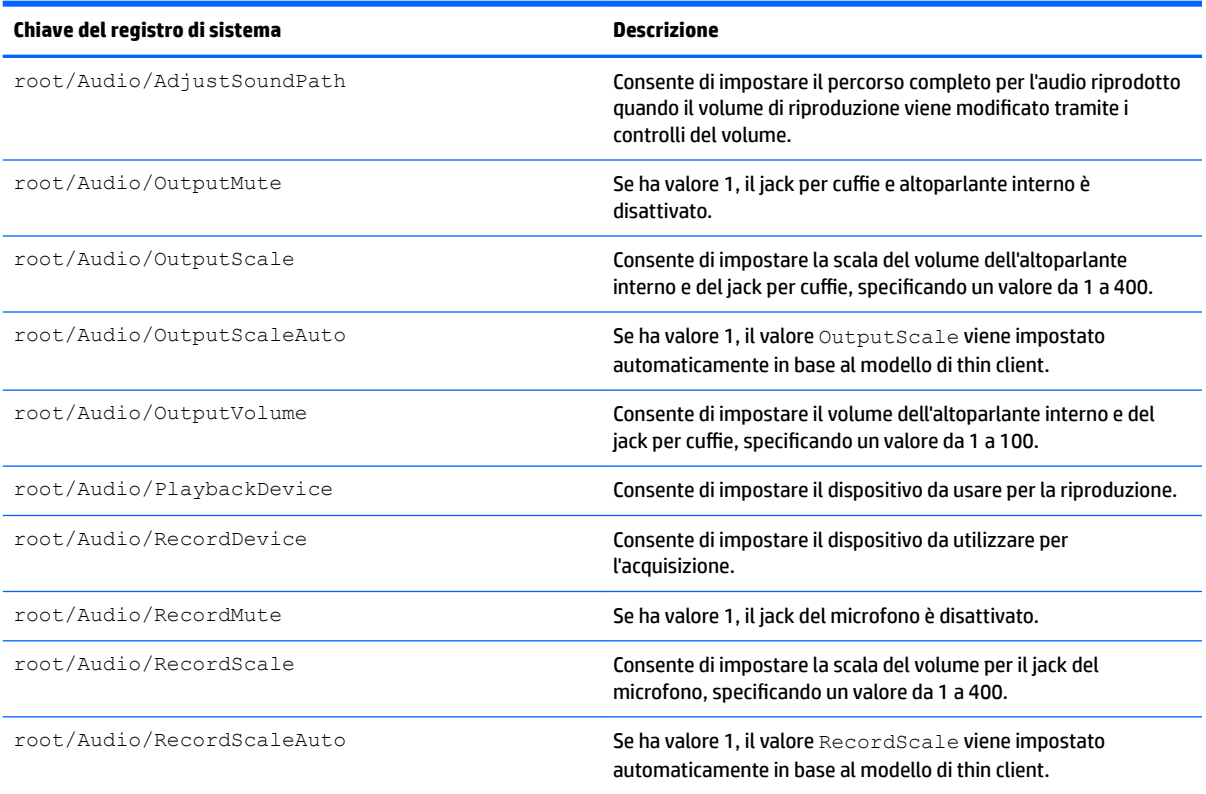

#### <span id="page-101-0"></span>**Tabella E-1 root > Audio (continuazione)**

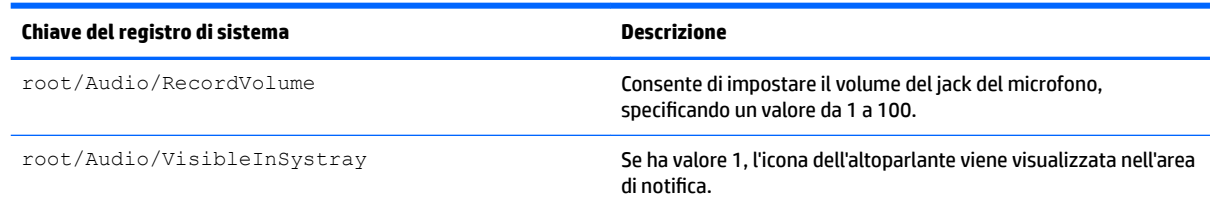

# **root > CertMgr**

Questa categoria del registro di sistema viene utilizzata internamente e non dispone di voci definite dall'utente.

# **root > ComponentMgr**

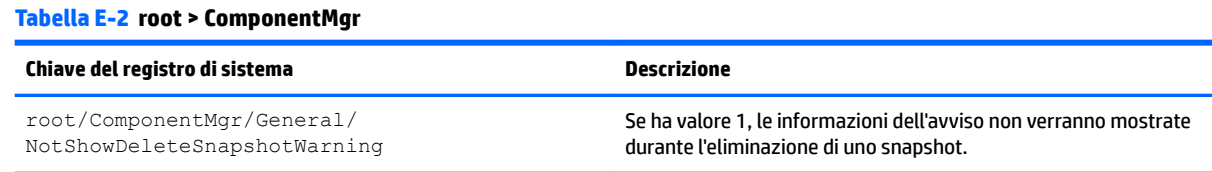

# **root > ConnectionManager**

#### **Tabella E-3 root > ConnectionManager**

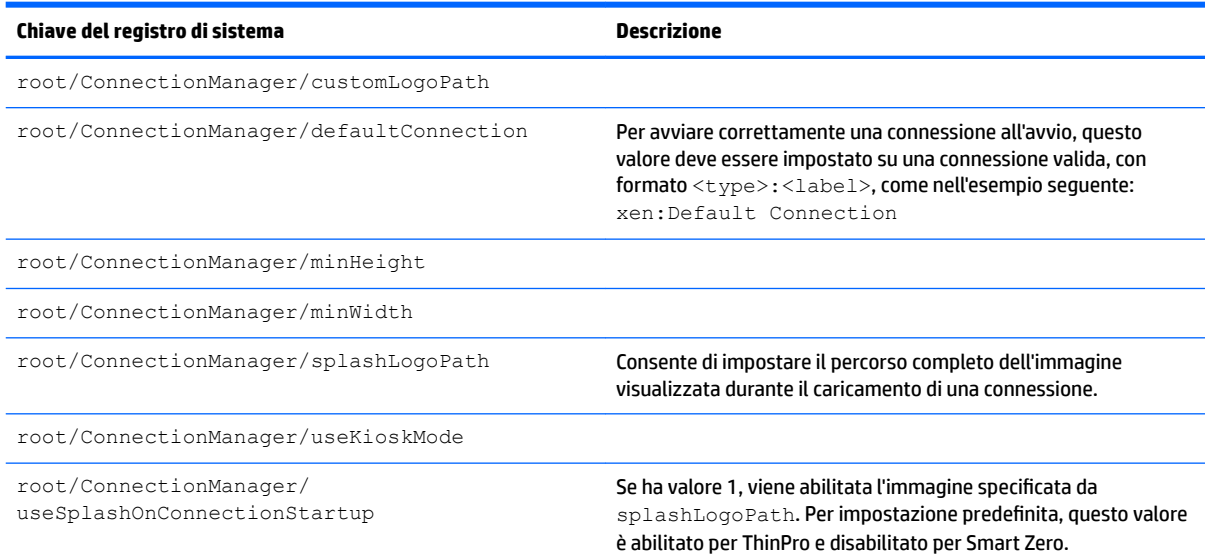

# <span id="page-102-0"></span>**root > ConnectionType**

## **root > ConnectionType > custom**

#### **Tabella E-4 root > ConnectionType > custom**

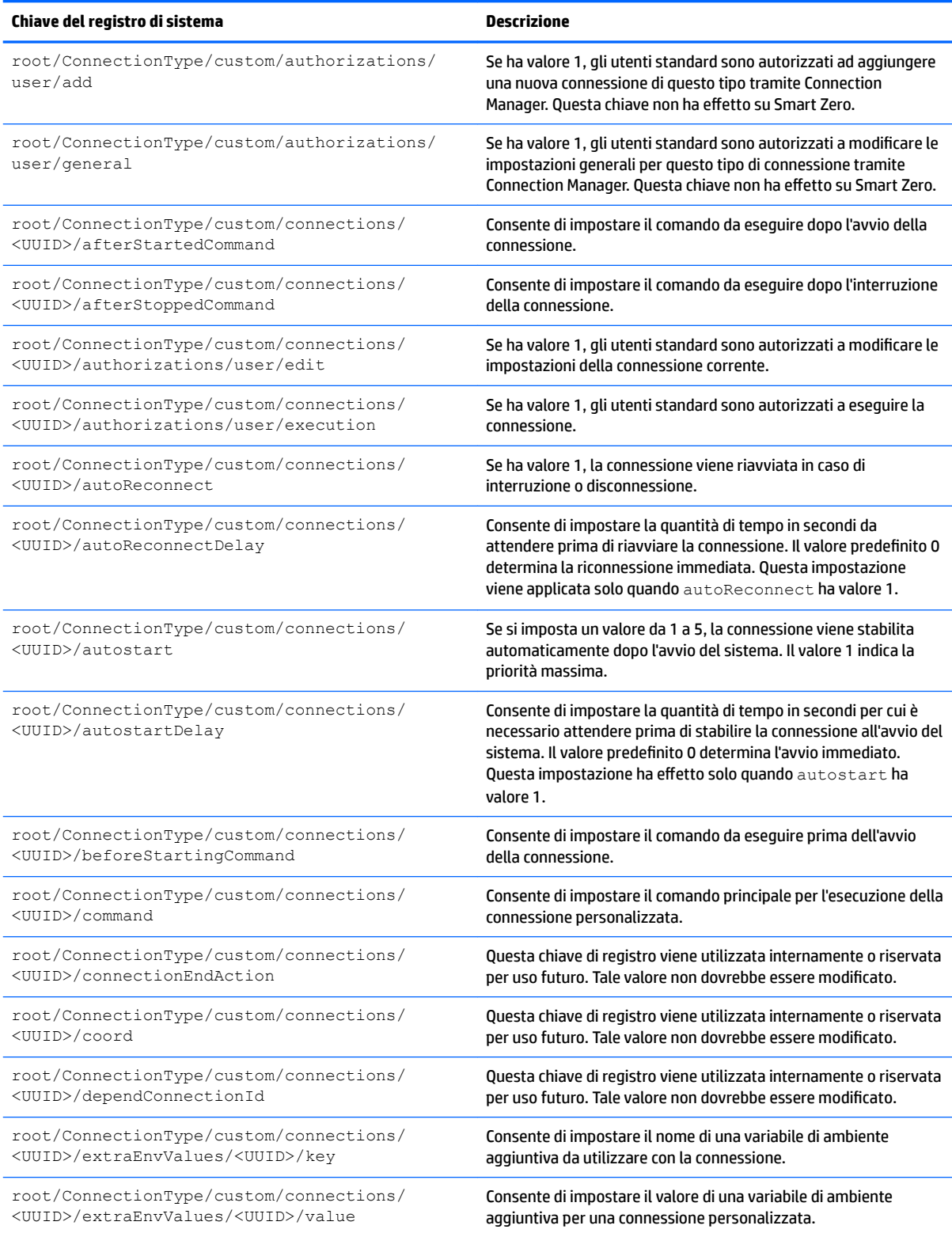

#### **Tabella E-4 root > ConnectionType > custom (continuazione)**

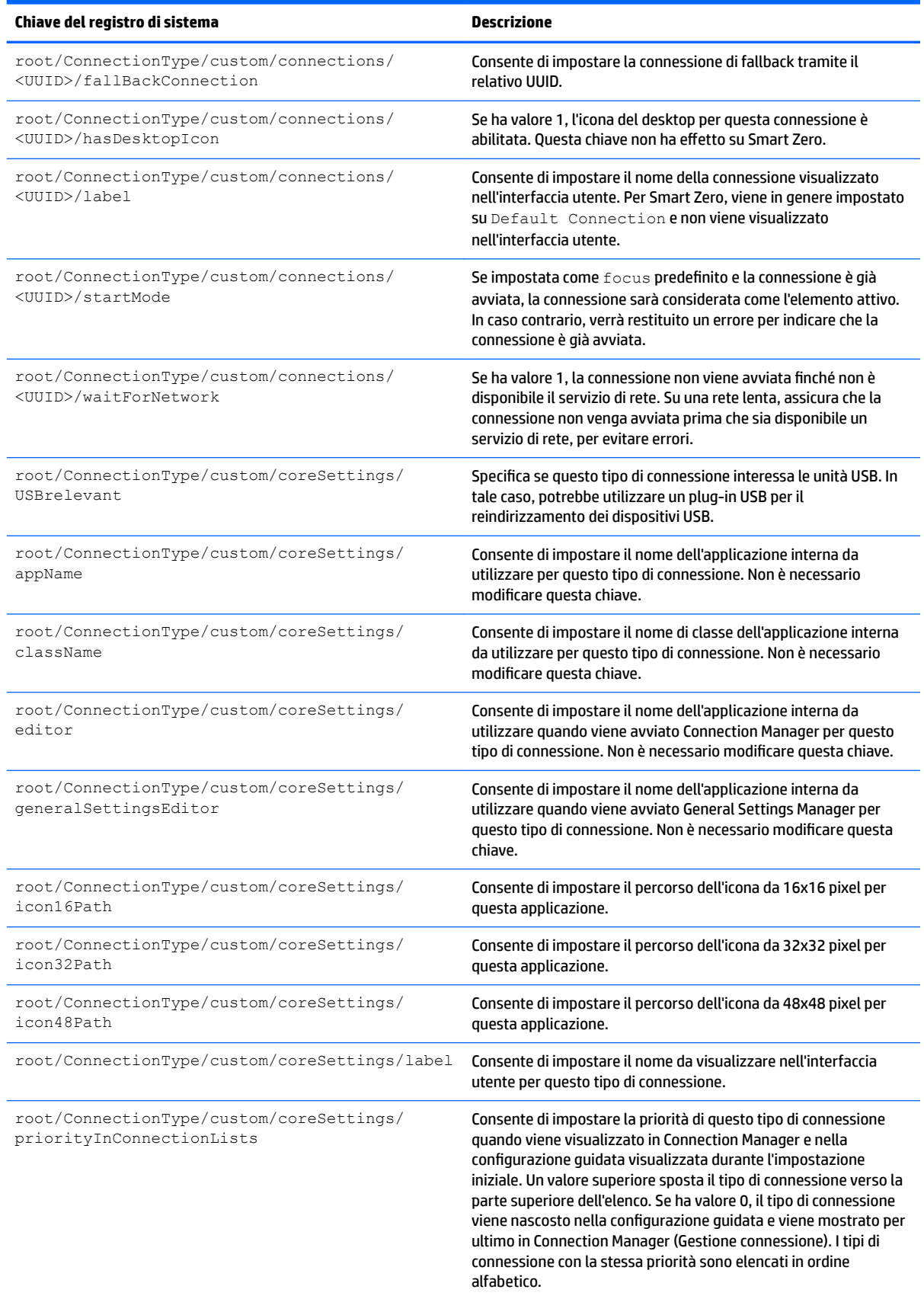

#### **Tabella E-4 root > ConnectionType > custom (continuazione)**

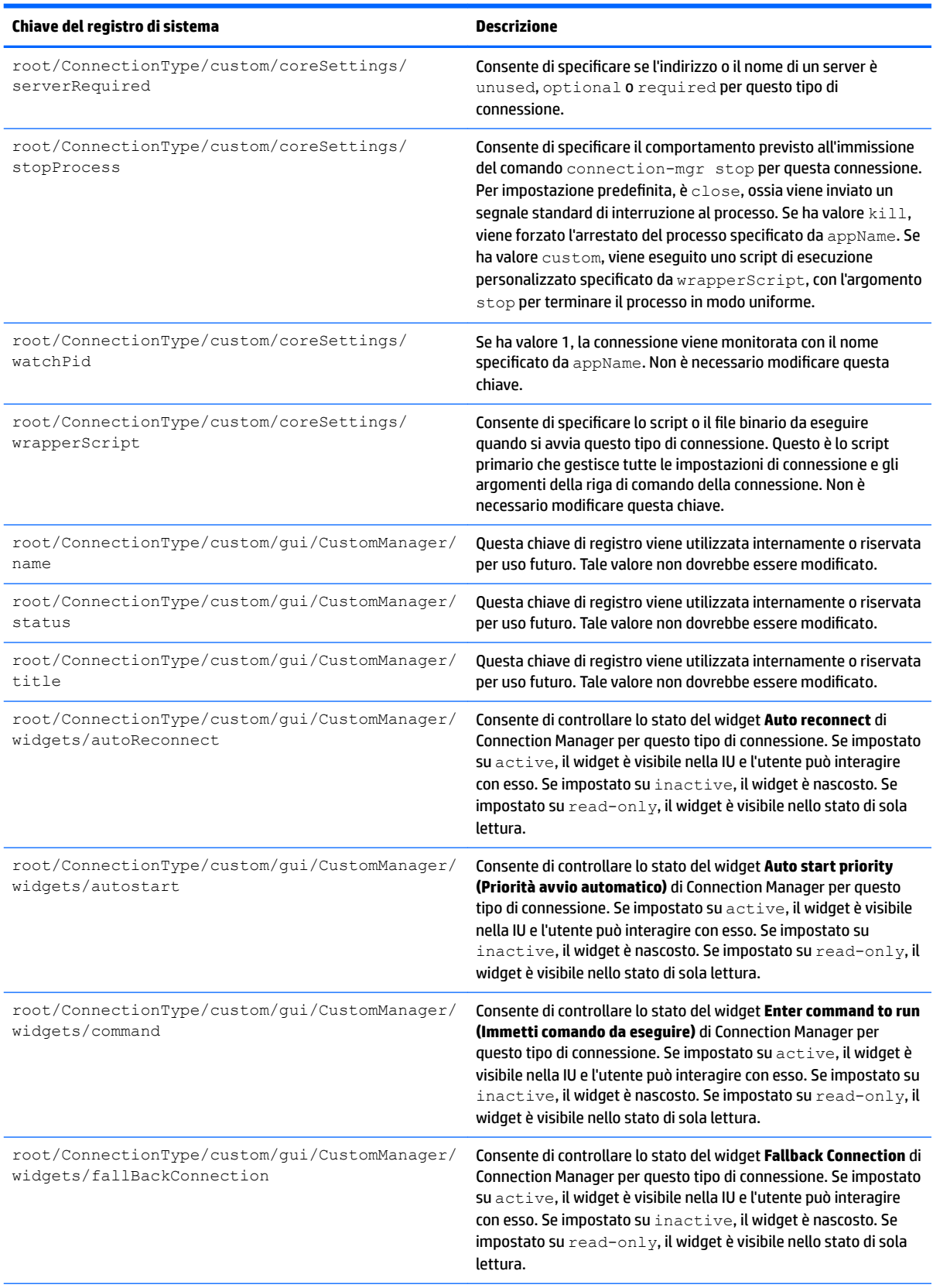

**Tabella E-4 root > ConnectionType > custom (continuazione)**

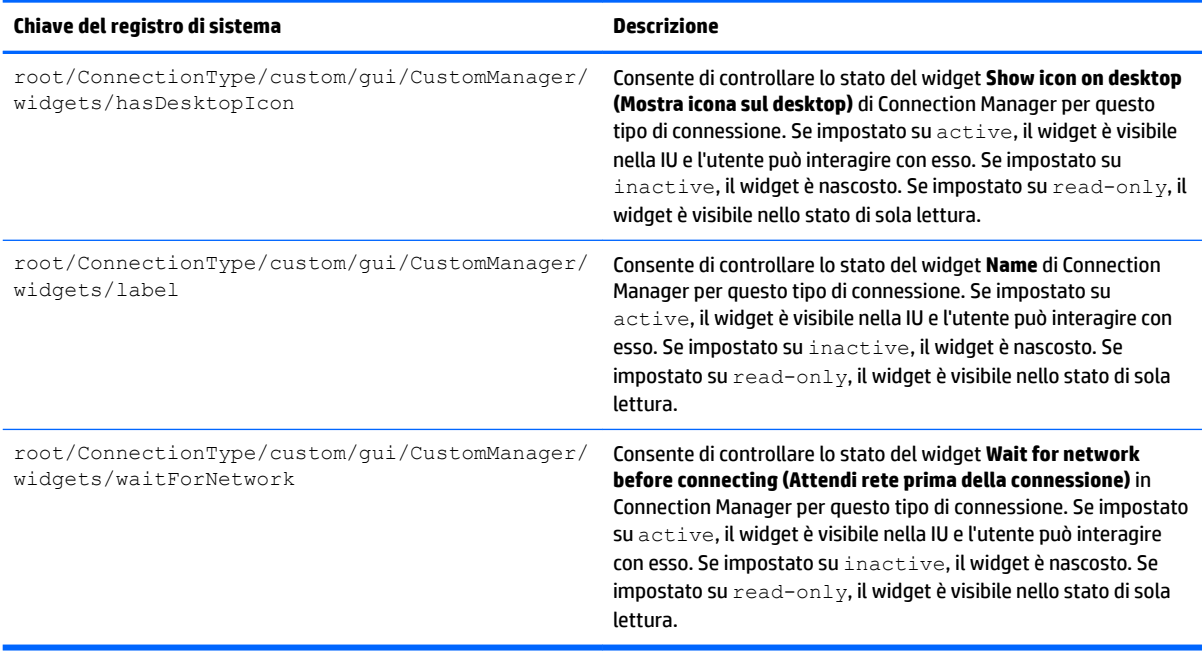

### **root > ConnectionType > ƭrefox**

#### **Tabella E-5 root > ConnectionType > ƭrefox**

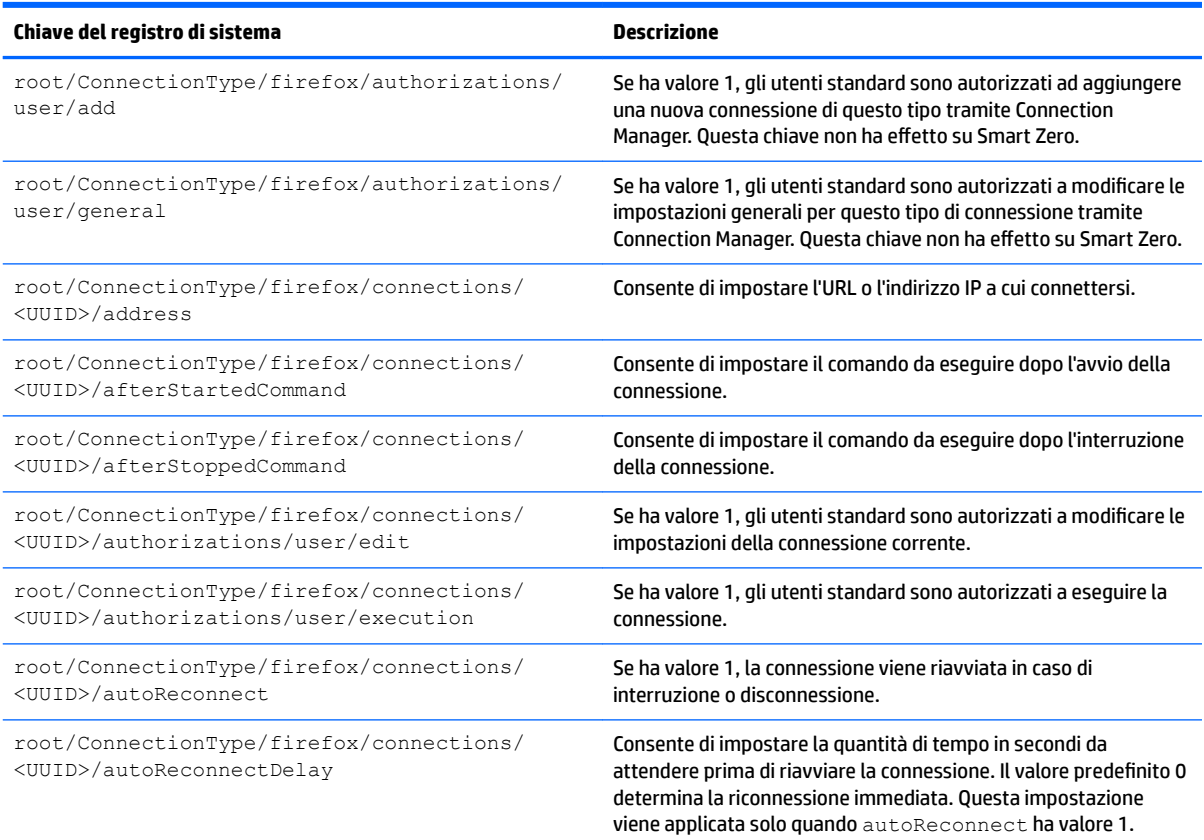

#### **Tabella E-5 root > ConnectionType > ƭrefox (continuazione)**

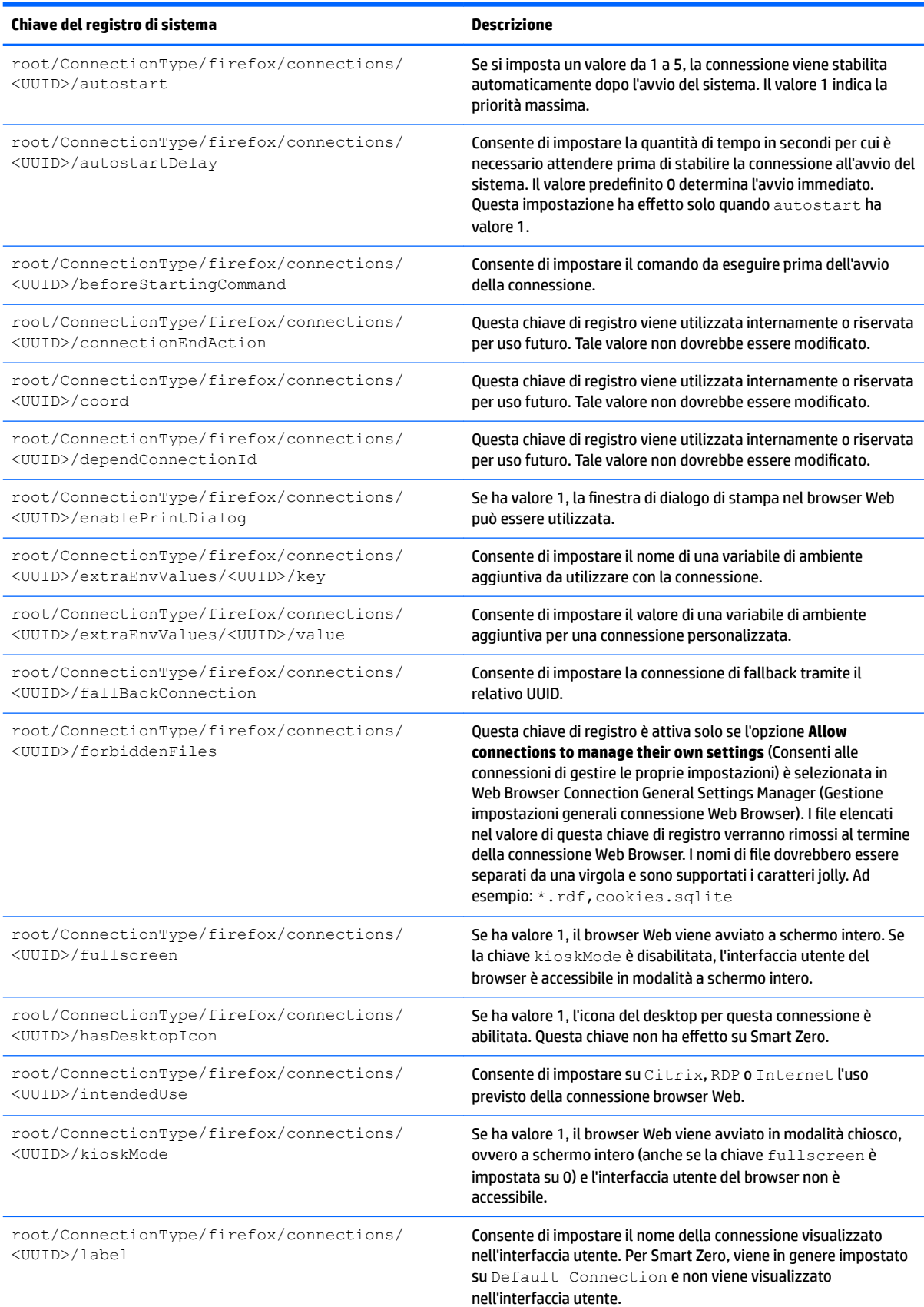

#### **Tabella E-5 root > ConnectionType > ƭrefox (continuazione)**

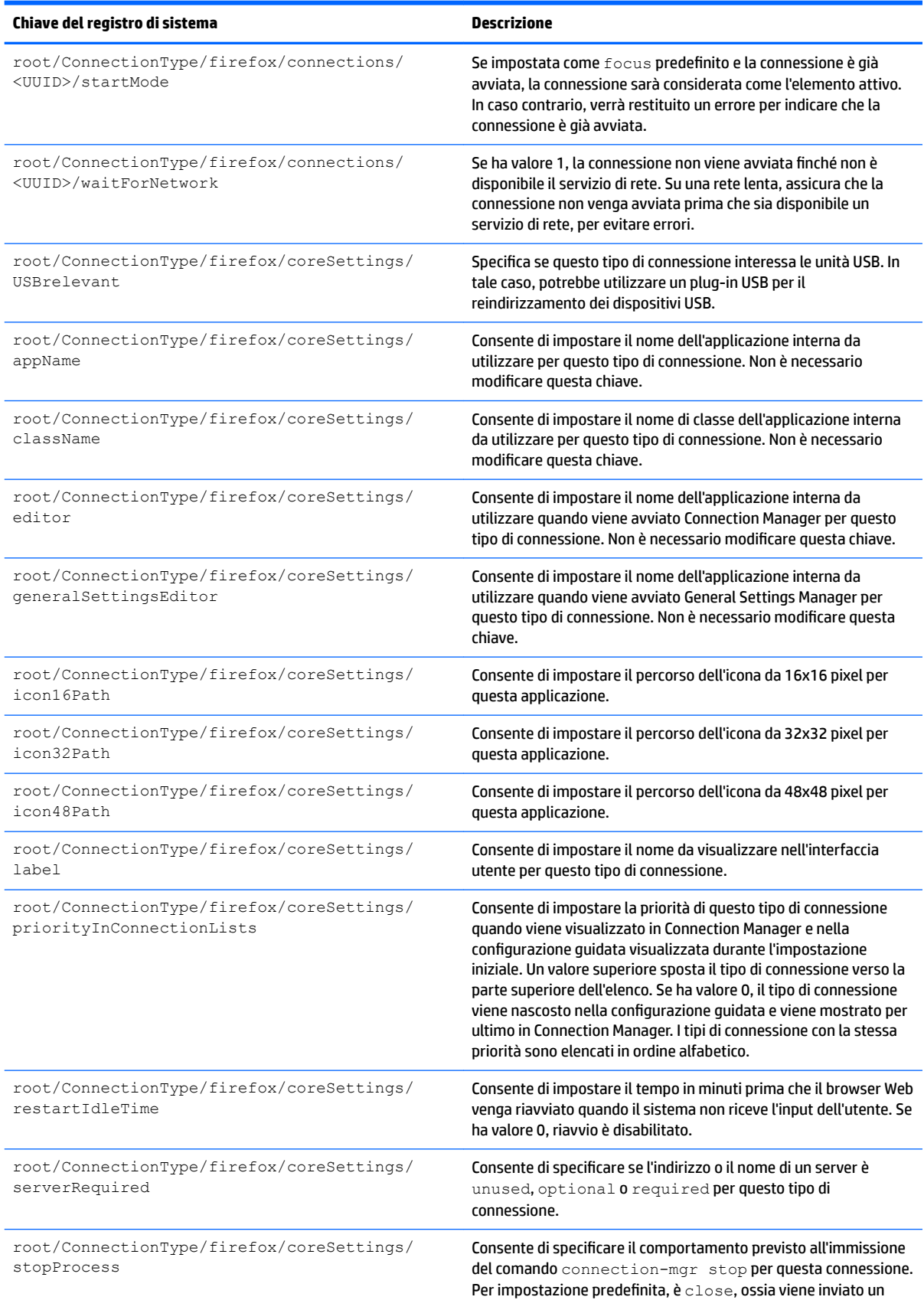
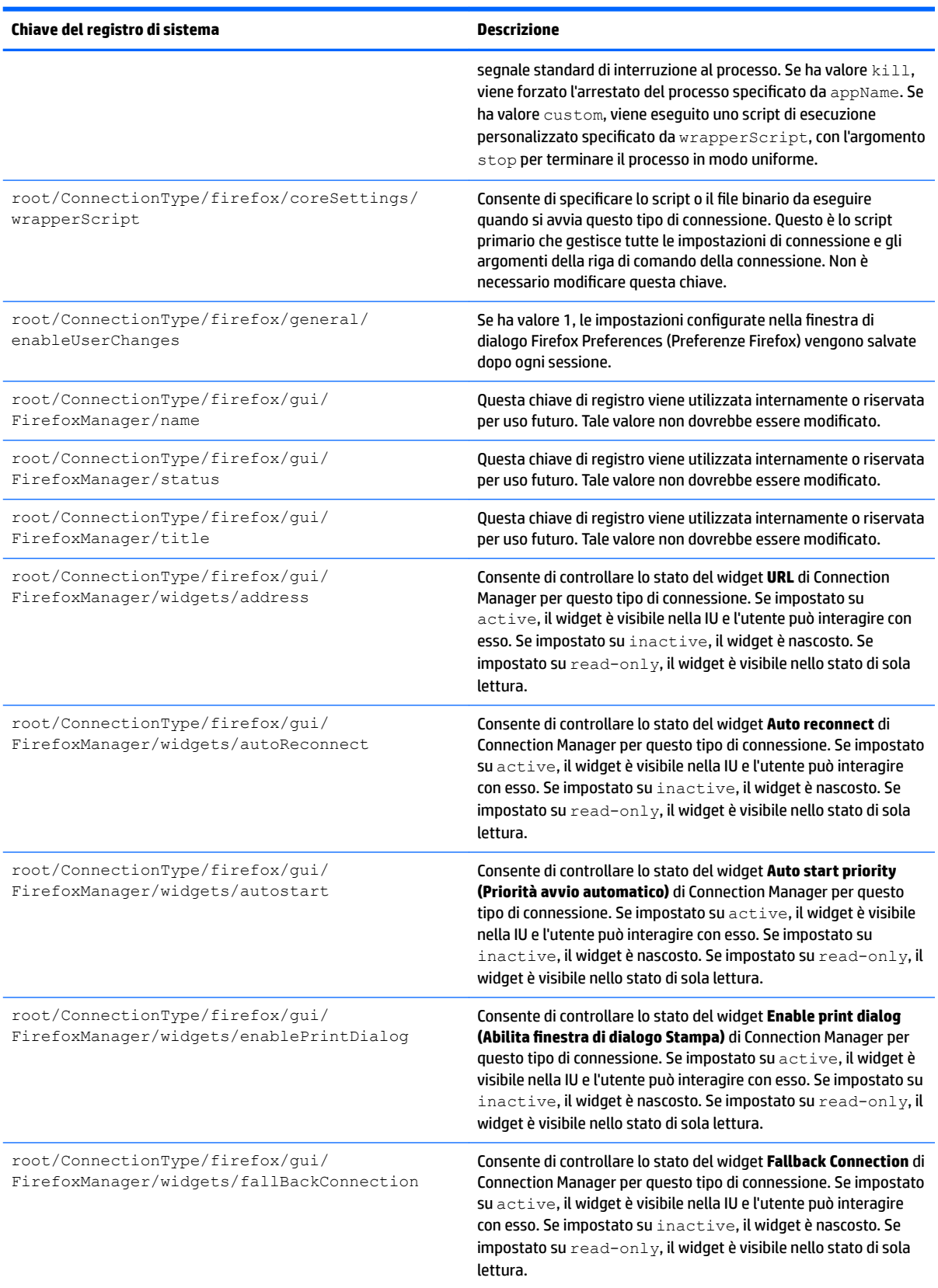

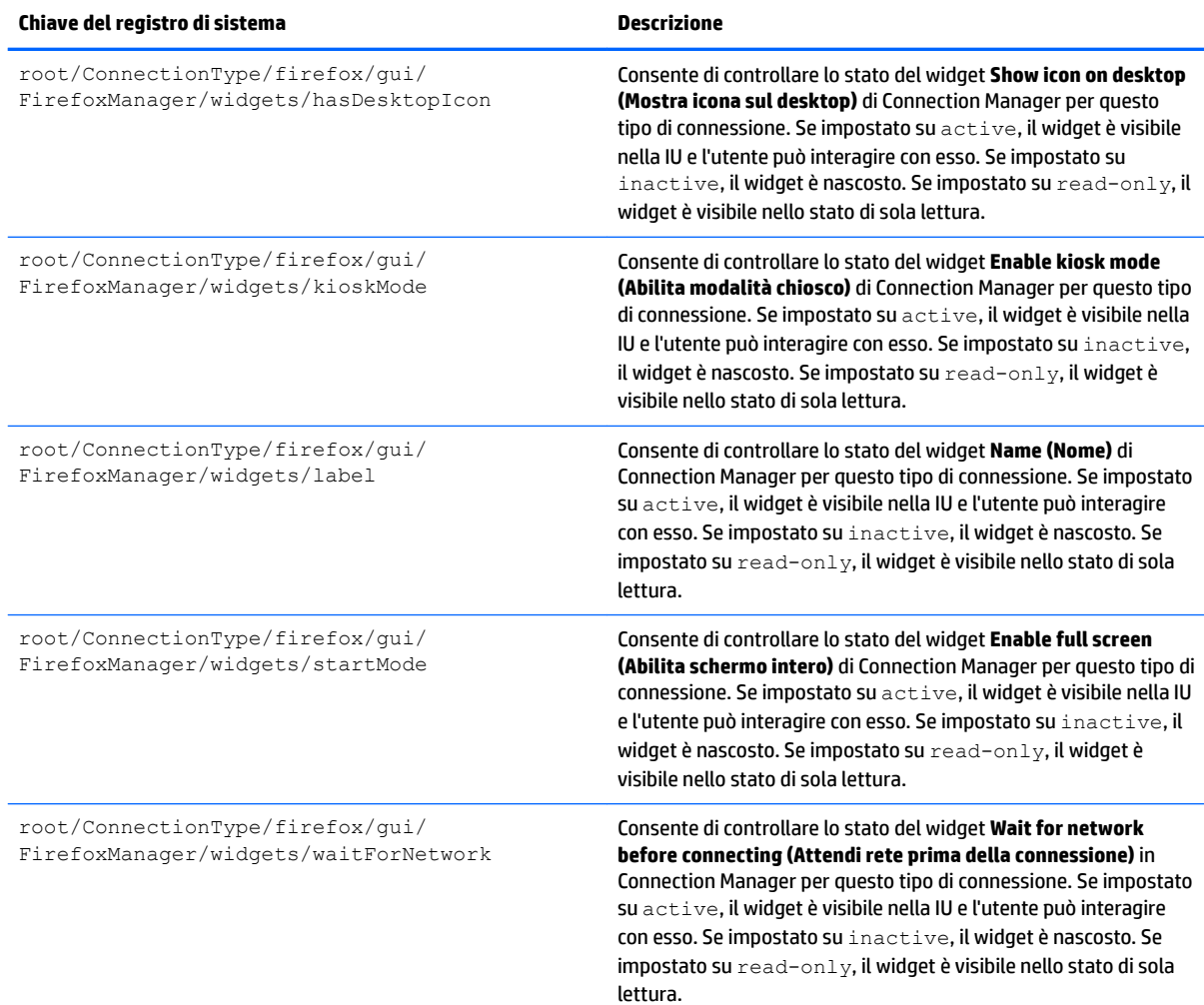

## **root > ConnectionType > freerdp**

## **Tabella E-6 root > ConnectionType > freerdp**

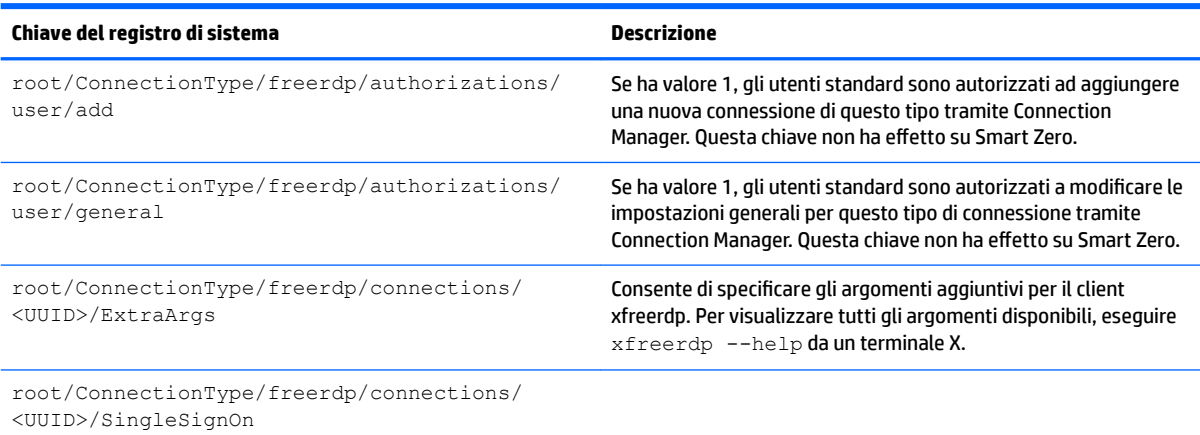

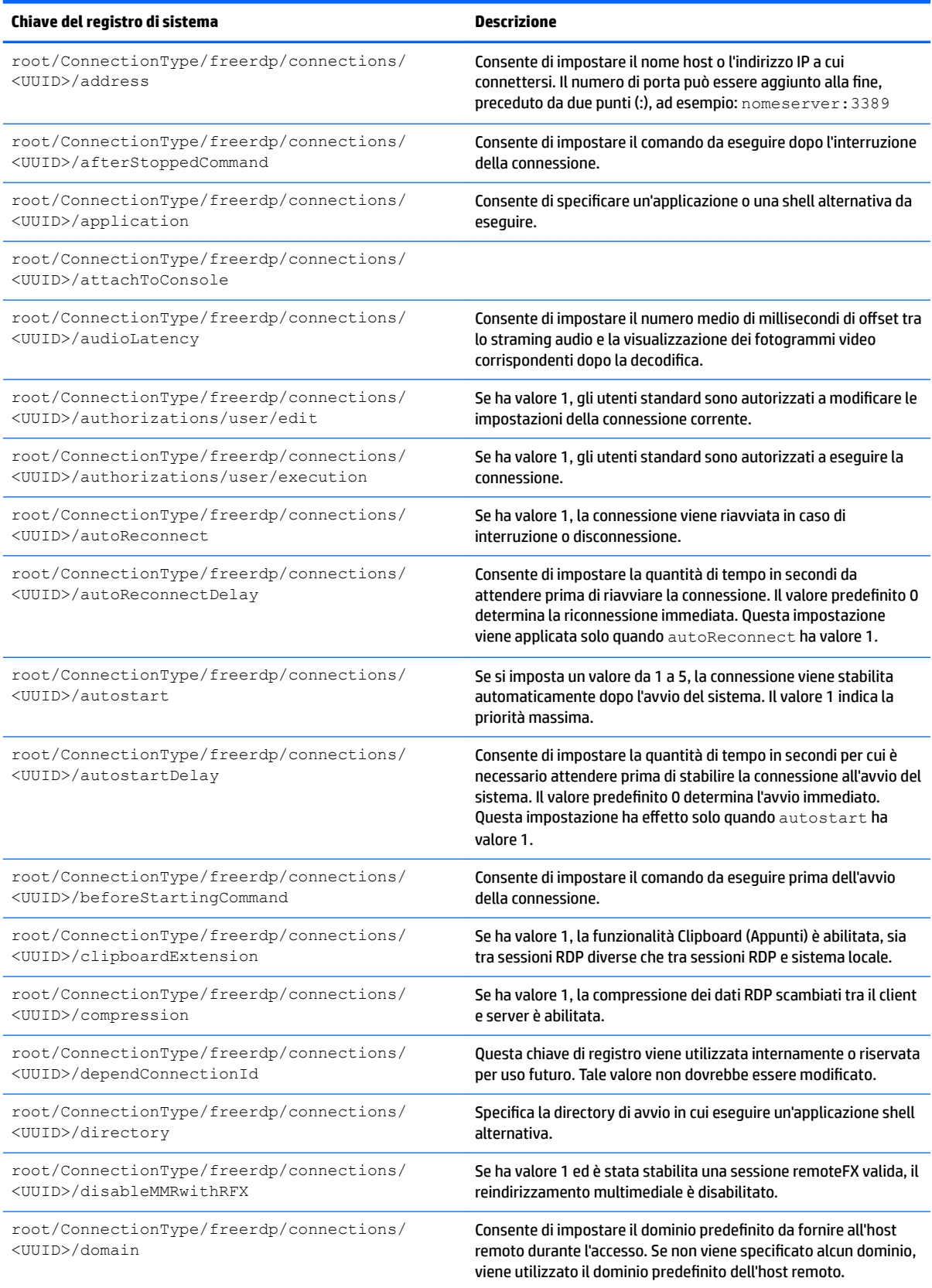

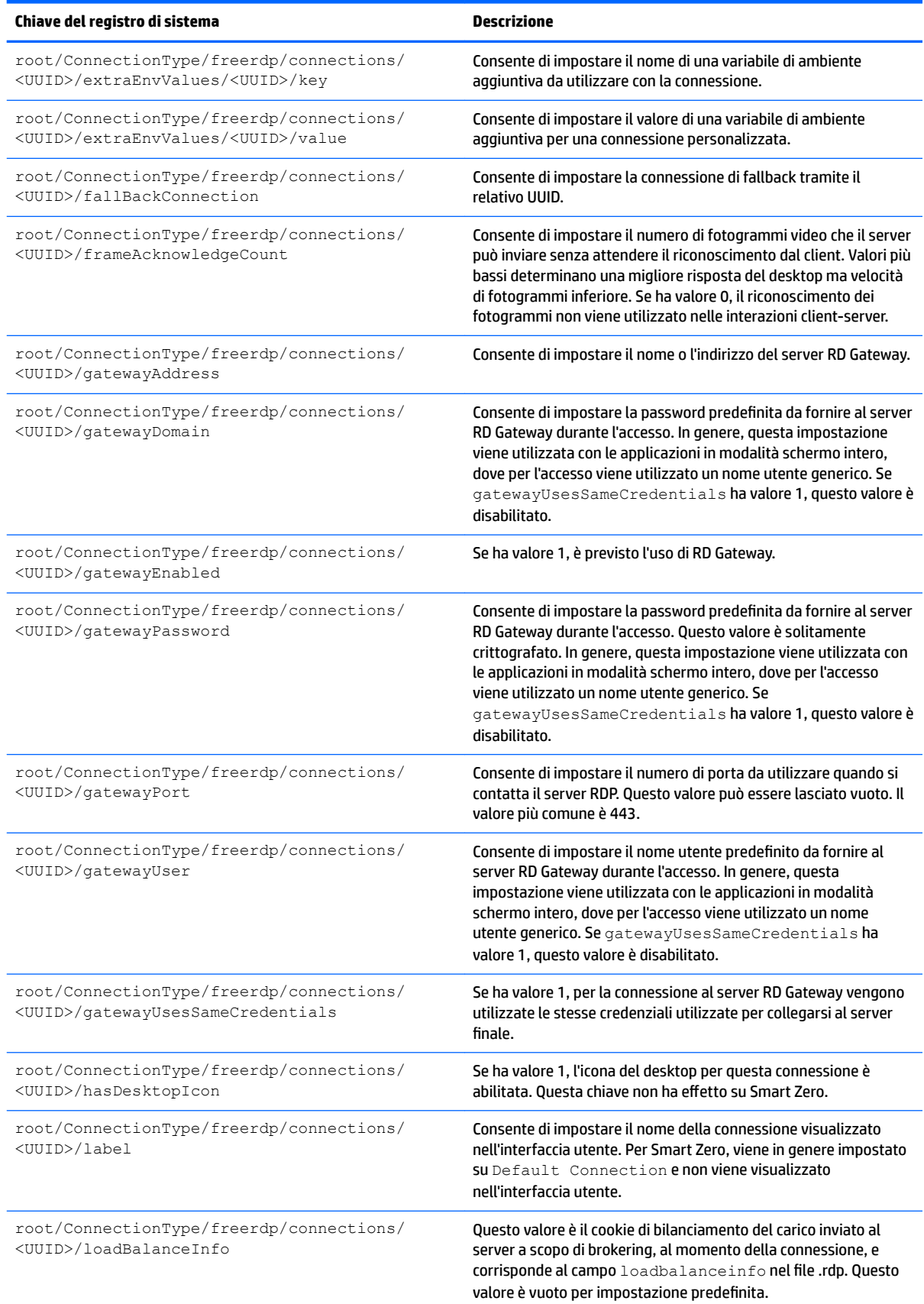

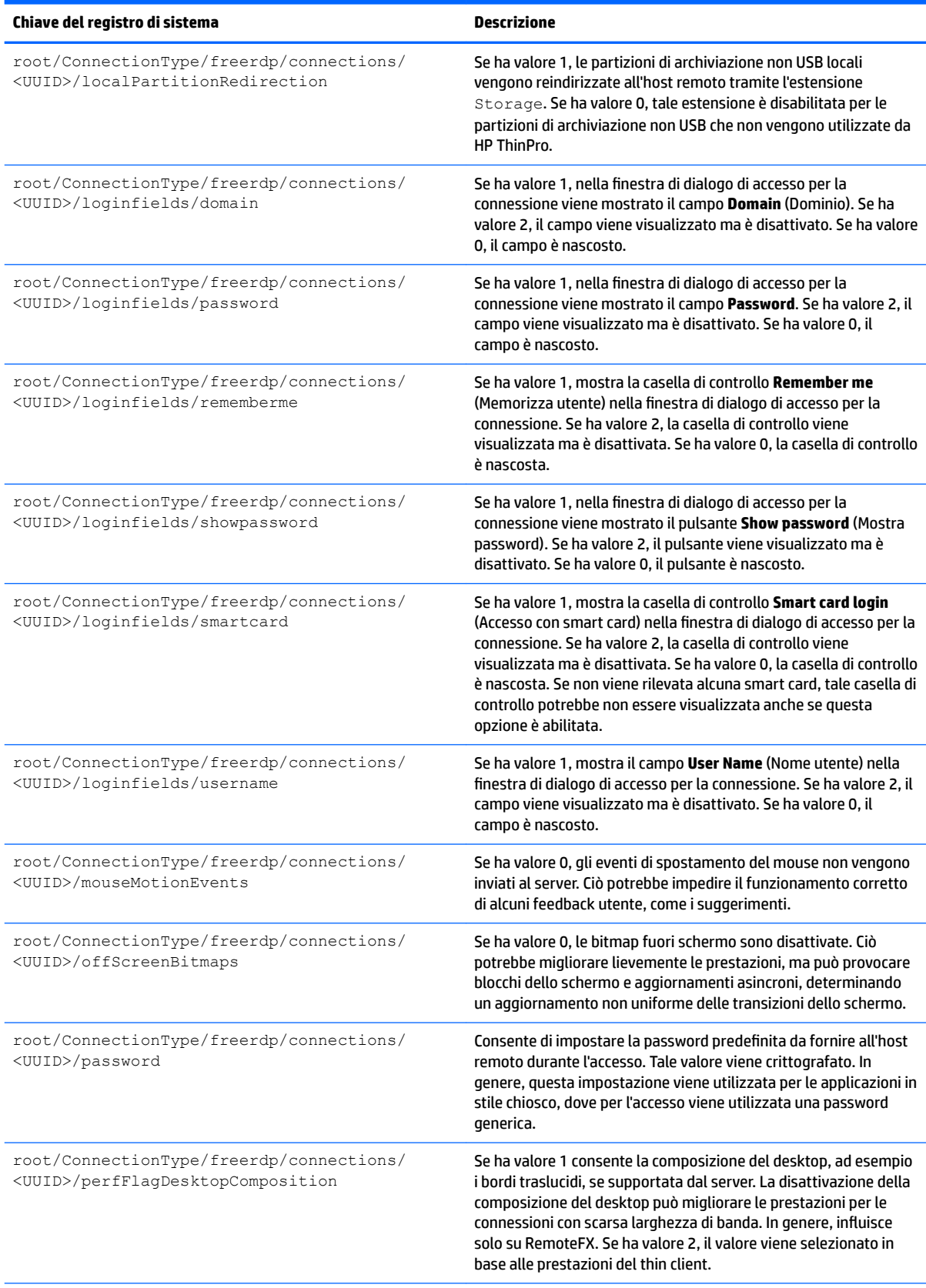

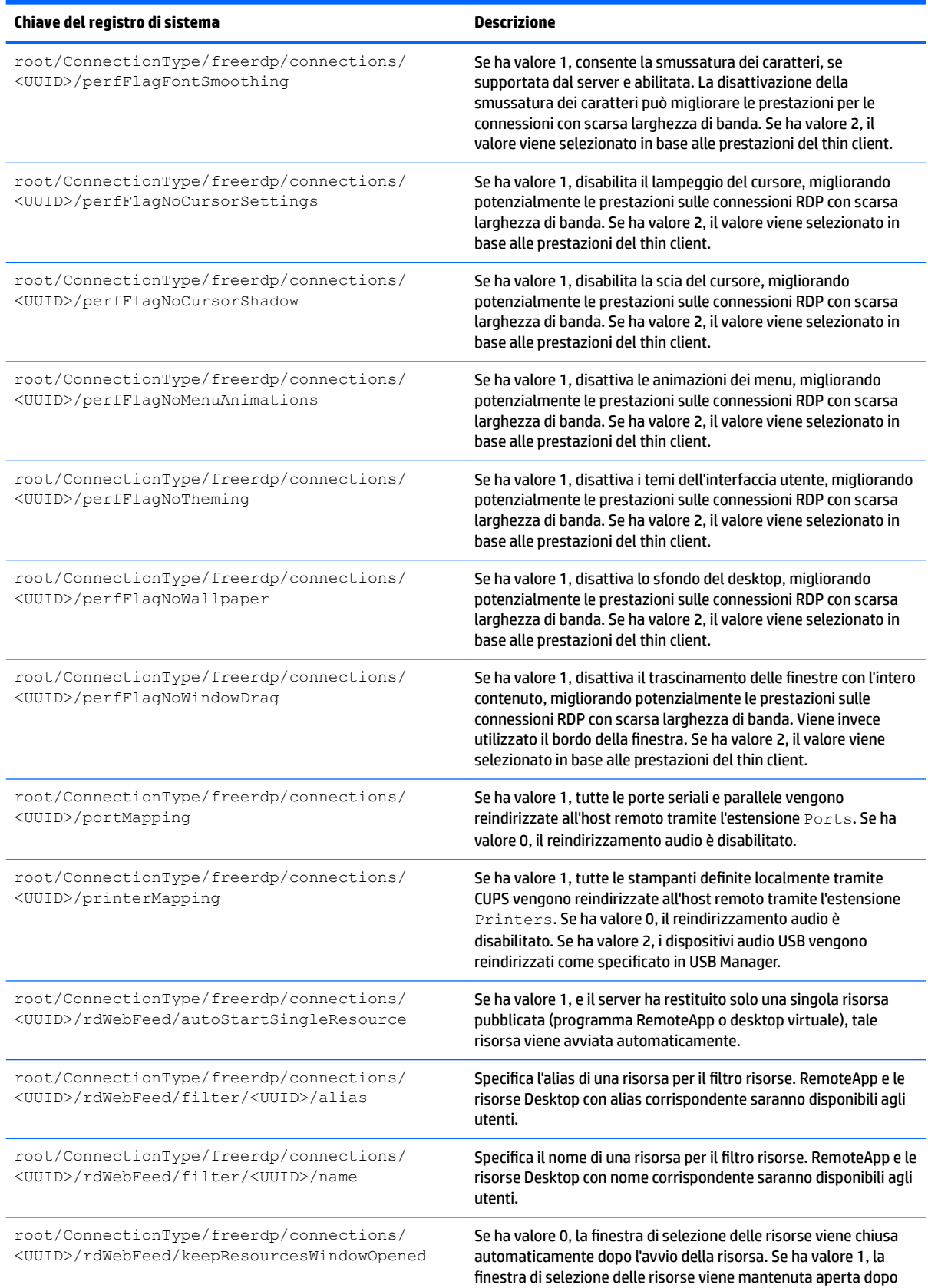

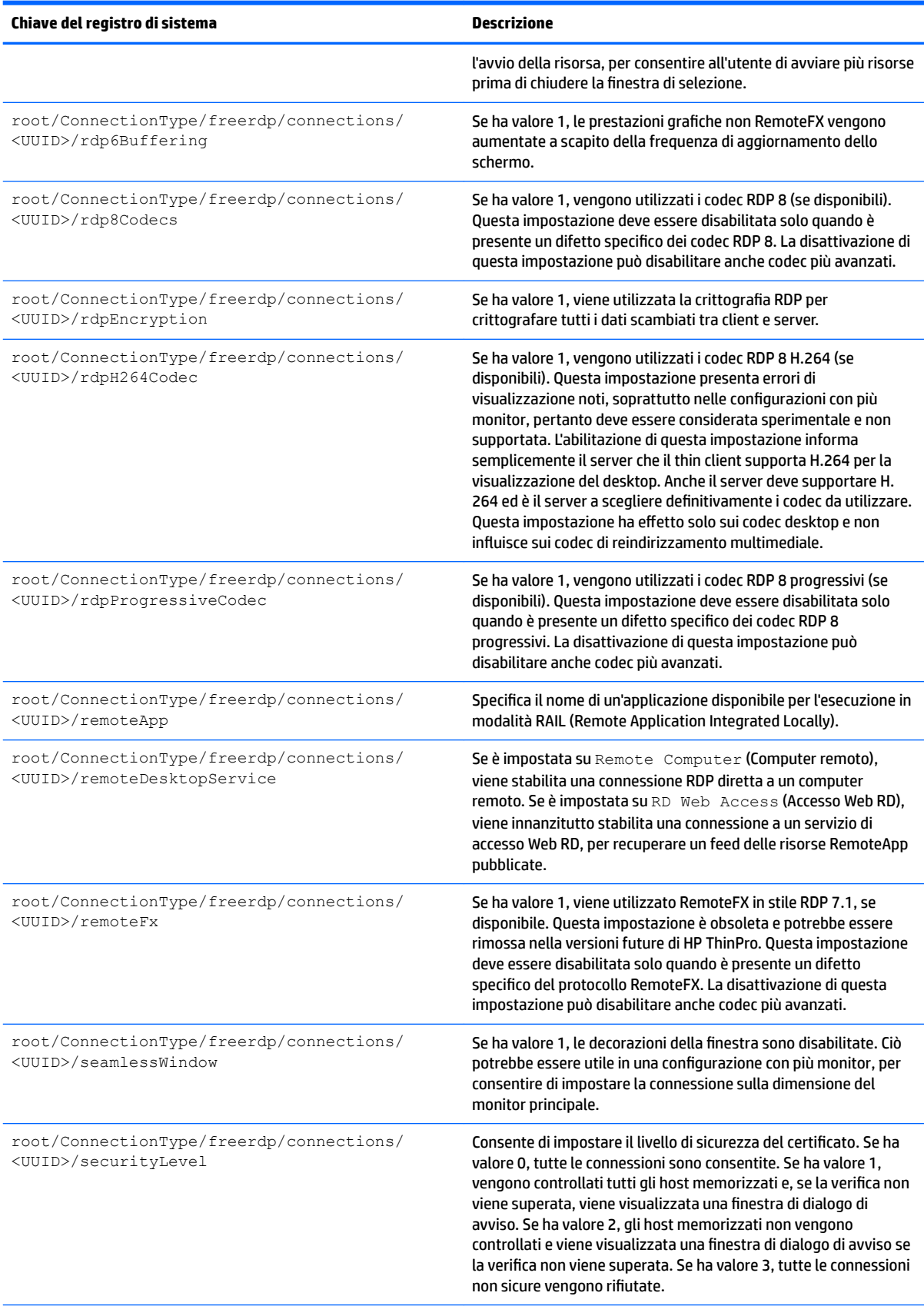

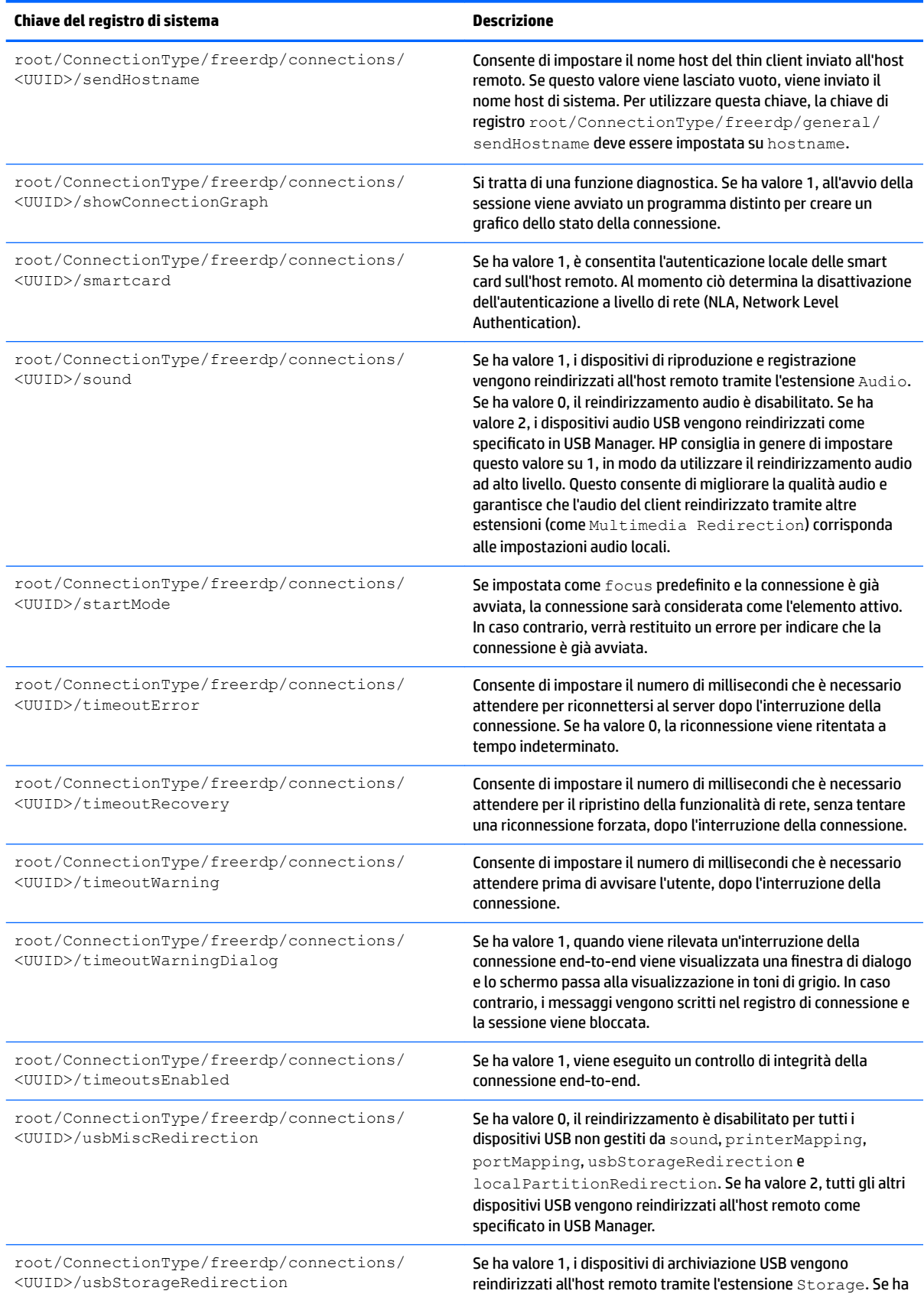

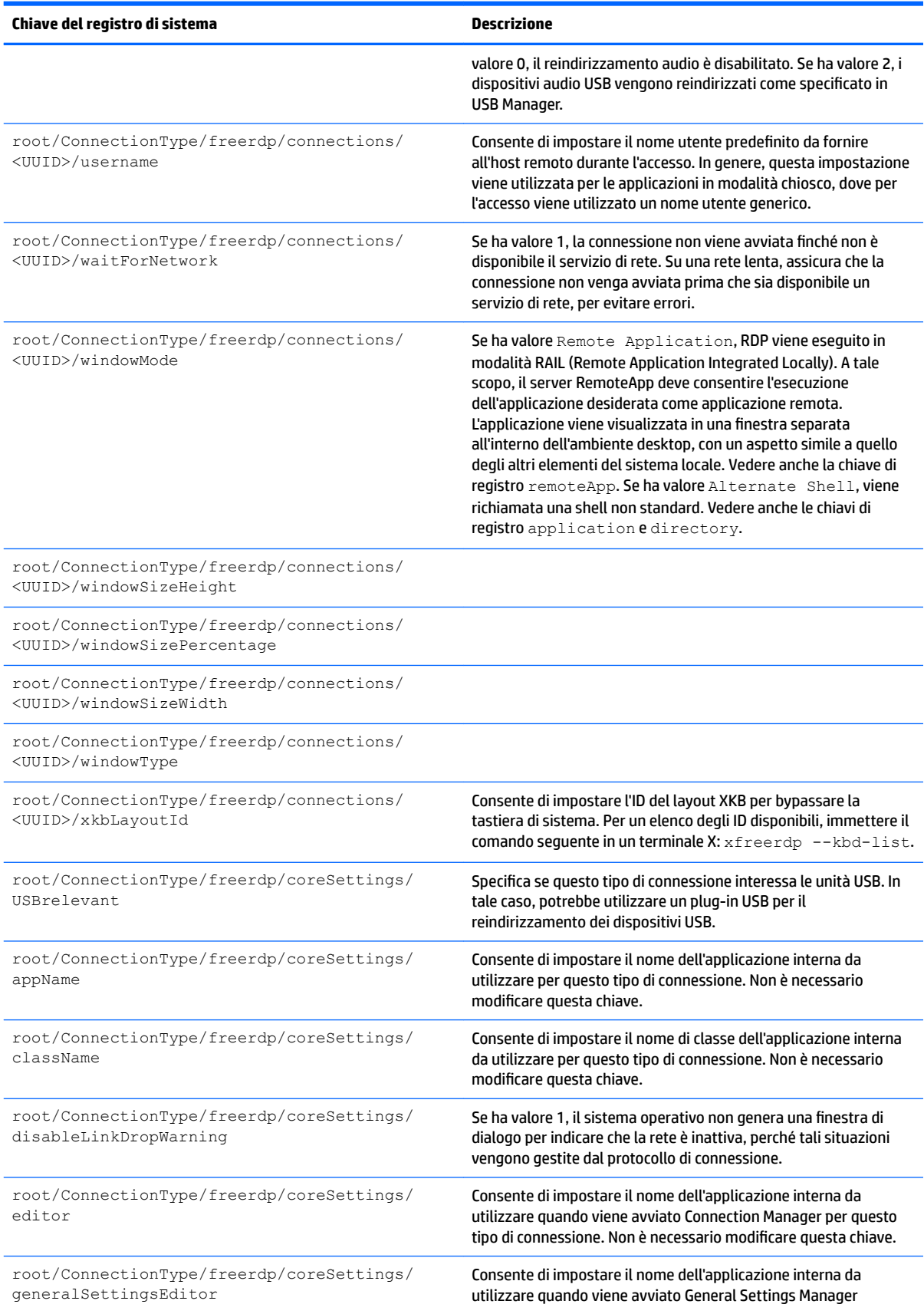

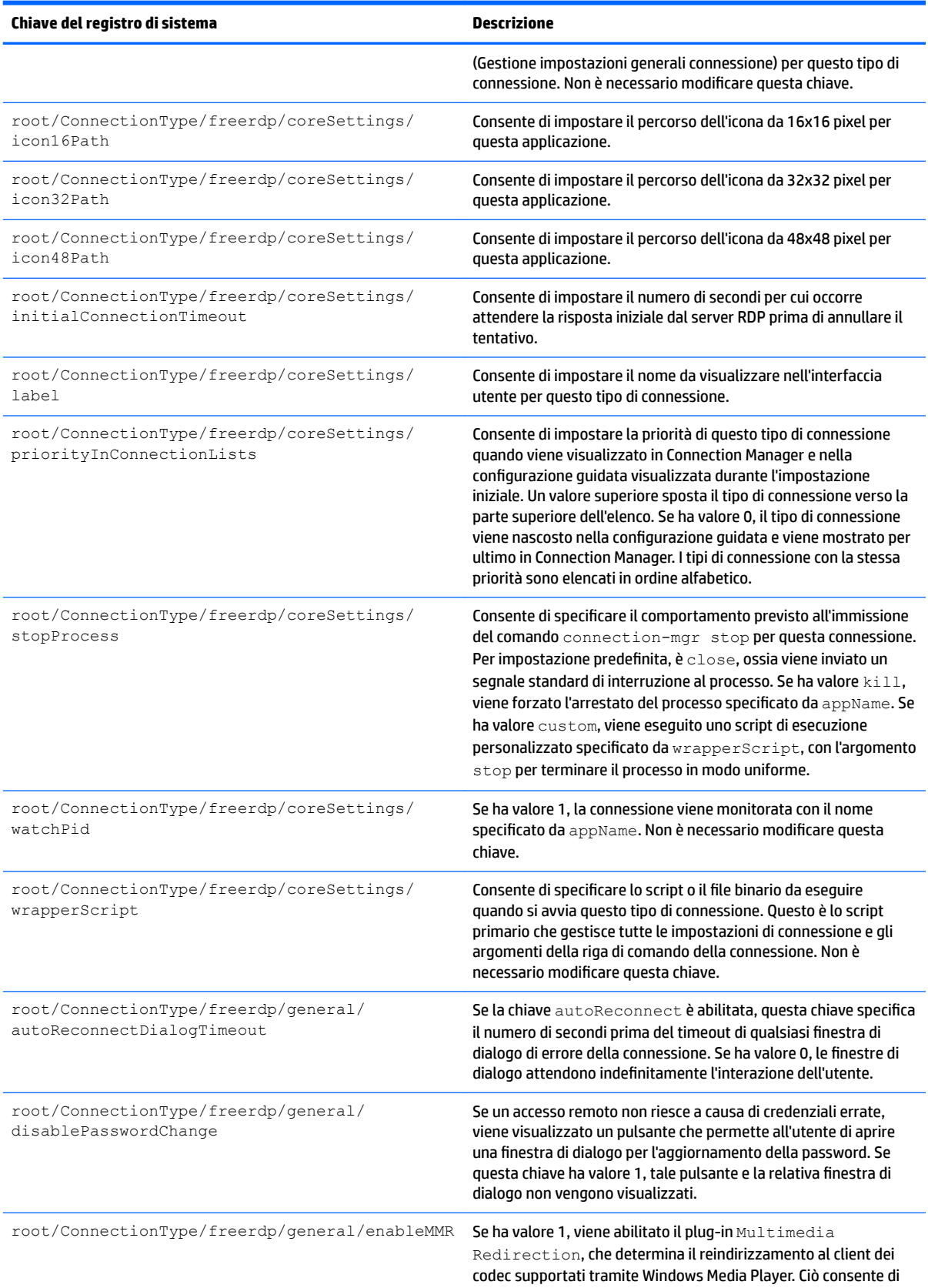

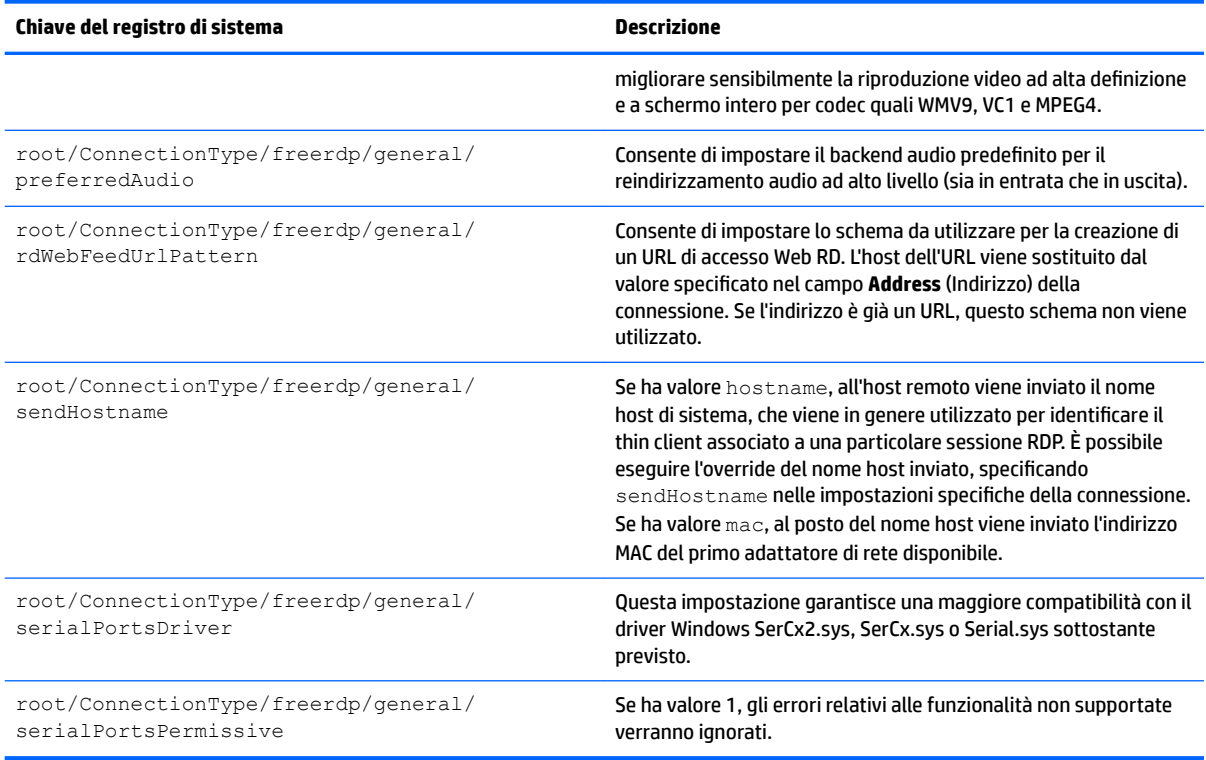

## **root > ConnectionType > ssh**

## **Tabella E-7 root > ConnectionType > ssh**

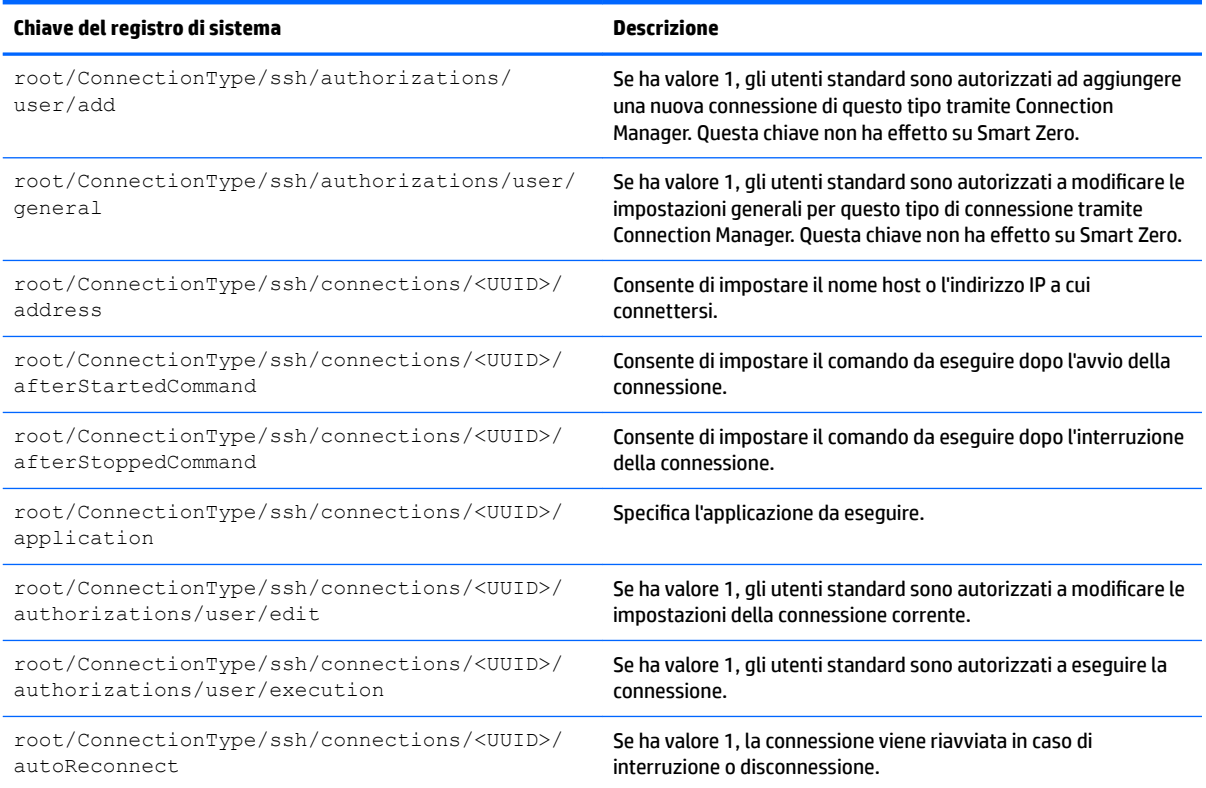

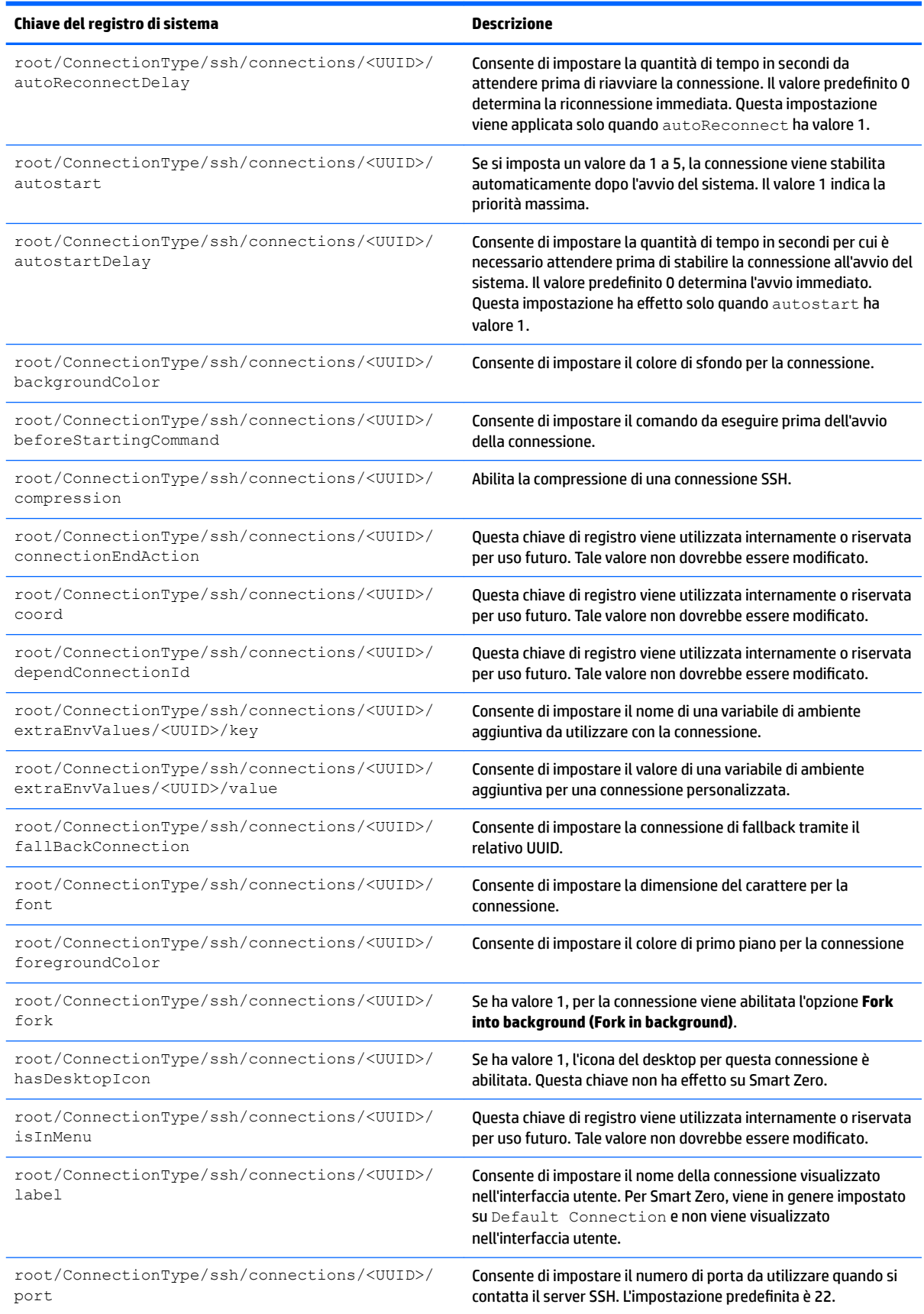

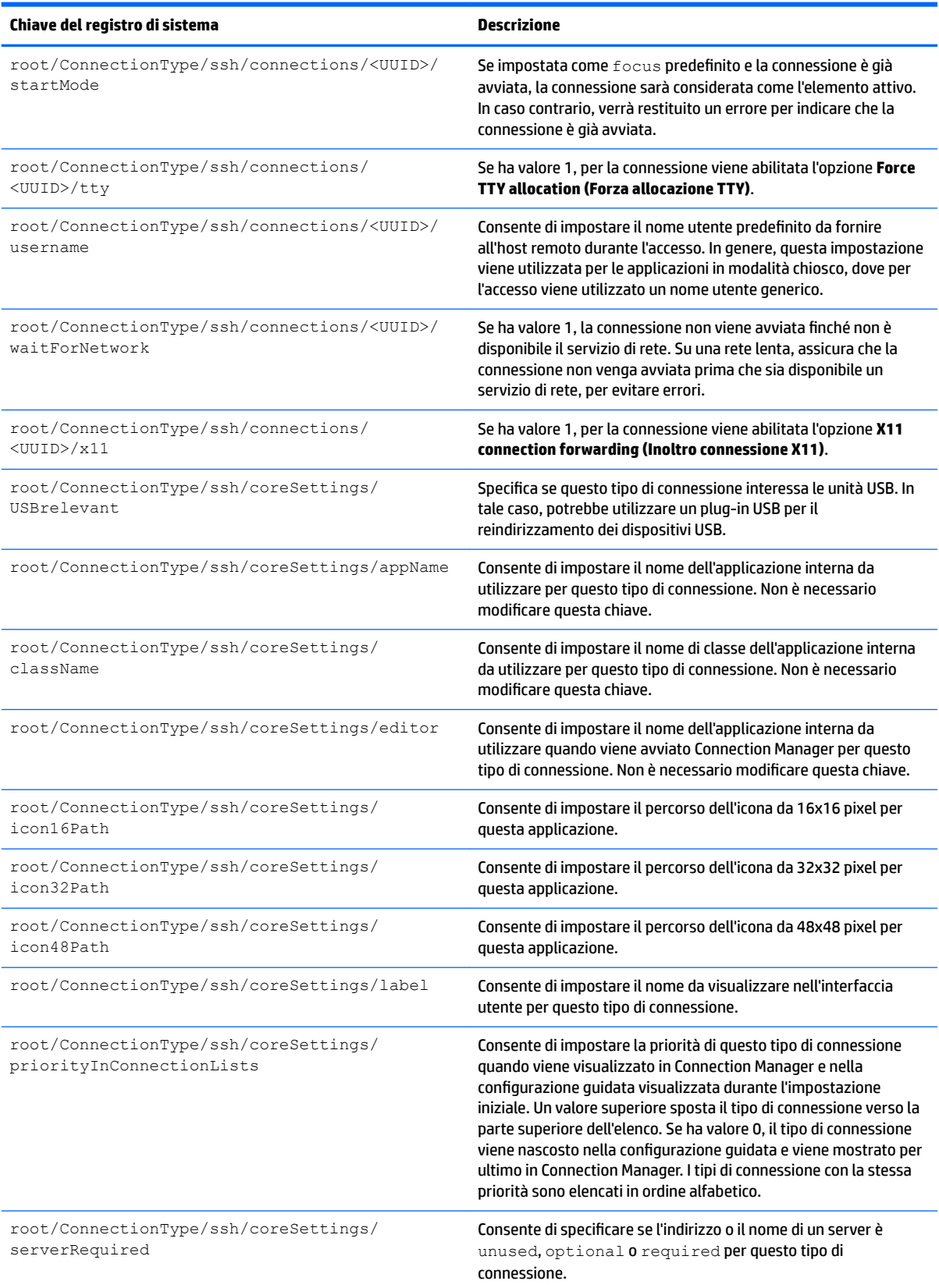

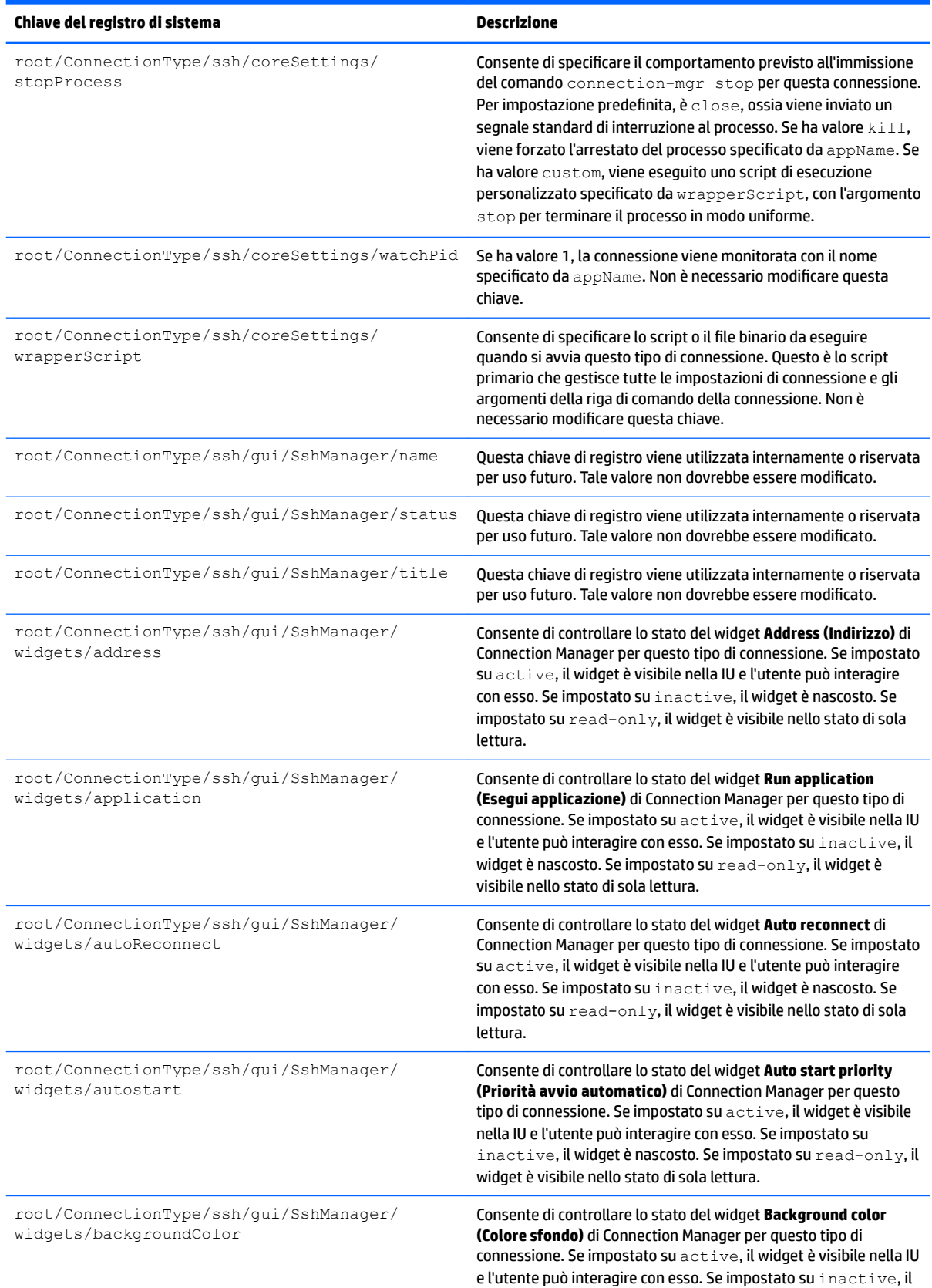

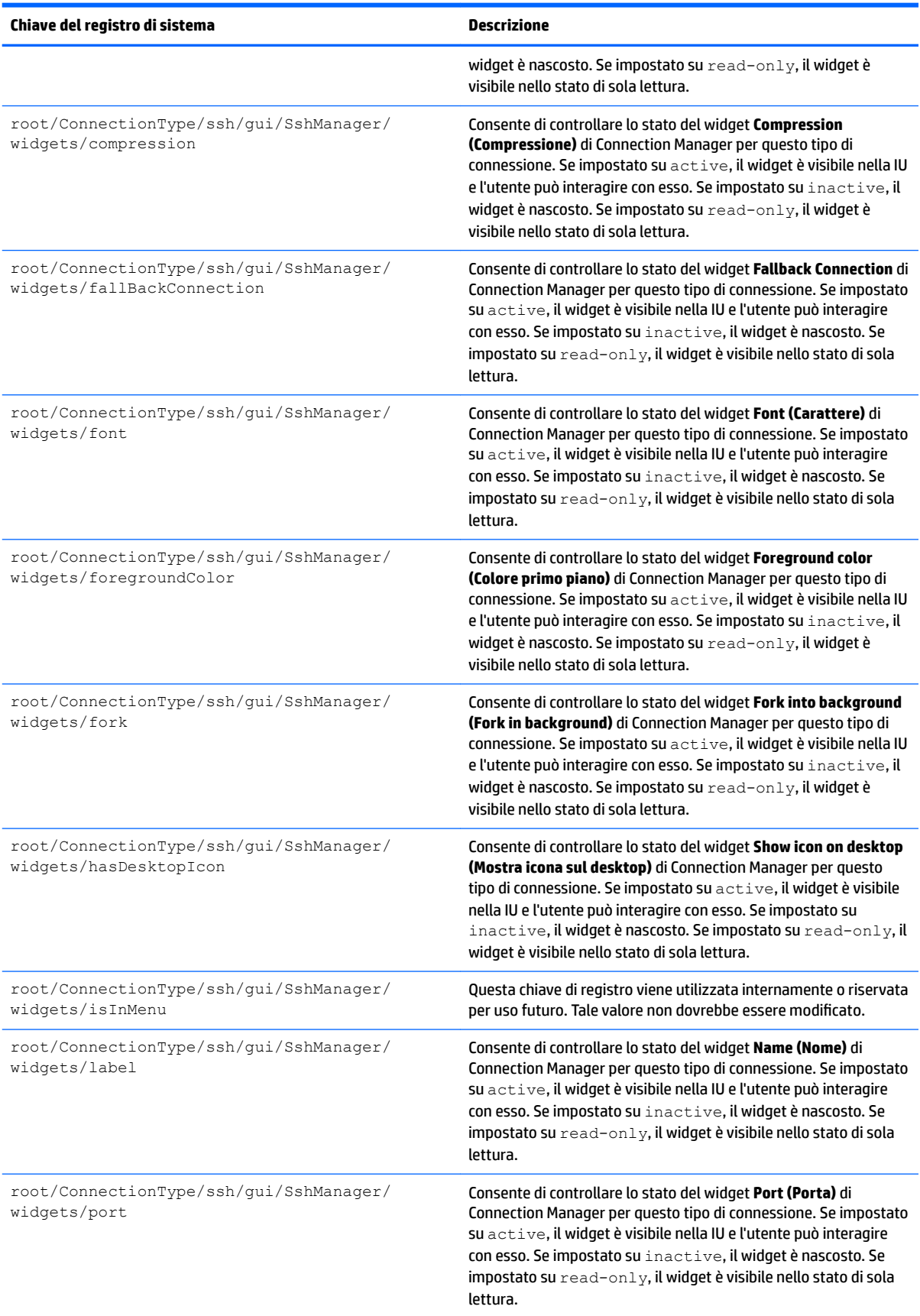

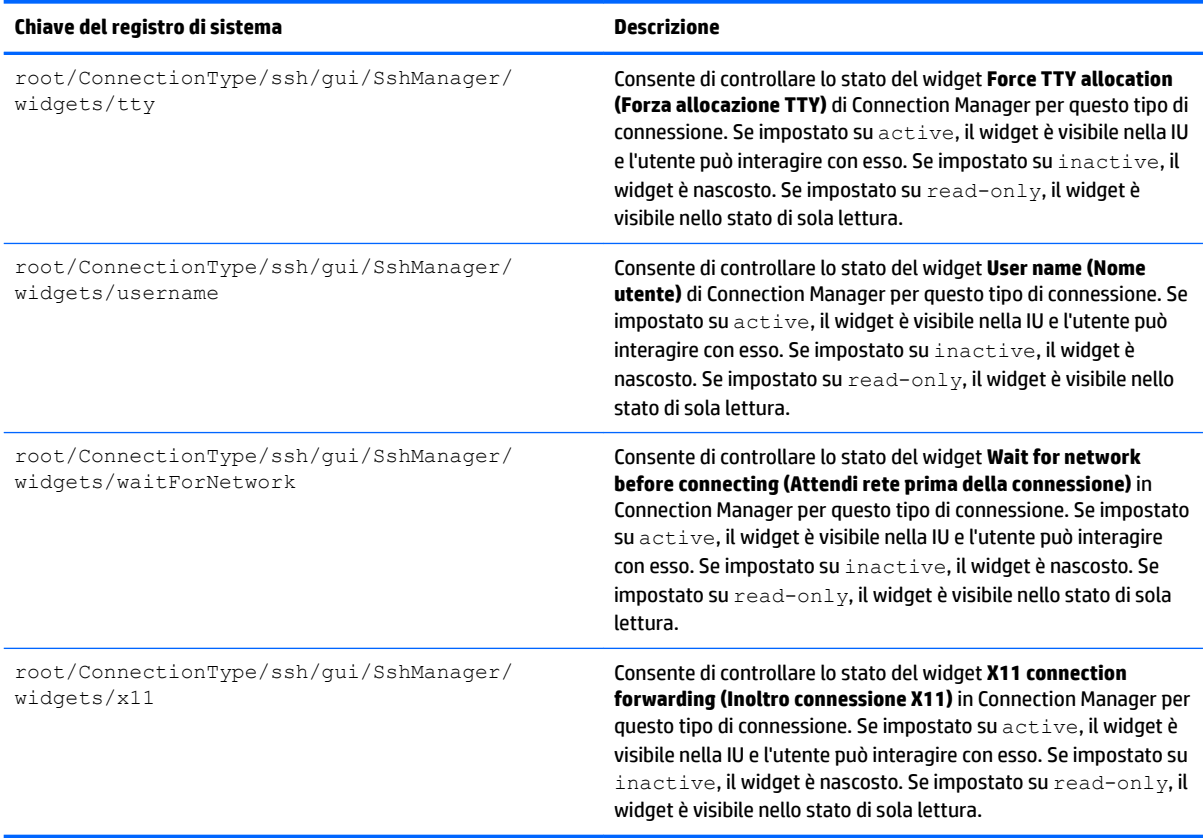

## **root > ConnectionType > teemtalk**

## **Tabella E-8 root > ConnectionType > teemtalk**

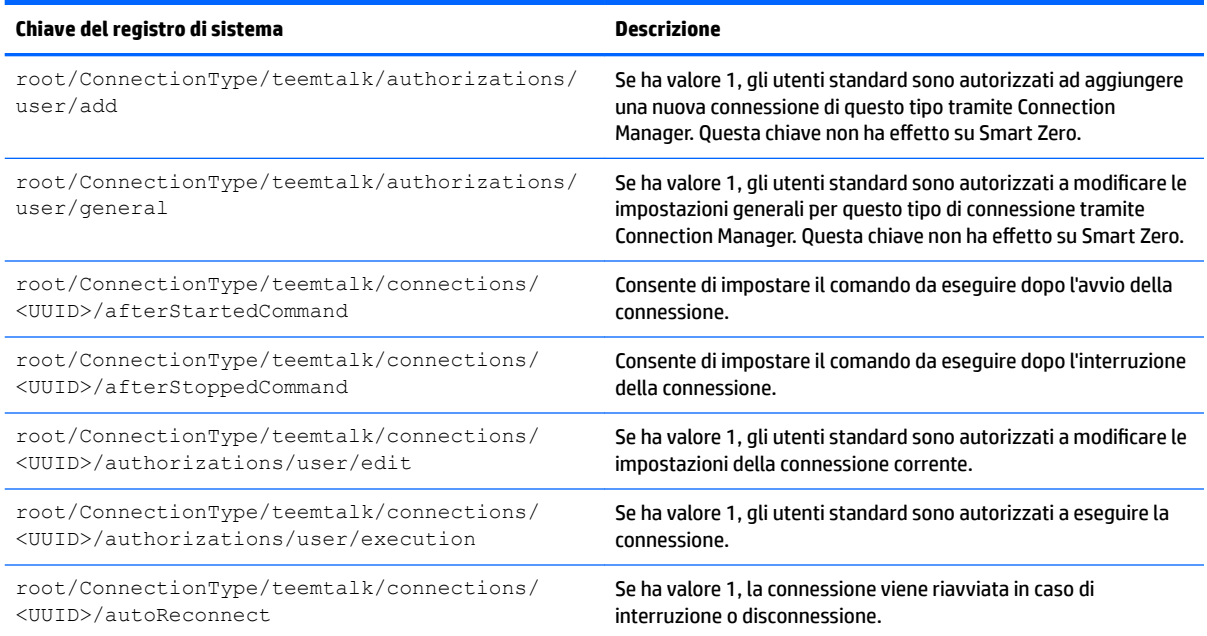

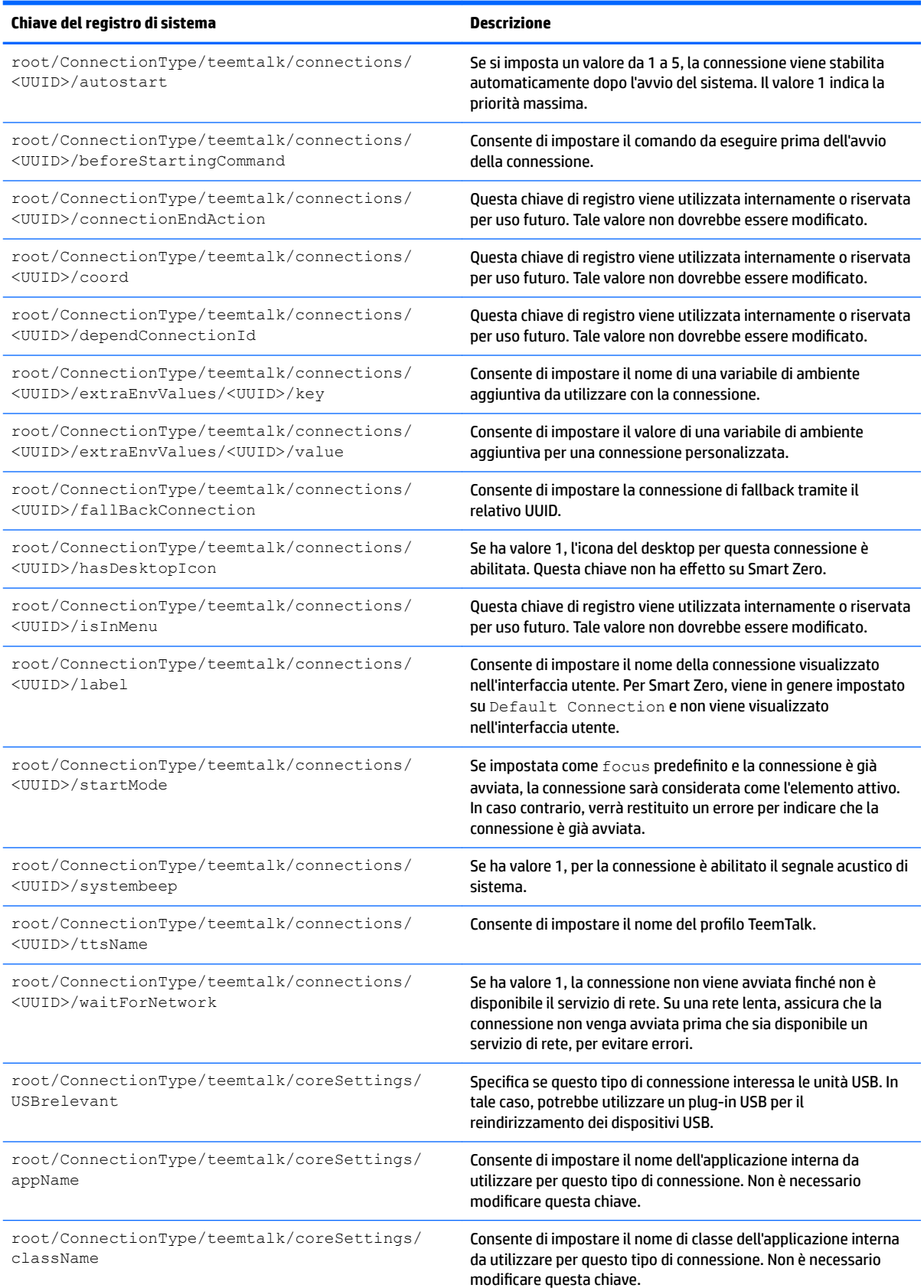

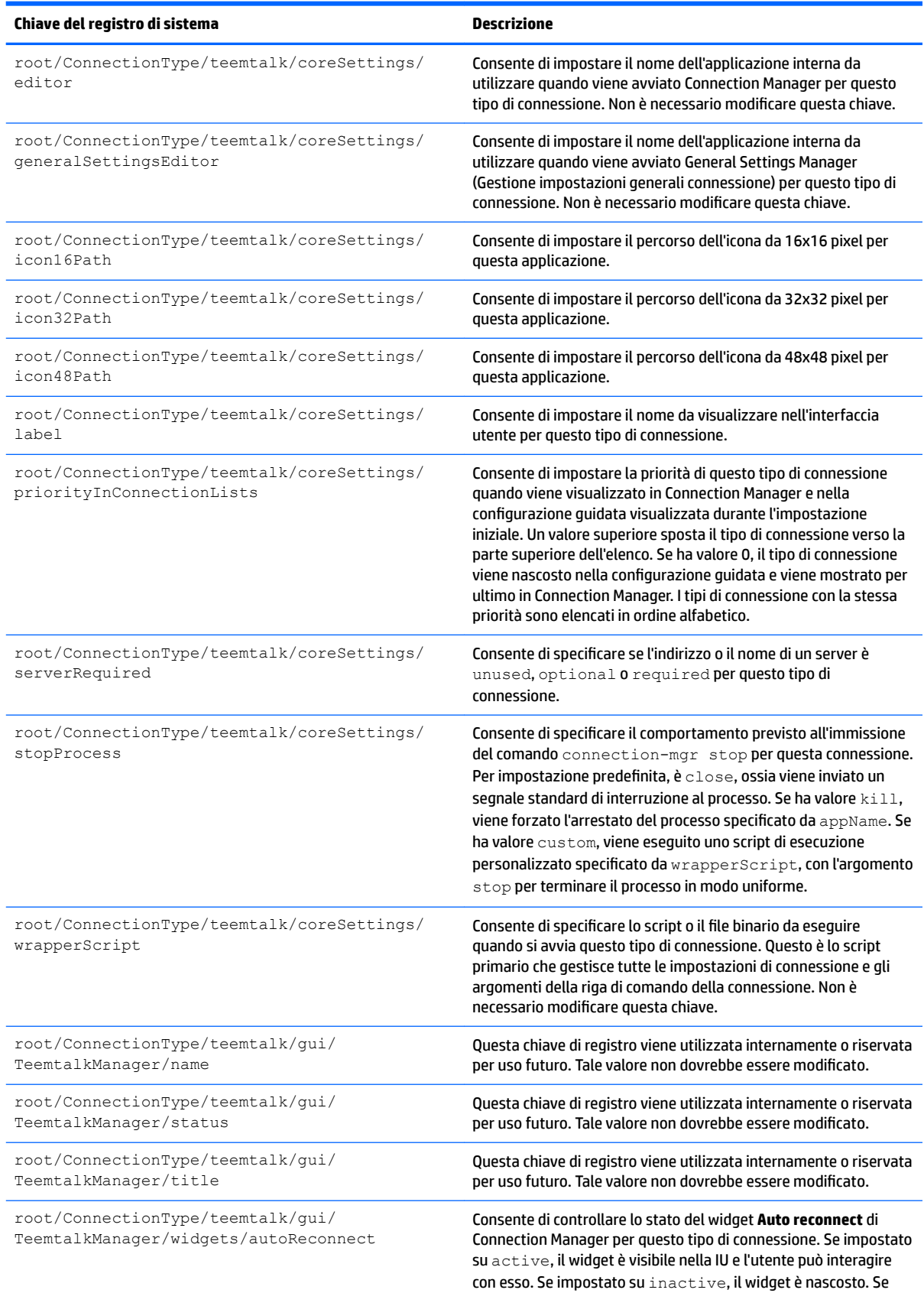

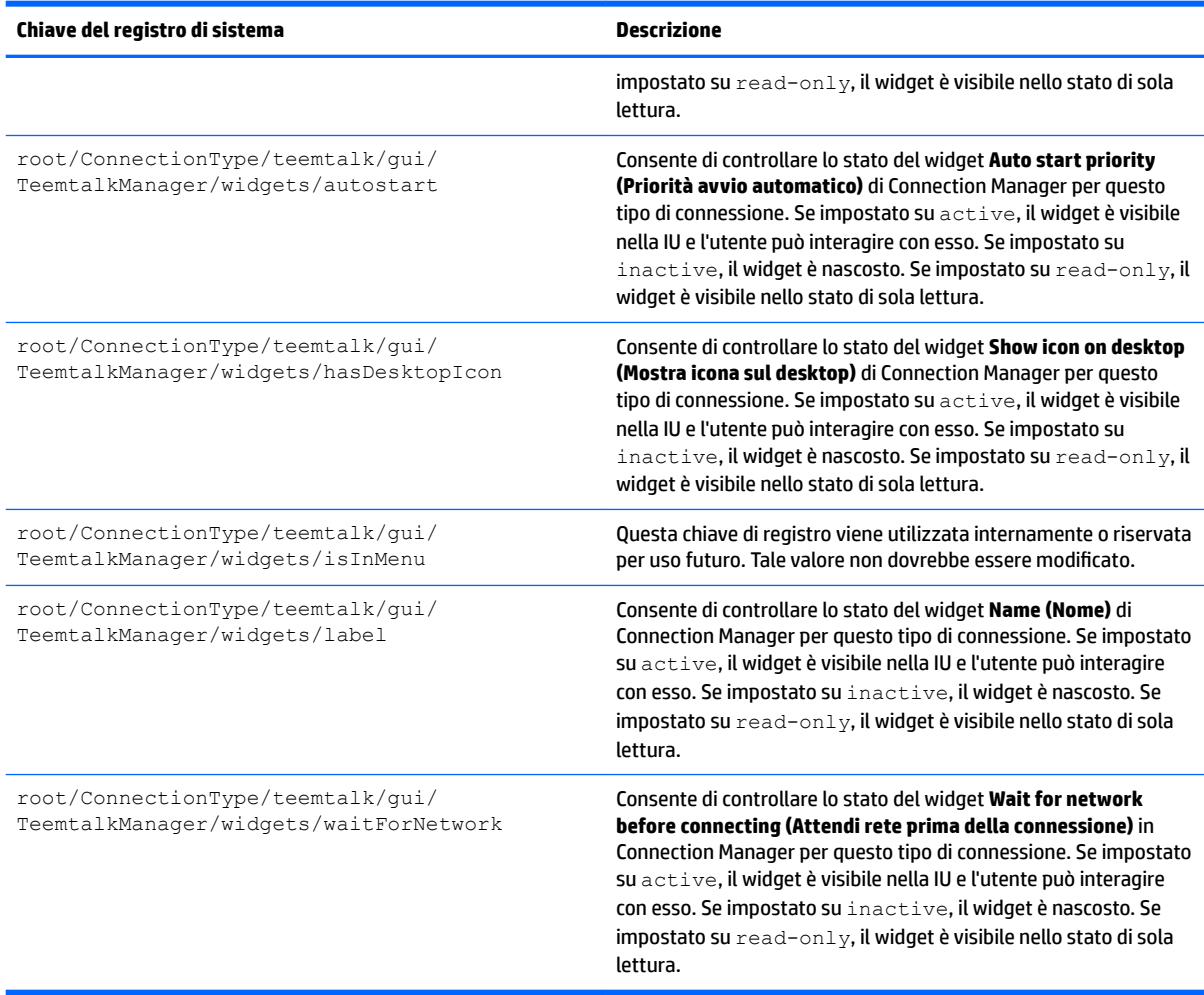

# **root > ConnectionType > telnet**

## **Tabella E-9 root > ConnectionType > telnet**

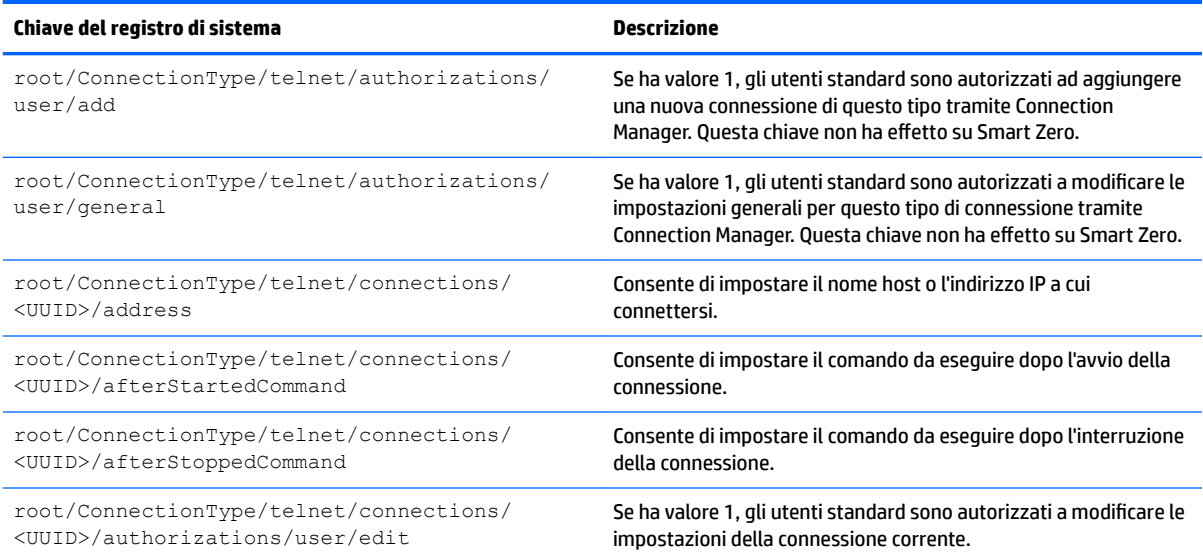

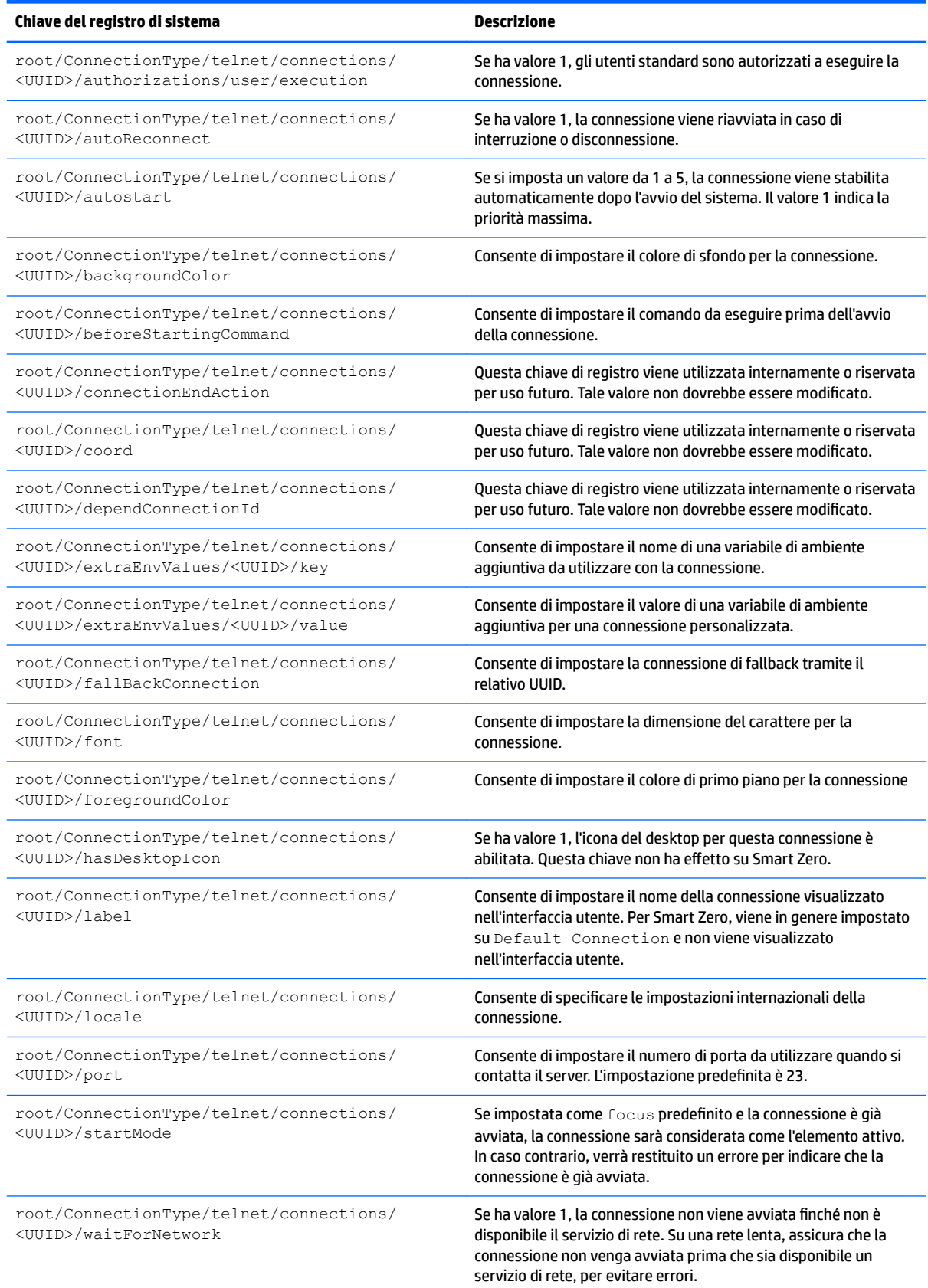

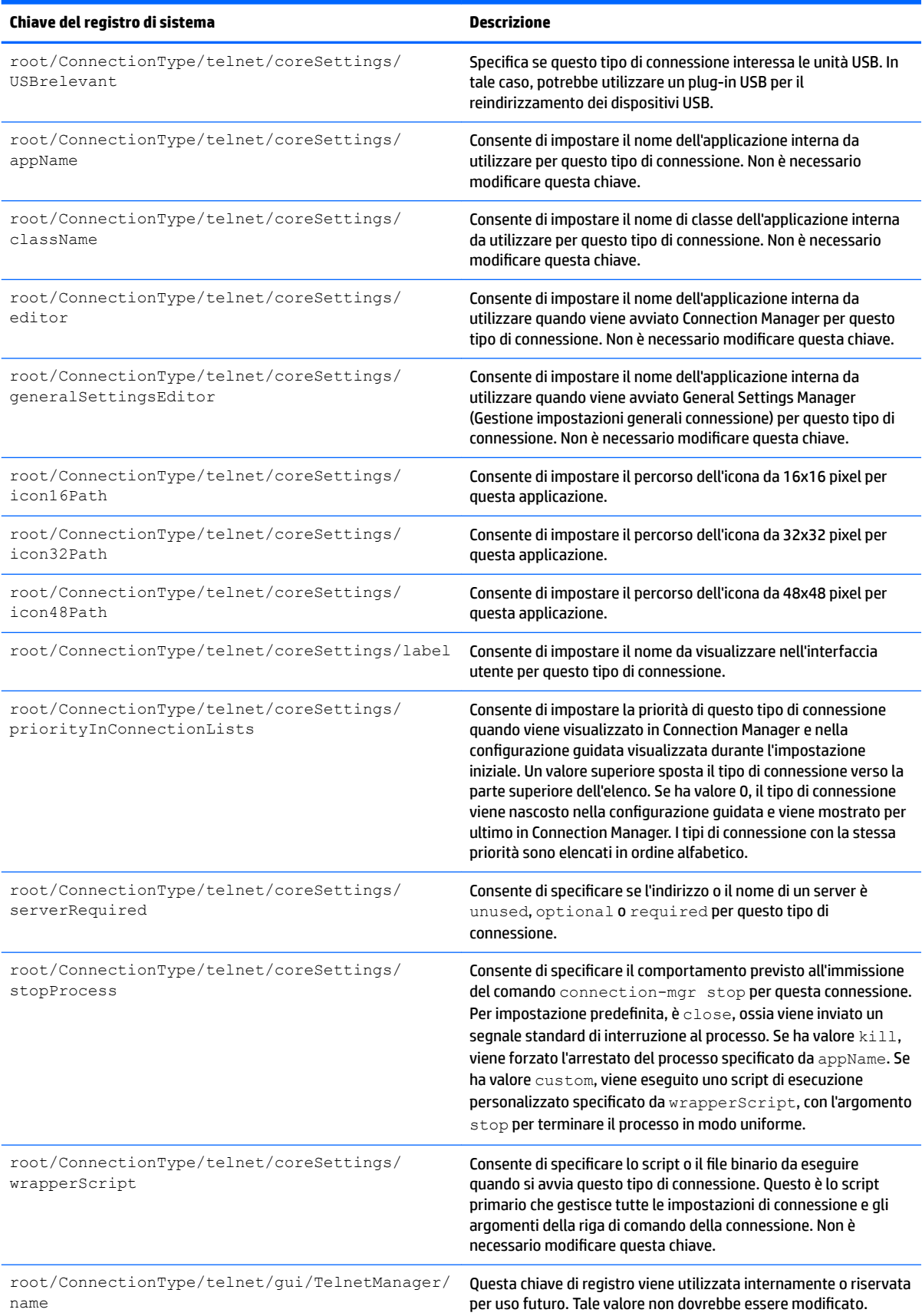

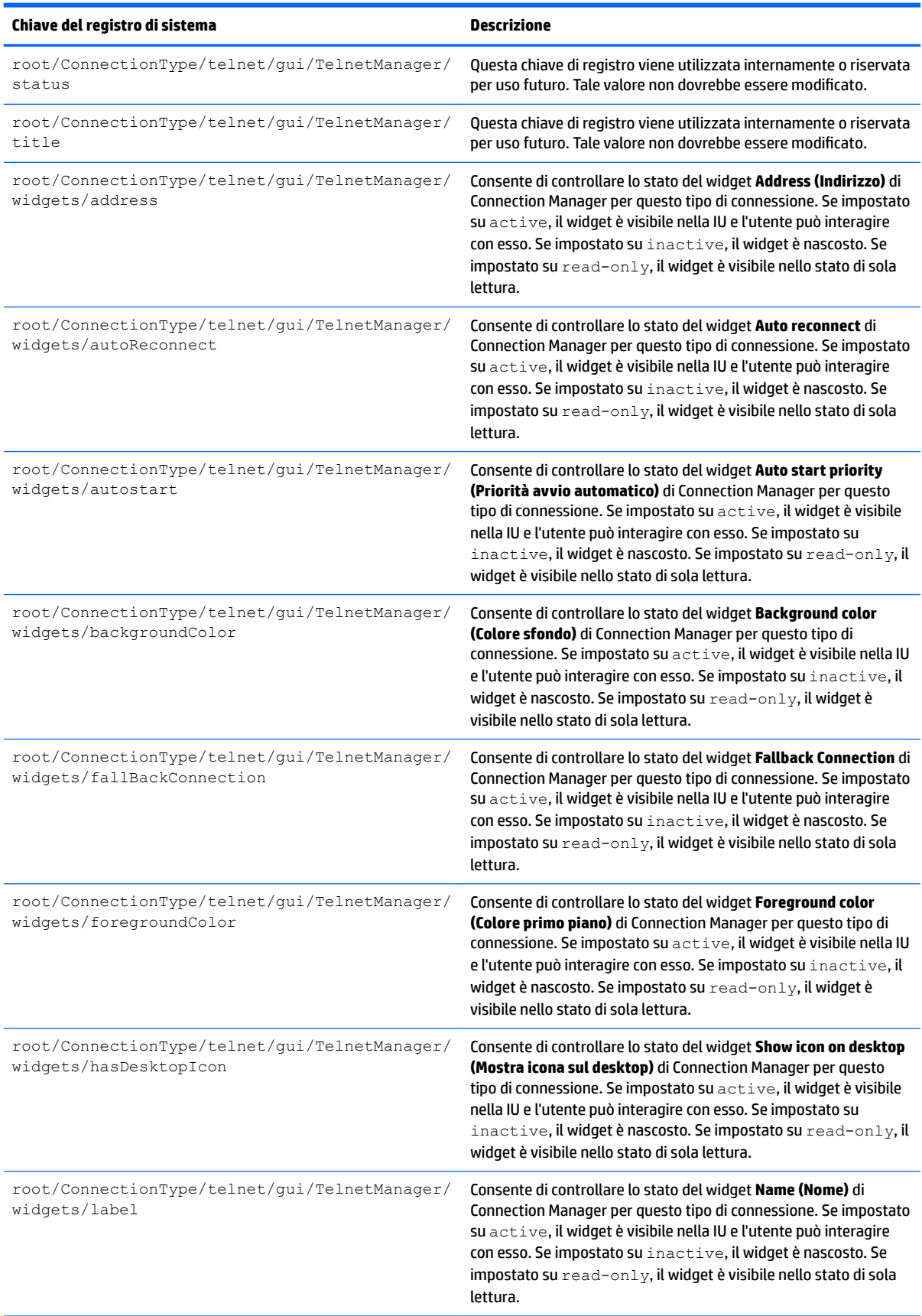

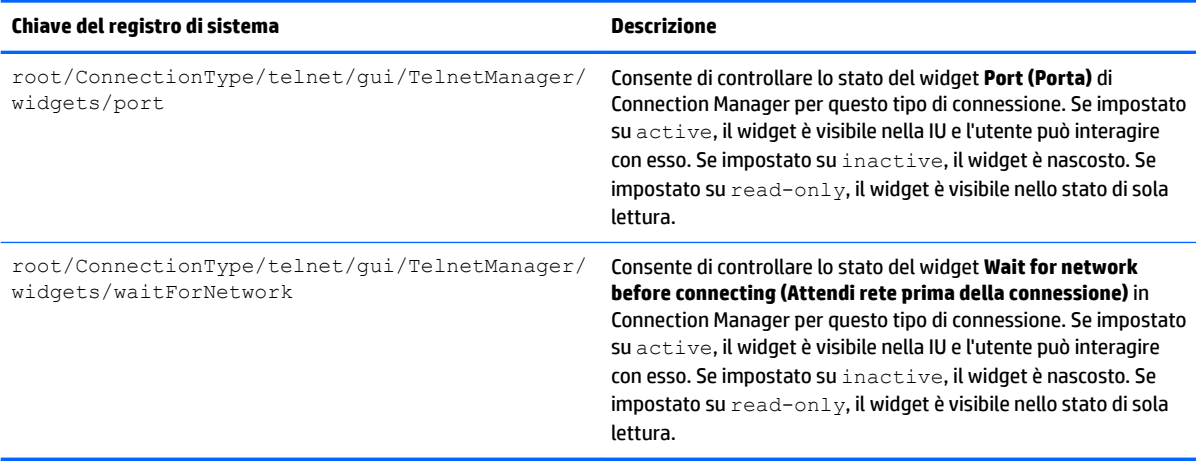

## **root > ConnectionType > view**

## **Tabella E-10 root > ConnectionType > view**

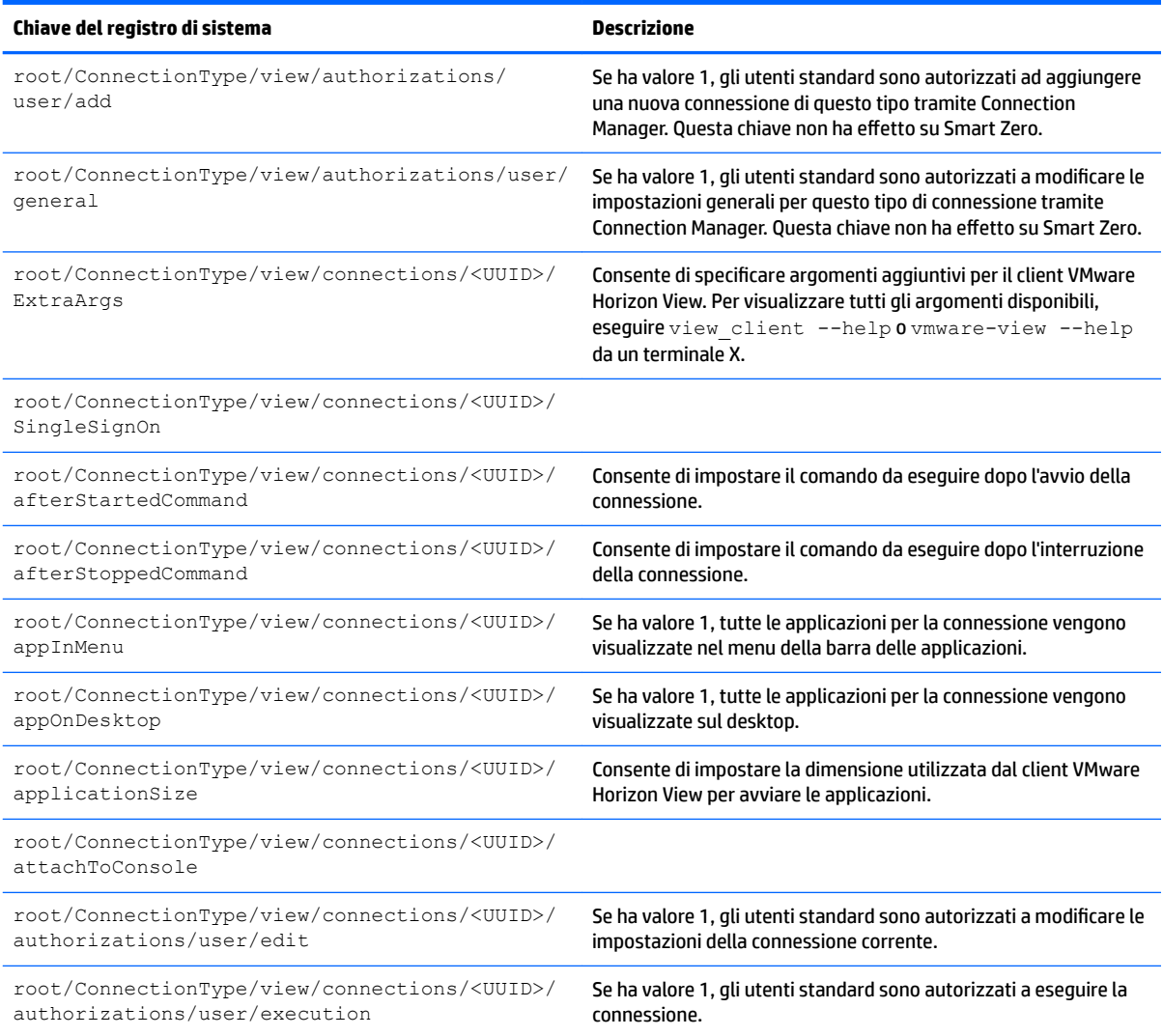

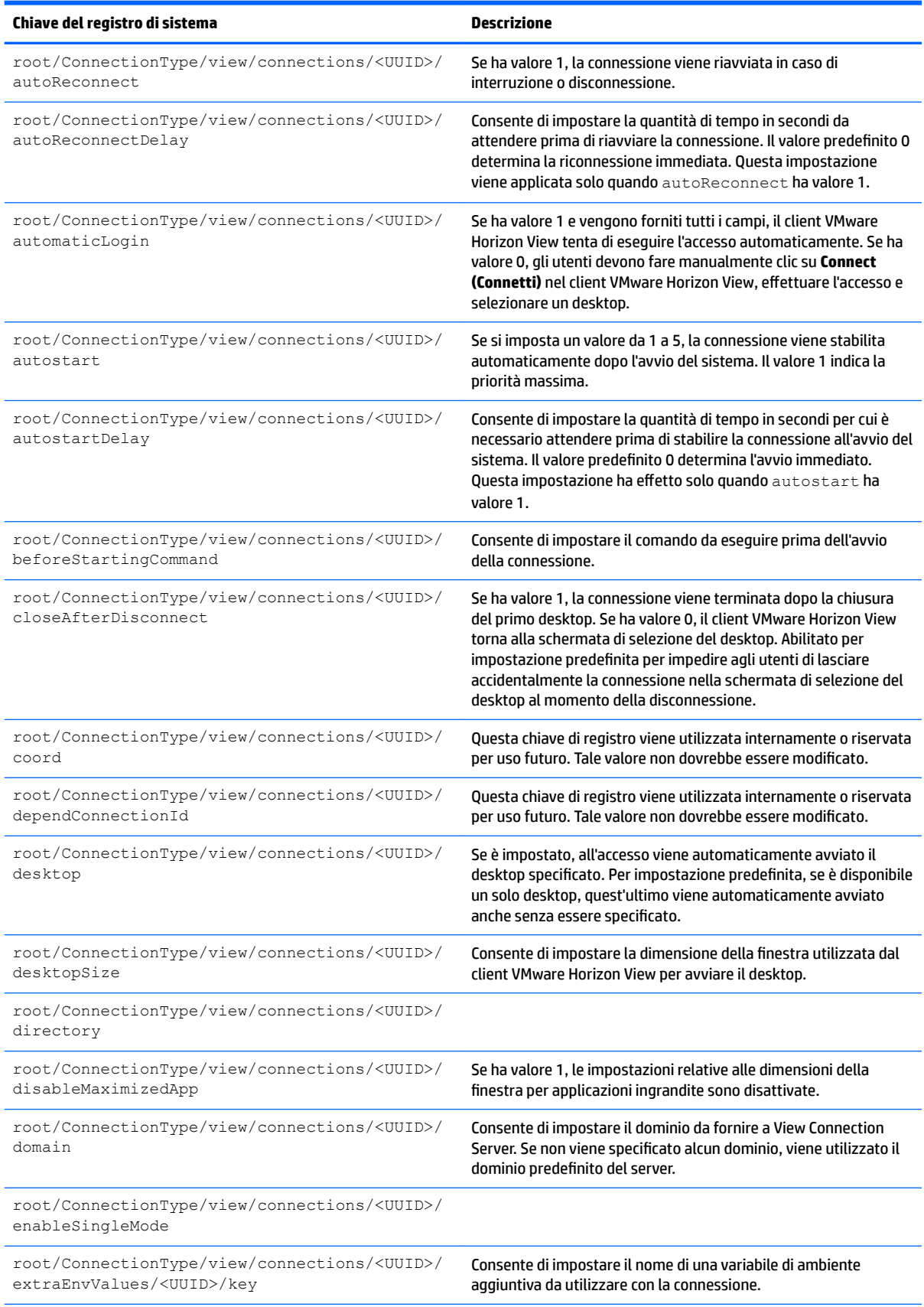

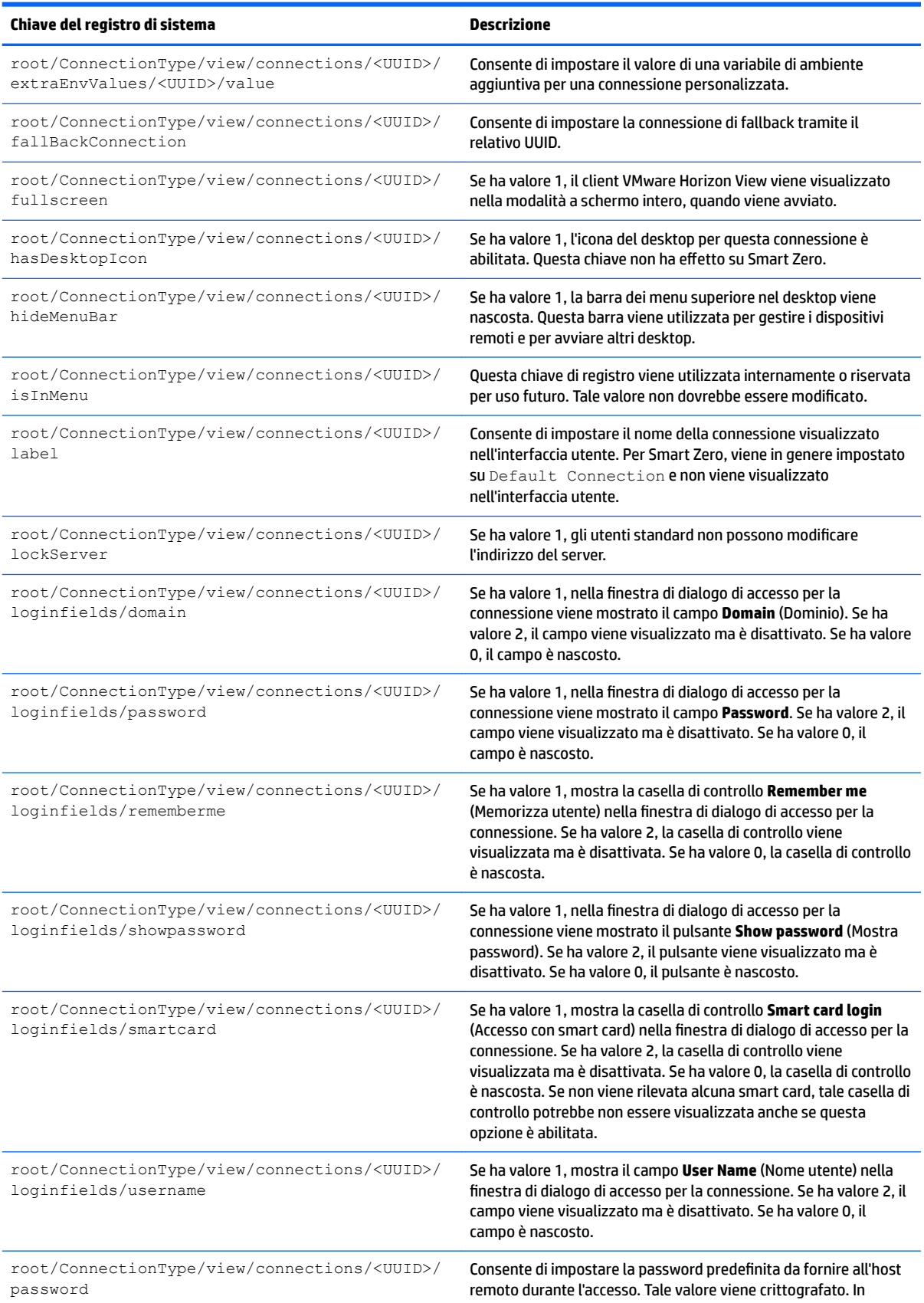

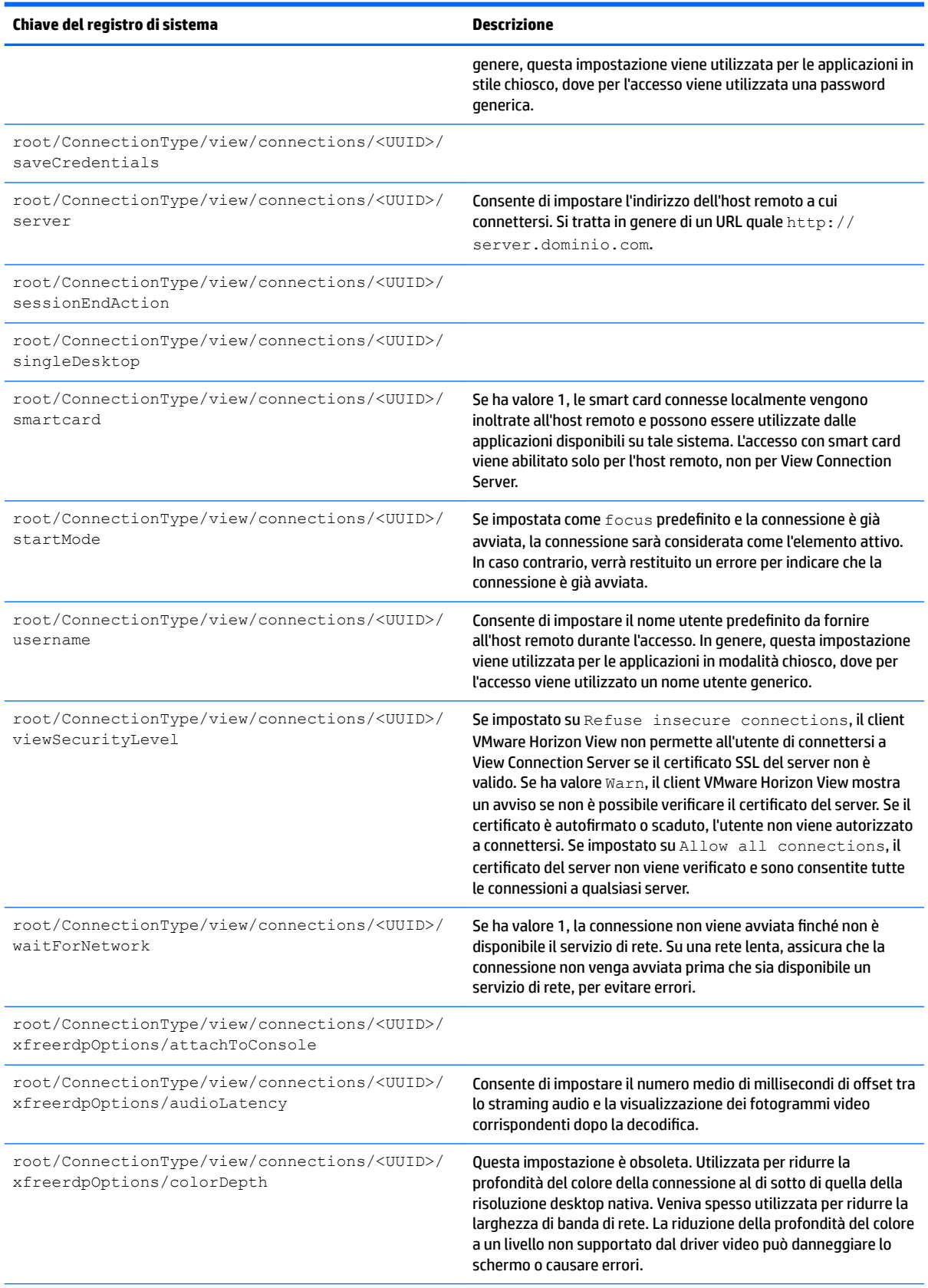

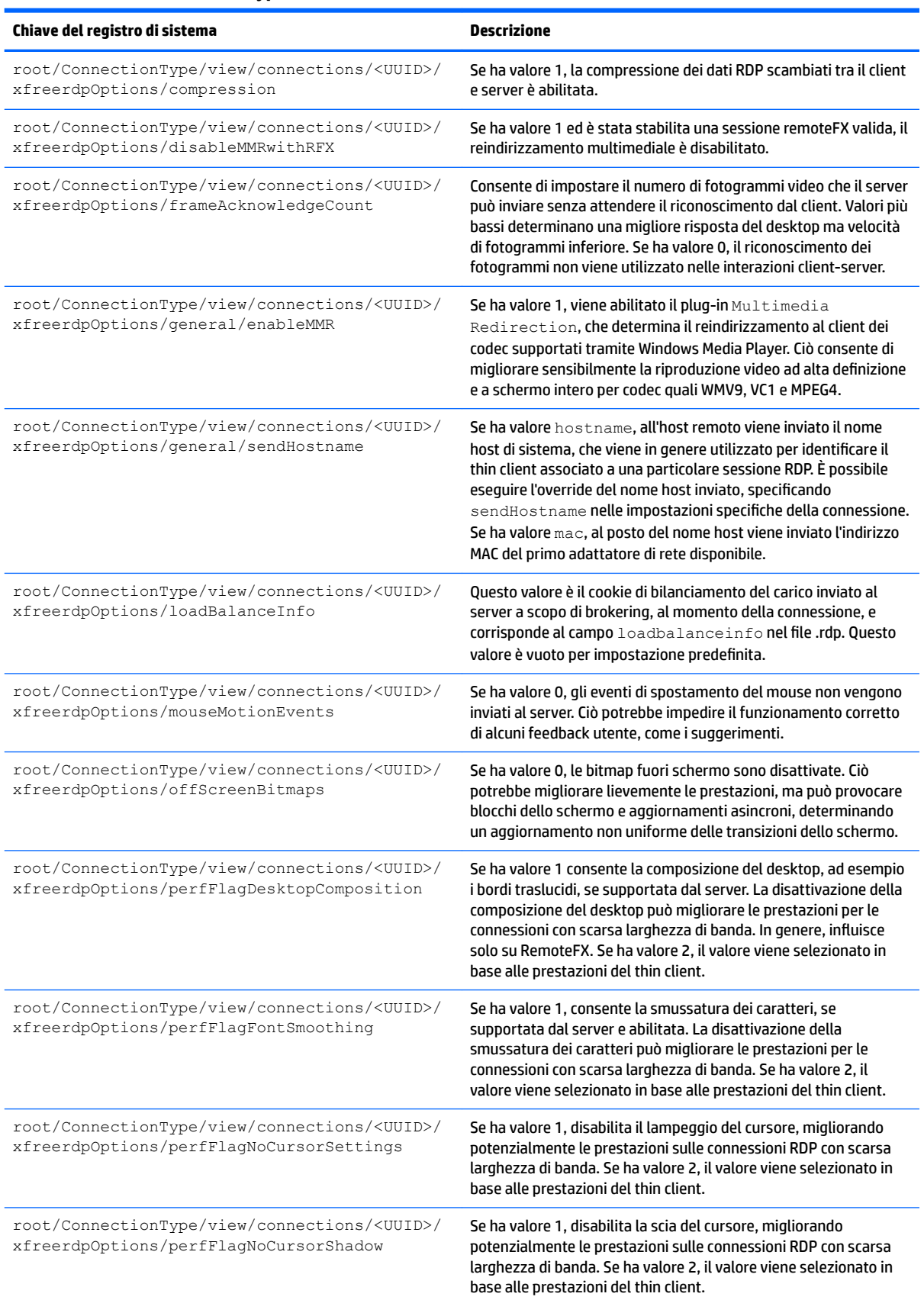

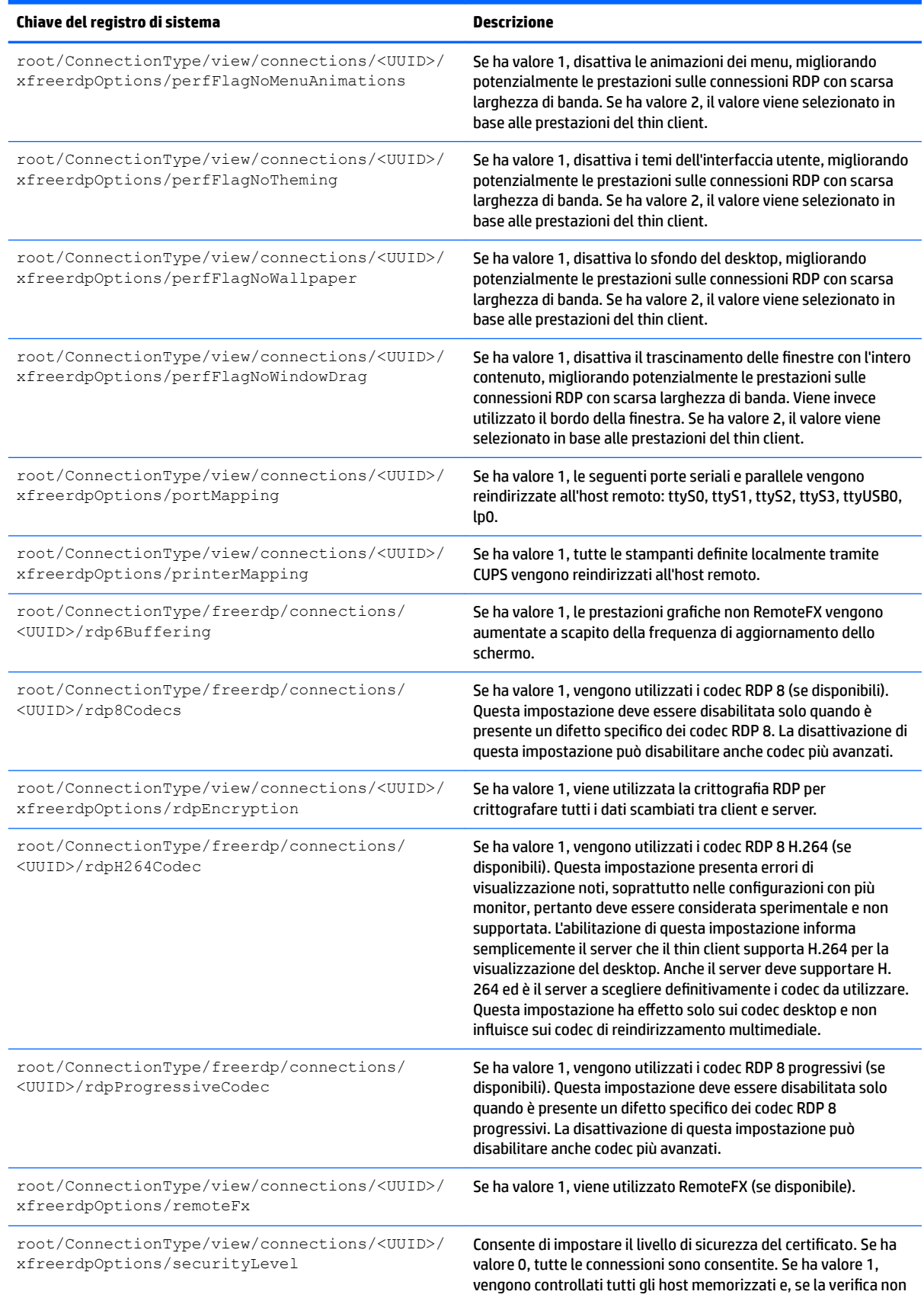

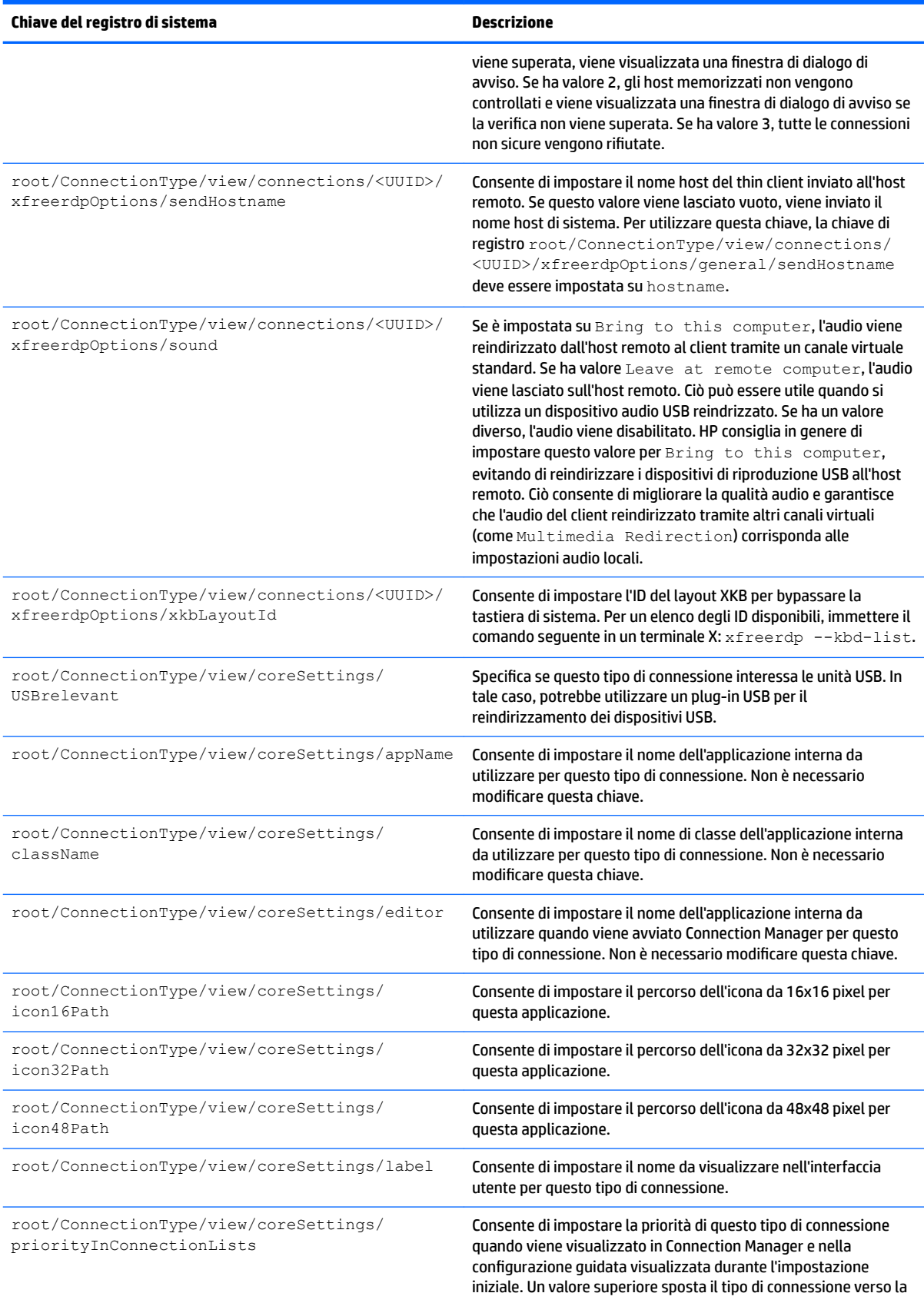

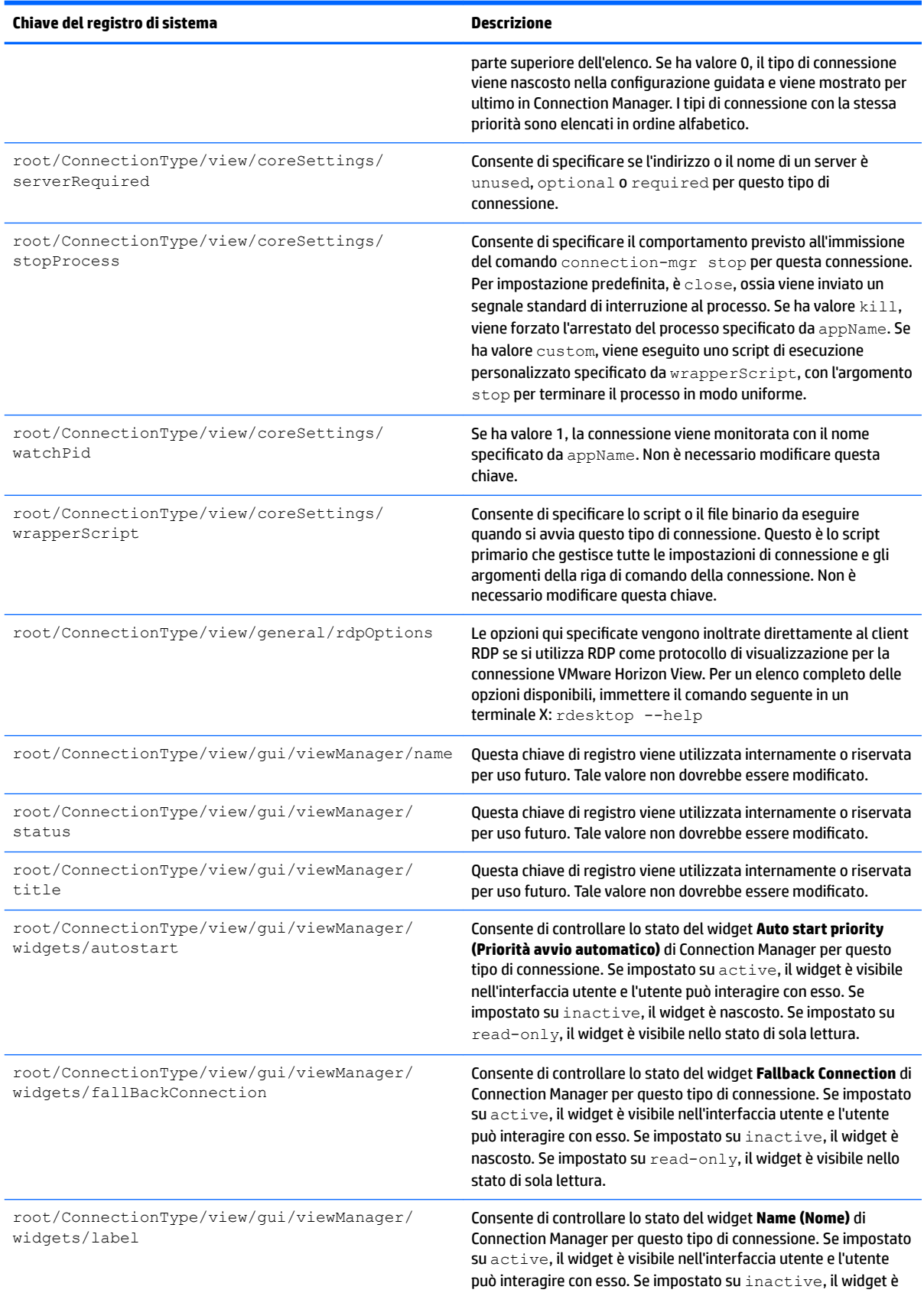

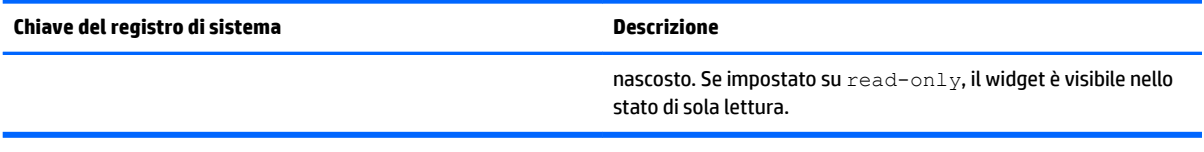

## **root > ConnectionType > xdmcp**

## **Tabella E-11 root > ConnectionType > xdmcp**

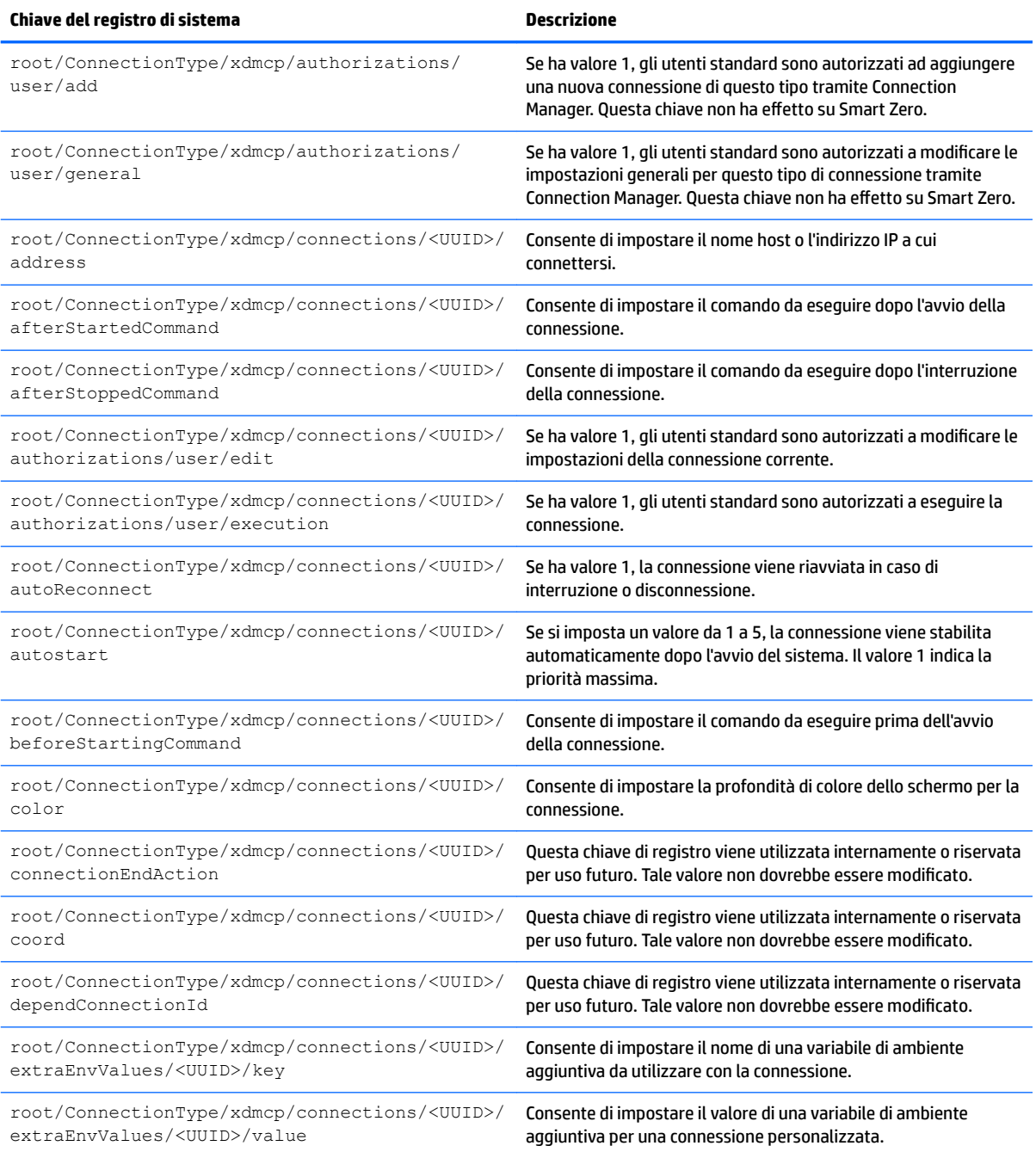

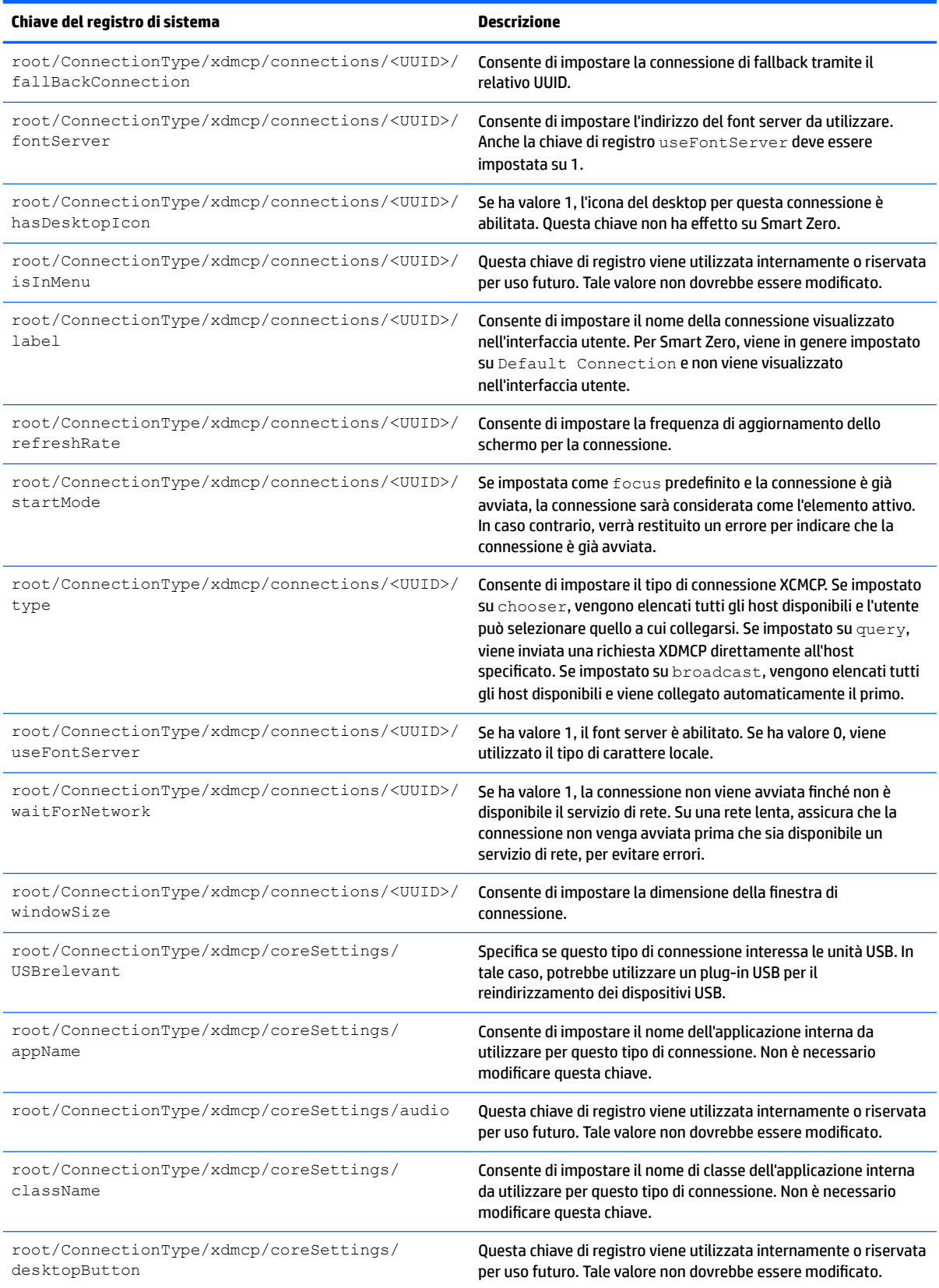

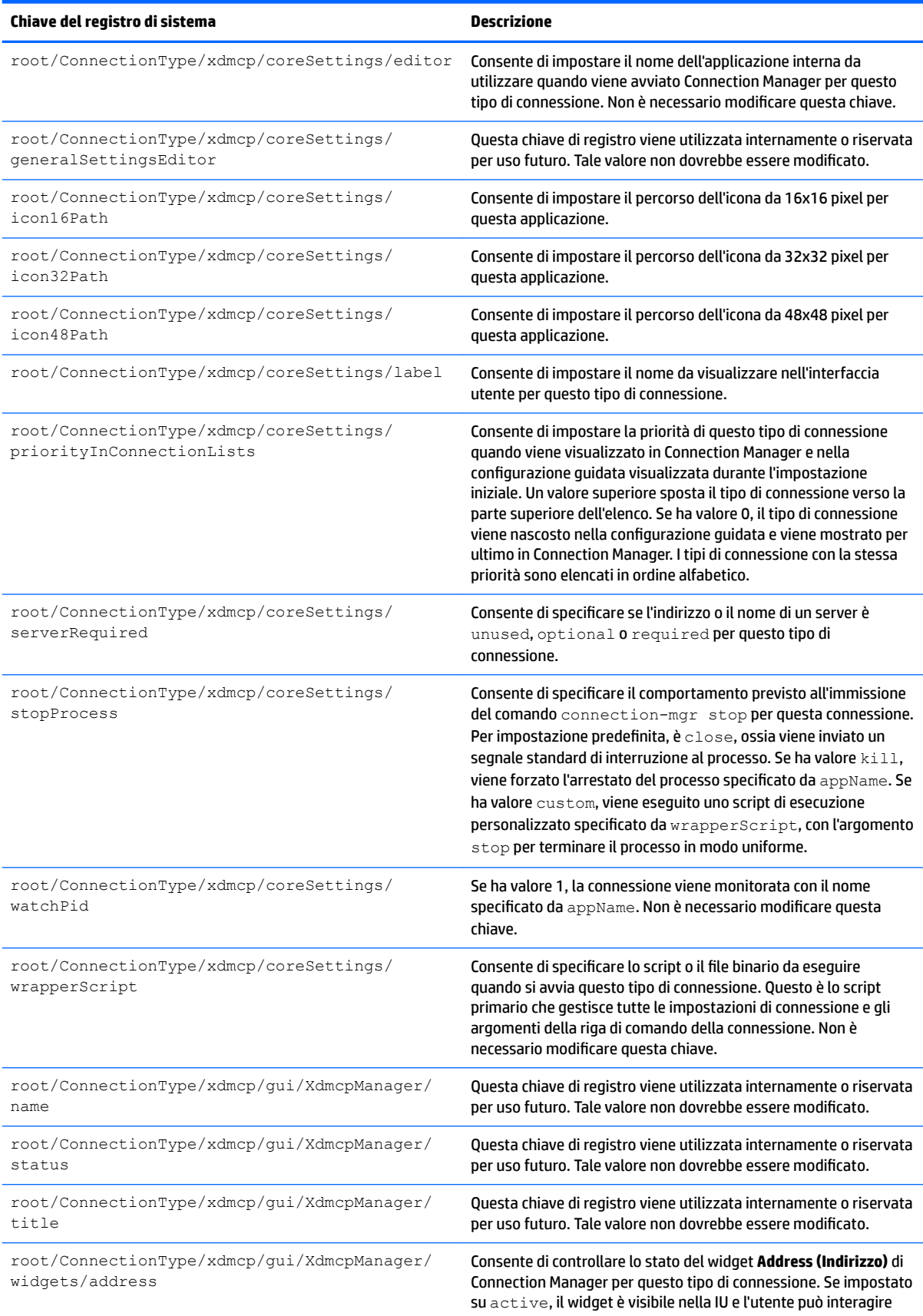

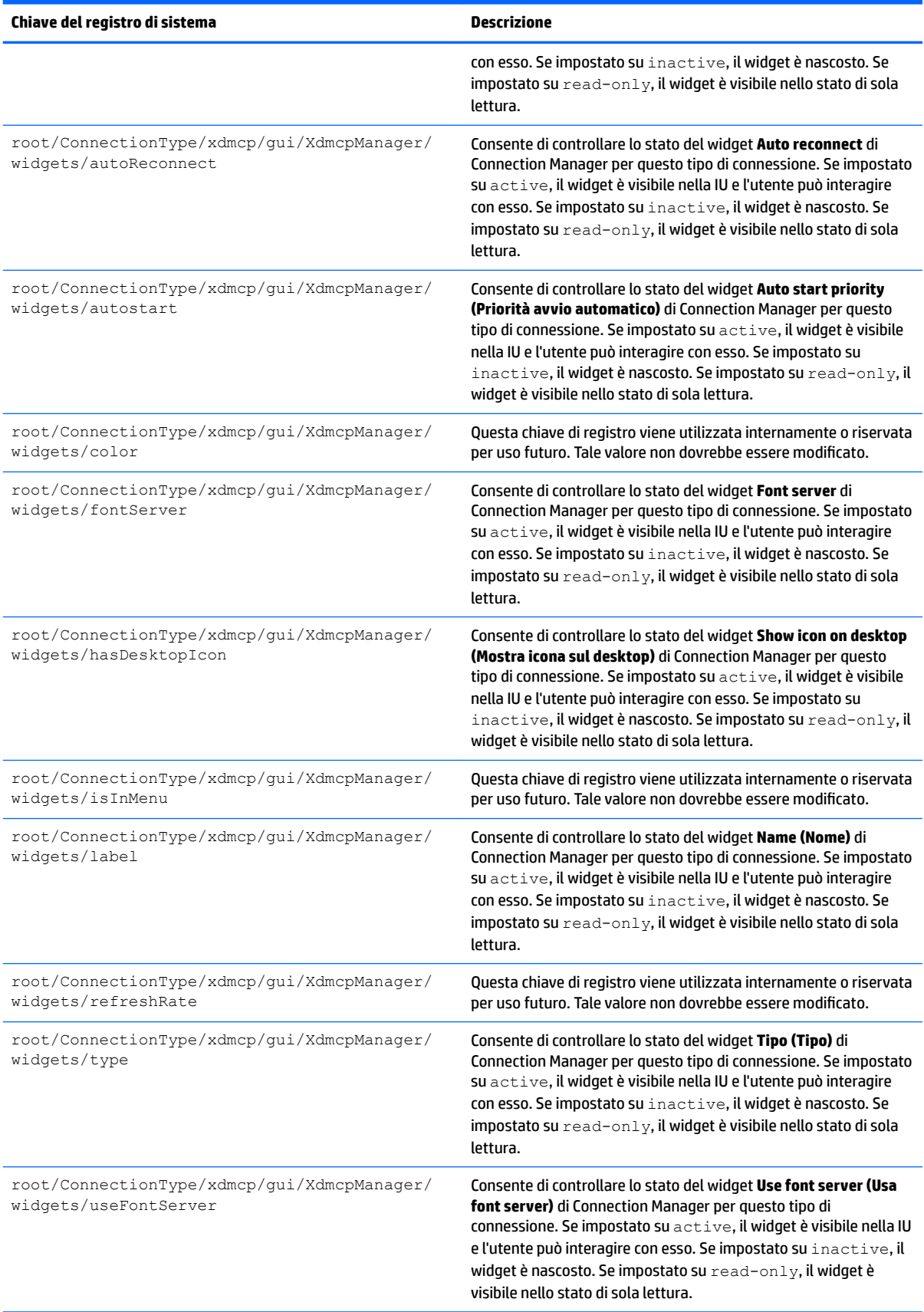

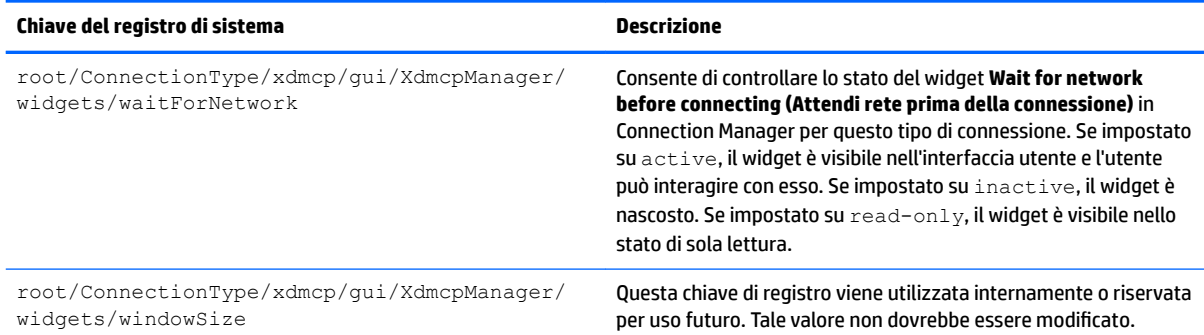

## **root > ConnectionType > xen**

## **Tabella E-12 root > ConnectionType > xen**

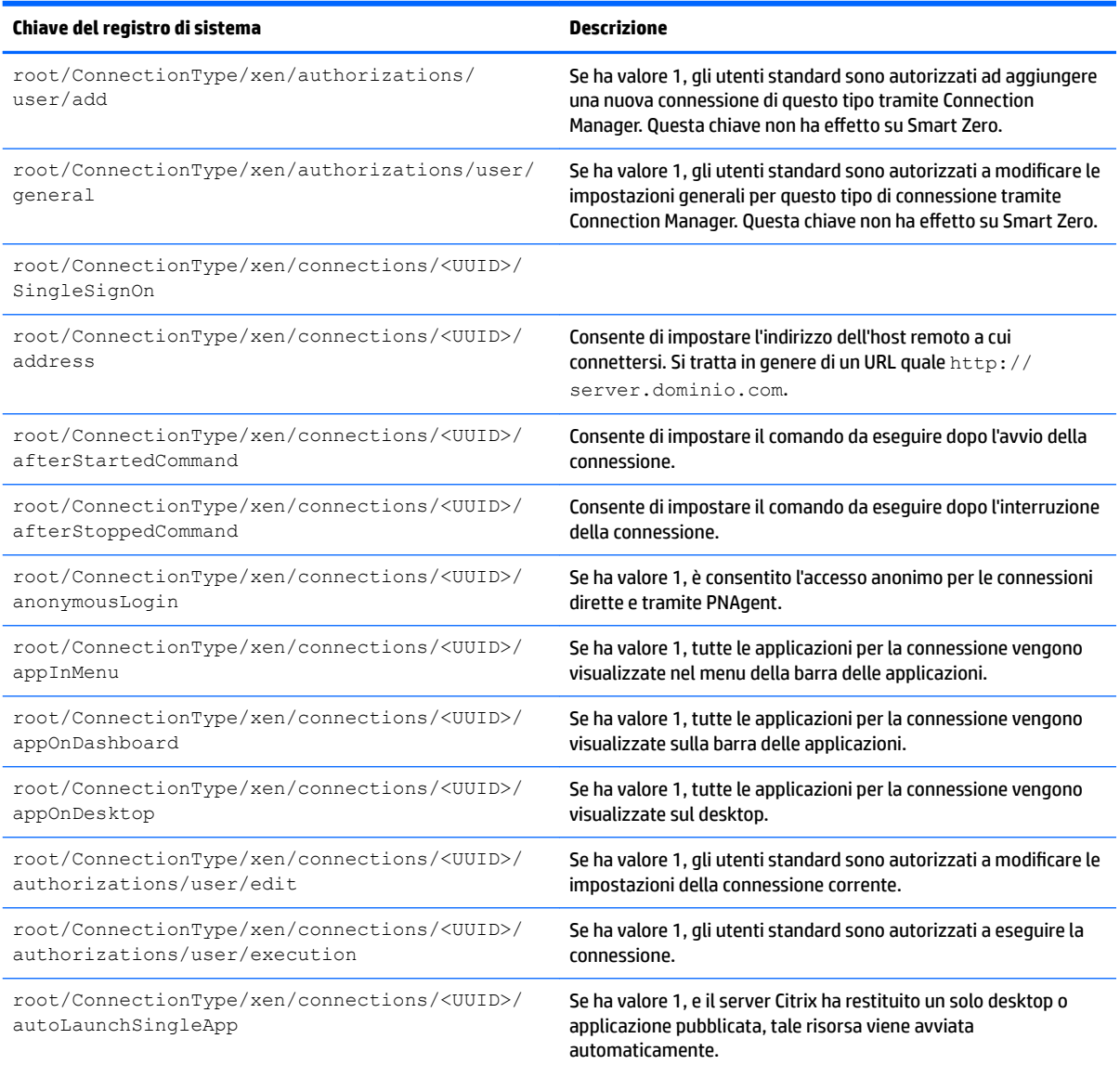

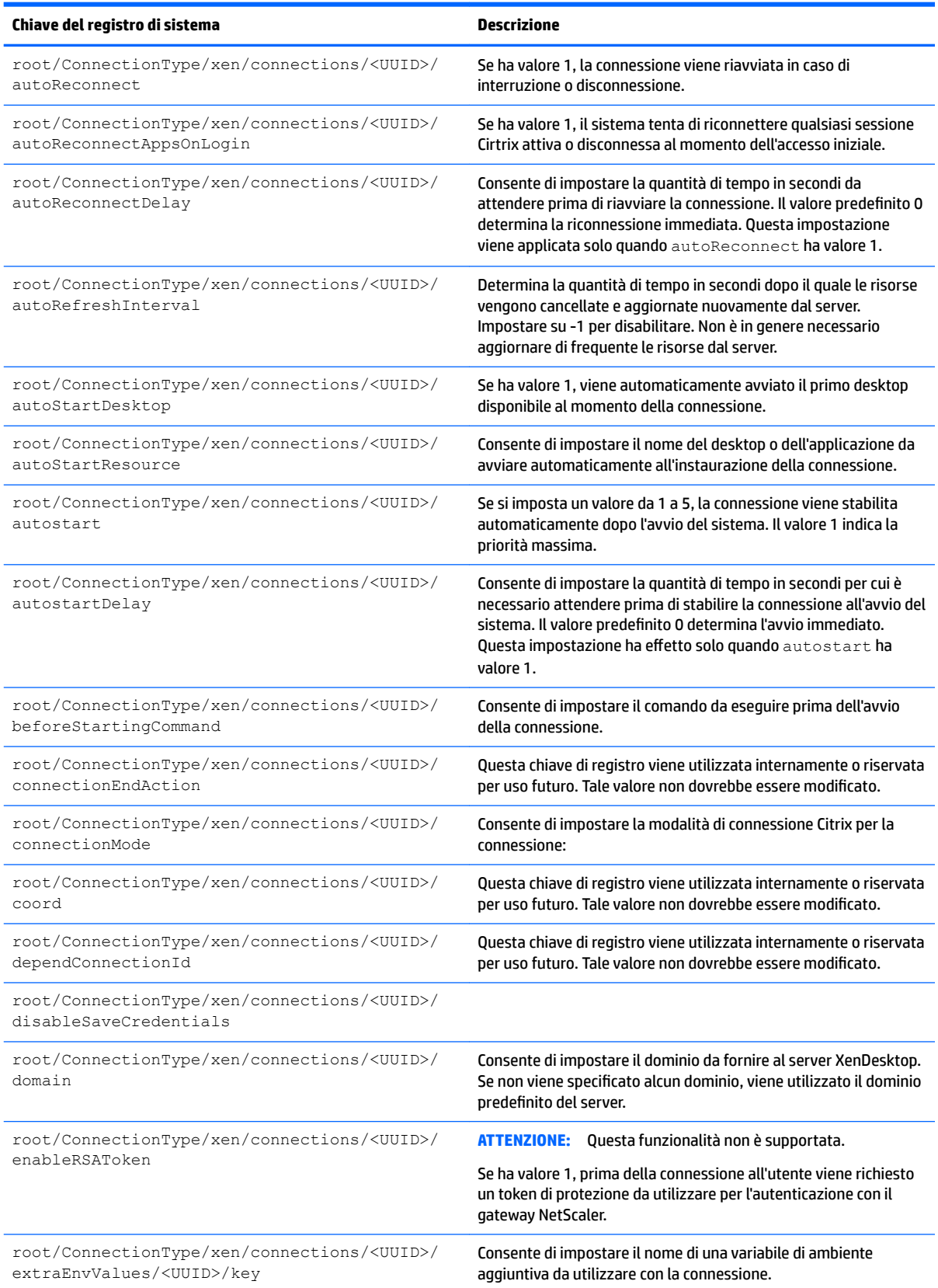
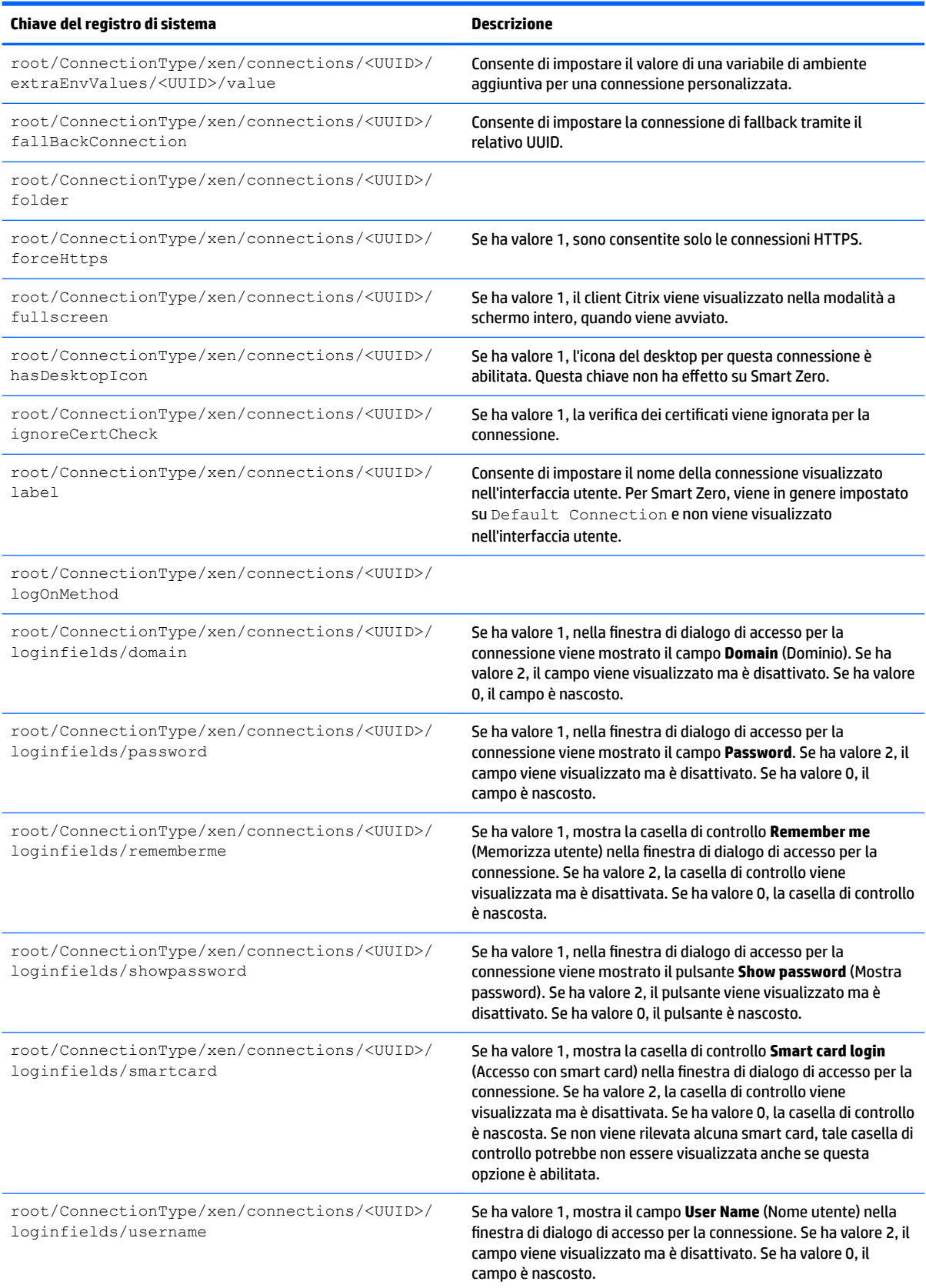

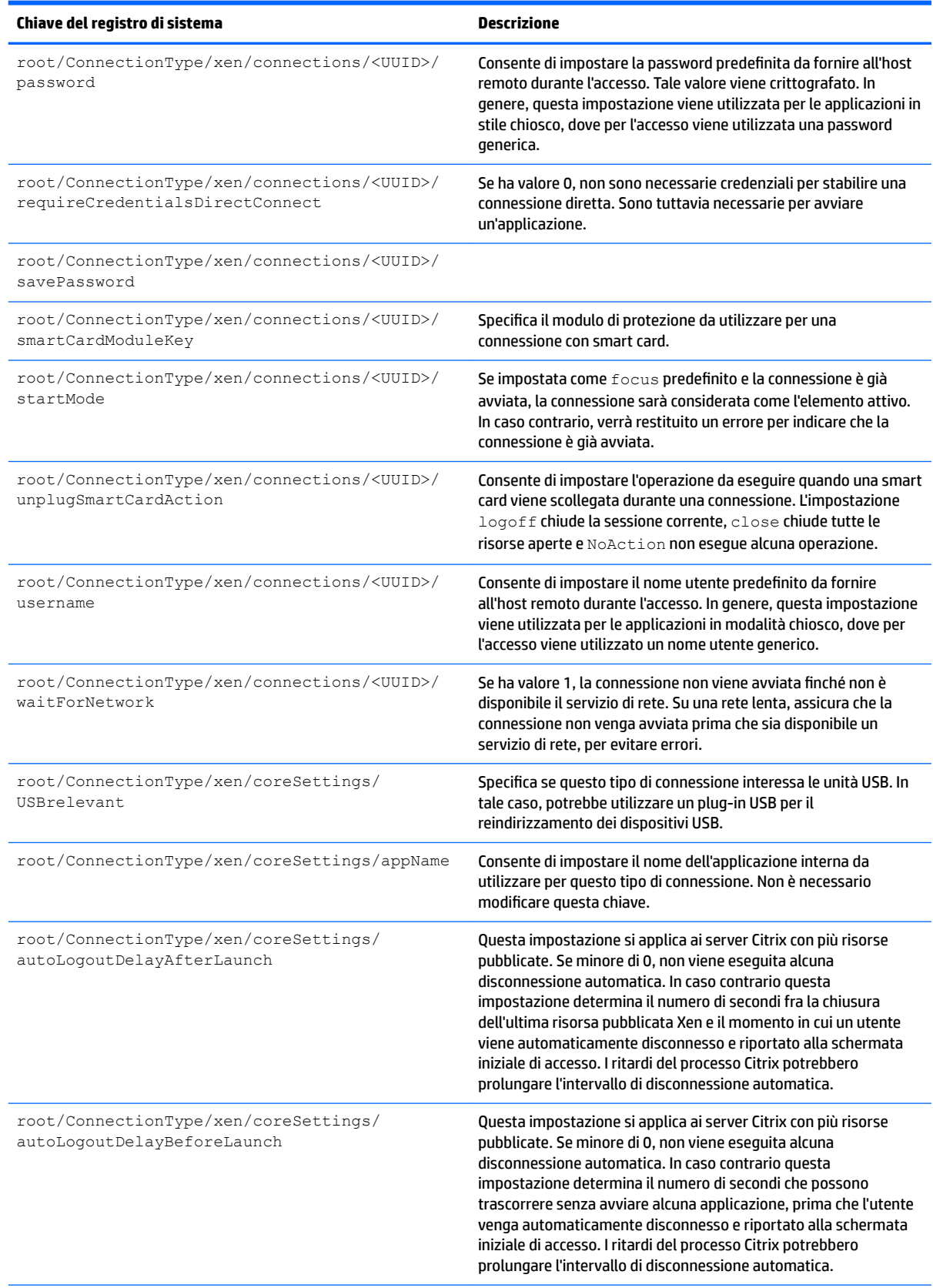

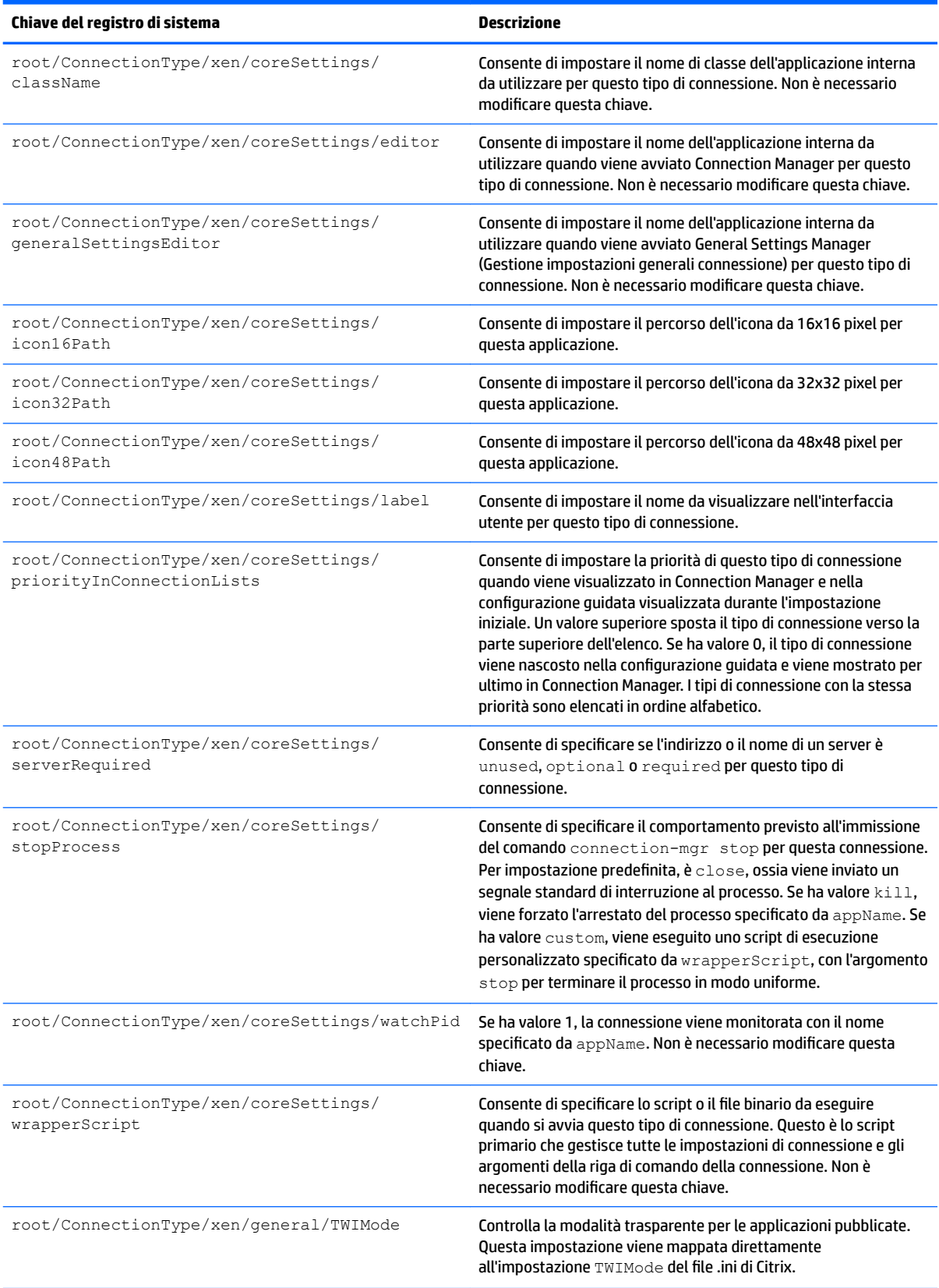

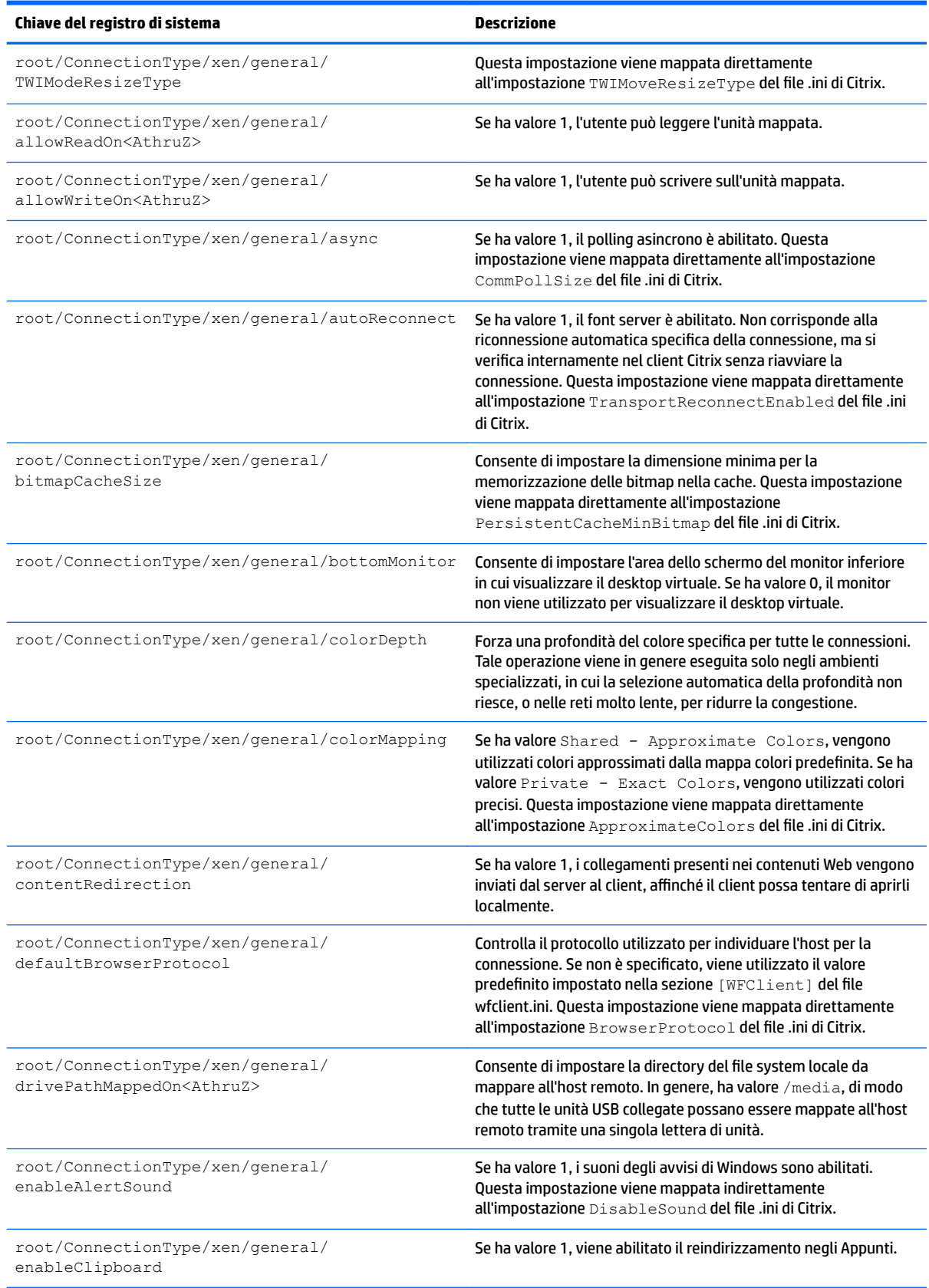

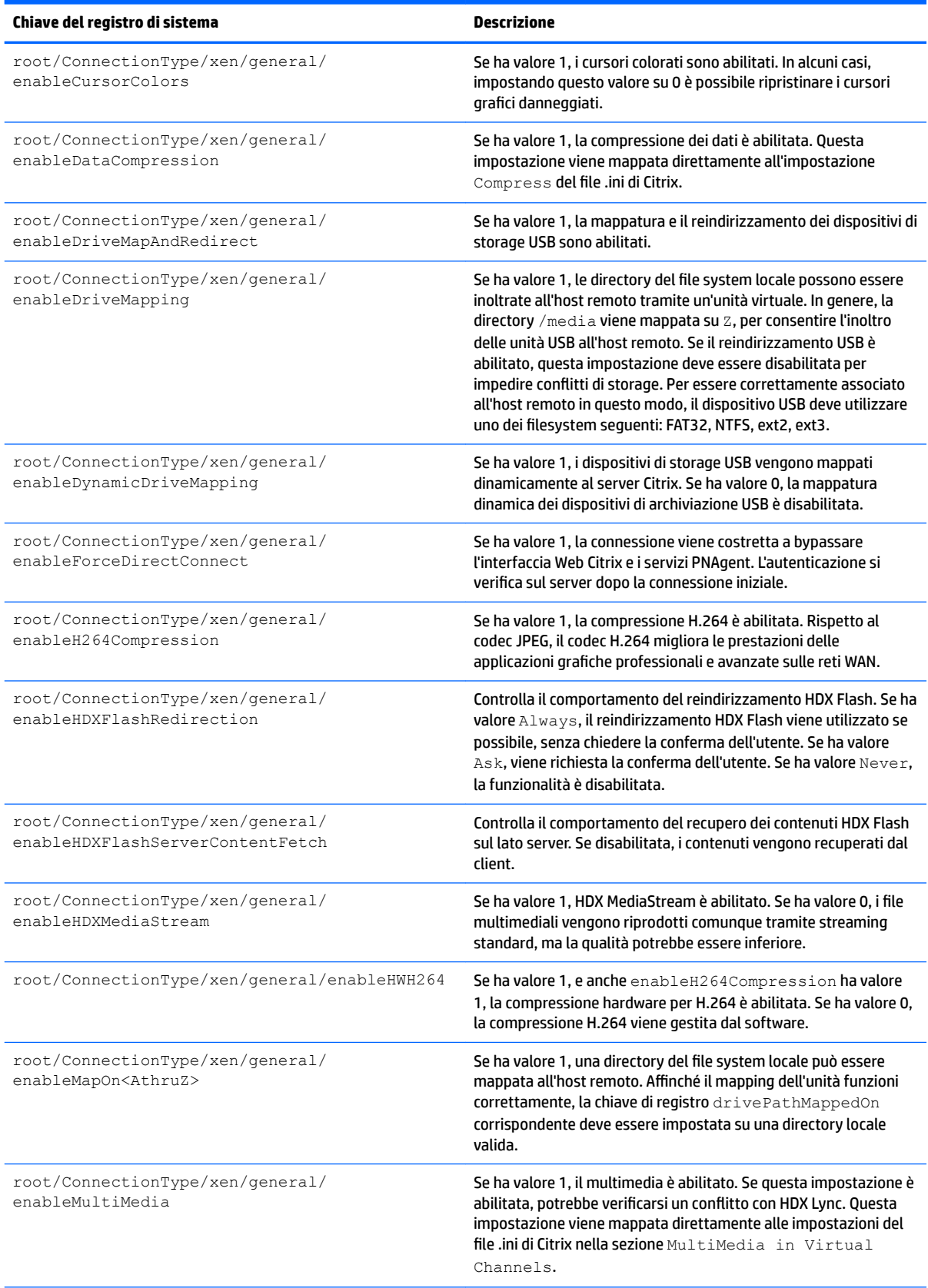

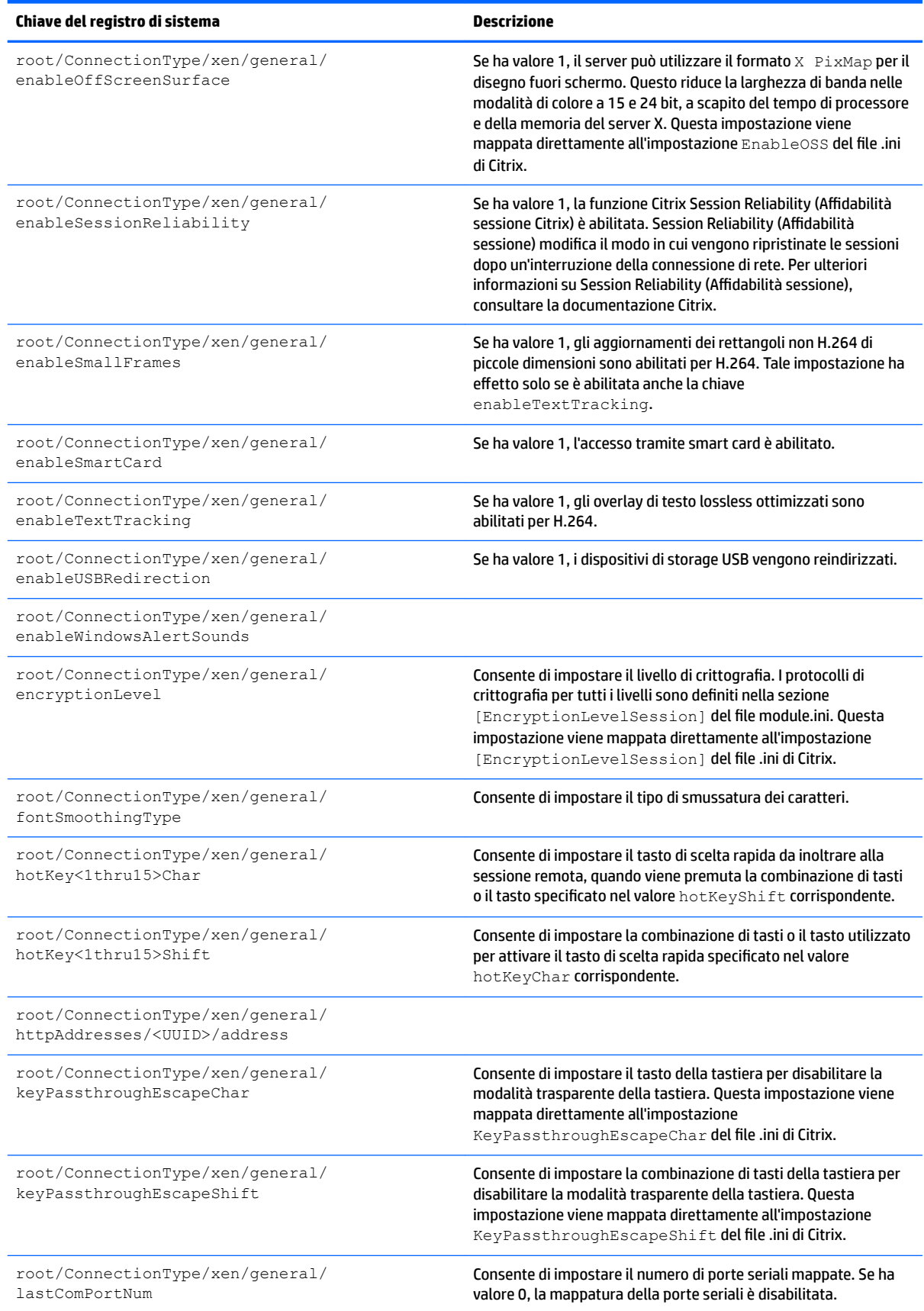

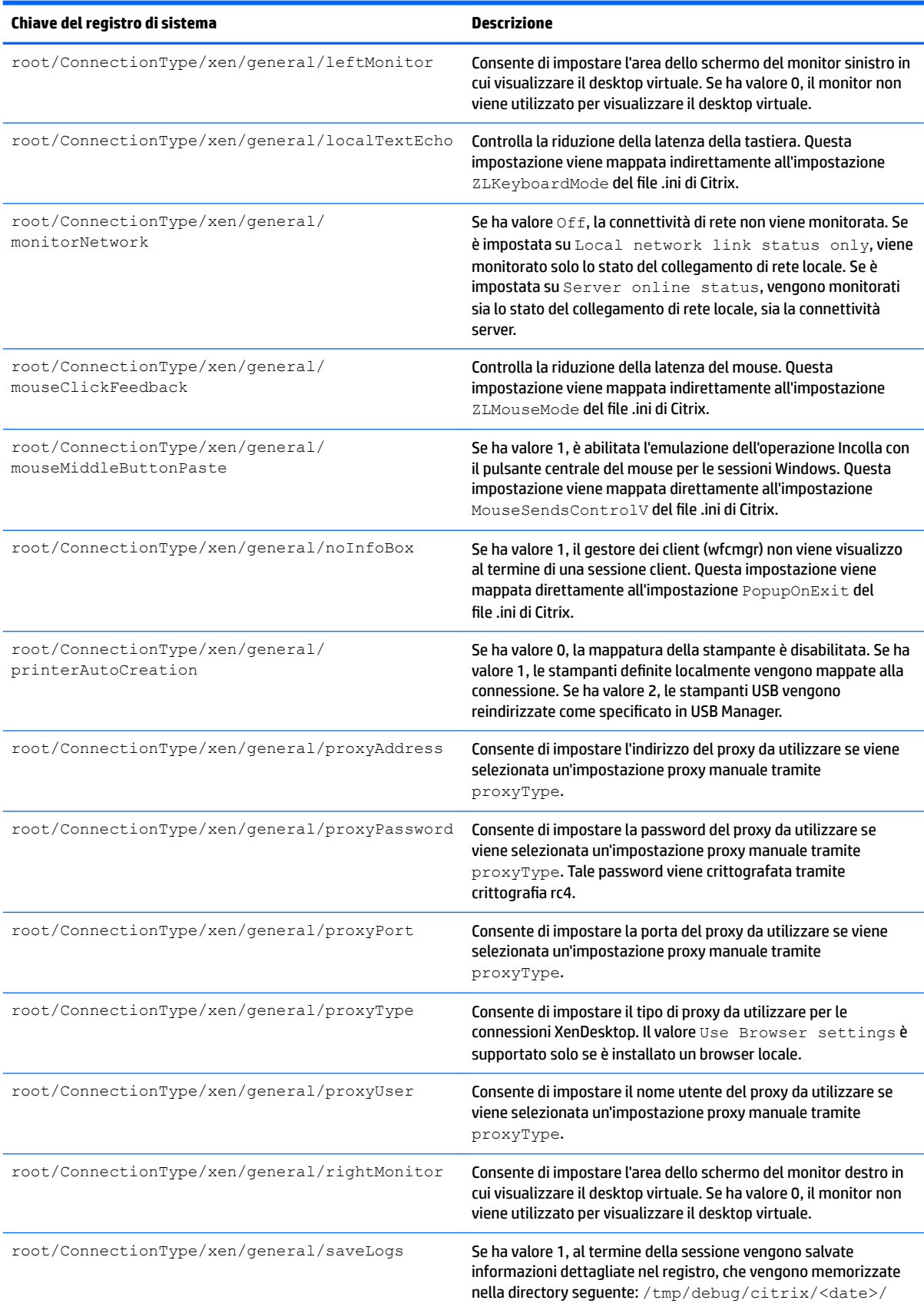

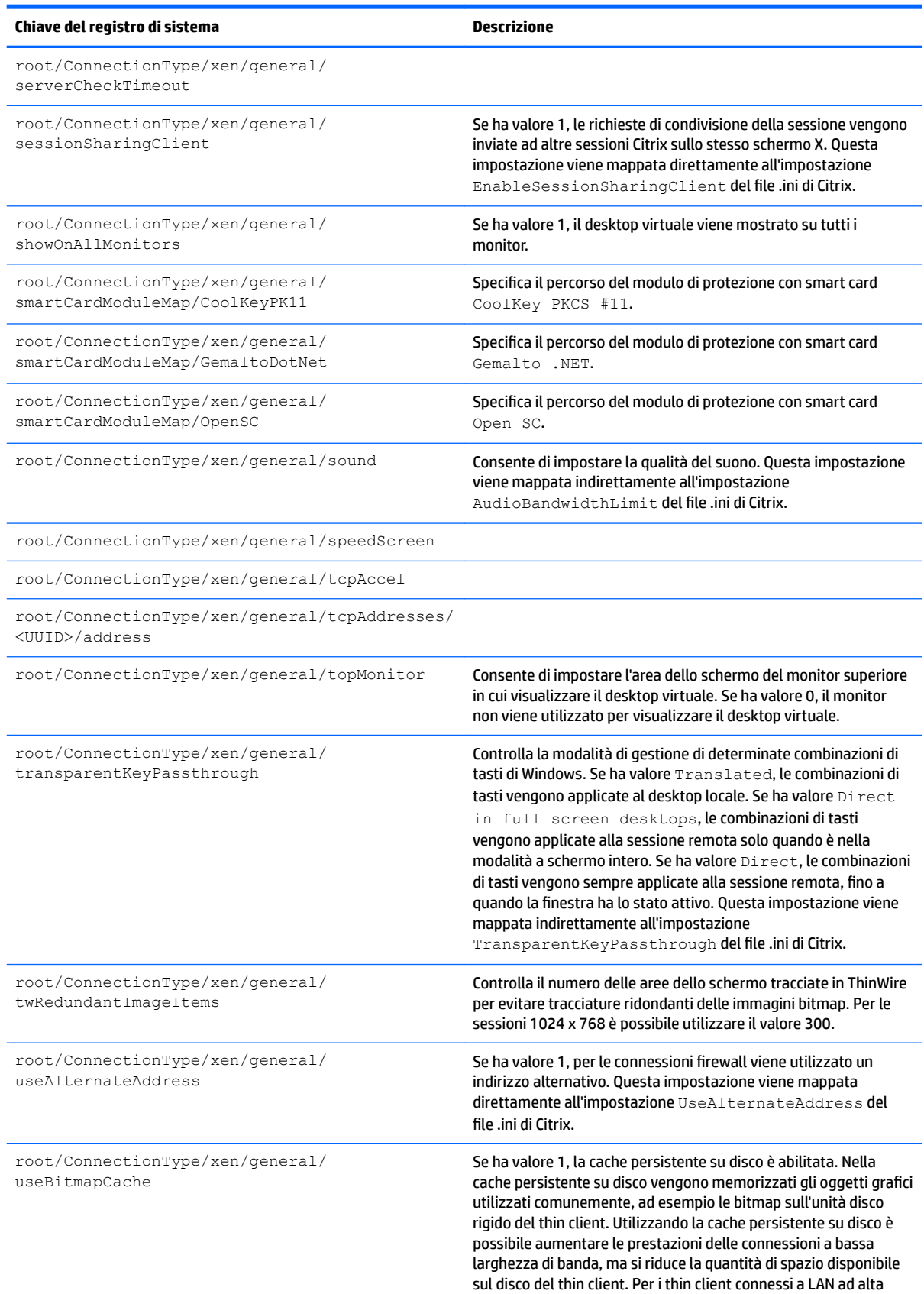

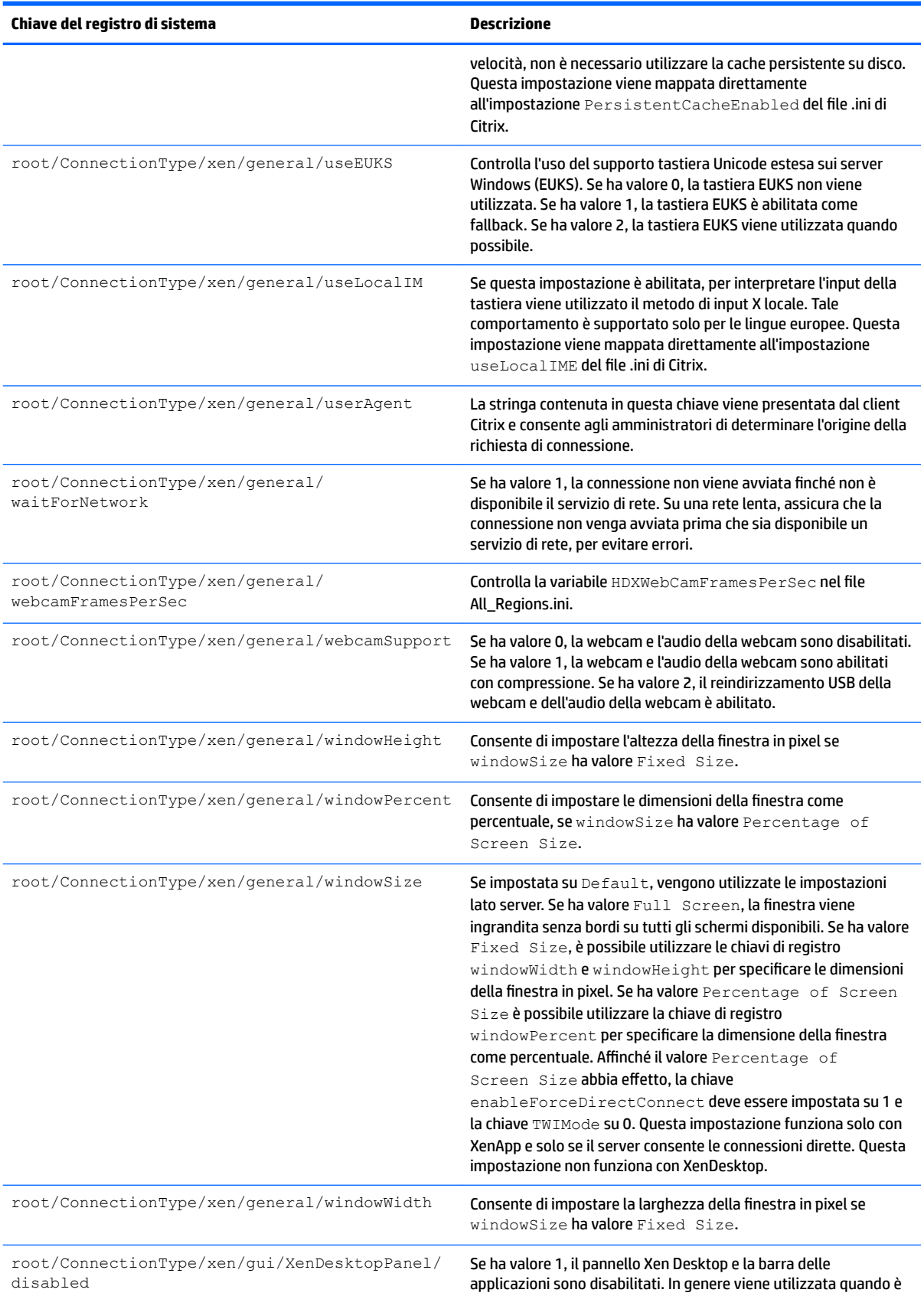

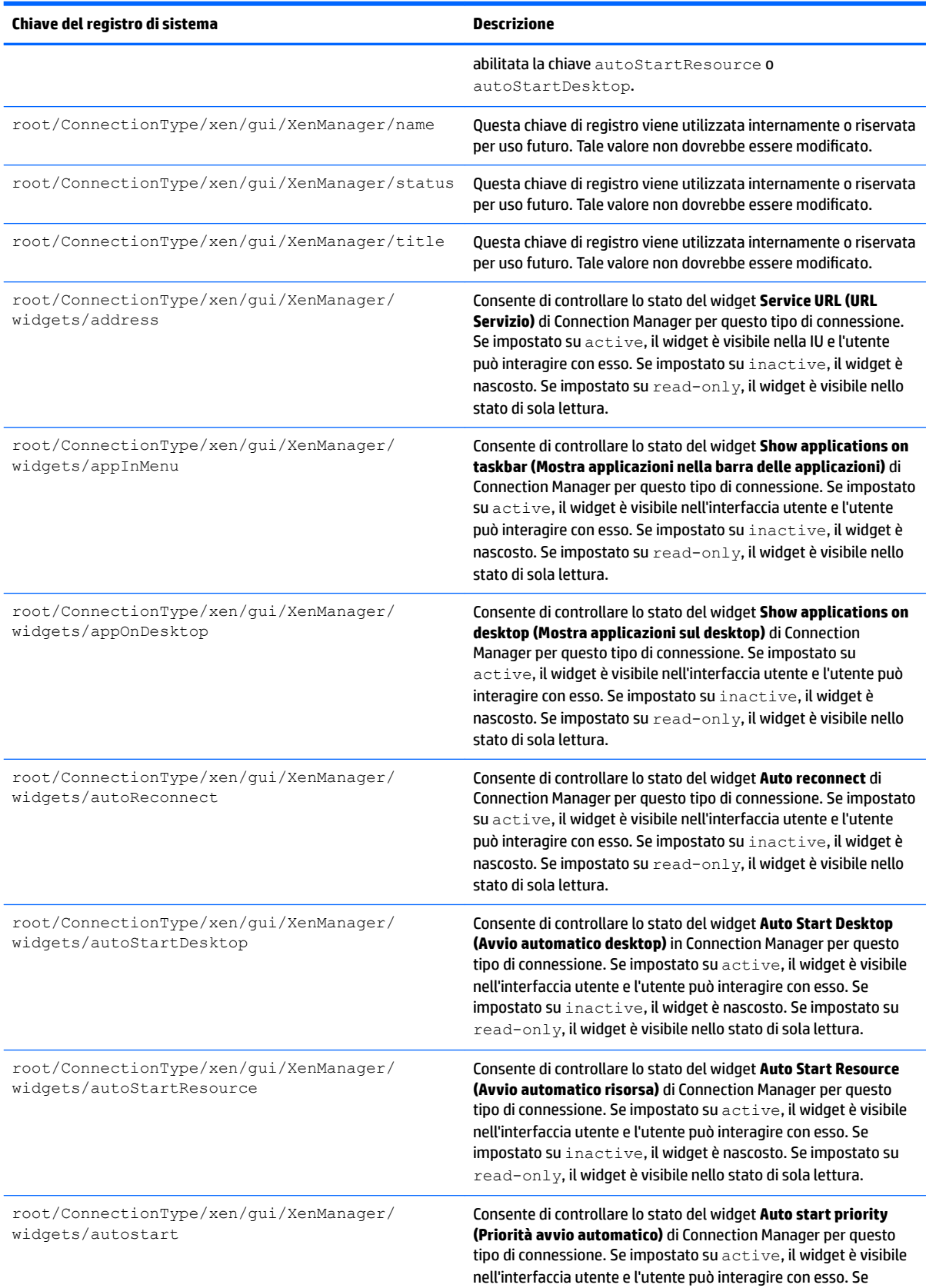

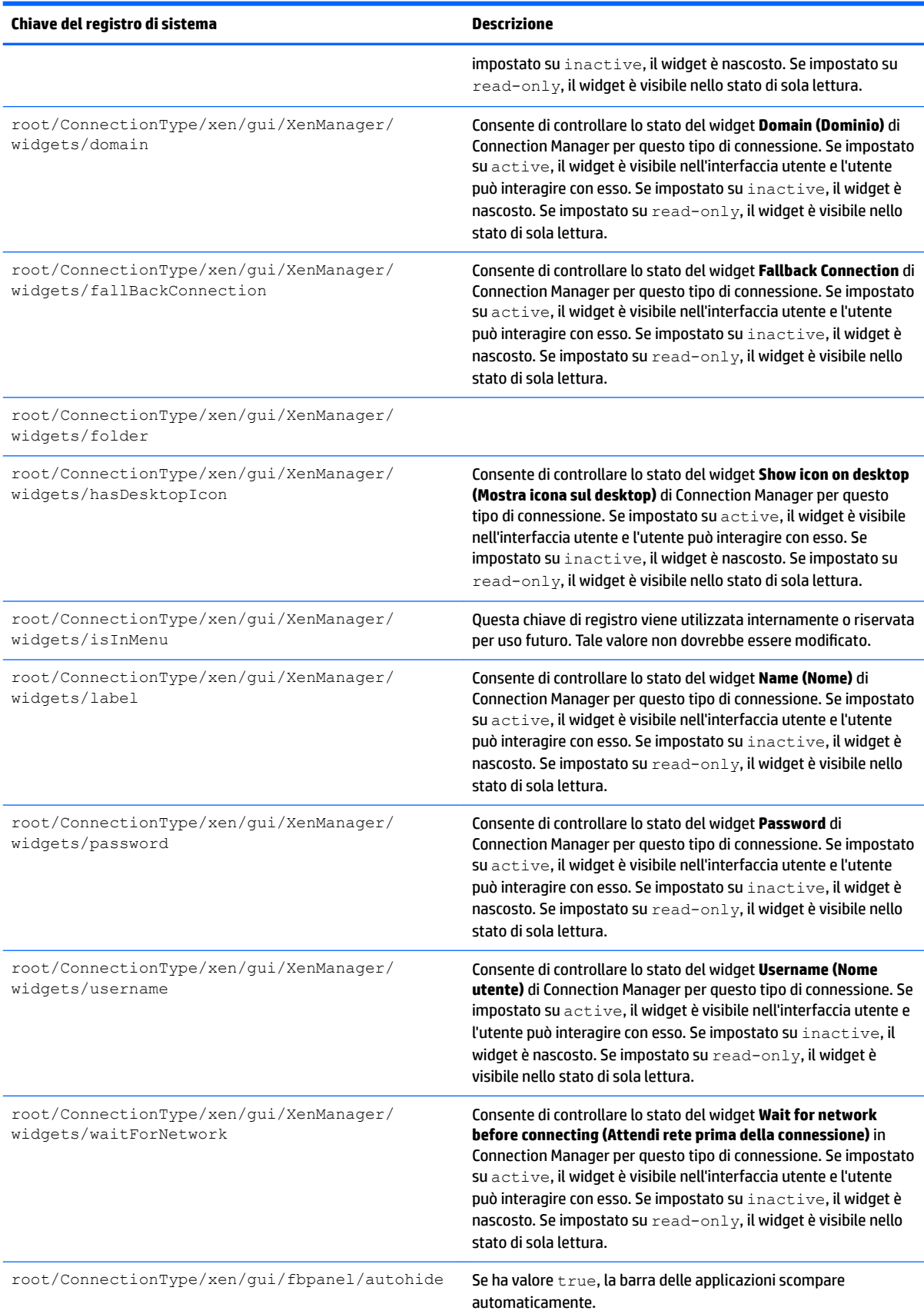

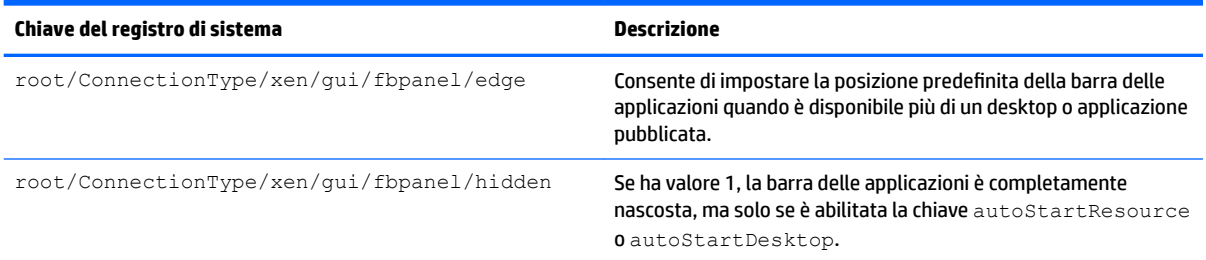

## **root > CpuMgr**

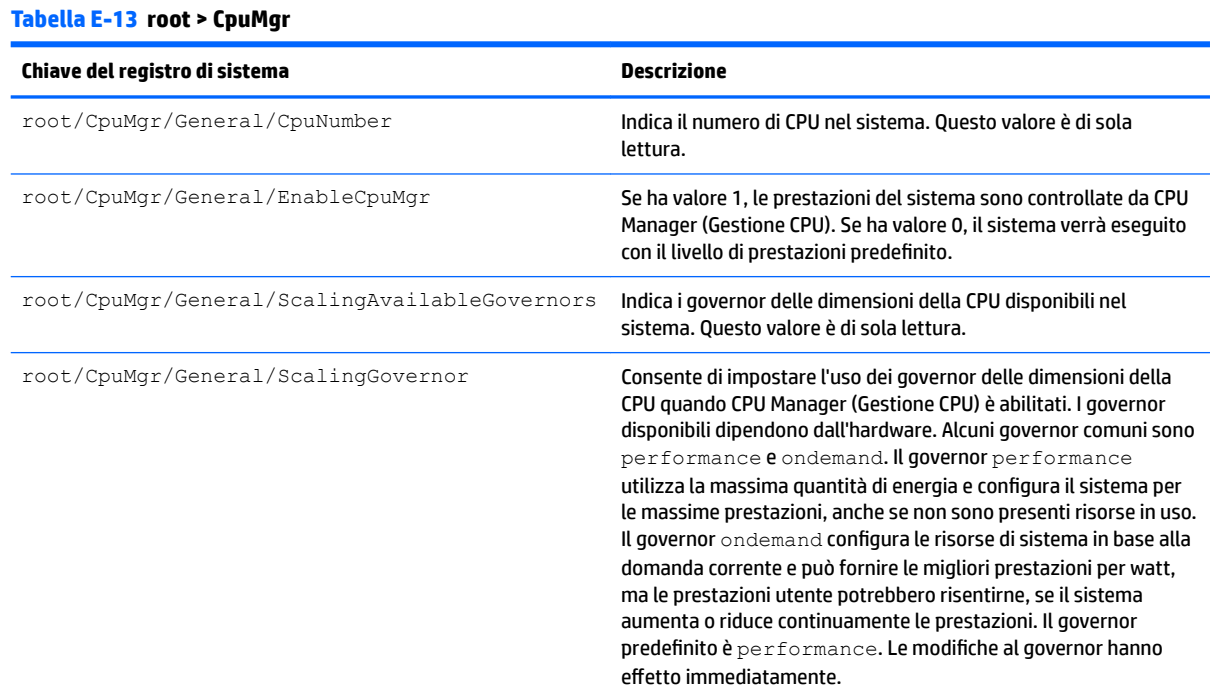

### **root > DHCP**

Questa cartella consente di supportare le chiavi del registro di sistema temporanee che vengono aggiunte quando il sistema acquisisce un lease DHCP. Non sono necessarie modifiche.

## **root > Dashboard**

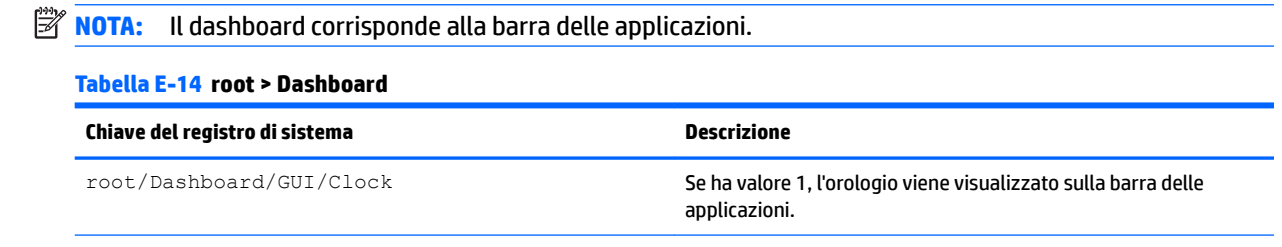

### **Tabella E-14 root > Dashboard (continuazione)**

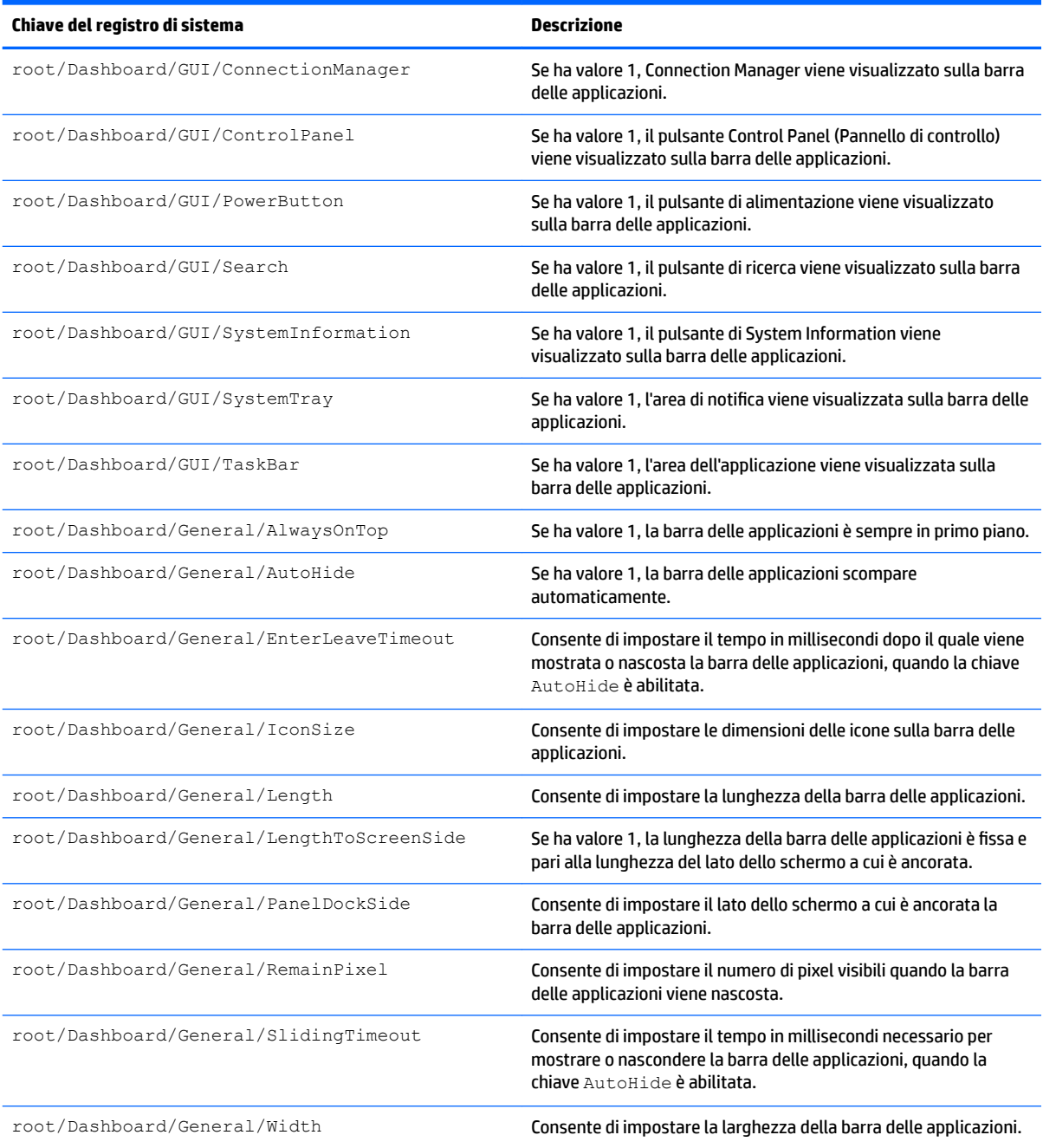

# **root > Display**

### **Tabella E-15 root > Display**

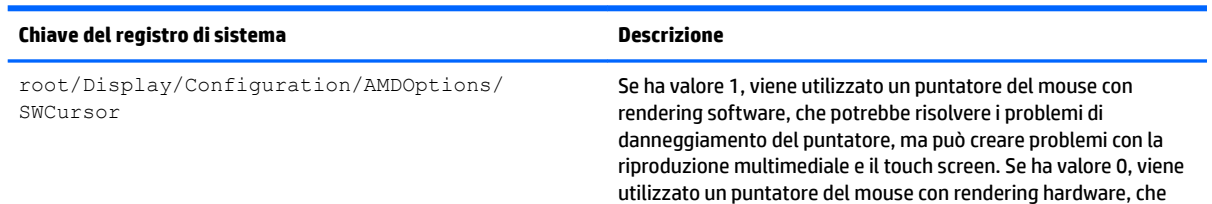

### **Tabella E-15 root > Display (continuazione)**

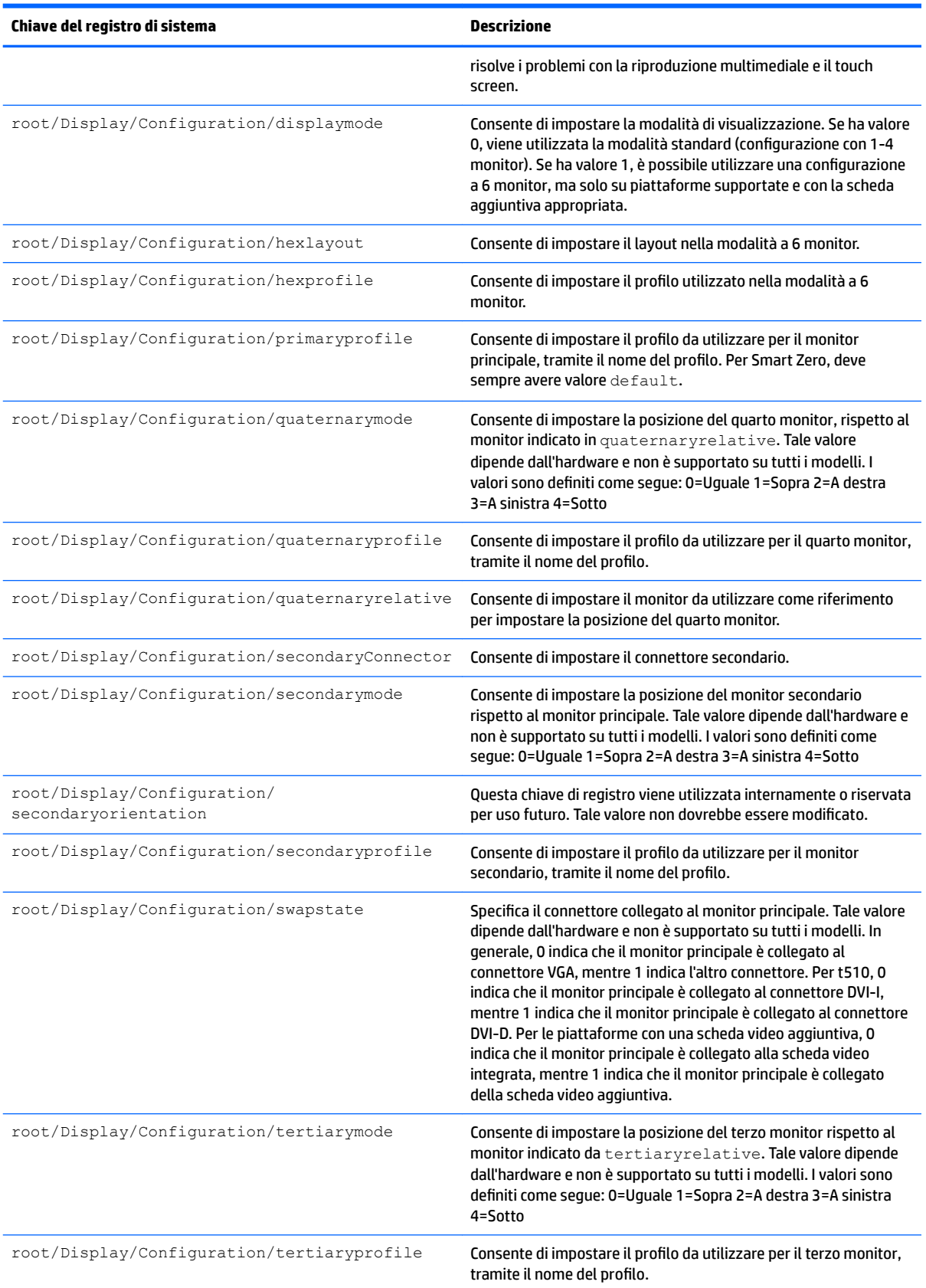

### **Tabella E-15 root > Display (continuazione)**

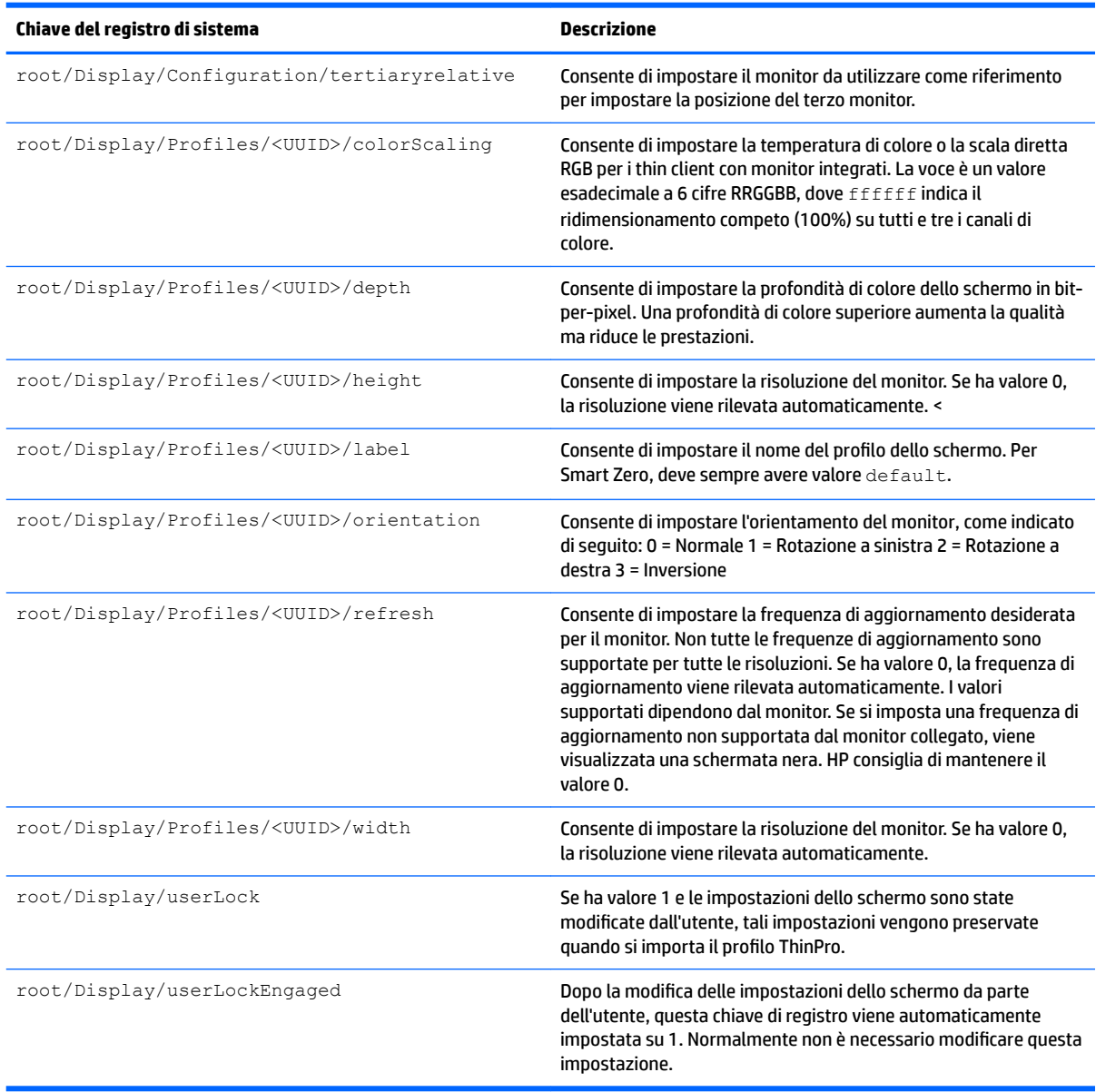

### **root > Network**

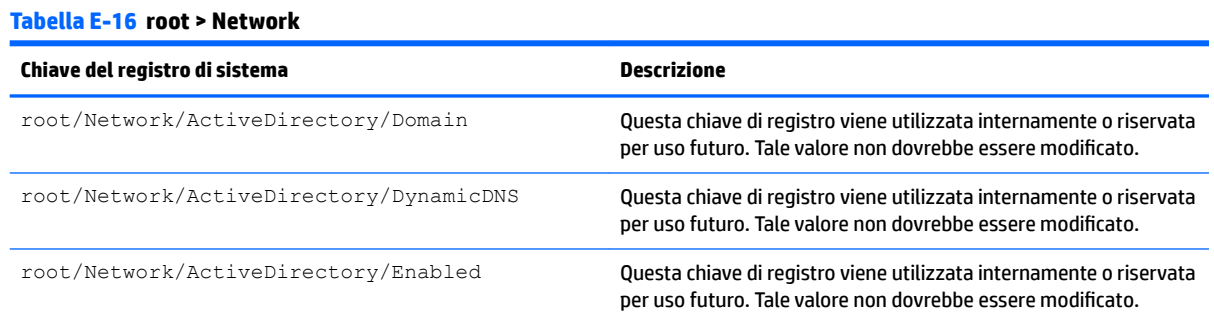

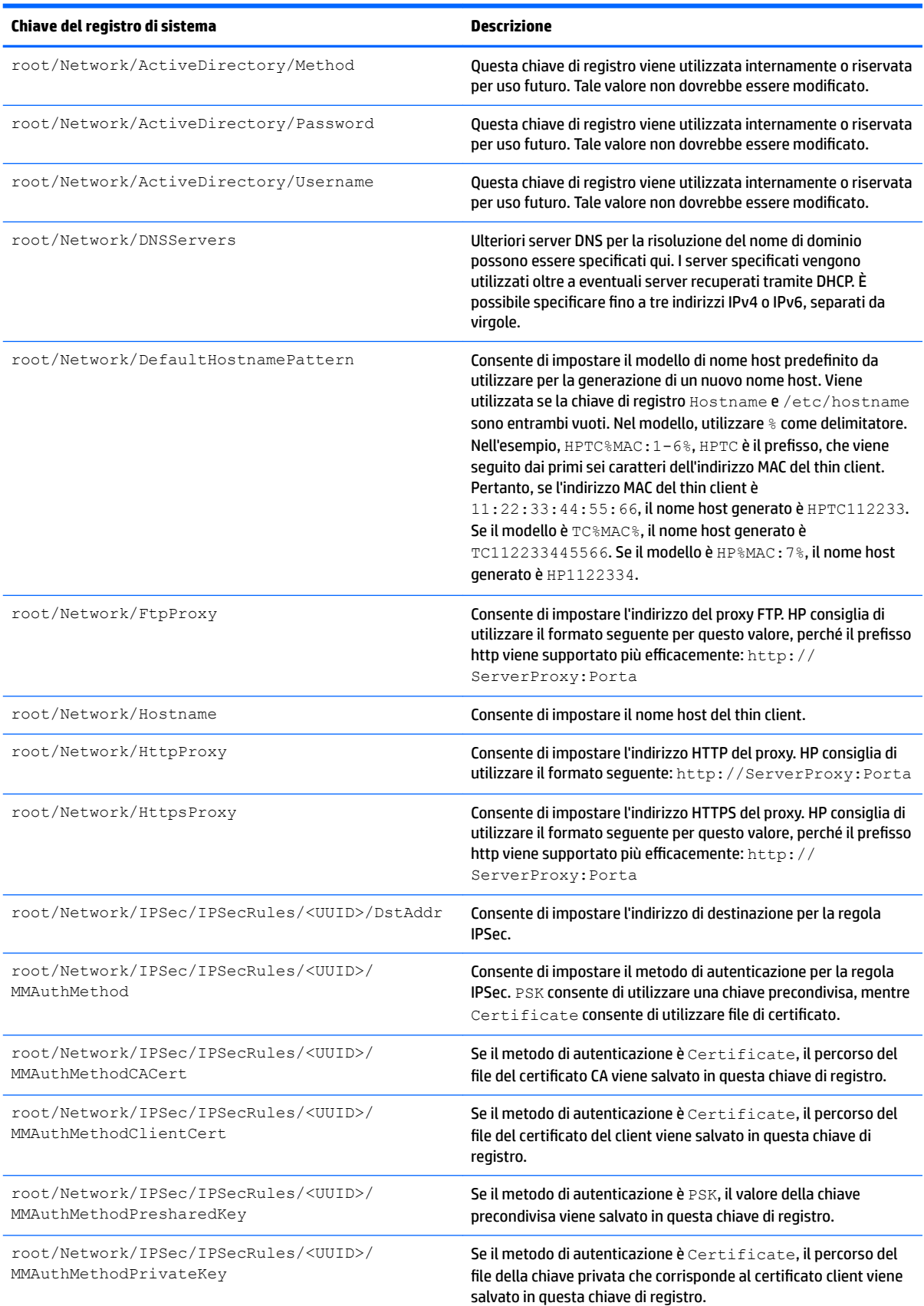

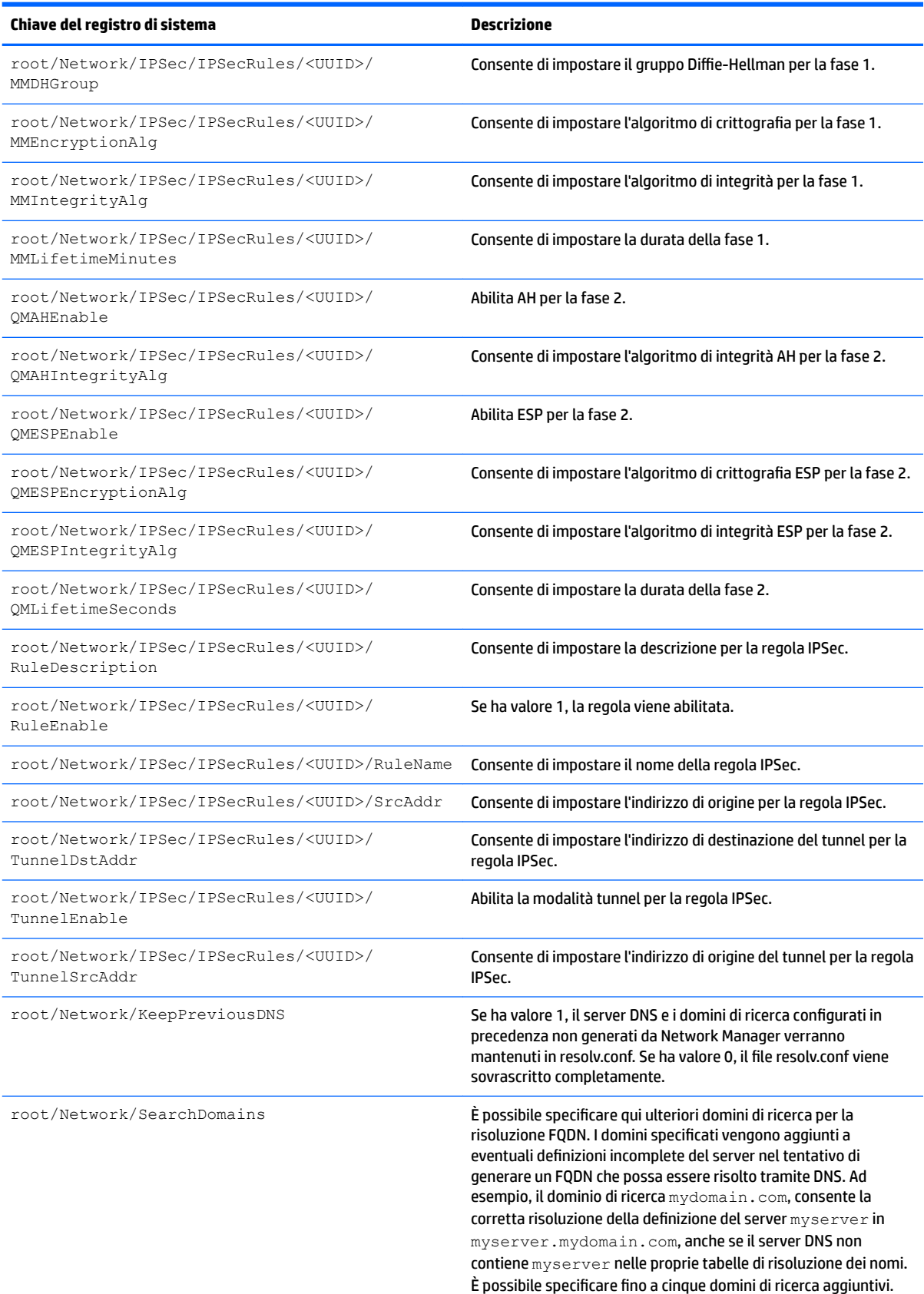

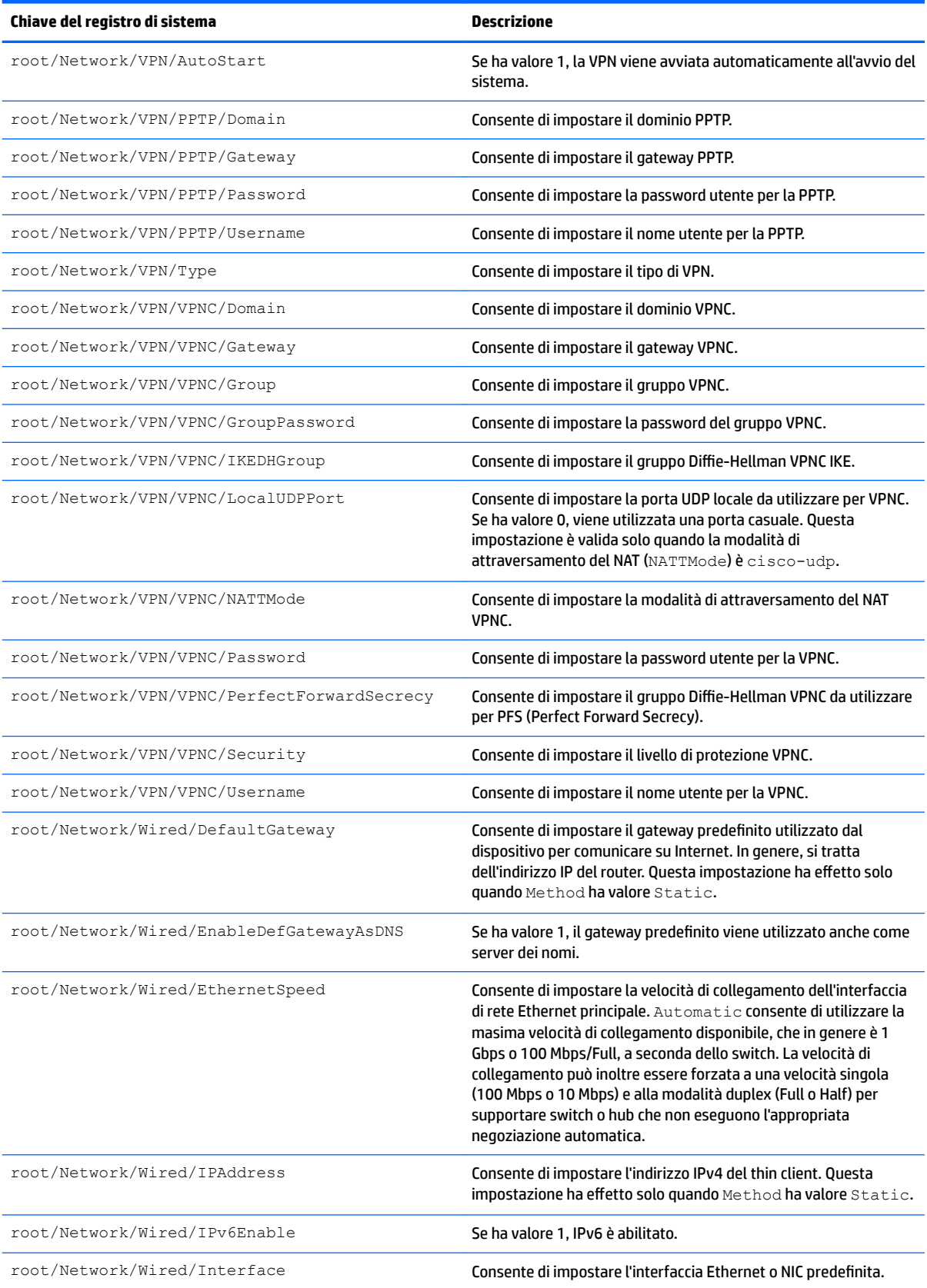

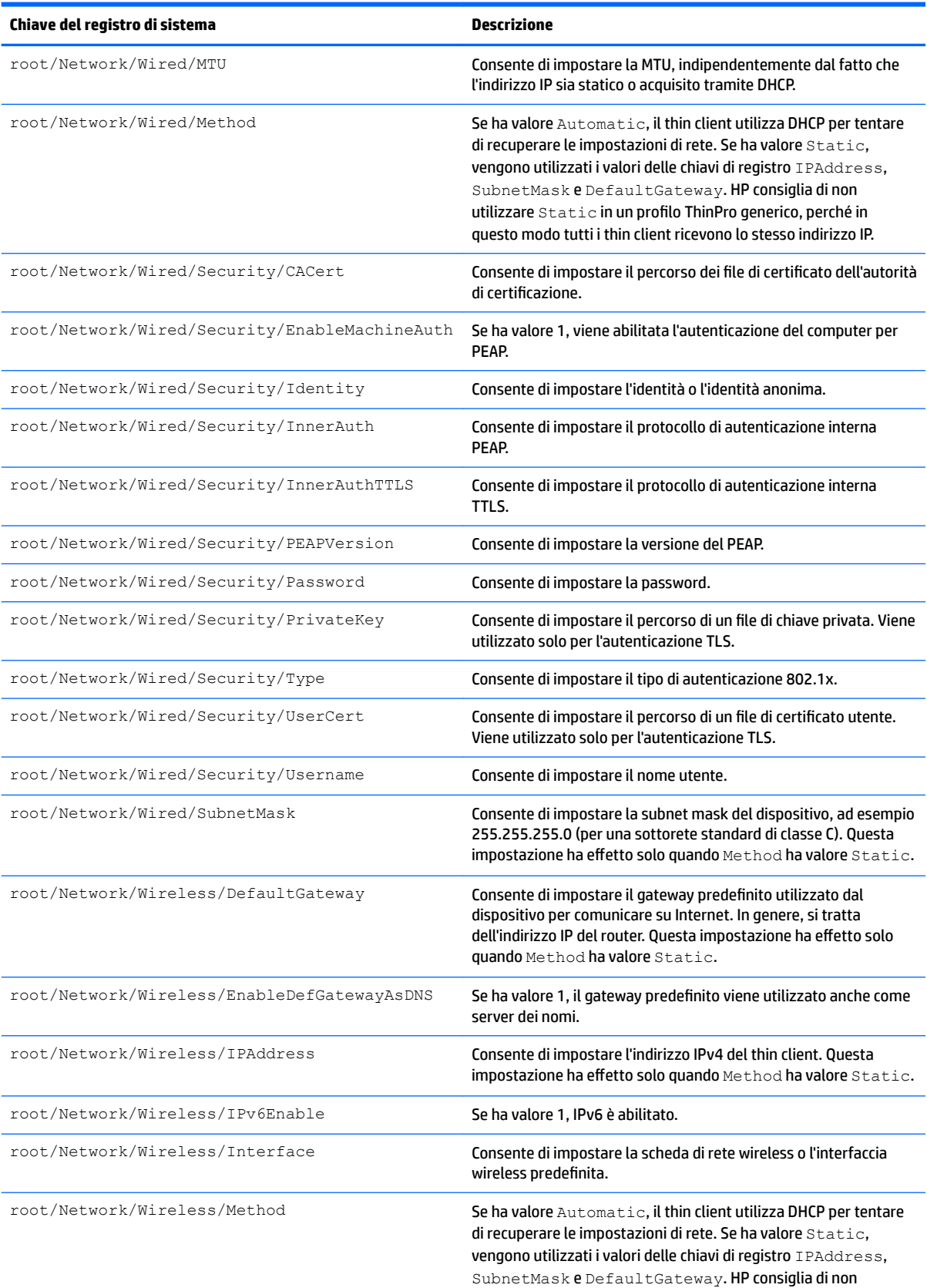

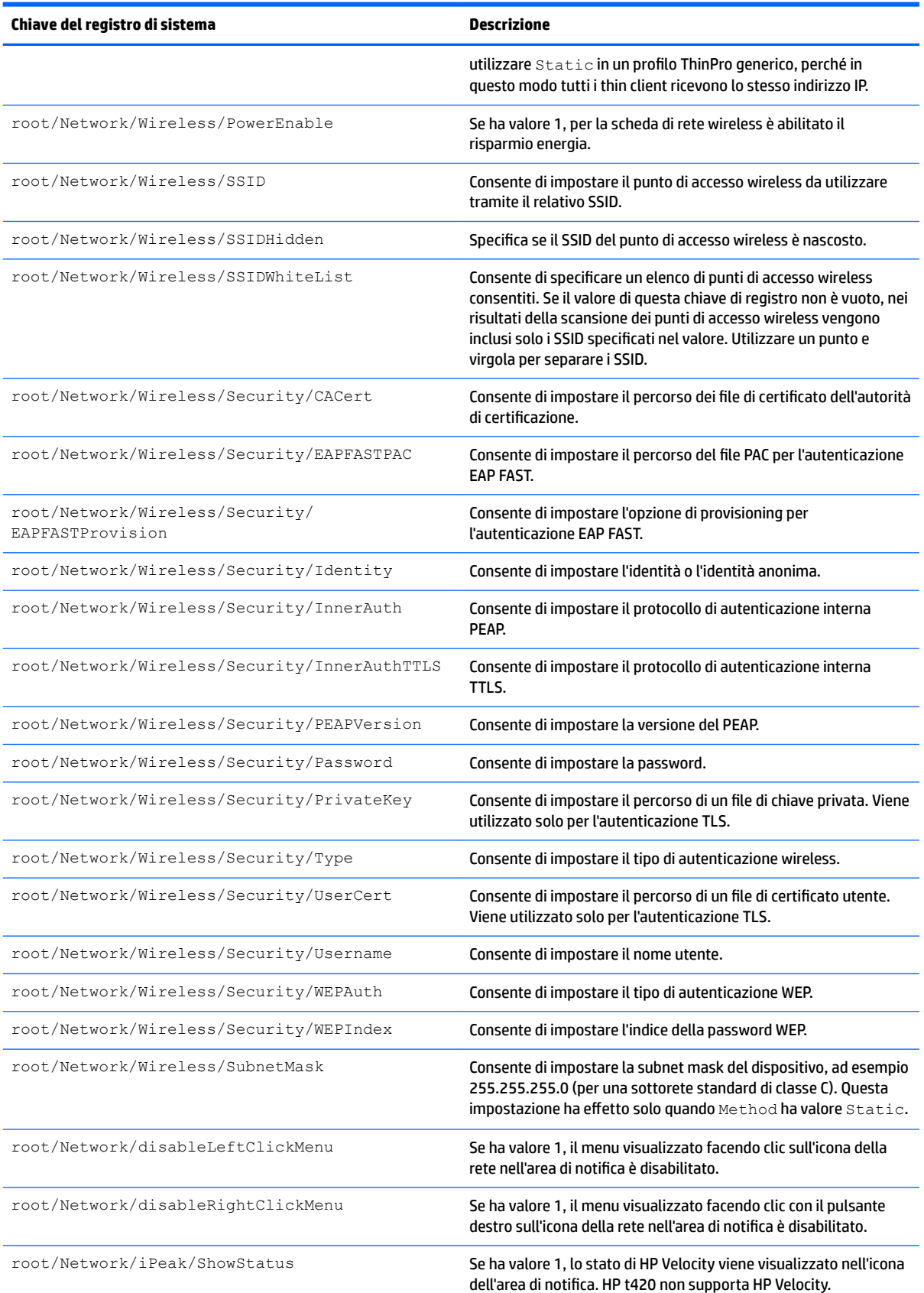

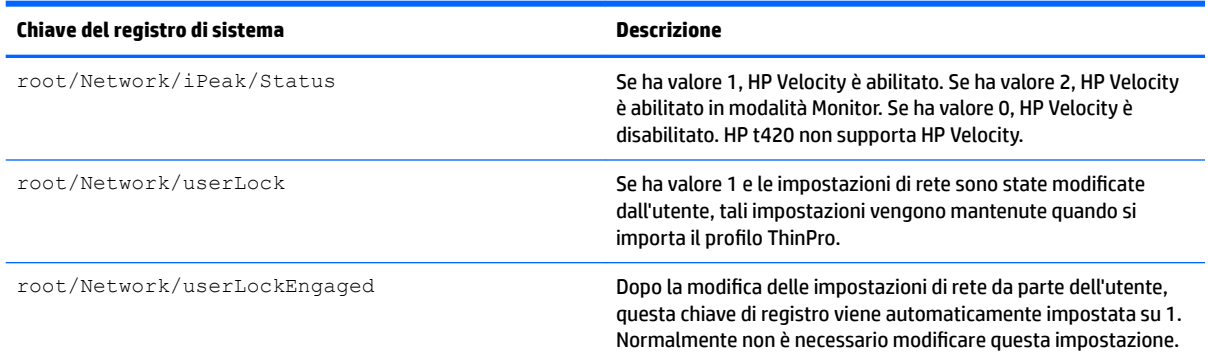

### **root > SCIM**

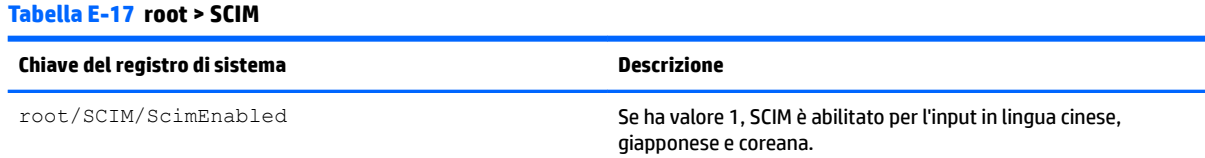

# **root > ScepMgr**

### **Tabella E-18 root > ScepMgr**

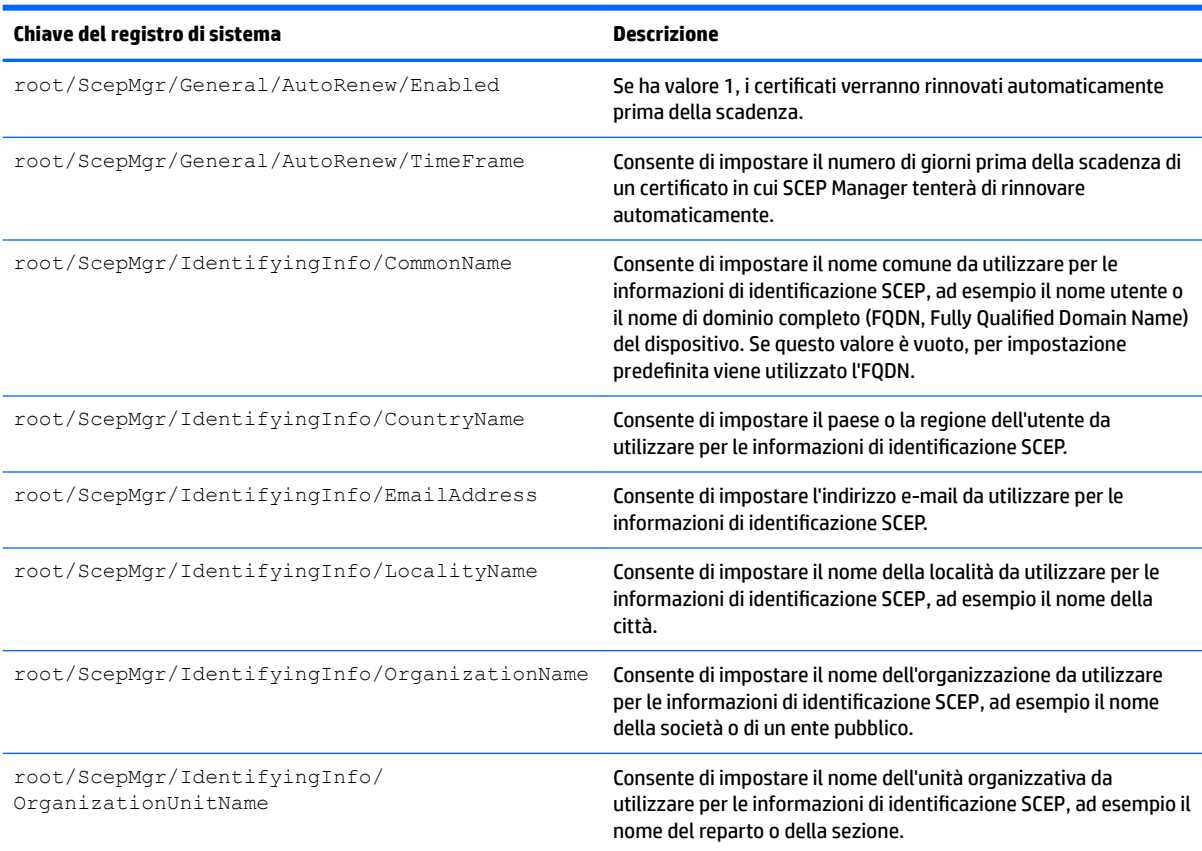

#### **Tabella E-18 root > ScepMgr (continuazione)**

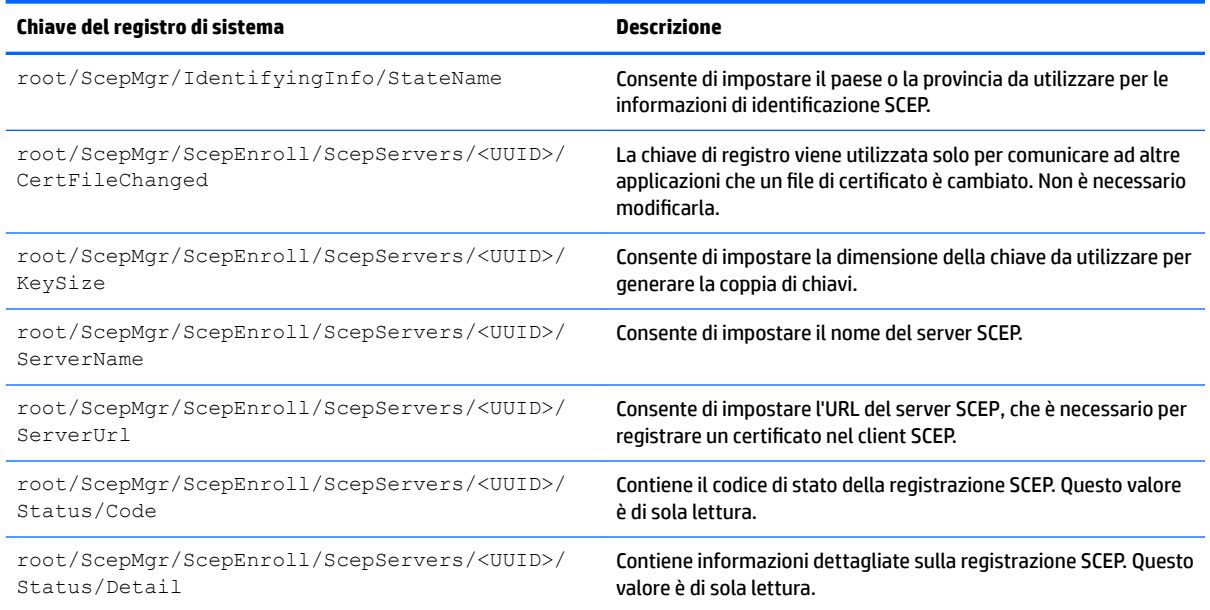

### **root > Search**

#### **Tabella E-19 root > Search**

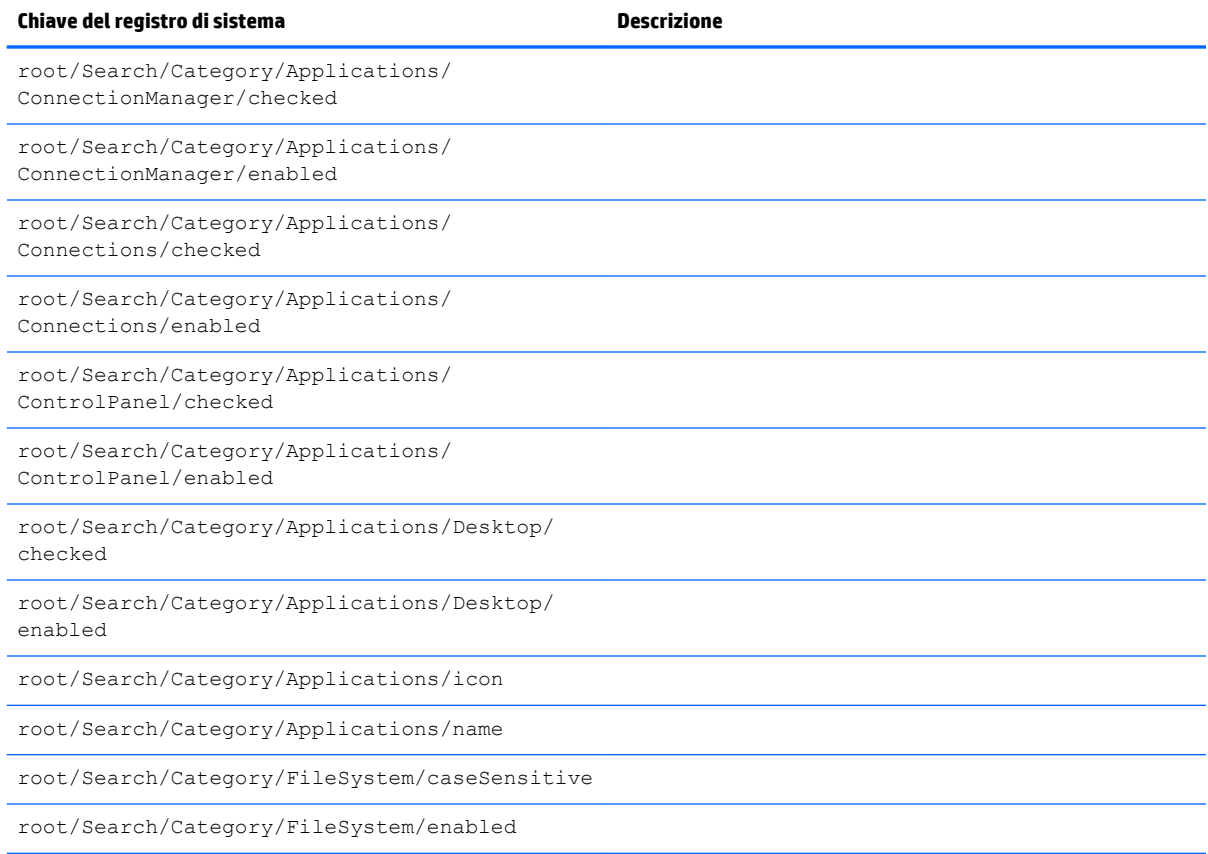

#### **Tabella E-19 root > Search (continuazione)**

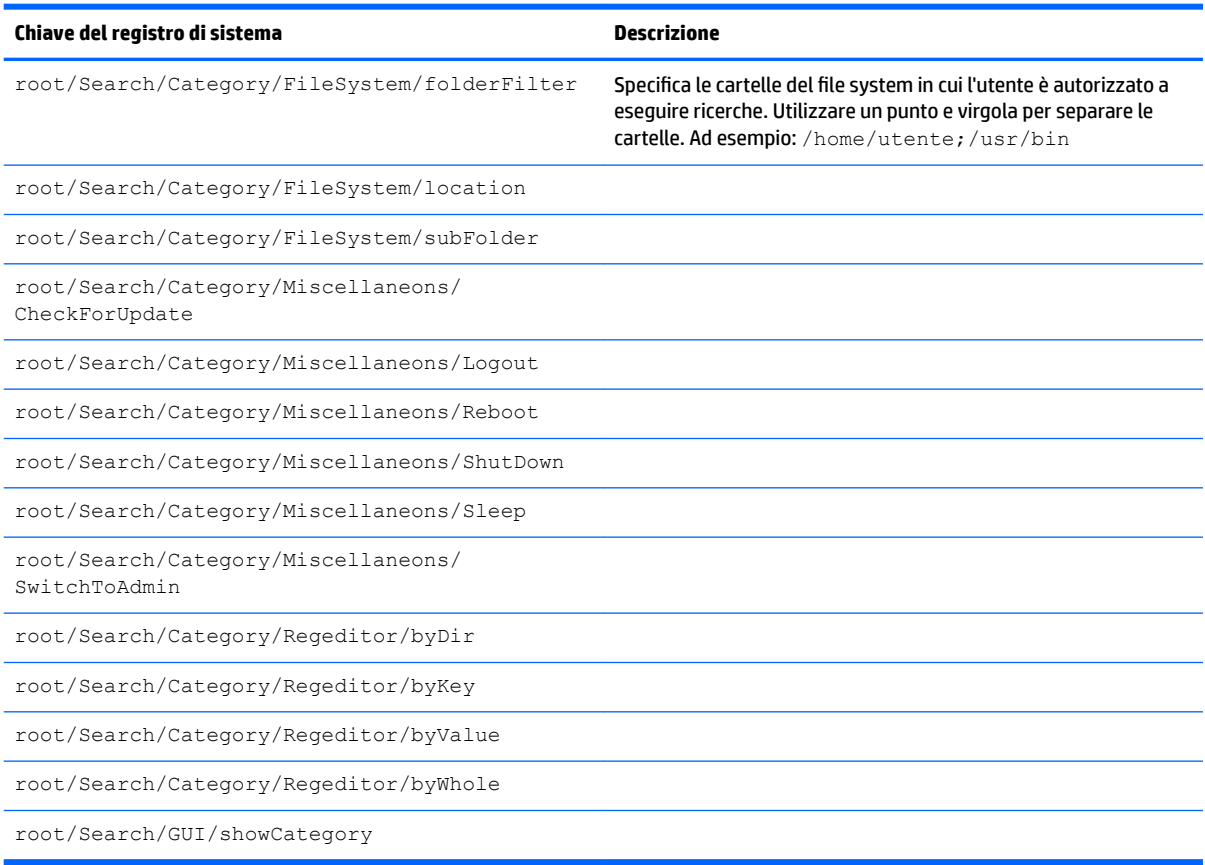

## **root > Serial**

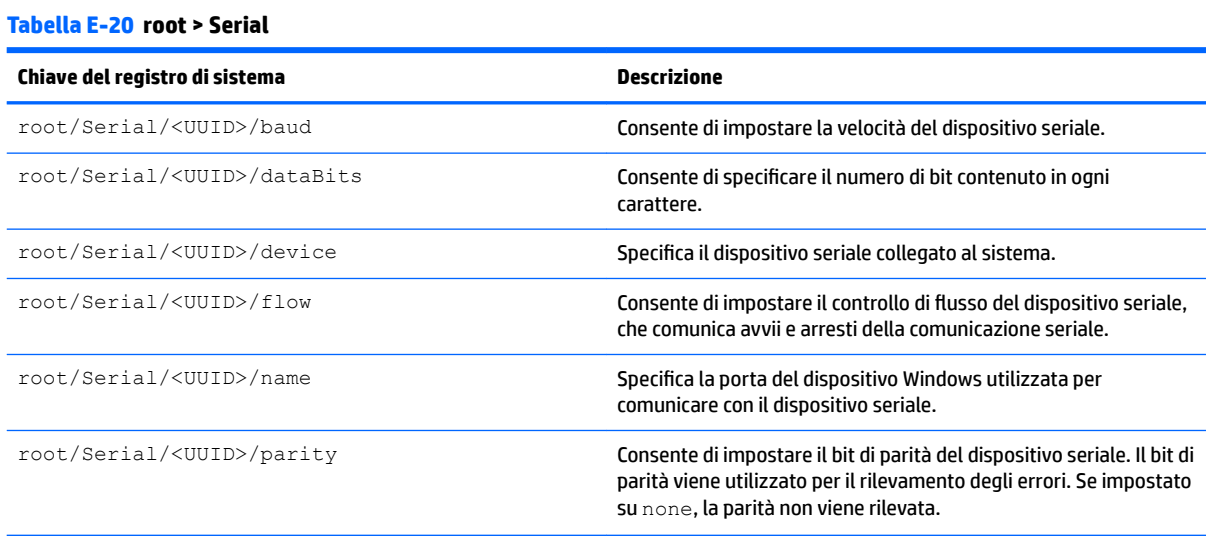

# **root > SystemInfo**

### **Tabella E-21 root > SystemInfo**

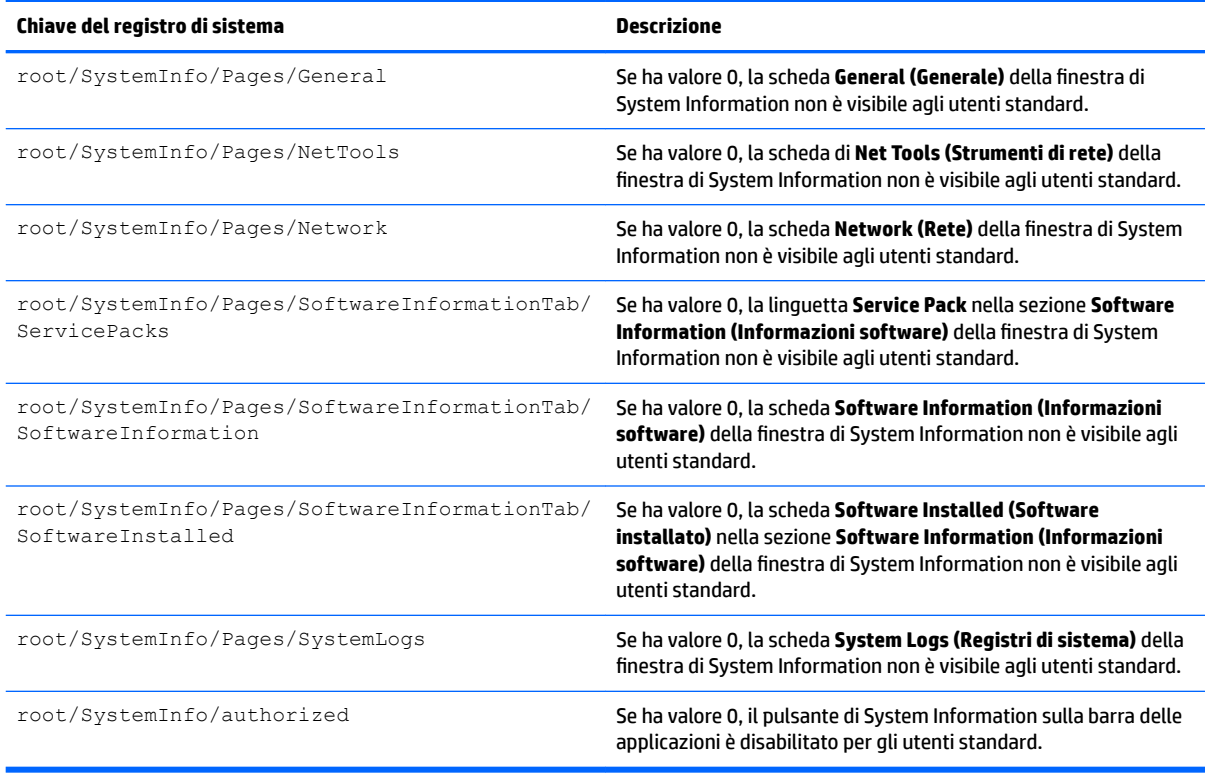

## **root > TaskMgr**

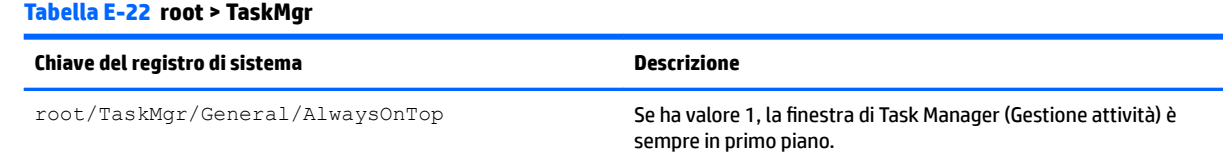

### **root > USB**

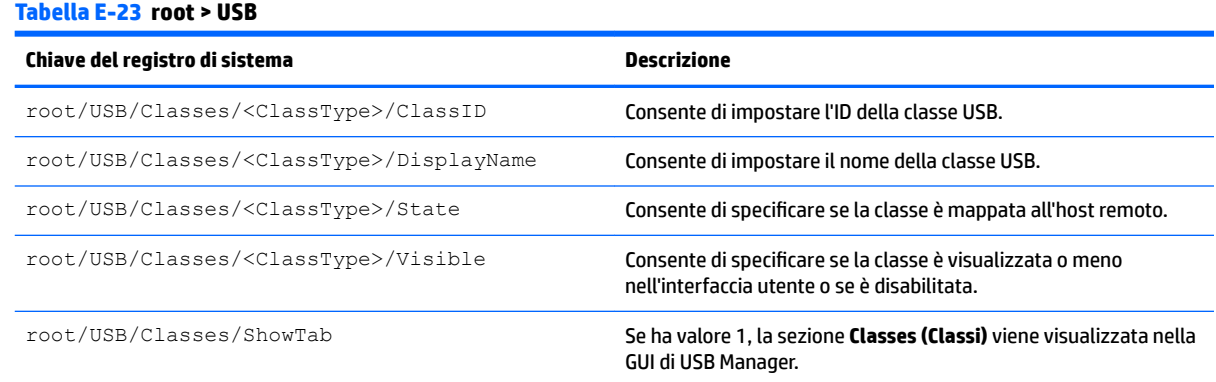

### **Tabella E-23 root > USB (continuazione)**

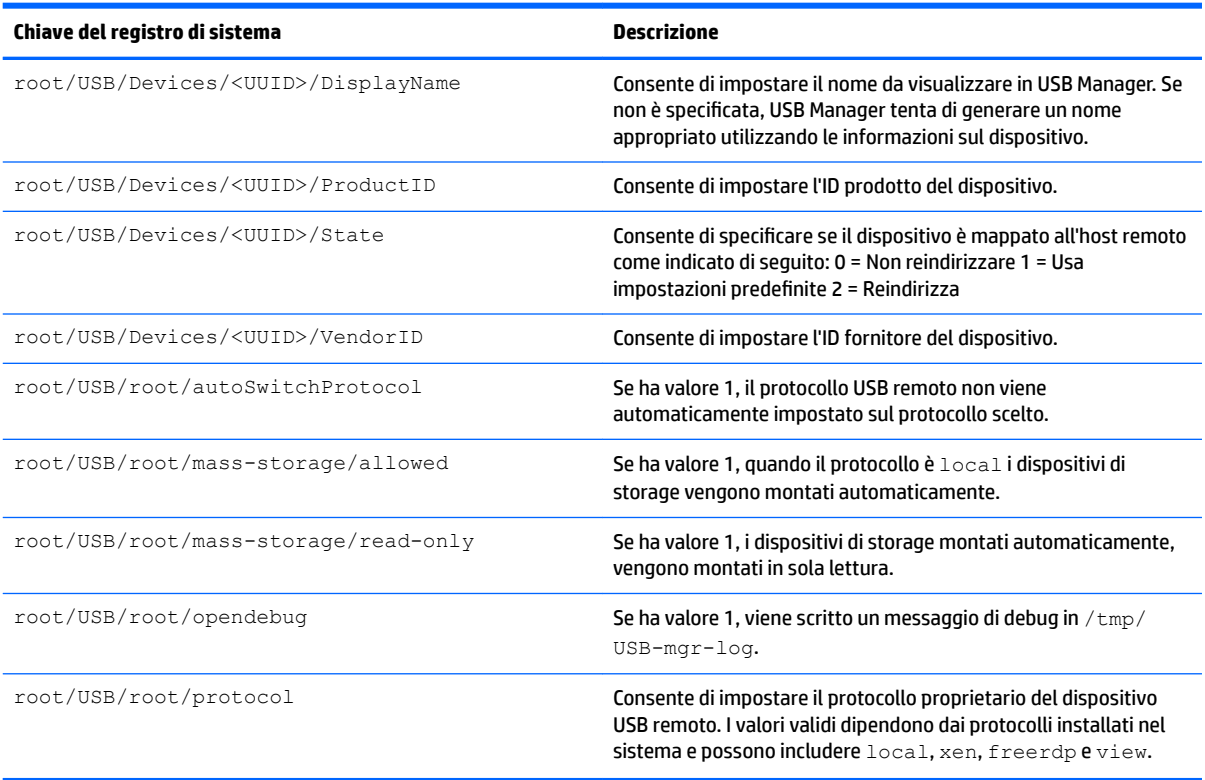

# **root > auto-update**

#### **Tabella E-24 root > auto-update**

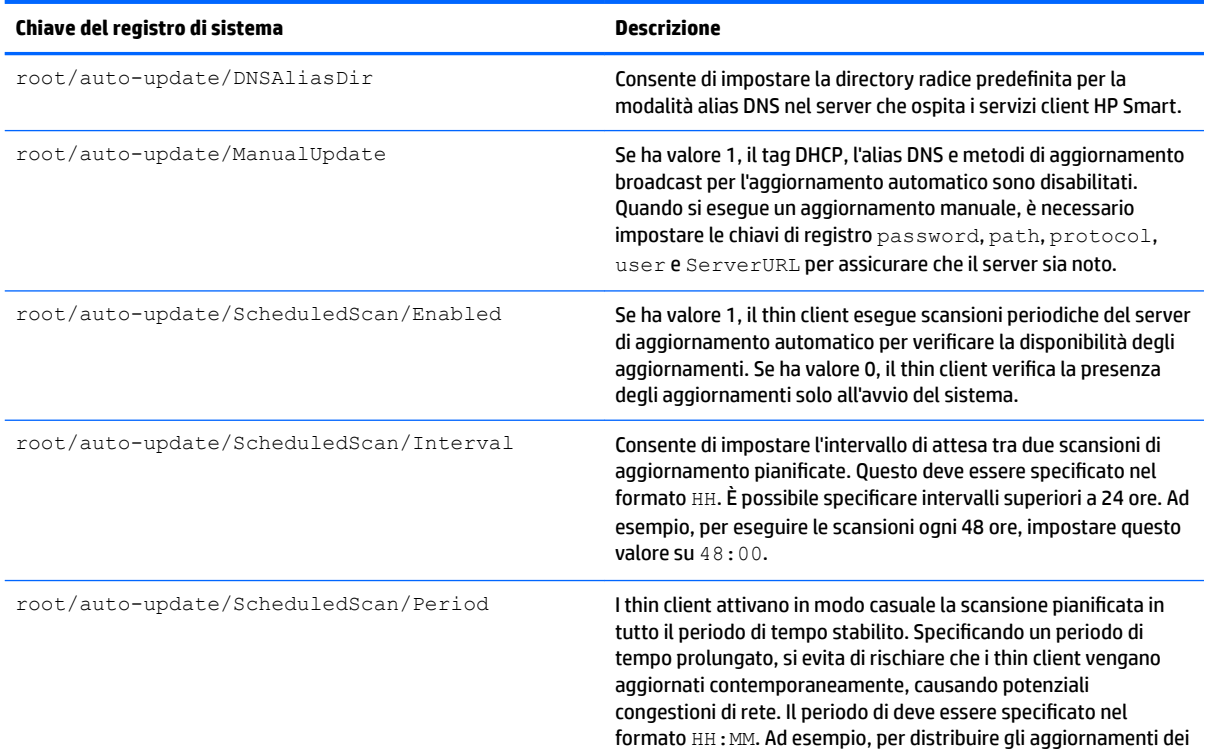

### **Tabella E-24 root > auto-update (continuazione)**

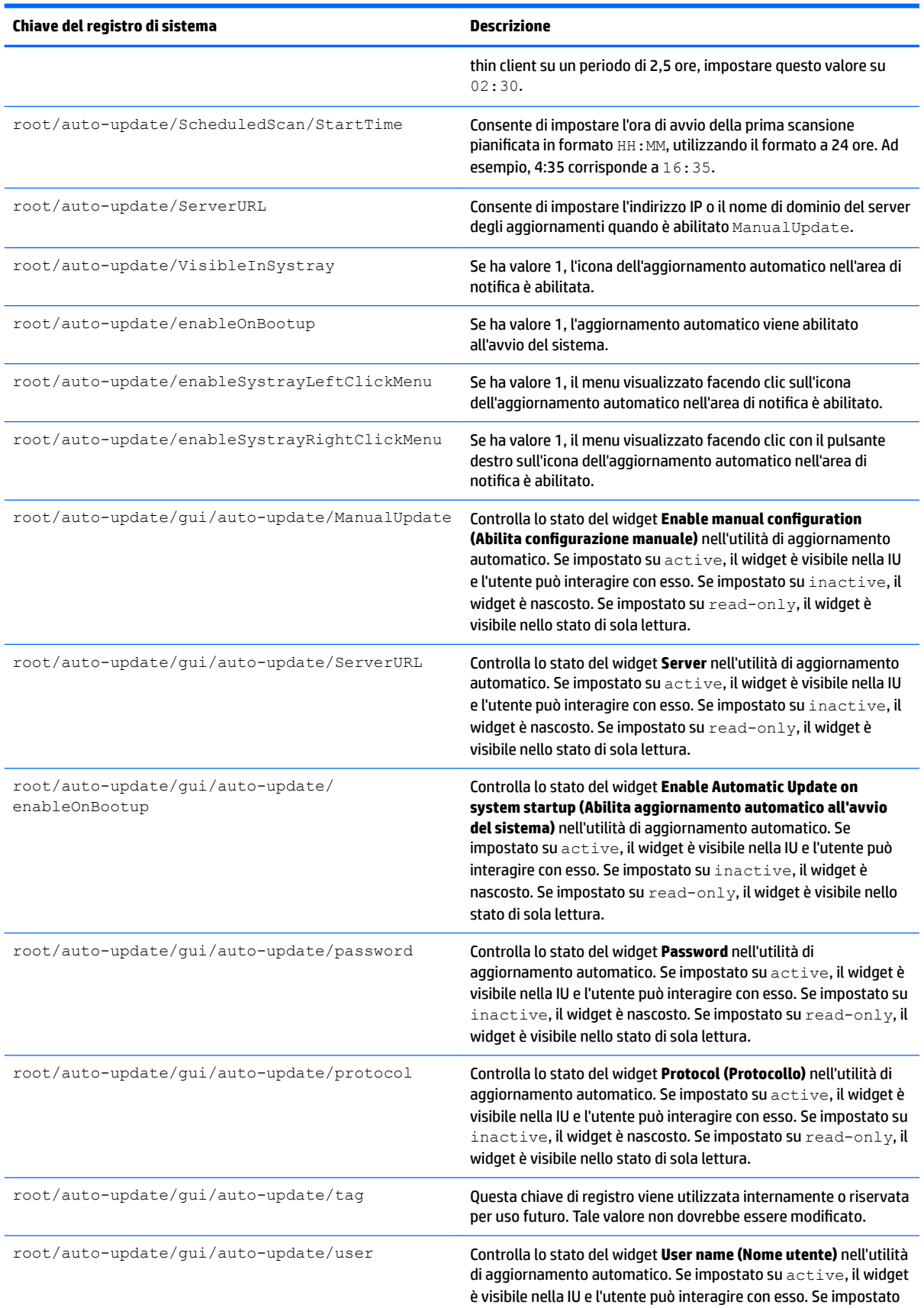

### **Tabella E-24 root > auto-update (continuazione)**

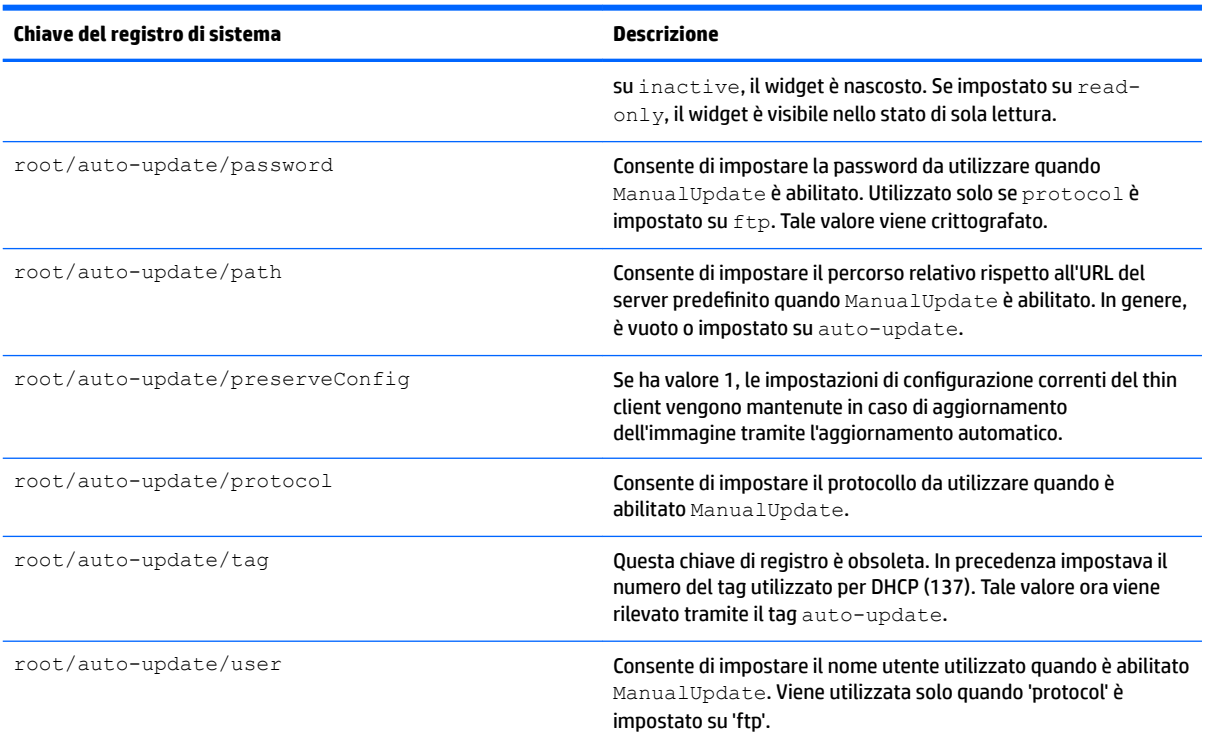

# **root > background**

### **Tabella E-25 root > background**

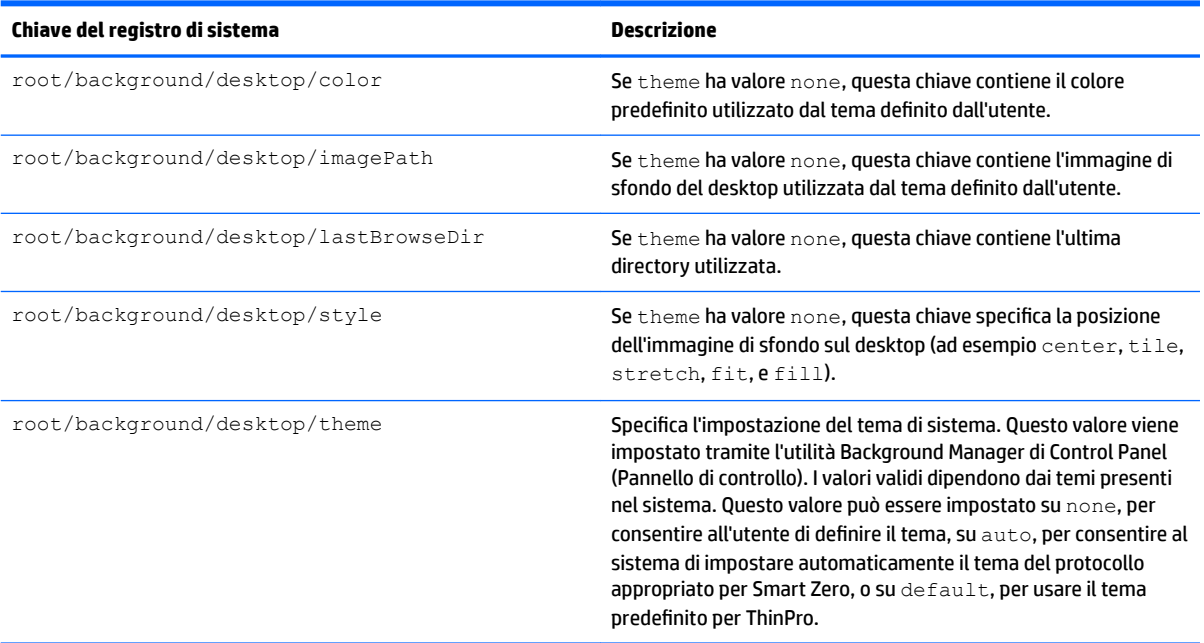

# root > config-wizard

### **Tabella E-26 root > config-wizard**

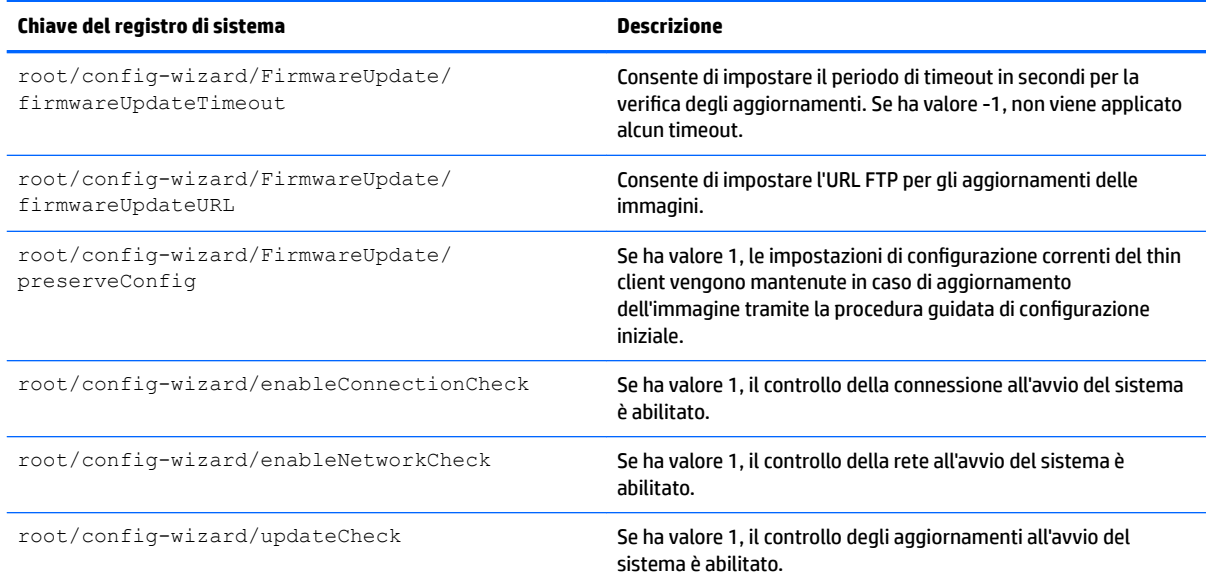

# **root > desktop**

#### **Tabella E-27 root > desktop**

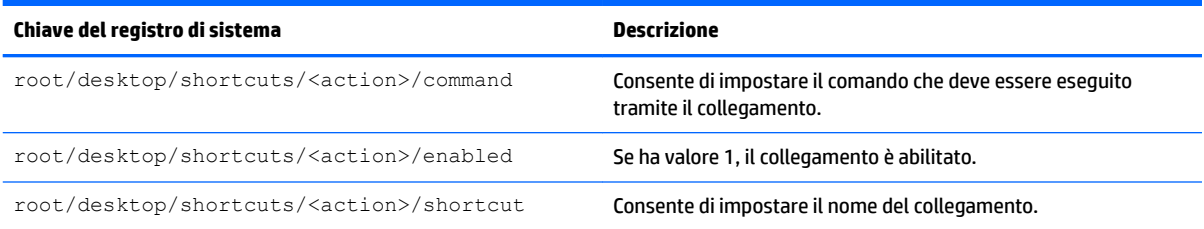

# **root > entries**

#### **Tabella E-28 root > entries**

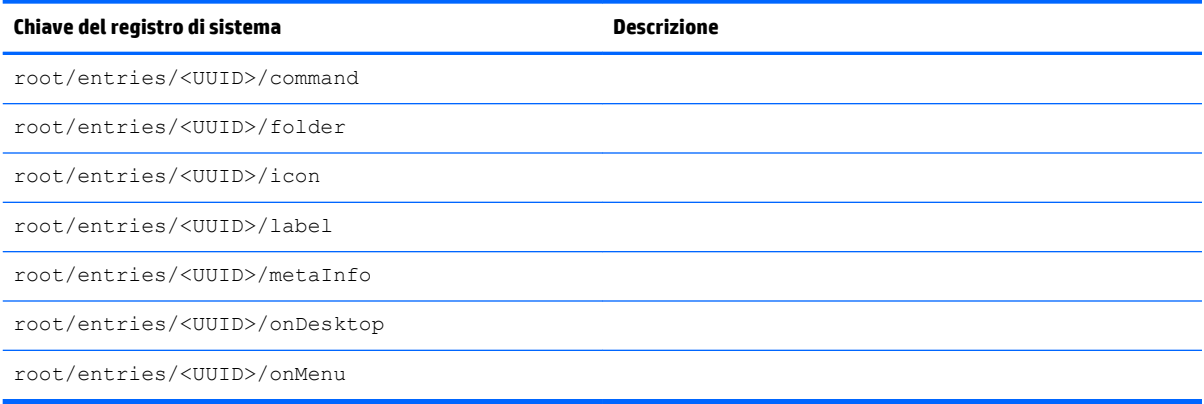

# **root > keyboard**

### **Tabella E-29 root > keyboard**

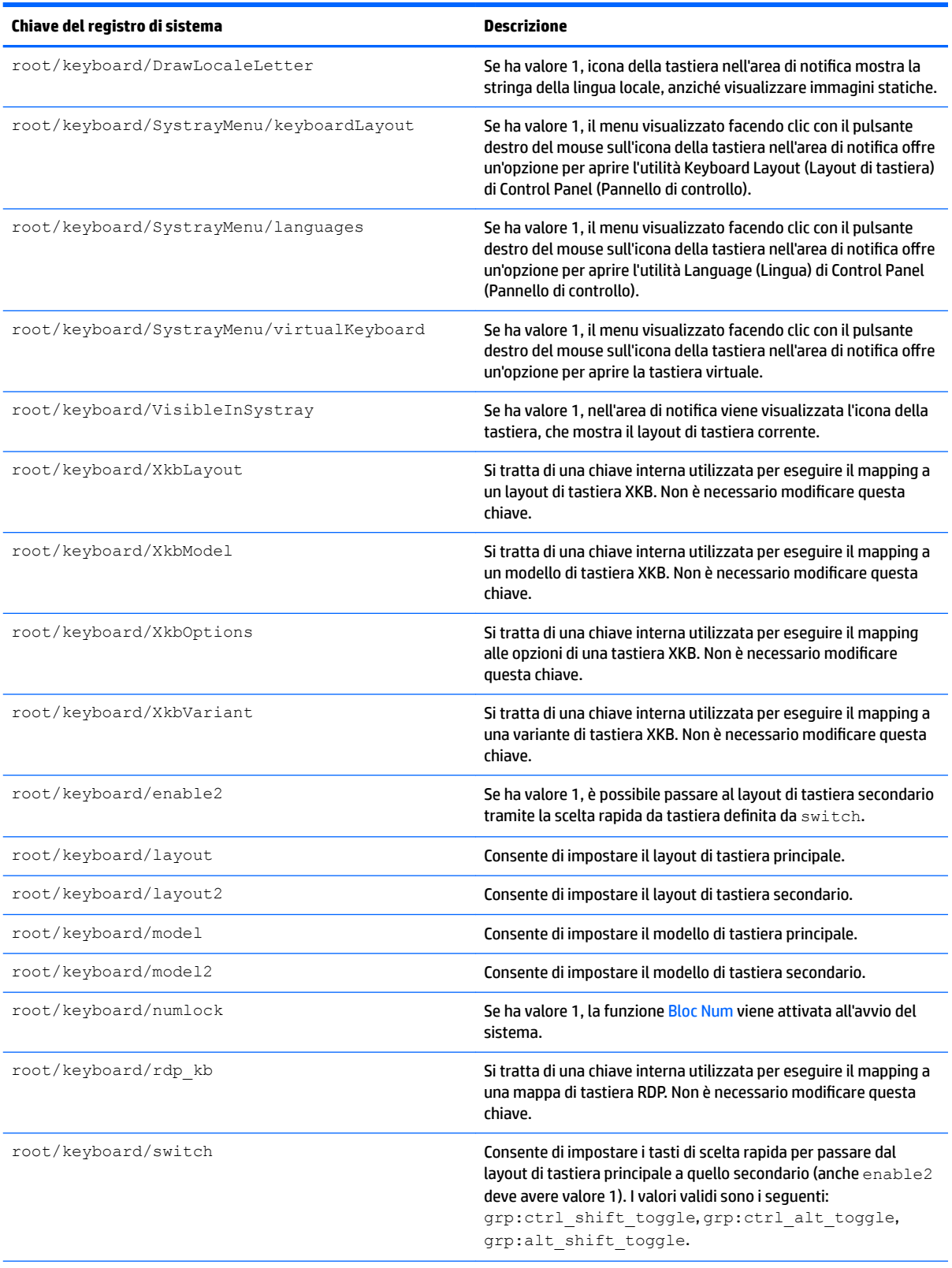

#### **Tabella E-29 root > keyboard (continuazione)**

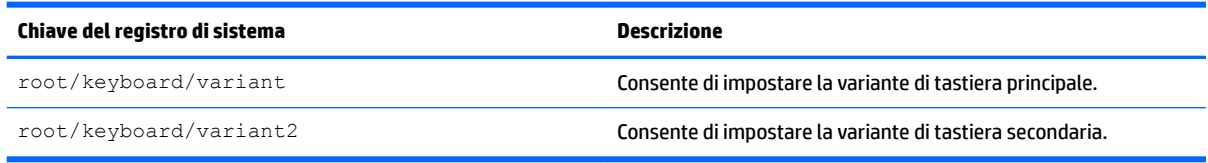

# **root > logging**

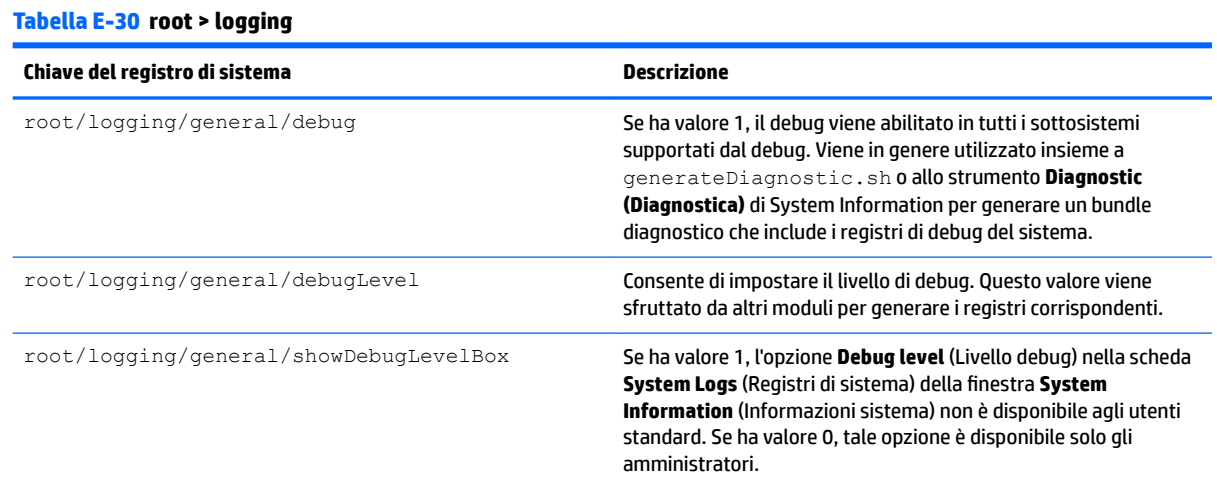

### **root > mouse**

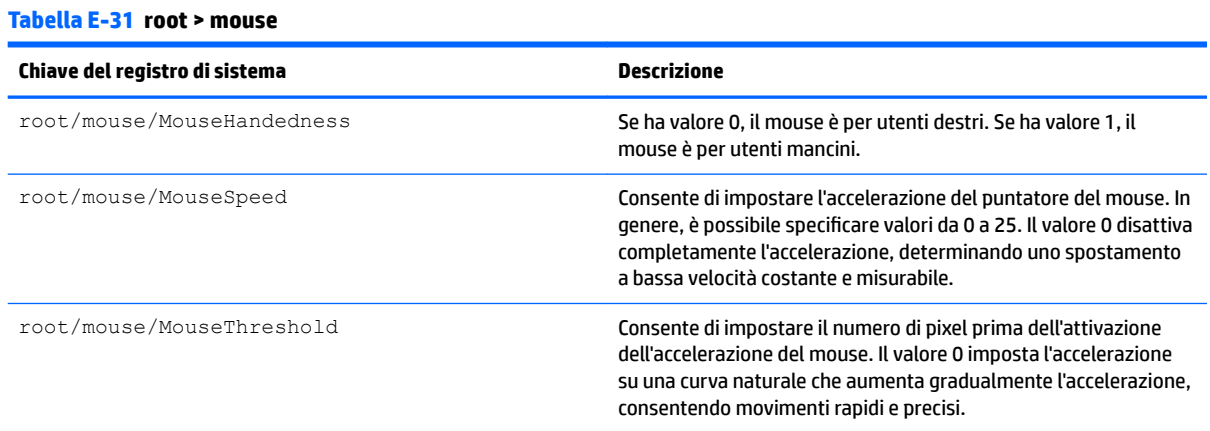

### **root > restore-points**

**Tabella E-32 root > restore-points**

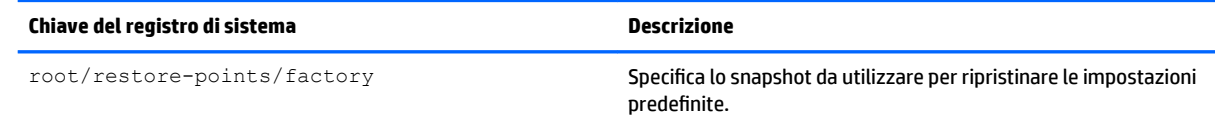

### **root > screensaver**

### **Tabella E-33 root > screensaver**

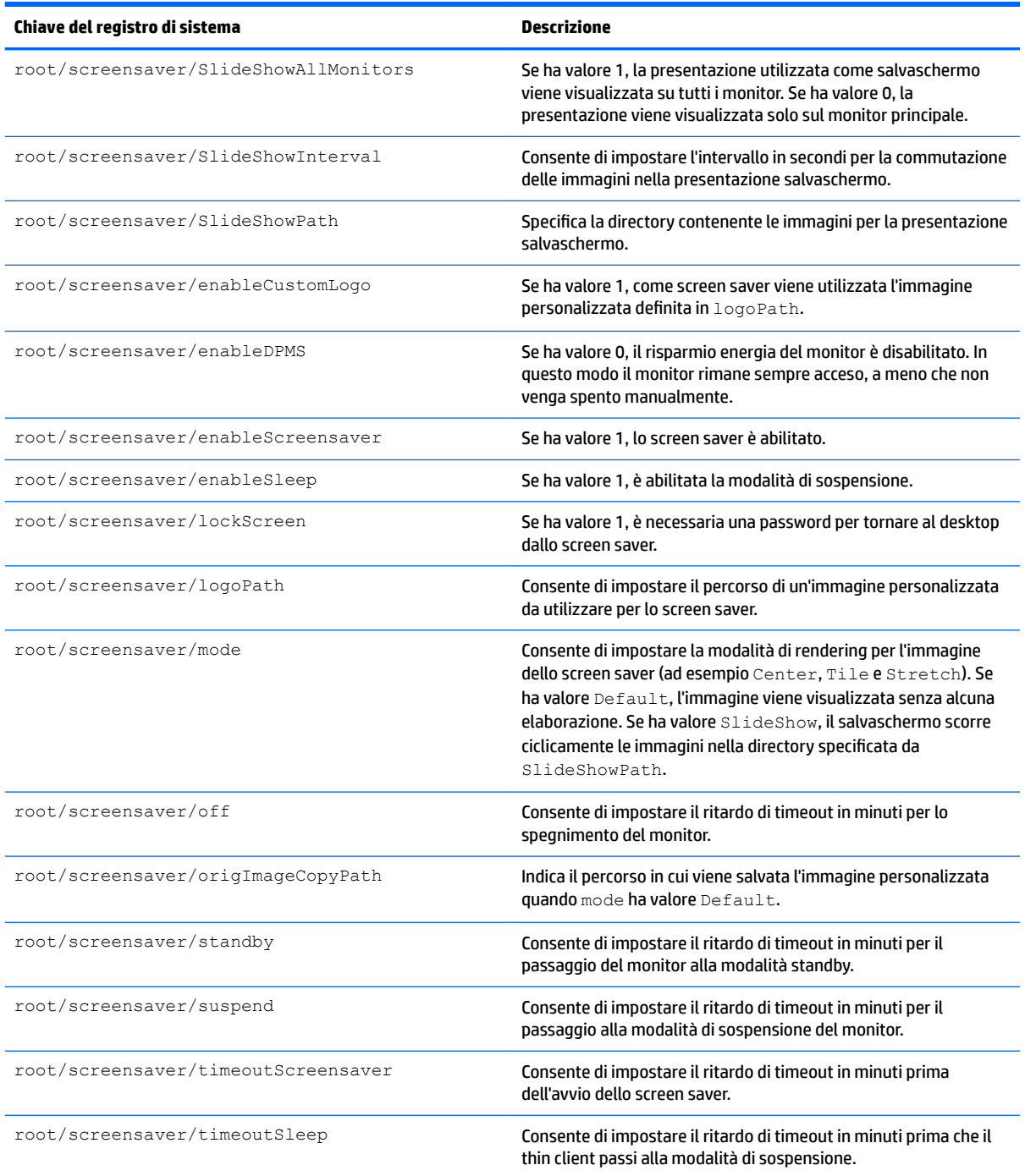

# **root > security**

**Tabella E-34 root > security**

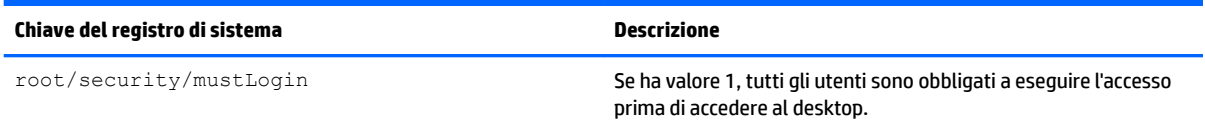

## **root > sshd**

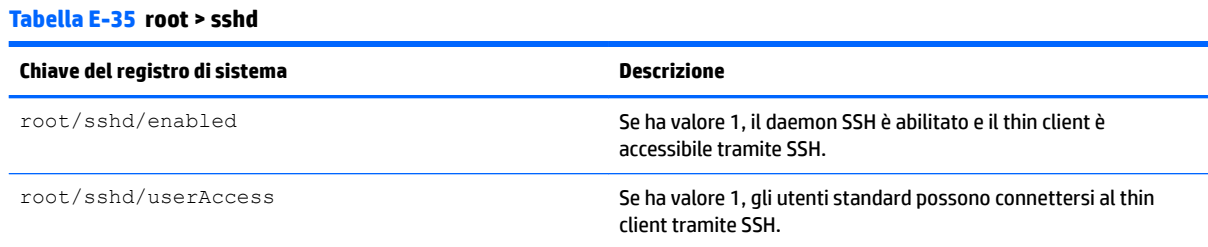

# **root > time**

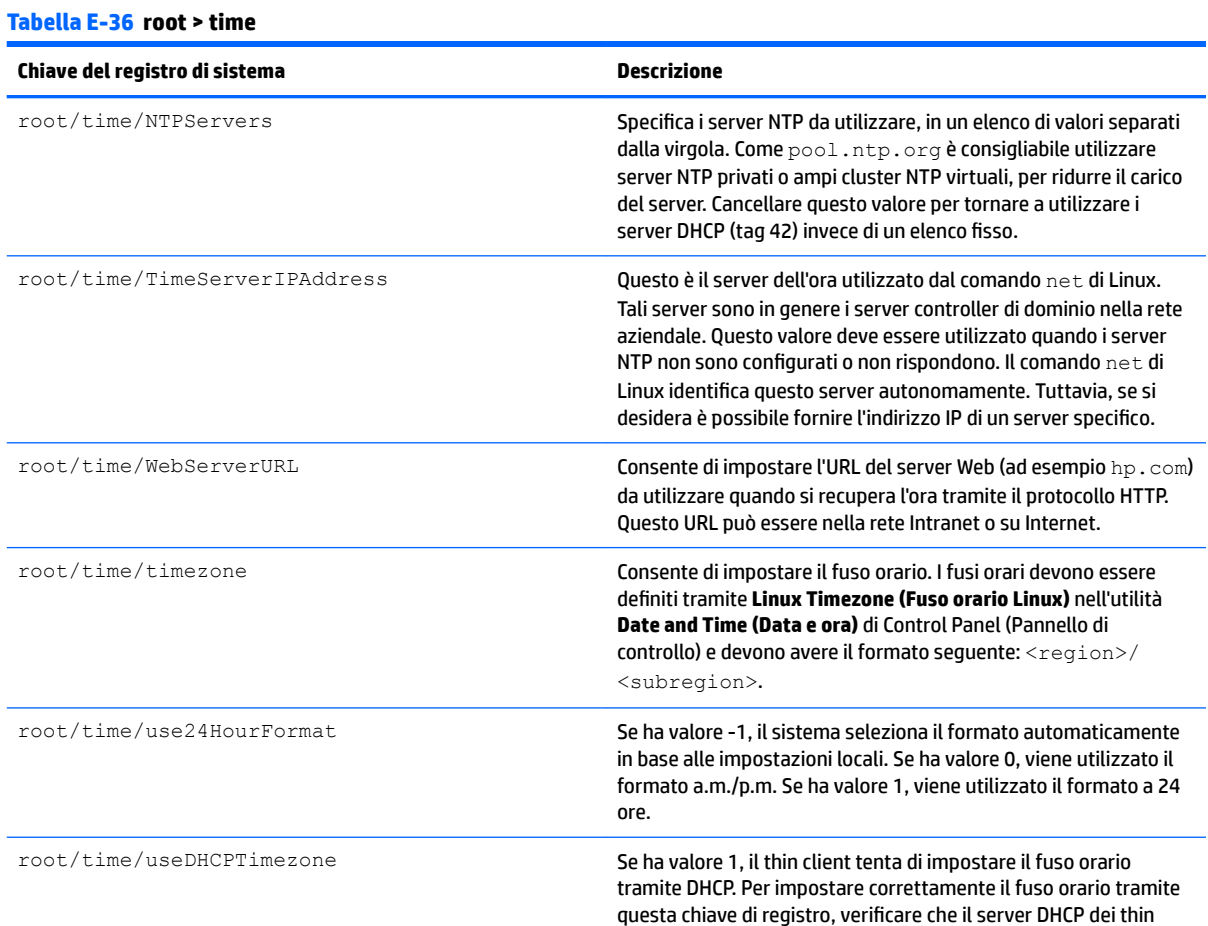

#### **Tabella E-36 root > time (continuazione)**

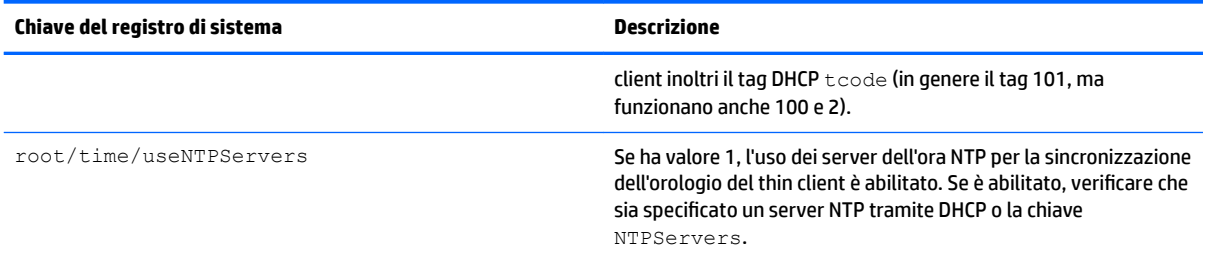

# **root > touchscreen**

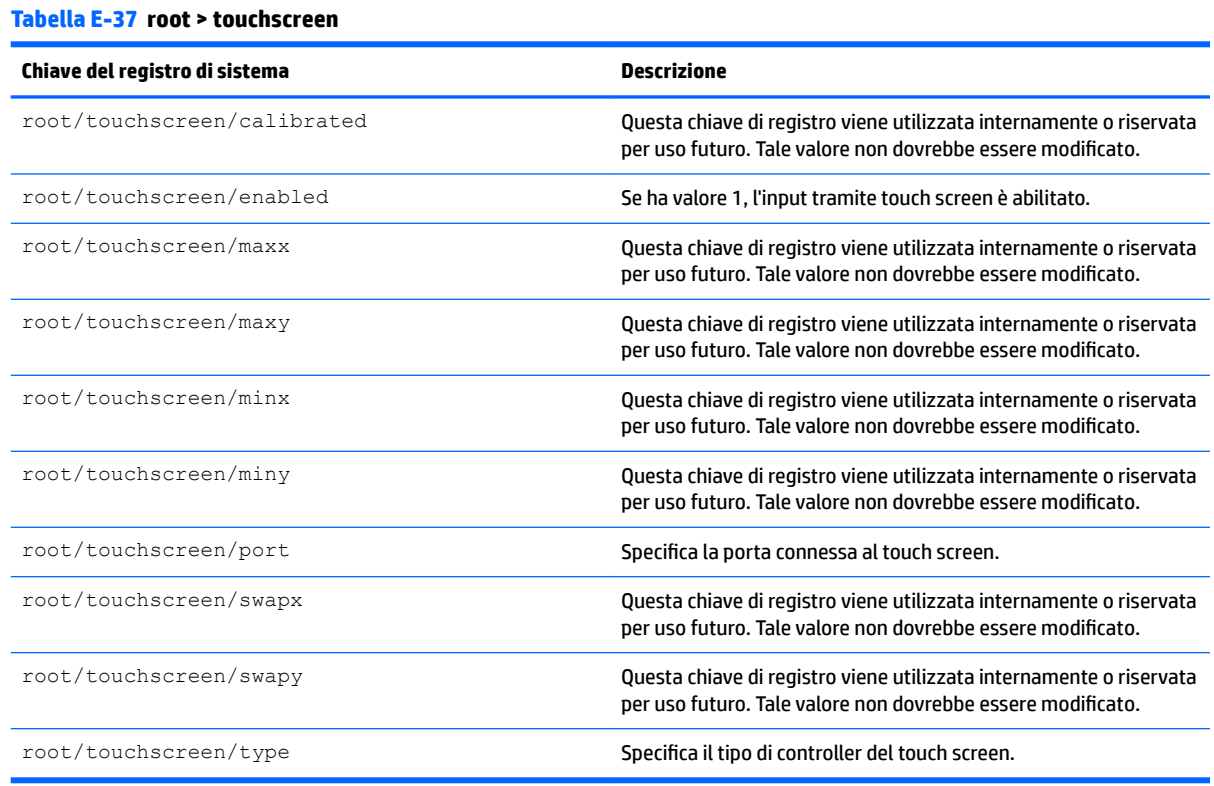

## **root > translation**

### **Tabella E-38 root > translation**

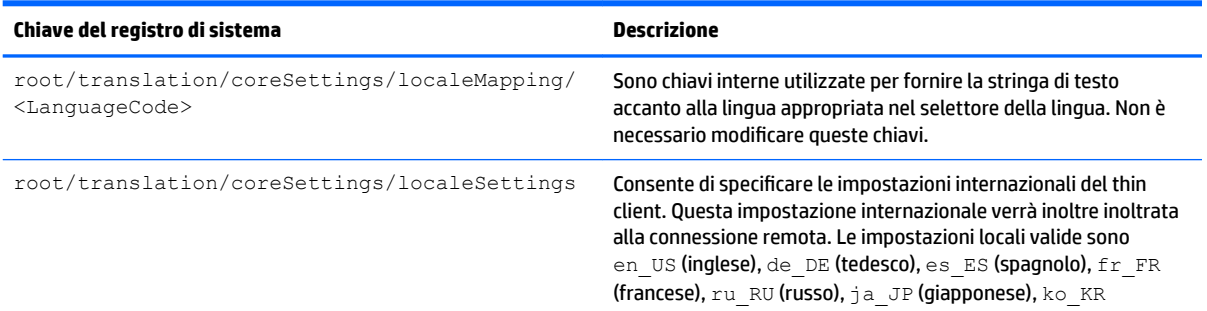

#### **Tabella E-38 root > translation (continuazione)**

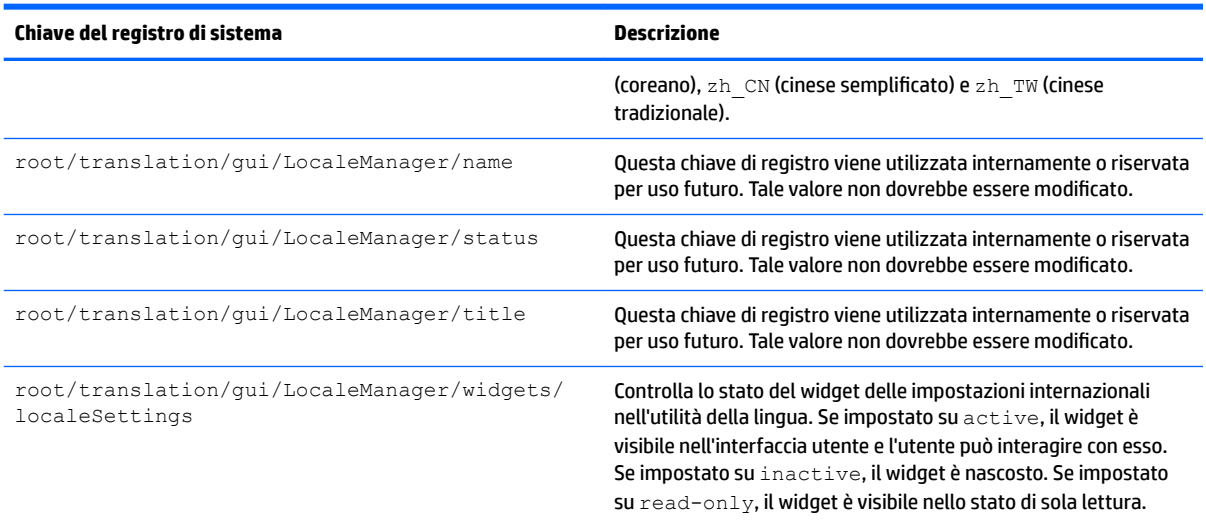

### **root > usb-update**

### **Tabella E-39 root > usb-update Chiave del registro di sistema Descrizione** root/usb-update/authentication Se ha valore 1, per gli aggiornamenti tramite USB è richiesta una password amministratore.

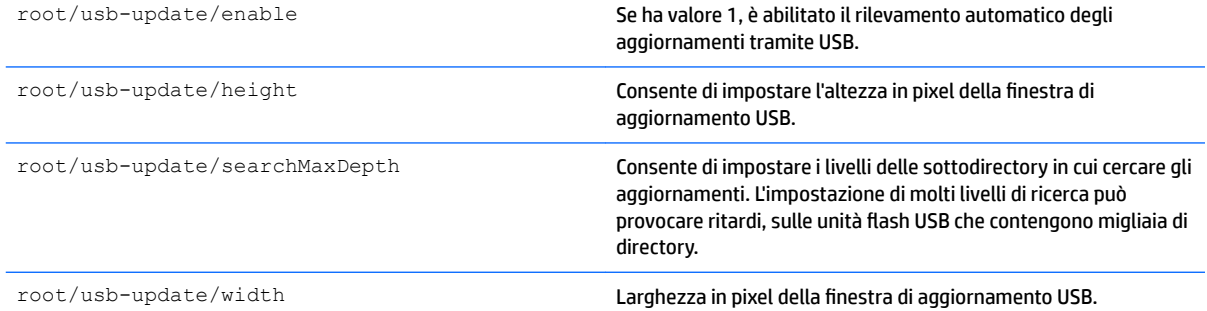

### **root > users**

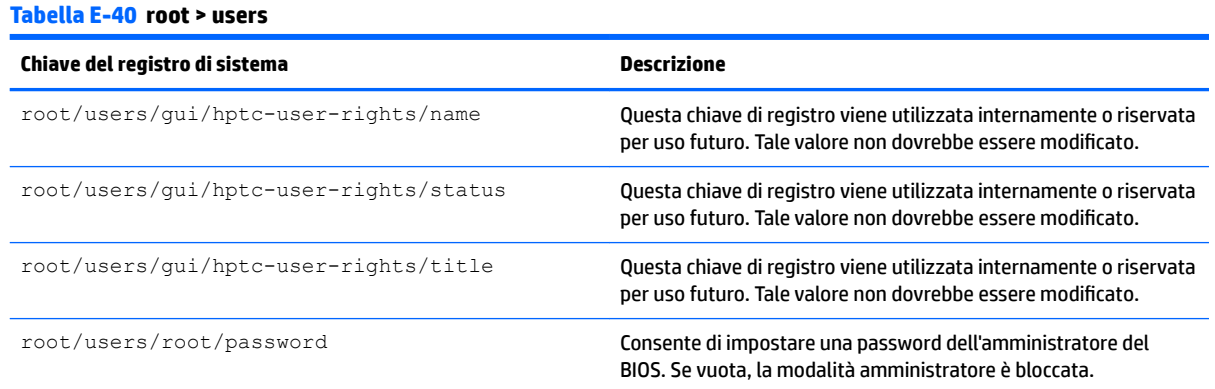

#### **Tabella E-40 root > users (continuazione)**

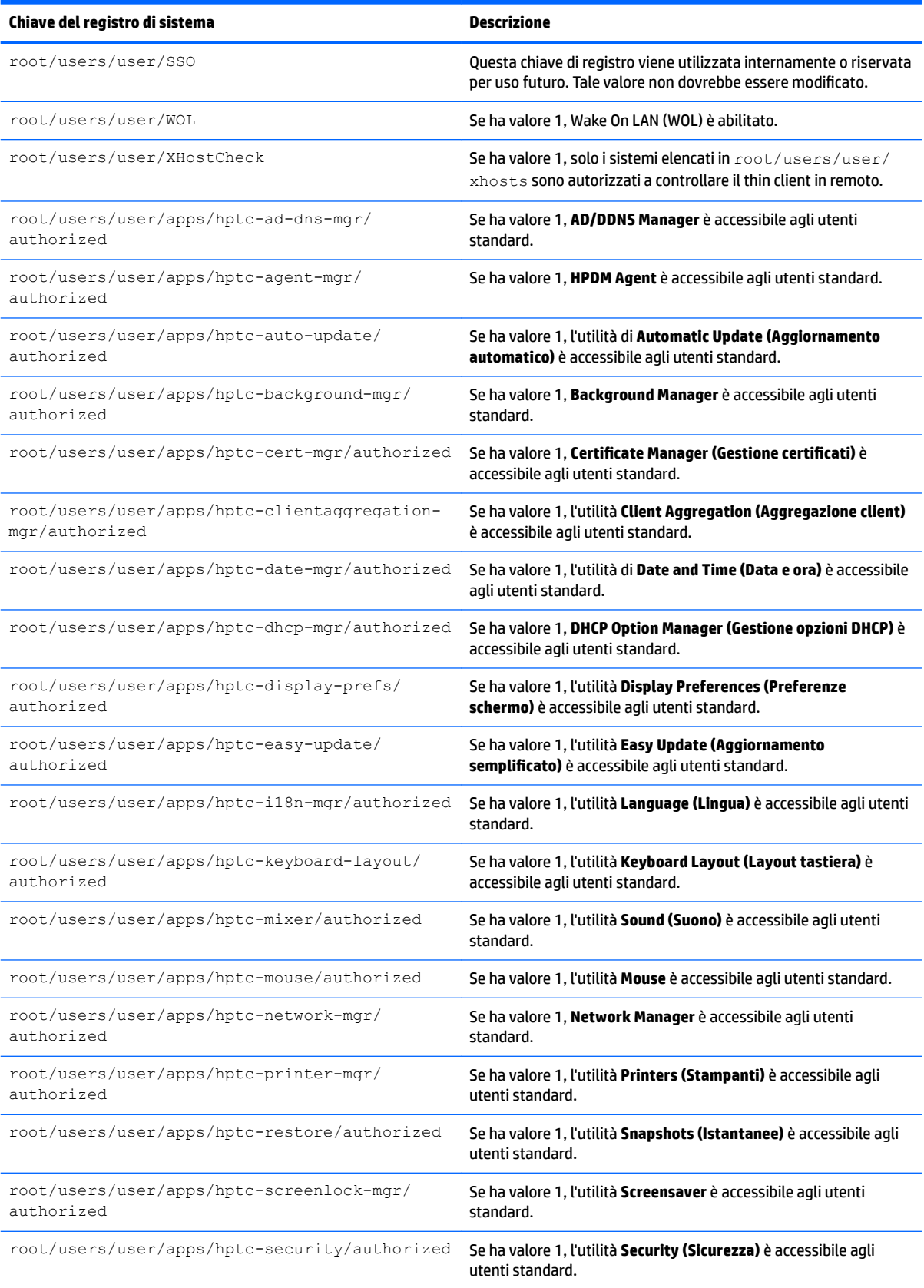

### **Tabella E-40 root > users (continuazione)**

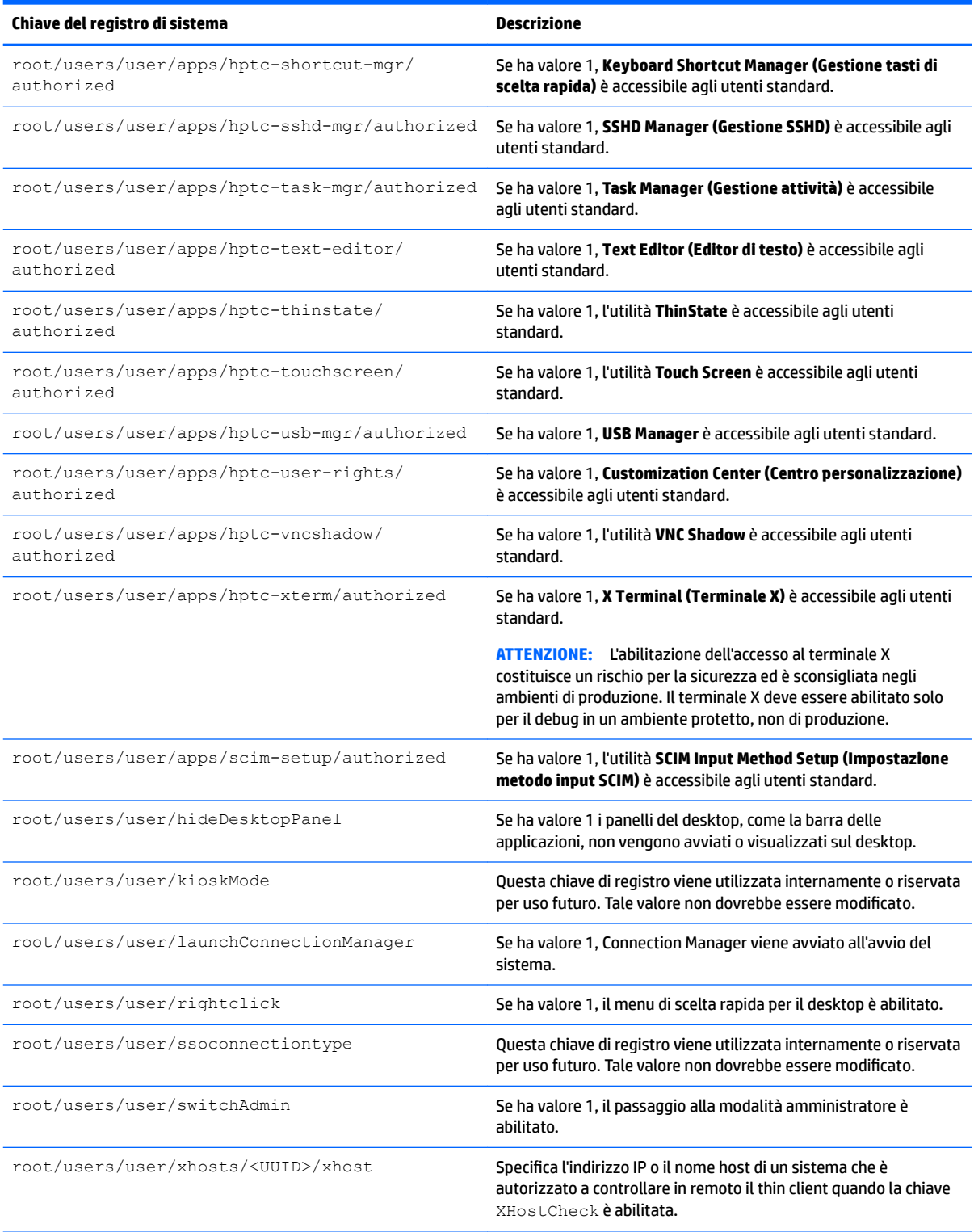
## **root > vncserver**

### **Tabella E-41 root > vncserver**

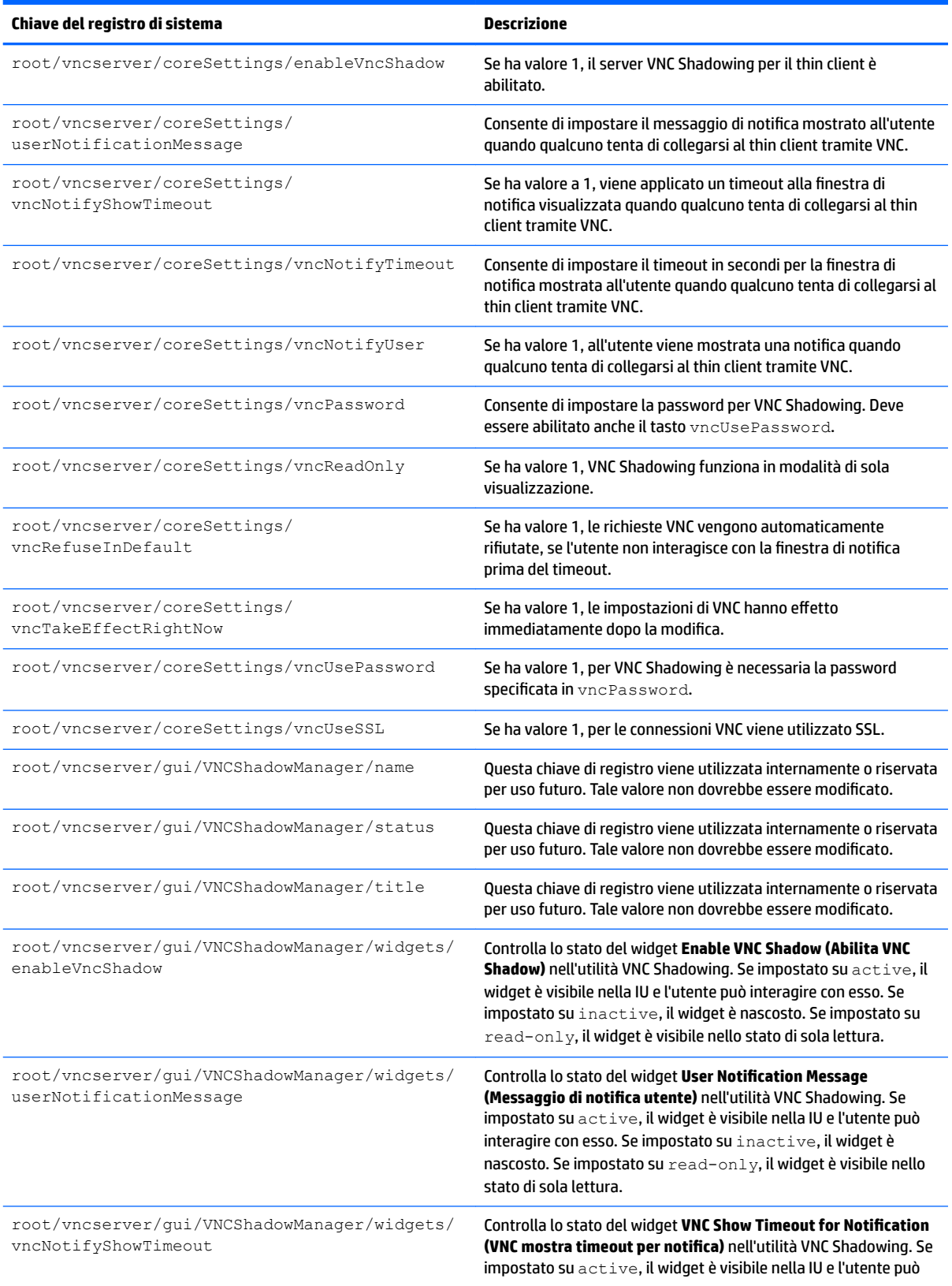

### **Tabella E-41 root > vncserver (continuazione)**

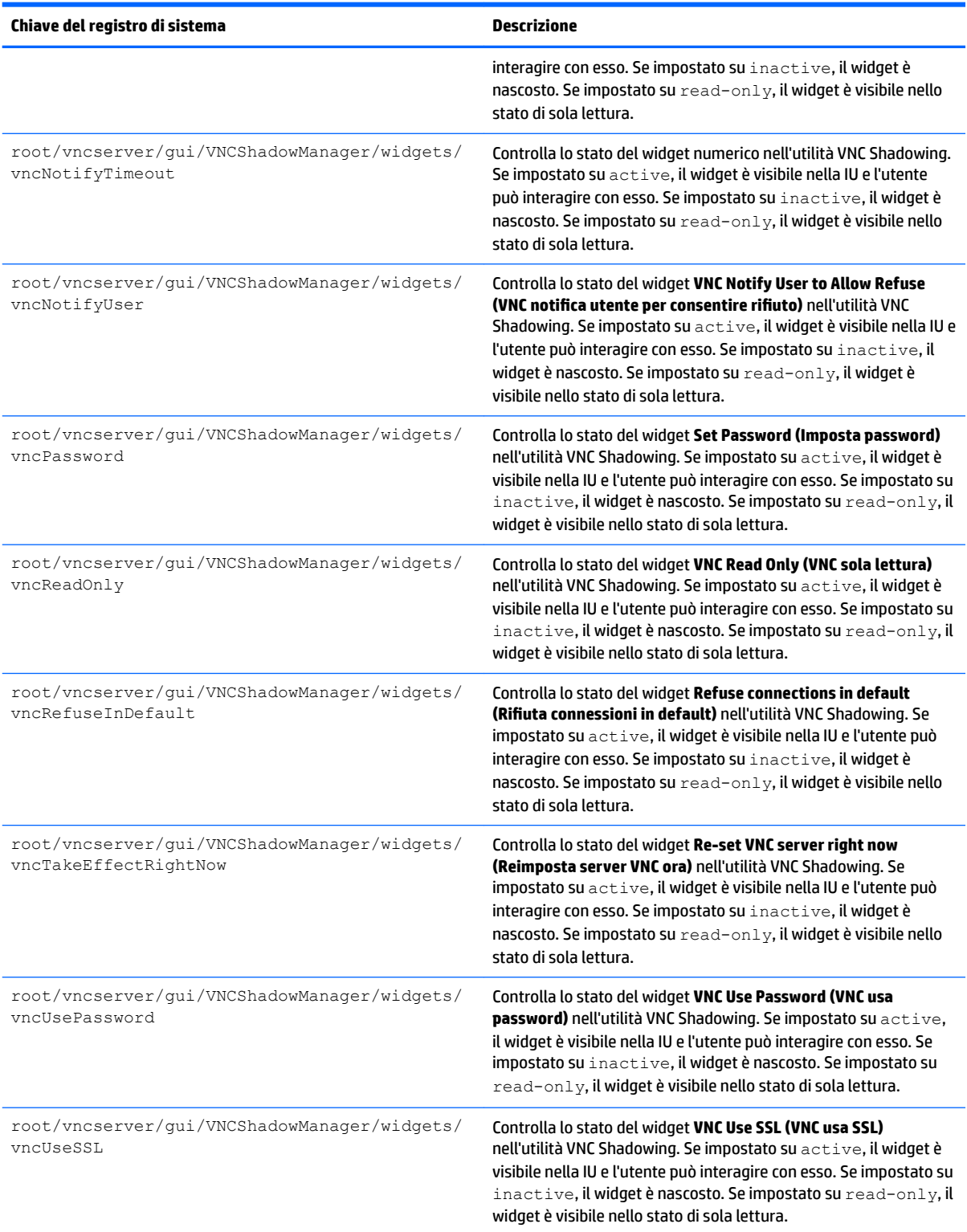

# **Indice analitico**

### **A**

AD/DDNS Manager (Gestione AD/ DDNS) [10](#page-21-0) aggiornamenti delle immagini [1](#page-12-0) aggiornamento dei thin client aggiornamento alias DNS [65](#page-76-0) aggiornamento Broadcast [64](#page-75-0) aggiornamento manuale [65](#page-76-0) aggiornamento tag DHCP [64](#page-75-0) altre risorse [1](#page-12-0) Archiviazione di massa, reindirizzamento RDP [46](#page-57-0) VMware Horizon View [52](#page-63-0) Audio, reindirizzamento RDP [47](#page-58-0) VMware Horizon View [53](#page-64-0)

### **B**

Background Manager (Gestione sfondo) [9](#page-20-0) Barra delle applicazioni utilizzo [5](#page-16-0)

### **C**

**Certificate Manager (Gestione** certificati) [25](#page-36-0) **Certificati** installazione [25](#page-36-0) VMware Horizon View [55](#page-66-0) Chiavi del registro di sistema [88](#page-99-0) **Citrix** HDX MediaStream [31](#page-42-0) HP True Graphics [32](#page-43-0) Impostazioni generali [34](#page-45-0) Impostazioni specifiche della connessione [37](#page-48-0) matrice di supporto [33](#page-44-0) Client, aggregazione [12](#page-23-0) Client, configurazione [13](#page-24-0) Server, configurazione [14](#page-25-0) Component Manager (Gestione Componenti) [19](#page-30-0) componenti aggiuntivi [1](#page-12-0) Connection Manager, controlli [6](#page-17-0)

Connessioni impostazioni comuni [27](#page-38-0) nascondere [9](#page-20-0) tipi [1](#page-12-0) Custom, connessioni [61](#page-72-0)

### **D**

Data e ora, impostazioni [9](#page-20-0) DHCP, opzioni [26](#page-37-0) Dispositivo, reindirizzamento RDP [45](#page-56-0) VMware Horizon View [52](#page-63-0)

### **E**

Easy Update [10](#page-21-0) Editor di testo [11](#page-22-0)

### **G**

Guida introduttiva [3](#page-14-0)

### **H**

HDX MediaStream [31](#page-42-0) HP Device Manager. *Vedere* HPDM Agent (Agente HPDM) HP Smart Client Services installazione [62](#page-73-0) Panoramica [62](#page-73-0) Proƭle Editor. *Vedere* Proƭle Editor Supportati, sistemi operativi [62](#page-73-0) HP TeemTalk. *Vedere* TeemTalk HP Velocity [19](#page-30-0) HPDM Agent (Agente HPDM) [10](#page-21-0)

### **I**

imaging. *Vedere* HP ThinState impostazioni di protezione [9](#page-20-0) Informazioni di sistema visualizzazione [7](#page-18-0) Informazioni di sistema, schermata nascondere [7](#page-18-0) Interfaccia spostamento [5](#page-16-0) Istantanee [10](#page-21-0)

### **L**

Lingua, impostazioni [9](#page-20-0)

### **M**

MMR VMware Horizon View [52](#page-63-0) modalità chiosco [29](#page-40-0) Mouse, impostazioni [9](#page-20-0) Multimediale, reindirizzamento RDP [45](#page-56-0)

### **P**

Pannello di controllo AD/DDNS Manager (Gestione AD/ DDNS) [10](#page-21-0) Aggregazione client [12](#page-23-0) Background Manager (Gestione sfondo) [9](#page-20-0) Component Manager (Gestione Componenti) [19](#page-30-0) Customization Center (Centro di personalizzazione) [9](#page-20-0) Data e ora [9](#page-20-0) DHCP Option Manager [26](#page-37-0) Easy Update [10](#page-21-0) Keyboard Shortcuts (Scelte rapide da tastiera) [11](#page-22-0) Language (Lingua) [9](#page-20-0) Mouse [9](#page-20-0) Panoramica [8](#page-19-0) Preferenze di visualizzazione [14](#page-25-0) Protezione [9](#page-20-0) rete [16](#page-27-0) Ripristino delle impostazioni di fabbrica [10](#page-21-0) SCEP Manager [11](#page-22-0) SCIM Input Method Setup [9](#page-20-0) Screensaver [9](#page-20-0) Serial Manager (Gestore seriale) [11](#page-22-0) Snapshots (Istantanee) [10](#page-21-0) Snipping Tool (Strumento di cattura) [11](#page-22-0) Sound (Audio) [9](#page-20-0) SSHD Manager [10](#page-21-0)

Task Manager (Gestione attività) [11](#page-22-0) Text Editor (Editor di testo) [11](#page-22-0) ThinState. *Vedere* HP ThinState Touch Screen (Schermo tattile) [9](#page-20-0) Utility, nascondere [9](#page-20-0) VNC Shadow [24](#page-35-0) Wireless Statistics (Statistiche wireless) [11](#page-22-0) X Terminal (Terminale X) [11](#page-22-0) Parallela, configurazione stampante [70](#page-81-0) Password, modifica [9](#page-20-0) preferenze di visualizzazione [14](#page-25-0) Proƭle Editor utilizzo [66](#page-77-0) profilo ThinPro aggiunta collegamento simbolico [69](#page-80-0) aggiunta di file [67](#page-78-0) caricamento [66](#page-77-0) Certificati [67](#page-78-0) modifica [66](#page-77-0) Registro di sistema, impostazioni [67](#page-78-0) salvataggio [69](#page-80-0)

#### **R** RDP

Archiviazione di massa, reindirizzamento [46](#page-57-0) Audio, reindirizzamento [47](#page-58-0) Dispositivo, reindirizzamento [45](#page-56-0) Impostazioni generali [39](#page-50-0) Impostazioni specifiche della connessione [39](#page-50-0) Multimediale, reindirizzamento [45](#page-56-0) RemoteFX [44](#page-55-0) sessioni multi monitor [44](#page-55-0) Smart card, reindirizzamento [47](#page-58-0) Stampante, reindirizzamento [46](#page-57-0) USB, reindirizzamento [45](#page-56-0) RemoteFX [44](#page-55-0) Rete, impostazioni accesso [16](#page-27-0) cablata [16](#page-27-0) DNS [18](#page-29-0) HP Velocity [19](#page-30-0) IPSec [18](#page-29-0)

VPN [18](#page-29-0) wireless [17](#page-28-0) RFX. *Vedere* RemoteFX ripristino delle impostazioni di fabbrica [10](#page-21-0) Risoluzione dei problemi [72](#page-83-0) connessione di rete [72](#page-83-0) danneggiamento firmware [73](#page-84-0) utilizzo della diagnostica di sistema [73](#page-84-0)

### **S**

scelte rapide da tastiera [11](#page-22-0) SCEP Manager [11](#page-22-0), [25](#page-36-0) Schermata di accesso di Smart Zero personalizzazione [79](#page-90-0) Schermo tattile, impostazioni [9](#page-20-0) SCIM [9](#page-20-0) Screensaver, impostazioni [9](#page-20-0) Serial Manager (Gestore seriale) [11](#page-22-0) Seriale, configurazione stampante [70](#page-81-0) Sistema, diagnostica [73](#page-84-0) siti Web Supporto Citrix [1](#page-12-0) Supporto HP [1](#page-12-0) Supporto Microsoft [1](#page-12-0) Supporto VMware [1](#page-12-0) Smart card, reindirizzamento RDP [47](#page-58-0) VMware Horizon View [53](#page-64-0) Snipping Tool (Strumento di cattura) [11](#page-22-0) SSH [60](#page-71-0) SSHD Manager [10](#page-21-0) Stampante, configurazione [70](#page-81-0) Stampante, reindirizzamento RDP [46](#page-57-0) VMware Horizon View [53](#page-64-0) Stampanti [15](#page-26-0) Suono, impostazioni [9](#page-20-0)

### **T**

Task Manager (Gestione attività) [11](#page-22-0) TeemTalk [57](#page-68-0) Telnet [60](#page-71-0) thin client aggiornamento. *Vedere*  aggiornamento dei thin client ThinState. *Vedere* HP ThinState

### **U**

USB, reindirizzamento RDP [45](#page-56-0) USB Manager (Gestione SCEP) [15](#page-26-0) VMware Horizon View [52](#page-63-0)

### **V**

Visualizzazione, proƭli [14](#page-25-0) VMware Horizon View Archiviazione di massa, reindirizzamento [52](#page-63-0) Audio, reindirizzamento [53](#page-64-0) Certificati [55](#page-66-0) Dispositivo, reindirizzamento [52](#page-63-0) impostazioni [48](#page-59-0) livelli protezione certificato [55](#page-66-0) MMR [52](#page-63-0) modifica protocolli [54](#page-65-0) scelte rapide da tastiera [52](#page-63-0) sessioni multi monitor [51](#page-62-0) Smart card, reindirizzamento [53](#page-64-0) Stampante, reindirizzamento [53](#page-64-0) USB, reindirizzamento [52](#page-63-0) Webcam, reindirizzamento [54](#page-65-0) VNC Shadowing [24](#page-35-0)

### **W**

Web Browser Impostazioni generali [56](#page-67-0) Impostazioni specifiche della connessione [56](#page-67-0) Webcam, reindirizzamento VMware Horizon View [54](#page-65-0) Wireless statistics (Statistiche wireless) [11](#page-22-0)

### **X**

X Terminal (Terminale X) [11](#page-22-0) XDMCP [59](#page-70-0)